### TABLE OF CONTENTS

| SECTION 1: SAFETY                    | 1      |
|--------------------------------------|--------|
| Read This Manual                     | 1      |
| Dangerous Machinery                  |        |
| High Voltages                        |        |
| Product Listings                     |        |
| Type "M" and "P" Controls            |        |
| Type "E" and "V" Controls            |        |
| Type "B" Controls                    | 2      |
| SECTION 2: OVERVIEW                  | 3      |
| Front Panel Layout                   | 3      |
| Model Numbering System               |        |
| Operation Summary                    | 0<br>6 |
| Screen Hierarchy                     |        |
| SECTION 3: DIAGNOSTICS               |        |
|                                      |        |
| Control Information                  |        |
| Hardware                             |        |
| Software Versions                    |        |
| Control Information                  |        |
| Software Modules                     |        |
| Voltage<br>Fans                      |        |
| Limited Version                      |        |
| THC Revision                         |        |
| System Diagnostics                   |        |
| Touch Screen Calibration             | 0      |
| I/O                                  |        |
| Inputs                               |        |
| Outputs                              |        |
| Analog                               | 12     |
| Expaned I/O                          | 13     |
| Keyboard                             | 14     |
| Serial Port                          |        |
| Port                                 |        |
| Test                                 |        |
| Send                                 |        |
| Received                             |        |
| Test Port                            | -      |
| Drives and Motors                    |        |
| Pulse Type                           |        |
| Pulse Direction<br>Pulse Magnitude   |        |
| Pulse Magnitude                      |        |
| Test Transverse/Rail/Dual Gantry/CBH |        |
| Test All                             |        |
| Speed                                |        |
| SERCOS Drives & Motors               |        |
| Error Messages                       |        |
| Unable to Find HASP                  |        |
| Norton Ghost™ Utility                |        |
| Instructions for Diskette Recovery   |        |

| SECTION 4: PASSWORD SETUPS                      | 27 |
|-------------------------------------------------|----|
| Machine                                         | 27 |
| X Axis Orientation                              |    |
| Up Direction                                    | 27 |
| Right Direction                                 |    |
| Dual Gantry Installed                           | 28 |
| CBH Installed                                   |    |
| X and Y Motor/Encoder                           |    |
| Key Logging                                     | 28 |
| Table Size                                      |    |
| THCs Installed                                  |    |
| THC Installed On Axis / Analog                  |    |
| THC On                                          |    |
| Ignore Torch Collision During IHS               |    |
| Command THCs Installed                          |    |
| SERCOS Machine                                  |    |
| Drive Type                                      |    |
| Update Rate                                     |    |
| Baud Rate                                       |    |
| Light Level                                     |    |
| Drive I/O                                       |    |
| RECO I/O at Address 50                          |    |
| HPR/4070 at address 60<br>HTA I/O at Address 70 |    |
| Speeds                                          |    |
| Speed 0 To                                      |    |
| Acceleration Rate                               |    |
| Fast Stop Deceleration Rate                     |    |
| Maximum Machine Speed                           |    |
| Limited Machine Speed                           |    |
| High Jog Speed                                  |    |
| Medium Jog Speed                                |    |
| Low Jog Speed                                   |    |
| Minimum Corner Speed                            |    |
| Fast Home Speed                                 |    |
| Slow Home Speed                                 | 33 |
| Creep Speed Percentage                          |    |
| Plasma Hi/Lo Speed Percentage                   |    |
| Plasma Distance To Corner                       |    |
| Plasma Distance From Corner                     | 33 |
| CBH Speed Setups (Shown only when enabled)      |    |
| CBH Acceleration Rate                           |    |
| Maximum CBH Speed                               |    |
| CBH High Jog / Home Speed                       |    |
| CBH Low Jog / Home Speed                        |    |
| THC Speed Setups (Shown only when enabled)      |    |
| THC Acceleration Rate                           |    |
| Maximum THC Speed                               |    |
| THC Jog Speed                                   |    |
| THC Home/Fast IHS Speed                         |    |
| THC Slow IHS Speed                              |    |
| Torch Height Disable Feature<br>Tangent Angle   |    |
| Plasma Hi/Lo Speed Percentage                   |    |
| Plasma Distance To Corner                       |    |
|                                                 | 50 |

| Plasma Distance From Corner             |    |
|-----------------------------------------|----|
| Ports                                   |    |
| Port Designation                        |    |
| Baud Rate                               |    |
| Parity                                  |    |
| Data Bits                               |    |
| Time Out Delay                          |    |
| Transmit Delay                          |    |
| Rewind                                  |    |
| Dialog Start                            |    |
| Dialog Done                             |    |
| Dialog Prompt                           |    |
| Dialog Pause                            |    |
| Dialog Acknowledge                      |    |
| End of Transmission                     |    |
| Using Phoenix Link                      |    |
| Show Host File Names                    |    |
| File Dump Mode                          |    |
| Allow M65 Auto Reload                   |    |
| Allow Mos Auto Reload                   |    |
|                                         |    |
| ESSI Program Termination                |    |
| Download Updates                        |    |
| Use Multi Drop                          |    |
| Address                                 |    |
| Control Monitoring                      |    |
| Flow control                            |    |
| During Jog on Path                      |    |
| Retry on Time Out                       |    |
| Time Out                                |    |
| I/O                                     |    |
| I/O Configuration Type "M", "P" and "V" |    |
| Input Logic                             |    |
| Logic Selection Box                     |    |
| Input Selection                         |    |
| Expanded I/O                            |    |
| Input Definitions                       | 42 |
| Output Logic                            | 47 |
| Logic Selection Box                     |    |
| Output Selection                        | 47 |
| Output Definitions                      |    |
| Drive Enables                           | 51 |
| Initial Feedback Delay                  | 51 |
| Joystick Installed                      | 51 |
| Speed Pot Installed                     |    |
| Plasma Override %                       |    |
| Oxy Fuel Override %                     |    |
| Trial Override %                        |    |
| Speed Pot Installed On                  |    |
| Analog Offset 1- 12                     |    |
| Input Logic                             |    |
| Logic Selection Box                     |    |
| Input Selection                         |    |
| Input Definitions                       |    |
| Output Logic                            |    |
| Logic Selection Box                     |    |
| Output Selection                        |    |
|                                         |    |

| Output Definitions                 | . 54 |
|------------------------------------|------|
| Drive Enables                      | . 55 |
| Initial Feedback Delay             | . 55 |
| Joystick Installed                 | . 55 |
| Speed Pot Installed                | . 55 |
| Plasma Override %                  |      |
| Oxy Fuel Override %                |      |
| Trial Override %                   |      |
| Speed Pot Installed On             |      |
| Analog Offset 1- 12                |      |
| Axes                               |      |
| Transverse/Rail                    |      |
| Speed 0 To                         |      |
| Proportional Gain                  |      |
| Integral Gain                      |      |
| Derivative Gain                    |      |
| Feedforward Gain                   |      |
|                                    |      |
| Velocity Gain                      |      |
| Servo Error Tolerance              |      |
| Encoder Counts per inch            |      |
| Fault Ramp Time                    |      |
| Drive Type                         |      |
| DAC Polarity                       |      |
| Encoder Polarity                   |      |
| Encoder Decode Mode                |      |
| Use Hardware Overtravels           |      |
| Backlash Compensation              |      |
| Home                               |      |
| Absolute Home Position             | . 59 |
| Home Offset Distance               |      |
| Home Switch Normally               | . 59 |
| Home Direction                     | . 59 |
| Use Marker Pulse                   | . 60 |
| Use Software Travel Limits         |      |
| Maximum Travel Limit               | . 60 |
| Minimum Travel Limit               | . 60 |
| SERCOS AXES                        |      |
| SERCOS Drive Address               |      |
| Emulated Encoder Counts/ motor rev | . 61 |
| Dual Gantry                        |      |
| Speed 0 To                         |      |
| Proportional Gain                  |      |
| Integral Gain                      |      |
| Derivative Gain                    |      |
| Feedforward Gain                   |      |
| Velocity Gain                      |      |
| Skew Error Tolerance               |      |
| Encoder Counts per inch            |      |
|                                    |      |
| Drive Type                         |      |
| DAC Polarity                       |      |
| Encoder Polarity                   |      |
| Encoder Decode Mode                |      |
| Use Home Limit Switch              |      |
| Switch Offset Distance             |      |
| Backlash Compensation              |      |
| СВН                                | . 65 |

| Proportional Gain                 |     |
|-----------------------------------|-----|
| Integral Gain                     |     |
| Derivative Gain                   | 66  |
| Feedforward Gain                  | 66  |
| Velocity Gain                     | 66  |
| Servo Error Tolerance             | 66  |
| Encoder Counts per rev            | 66  |
| Drive Type                        |     |
| DAC Polarity                      |     |
| Encoder Polarity                  |     |
| Encoder Decode Mode               |     |
| Follower Initially                |     |
| Auto Home At Power Up             |     |
| Absolute Home Angle               |     |
| Home Offset Angle                 |     |
| Use Home Limit Switch             |     |
| Home Direction                    |     |
| Use Marker Pulse                  |     |
| Station Configuration             |     |
|                                   |     |
| Main Screen                       |     |
| Stations 1-4 / 5-8                |     |
| Reset                             |     |
| Part Program Support              |     |
| Station Selects                   |     |
| Process Selects                   |     |
| Station Configuration Variables   |     |
| Overview                          | 70  |
| Command <sup>®</sup> THC Support  | 71  |
| HD4070 <sup>®</sup> Support       |     |
| FineLine 100 / 200 Support        |     |
| Special                           |     |
| Date                              |     |
| Time                              | 73  |
| Display Time                      | 73  |
| Mouse Pointer                     | 73  |
| Motion Cursor                     | 73  |
| Tangent Angle                     | 73  |
| File Extensions                   |     |
| Adding Folders                    |     |
| Deleting Folders                  |     |
| Deleting Files                    |     |
| Mapping Drives                    |     |
| Configuring Watch                 |     |
| Adding Processes                  |     |
| Removing Processes                |     |
| Force Simulation                  |     |
| Temperature                       |     |
| Tools Installed                   |     |
| Message Enables                   |     |
|                                   |     |
| Ready to Start Cutting Message    |     |
| Kerf Too Large Warning Message    |     |
| Homing Must Be Performed Message  |     |
| Values Have been Changed Message  |     |
| Home Torch Height Control Message |     |
| Ready to Final Align Message      |     |
| Part Larger than Plate Message    | / 5 |

| Cut Chart Data Has Changed Message       | 75   |
|------------------------------------------|------|
| Save Part for Rush Job                   | 75   |
| Latched Manual Keys                      | 75   |
| Auto Drop Down                           | 75   |
| Zero Positions                           | 76   |
| Auto Size App.                           | 76   |
| Language                                 | 76   |
| Password                                 | 76   |
| Special Password                         | 76   |
| Station Configuration Password           |      |
| Auto Update Max Consumable Life          |      |
| Machine Position Resets                  |      |
| Auto Gas Control                         | 76   |
| Arc Speed Limit Check                    | 76   |
| Save Setups                              | 77   |
| Load Setups                              | 77   |
| Update Software                          |      |
| Update Help                              | 77   |
| System Tools                             | 77   |
| Restore Last Version                     | 77   |
| Make Link Disk                           | 77   |
| System Tools – Windows <sup>®</sup> XP   | 78   |
| System Tools                             |      |
| Automated Backup                         | 78   |
| Backup Hard Drive                        | 79   |
| Scan Hard Disk                           |      |
| Antivirus <sup>™</sup>                   | . 81 |
| Defragment Hard Disk                     | 82   |
| Format Floppy Disk                       |      |
| Reset Setups                             |      |
| Network and Remote Tools                 | 84   |
| Windows XP <sup>®</sup> Remote Assistant |      |
| Network Connection                       | 86   |
| Network System Requirements:             | 86   |
| NJWin <sup>®</sup> Tools                 | 87   |
| Install NJWin <sup>®</sup>               | 88   |
| Uninstall NJWin <sup>®</sup>             | 88   |
| SECTION 5: PHOENIX LINK                  | 89   |
|                                          |      |
| Phoenix Link Overview                    |      |
| Phoenix Link                             |      |
| Port                                     |      |
| Baud                                     |      |
| Folder                                   |      |
| Files                                    |      |
| Settings                                 |      |
| Test                                     |      |
| Files                                    |      |
| Show All Files                           |      |
| Show Extension in Name                   |      |
| Add to Files                             |      |
| Remove from Files                        |      |
| Settings                                 |      |
| Allow M65 Auto Reload                    |      |
| Use Multi Drop                           |      |
| Add Control                              | . 92 |

| Remove Control                                                   | 92  |
|------------------------------------------------------------------|-----|
| Control Monitoring                                               | 92  |
| Installation                                                     | 93  |
| Minimum System Requirements                                      | 93  |
| Software                                                         | 93  |
| Change Master Folder                                             |     |
| Operating Multiple Links                                         |     |
| Hardware                                                         |     |
| Operating Phoenix Link                                           |     |
| Common Errors                                                    |     |
| Error Messages                                                   |     |
| Unable to Open Port (control)                                    |     |
| Unable to Open Port (host)                                       |     |
| Unable to Initialize Port                                        |     |
| Port Failed                                                      |     |
| Host Not Responding                                              |     |
| Communication Failed                                             |     |
| Communications Time Out                                          |     |
| Checksum Error                                                   |     |
| Warning: The Master Folder Selected does Not Contain any Folders |     |
| с ,                                                              |     |
| APPENDIX A: MOTION OVERVIEW                                      |     |
| General Motion Theory - Servo Loop Control                       | 101 |
| SERCOS Interface™ Overview                                       | 107 |
|                                                                  |     |
| APPENDIX B: MARINER™ & VOYAGER II™                               |     |
| Mariner™ Overview                                                | 109 |
| Voyager II™ Overview                                             |     |
| Diagnostics                                                      |     |
| Drives & Motors                                                  |     |
| Password Setups                                                  |     |
| Machine                                                          |     |
| Tilt Rotator Installed                                           |     |
| Auto Home at Power Up                                            |     |
| Follower Initially                                               |     |
| Dual Tilting Rotator Mode                                        |     |
| Key Logging                                                      |     |
| THCs Installed                                                   |     |
| THC Installed On Axis / Analog                                   |     |
| Speeds                                                           |     |
| Rotate Acceleration Rate                                         |     |
| Maximum Rotate Speed                                             |     |
| Rotate High Jog Speed                                            |     |
| Rotate Low Jog Speed                                             |     |
| Tilt Acceleration Rate                                           |     |
| Maximum Tilt Speed                                               |     |
| Tilt High Jog Speed                                              |     |
|                                                                  |     |
| Tilt Low Jog Speed<br>Rotate 1 & 2 Axes                          |     |
|                                                                  |     |
| Absolute Home Angle<br>Home Offset Angle                         |     |
| Tilt 1 & 2 Axes                                                  |     |
|                                                                  |     |
| Absolute Home Angle                                              |     |
| Home Offset Angle                                                |     |
| Transverse 2 Axis                                                |     |
| Minimum Torch Spacing                                            |     |

| Mirrored Marker Offsets                   |     |
|-------------------------------------------|-----|
| Tilt Rotator Part Codes                   |     |
| Laser                                     |     |
| Cut Chart                                 |     |
| HD3070 <sup>®</sup> Auto Gas Interface    | 119 |
| Save Data                                 | 119 |
| Load Data                                 | 119 |
| Test Cutting Gases                        | 120 |
| Test Preflow Gases                        |     |
| HD3070 <sup>®</sup> Auto Gas I/O          | 121 |
| Inputs                                    |     |
| Outputs                                   | 121 |
| HD4070 <sup>®</sup> and HPR130™ Interface | 122 |
| Cut Chart                                 | 122 |
| I/O and Diagnostics                       | 123 |
| Miscellaneous                             | 123 |
| HD4070 Diagnostics                        | 123 |
| Remote Tools                              | 123 |
| HPR130 Diagnostics                        | 124 |
| Remote Tools                              |     |
| Test Preflow                              |     |
| Test Cutflow                              |     |
| Test HPR Gas Console                      |     |
| Test Pump                                 |     |
| Update Software                           |     |
| Inputs                                    |     |
| Outputs                                   |     |
| Outputs ( cont. )                         |     |
| Serial Communication Interface            |     |
| Multiple Supplies                         |     |
| Inputs and Outputs                        |     |
| Raise 1-4 and Lower 1-4                   | 129 |
| Cut Sense 1-4                             |     |
| Ready to Fire PS 1-4                      |     |
| Hold Ignition                             |     |
| Reduce Current                            |     |
| FineLine® Overview                        |     |
| Automatic Torch Spacing                   |     |
| Automatic Torch Spacing Program Codes     |     |
| Automatic Torch Spacing I/O               |     |
|                                           |     |
| APPENDIX C: PROGRAM CODES                 | 137 |
| EIA RS-274D                               | 137 |
| Directly Supported EIA Codes              | 137 |
| Mapped EIA Codes                          |     |
| Unsupported EIA Codes                     |     |
| Unsupported EIA Codes ( cont. )           |     |
| EIA Comments                              |     |
| ESSI                                      |     |
| Mapped ESSI Codes                         |     |
| Unsupported ESSI Codes                    |     |
| ESSI Comments                             |     |
| Unique Feature Codes                      |     |
| Tilt / Rotator Part Codes                 |     |
| Automatic Torch Spacing Program Codes     |     |
|                                           |     |
| Station Selects                           | 147 |

| Process Selects                                  |     |
|--------------------------------------------------|-----|
| Station Configuration Variables                  | 147 |
| HD3070 <sup>®</sup> Auto Gas Overview            | 148 |
| HD3070 <sup>®</sup> Part Program Support         |     |
| HD4070 <sup>®</sup> and HPR Part Program Support |     |
| FineLine Part Program Support                    |     |
| Sensor™ THC Part Program Support                 |     |
| Sub Parts                                        |     |
| Marker Font Generator                            |     |
| Internal Fonts                                   |     |
| External Fonts                                   |     |
| Custom Fonts                                     |     |
| Serial Messaging                                 |     |
| Overview                                         |     |
| Baud Rate                                        |     |
| Parity                                           |     |
| Data Bits                                        |     |
| Flow Control                                     |     |
| During Jog on Path                               |     |
| Retry on Time Out                                |     |
| Time Out                                         |     |
| Programming Code                                 |     |
| Message Information                              |     |
| Message Command Type                             |     |
| Optional Format Value                            |     |
| Specialty Characters Supported                   |     |
| Optional Format Character Assignments            |     |
| Optional Delay Time/Time Out Value               | 163 |
| Message Text Content                             |     |
| Non – Printing Characters                        |     |
| Exceptions / Additions                           |     |
| Non Printing Character Table                     | 165 |
| -                                                |     |
| APPENDIX D: EDGE II™ MACHINE INTERFACE           |     |
| Rear Panel Layout                                |     |
| Single Ended or Double Ended I/O Configuration   |     |
| Machine Interface                                | 169 |
| I/O Configuration Type "P" and "M"               |     |
| I/O Connector                                    |     |
| I/O Configuration Type "P" ( Single Ended I/O )  | 170 |
| Single Ended I/O Pinout                          |     |
| Drive/Encoder Connector                          |     |
| Axes Assignments                                 |     |
| Drive/Encoder Pinout                             |     |
| Drive/Encoder Pinout (For 3 and 4 Axes units)    |     |
| I/O Configuration Type "M" ( Double Ended I/O )  |     |
| Double Ended I/O Pinout                          |     |
| Drive/Encoder Connector                          |     |
| Axes Assignments                                 |     |
| Drive/Encoder Pinout                             |     |
| I/O Configuration Type "B"                       |     |
| I/O Configuration Type "B"                       |     |
| Oxy Fuel and Plasma Connectors                   |     |
| Oxy Fuel Pinout                                  |     |
| Plasma Pinout                                    |     |
| Drive Connector                                  |     |
|                                                  |     |

| Axes Assignments                                            |     |
|-------------------------------------------------------------|-----|
| Drive Pinout                                                |     |
| Encoder Connectors                                          |     |
| Encoder Pinout                                              |     |
| THC and Joystick Interface                                  |     |
| Series 1 PCI Analog Card                                    |     |
| THC 1                                                       |     |
| THC 2                                                       |     |
| Joystick                                                    |     |
| THC and Joystick Cable Grounding                            | 183 |
| APPENDIX E: VOYAGER II™ MACHINE INTERFACE                   | 185 |
| I/O Configuration Type "V" ( Single Ended I/O )             | 186 |
| Single Ended I/O Pinout.                                    | 187 |
| I/O Connector J5                                            |     |
| Mating Connector                                            |     |
| I/O Connector J6                                            |     |
| Mating Connector                                            |     |
| AC Input Pinout                                             |     |
| AC Input Mating Connector                                   | 189 |
| Drive/ Encoder Pinout ( J5- J10 )                           |     |
| Drive/ Encoder Input Mating Connector                       |     |
| Optional Analog / PWM Interface                             | 191 |
| Analog Card Options                                         |     |
| Series 1 ISA Analog Card                                    | 191 |
| J1 - Power                                                  |     |
| TB1 - I/O                                                   | 191 |
| TB2 - I/O                                                   |     |
| TB3 - I/O                                                   |     |
| Series 2 Analog/ PWM Interface Card                         |     |
| J5 - I/O                                                    |     |
| J6 - APC 2 J7 - Plasma 2                                    |     |
| J8 - APC 1 J9 - Plasma 1                                    |     |
| Plasma Mating Connector ( J7 & J9 )                         |     |
| APPENDIX F: MARINER™ MACHINE INTERFACE                      |     |
| AC Input Pinout                                             | 195 |
| E-Stop                                                      |     |
| SERCOS Motion and I/O                                       | 196 |
| APPENDIX F: SERIAL PORTS                                    | 197 |
| Control RS-232C DB-9 Pinout                                 | 197 |
| RS-232C Connections to Host PC with 9-pin D-type connector  |     |
| RS-232C Connections to Host PC with 25-pin D-type connector |     |
| Control RS-422 DB-9 Pinout                                  |     |
| RS-422C Connections to Host PC with 9-pin D-type connector  |     |
| RS-422 Connections to Host PC with 25-pin D-type connector  |     |
| Serial Port Jumpers                                         | 199 |
| RS- 232 / 422 Configuration                                 | 199 |
| APPENDIX G: ASCII CODES                                     | 201 |
| Control Codes                                               | 201 |
| All Codes                                                   |     |
| APPENDIX H: SENSOR™ THC                                     |     |
|                                                             |     |
| Diagnostics                                                 | 203 |

| Analog Input Series 1                                                       |     |
|-----------------------------------------------------------------------------|-----|
| Analog Input Series 2                                                       | 204 |
| Inputs / Outputs                                                            | 204 |
| Analog Inputs                                                               | 204 |
| Sensor™ THC Axis Setups                                                     |     |
| Stall Force                                                                 |     |
| Slide Length                                                                |     |
| Home                                                                        |     |
| SERCOS Sensor THC Axis                                                      |     |
| Home/ IHS Current Limit                                                     |     |
| THC Acceleration Rate                                                       |     |
| Maximum THC Speed                                                           |     |
| THC Jog Speed                                                               |     |
| THC Home/Fast IHS Speed                                                     |     |
| THC Slow IHS Speed                                                          |     |
| THC I/O                                                                     |     |
| Analog Offset 1 - 12                                                        |     |
| Sensor™ THC Part Program Support                                            |     |
| Installation and THC Interface                                              |     |
| Sensor™ THC w/ Series 1 ISA Analog Card and Series 2 Voltage Divider Card   |     |
|                                                                             |     |
| Voltage Divider Card Pinout (Series 2)                                      |     |
| Control & Cable Pinout for Sensor™ THC                                      |     |
| I/O Configuration Type "V"                                                  |     |
| Sensor™ THC w/ Series 1 ISA Analog Card and Series 3 Voltage Divider Card   |     |
| Voltage Divider Card Pinout (Series 3)                                      |     |
| Control & Cable Pinout for Sensor™ THC                                      |     |
| I/O Configuration Type "V"                                                  |     |
| Sensor™ THC w/ Series 2 Analog Card and Series 2 Voltage Divider Card       |     |
| Voltage Divider Card Pinout                                                 | 214 |
| Sensor™ THC w/ Series 2 Analog Card and Series 3 Voltage Divider Card       |     |
| Voltage Divider Card Pinout ( Series 3 )                                    |     |
| I/O Configuration Type "V"                                                  |     |
| Sensor™ THC w/ Series 1 PCI Analog Card and Series 2 Voltage Divider Card   |     |
| Voltage Divider Card Pinout ( Series 2 )                                    |     |
| Control & Cable Pinout for Sensor™ THC                                      |     |
| I/O Configuration Type "P"                                                  | 218 |
| Sensor™ THC w/ Series 1 Analog Card and Series 3 Voltage Divider Card       | 219 |
| Voltage Divider Card Pinout (Series 3)                                      |     |
| Control & Cable Pinout for Sensor™ THC                                      |     |
| I/O Configuration Type "P"                                                  |     |
| Calibration                                                                 | 221 |
| Series 1 Analog Card                                                        | 221 |
| Series 2 Analog Card                                                        |     |
| Series 2 and 3 Voltage Divider Card                                         |     |
|                                                                             |     |
|                                                                             |     |
| Machine Interface                                                           |     |
| Port Designation                                                            |     |
| RS-422 Connections to Command <sup>®</sup> THC with 25-pin D-type connector |     |
| APPENDIX J: SPEED POT AND JOYSTICK                                          |     |
| Speed Pot and Joystick Overview                                             | 225 |
| Analog Card I/O                                                             |     |
| •                                                                           |     |
| Joystick Installed<br>Speed Pot Installed                                   |     |
| •                                                                           |     |
| Plasma Override %                                                           |     |

| Oxy Fuel Override %              |  |
|----------------------------------|--|
| Speed Pot Installed On           |  |
| Analog Offset 1- 12              |  |
| Analog Input Diagnostics         |  |
| Inputs                           |  |
| Analog Inputs                    |  |
| I/O Interface                    |  |
| Series 1 ISA Analog Card         |  |
| Series 1 PCI Analog Card         |  |
| THC and Joystick Cable Grounding |  |
| Series 2 Analog Interface Card   |  |
|                                  |  |

## **Section 1: Safety**

## **Read This Manual**

Read and understand this instructional manual, the cutting machine manuals, and your employer's safety practices. *Note*: This product is not designed to be field serviceable. Please return to an authorized repair center for any required service.

## **Dangerous Machinery**

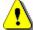

Operation and maintenance of automated equipment involves potential hazards. Personnel should take precautions to avoid injury.

Injury and entanglement may occur if hands and limbs come in contact with moving machinery.

KEEP HANDS CLEAR of dangerous moving machinery. All control, including manual, can be effected using the front panel keys or remote interface.

Loose fitting clothing or ties may become entangled in the machinery. These items should not be worn while operating or servicing the machine.

## **High Voltages**

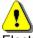

Electric shock can kill. Be sure this equipment is safely installed in accordance with enclosed procedures and specifications.

Avoid contact with electrical wires and cabling while power is on.

This equipment should only be opened by trained service personnel.

## **Product Listings**

## Type "M" and "P" Controls

**Note:** This product has been designed and manufactured in accordance with CE and UL Safety Standards.

UL has successfully tested and listed the type " M" and "P" (with 10.4" display) control products in accordance with the applicable U.S. and Canadian Safety Standards. File number E178333. Note: Suitable for pollution degree 2 environment only.

This appliance has been successfully tested and listed by CE under the following standards; EN 500081-2 1994, EN 61000-6-2 1999 and EN 55011:1998. Certificate number: Retlif R-3909N

### Type "E" and "V" Controls

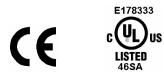

**Note:** This product has been designed and manufactured in accordance with CE and UL Safety Standards.

UL has successfully tested and listed the type "E" and "V" control products in accordance with the applicable U.S. and Canadian Safety Standards. File number E178333.

This appliance has been successfully tested and listed by CE under the following standards; EN 500081-2 1994, EN 61000-6-2 1999 and EN 55011:1998. Certificate number: Retlif R-3738N1

## Type "B" Controls

# CE

Note: This product has been designed and manufactured in accordance with CE Safety Standards.

This appliance has been successfully tested and listed by CE under the following standards; EN 500081-2 1994, EN 61000-6-2 1999 and EN 55011:1998. Certificate number: Retlif R-3909N

Note: This product has not been safety tested for outdoor use.

## **Section 2: Overview**

## **Front Panel Layout**

The front panel keypad of the control is shown below. In the upper center is the color LCD display. The power switch is located in the upper left-hand corner of the front panel. The power switch is illuminated when in the on position.

Located in the upper half of the control is the View Screen. The View Screen offers a simple to follow graphical interface for the operator to view all aspects of control operation such as machine setup, part file management, part programming and cutting operations.

Below the View Screen, there are several groups of push buttons or *keys* on the front panel. The eight keys located directly below the display and labeled as Soft Keys act as programmable keys. The functions of these keys are shown in the display. This allows many different functions to be included without an excessive number of separate keys. It also gives us complete flexibility should we need to add a new feature at a later date.

The yellow key labeled HELP is for on-line documentation and help. Simply press this key at any time and this document will be displayed.

The keys to the lower right of the front panel comprise the alpha numeric keypad, which is used for entering data. To the far left, under the label Machine/Screen Navigation, are keys which control manual motion and cursor location during data input. These include the MANUAL key (for Manual Mode jogs) and the eight arrow keys (for jog and cursor direction).

The two keys under the label CUT are for program start and stop.

Behind the small door labeled *FLOPPY DRIVE* is the internal 3.5" 1.44 Mbyte floppy disk drive. In addition, there is a small potentiometer behind this door to adjust the LCD brightness and contrast. This potentiometer should only need to be set once, at the time of installation, unless the control is being operated in an extreme temperature environment.

### Front Panel

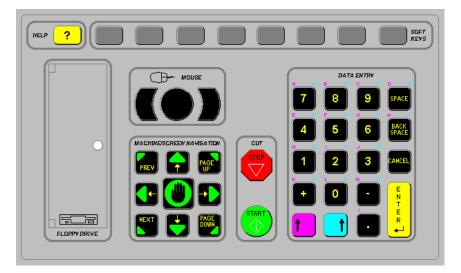

#### **Optional PC Style Keyboard**

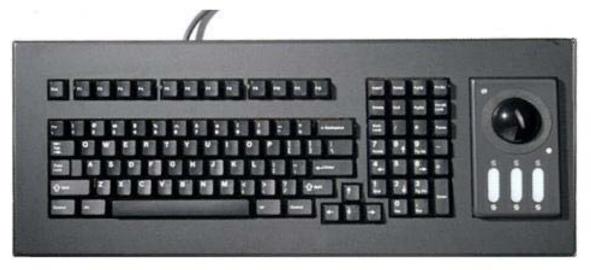

#### **Optional USB Front Panel**

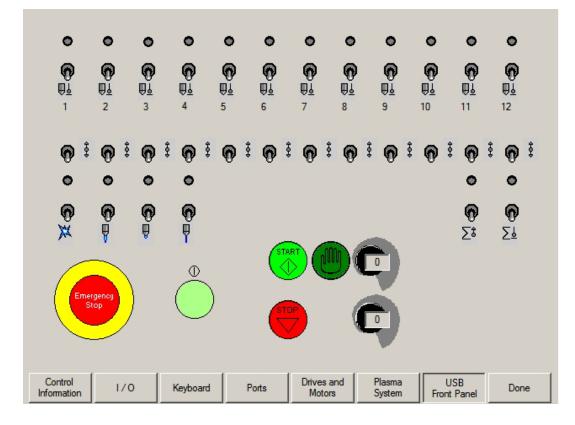

## **Model Numbering System**

The control is available with the following hardware and software configurations. Features and control configuration options in software are based on the I/O configuration of the control. Generally, the information presented in this guide is based on the I/O configuration as outlined below. Please refer to your control I/O configuration for available features and product information. The specific configuration is determined by the Model Number, as shown below:

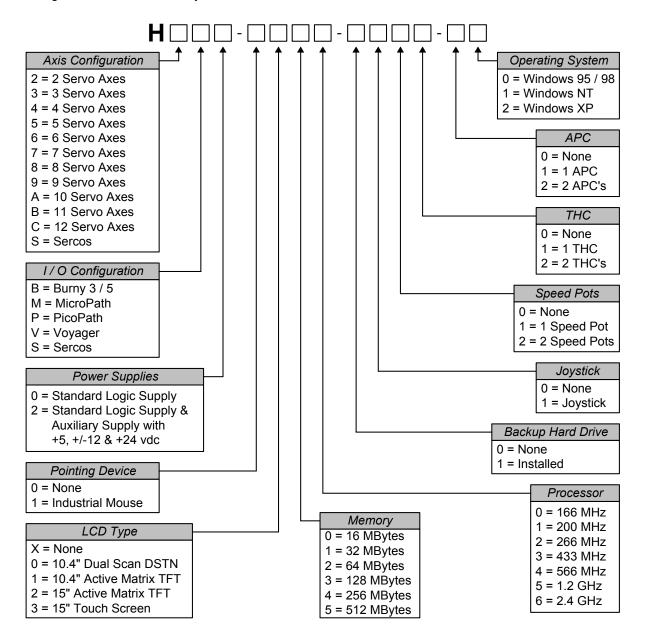

#### **Model Numbers**

You may wish to record your Model Number in the space provided below.

|                | Model Number Information |
|----------------|--------------------------|
| Model Number:  |                          |
| Serial Number: |                          |

## **Operation Summary**

The programming and operation of the control is menu-driven. The following diagram shows the Screen Hierarchy for the menu structure.

The menu that appears in the display when the unit is first turned on is referred to throughout this manual as the Main Menu. All other menus and functions are accessed at some level under Main Menu, or else appear as part of a special operational sequence, such as when the cutting process is interrupted during the middle of a part.

The **DONE** and CANCEL keys have special functions in relation to the menu structure. The **DONE** key returns to the menu from which the present selection was entered and retains any changes that were made. The CANCEL key returns to the menu from which it was entered and deletes/discards any changes that were made. There are, however, some operations during which CANCEL is not active.

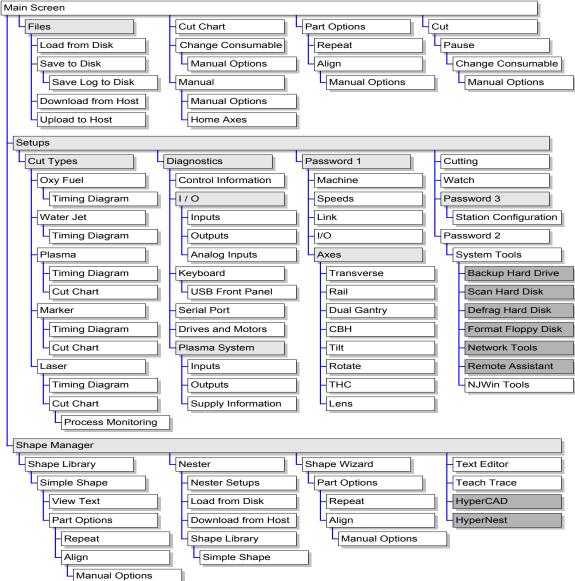

#### **Screen Hierarchy**

## **Section 3: Diagnostics**

## **Control Information**

Shows the current software versions and hardware configuration of the control. This information is required when contacting the factory for support. Below is a typical control information screen.

| Hardware               |               | Control Information     | n                   |                            |
|------------------------|---------------|-------------------------|---------------------|----------------------------|
| Processor Type         | Pentium 4     | Hardware Key ID         | 5A8DEFB5-00000      |                            |
| Processor Speed        | 2.0 GHz       | Model Number            | Unknown             | Axes Installed 12          |
| Memory Installed       | 256 MB        | Serial Number           | Unknown             | I/O Installed 64/64        |
| Hard Drive Size        | 74.5 GB       | Control Type            | Type V              |                            |
| Hard Drive Free        | 29.9 GB       | ∟<br>⊢ Software Modules | ×                   |                            |
| Motion Control Card    | Not Found     | Software Modules        | DXF Translator      | HyperNest CNC-1.00.0       |
| Analog Input Card      | Not Found     |                         |                     |                            |
| 1281/0 Card            | Not Found     |                         |                     |                            |
| Software Versions      |               |                         |                     |                            |
| Operating System       | 5.01.2600 SP1 |                         |                     |                            |
| Operator Interface     | 5.00          |                         |                     |                            |
| Virtual Device Driver  | 5.00          |                         |                     |                            |
| Motion Control Card    | Not Found     |                         |                     |                            |
|                        |               |                         |                     |                            |
|                        |               |                         |                     |                            |
|                        |               |                         |                     |                            |
| Control<br>Information | ) Keyboard    | Horte L T               | rives and<br>Motors | System<br>Diagnostics Done |

#### Hardware

The Hardware section shows the current hardware configuration which includes the Processor Type, Processor Speed, Memory Installed, Hard Drive Size, Hard Drive Free Space and Motion Control Card revision.

#### **Software Versions**

The Software Versions section shows the current version of the Control's Operating System, Operator Interface (software version), Virtual Device Driver and the Motion Control Card software.

#### **Control Information**

The control Information section displays the Hardware Key number, the control model number, serial number, control I/O type, axes enabled and I/O enabled.

#### **Software Modules**

The Software Modules information will display the optional software features which have been loaded or have been enabled for use (e.g. DXF Translator, McAfee VirusScan Software or NJWIN font Viewer).

#### Voltage

System Voltages at the motherboard will be displayed for motherboards equipped with this monitoring feature.

#### Temperature

Temperature at the motherboard will be displayed for motherboards equipped with this monitoring feature.

#### Fans

Fans speed at the motherboard will be displayed for motherboards equipped with this monitoring feature.

#### **Limited Version**

The Limited Version information will be displayed if the control is operating on a trial version of software. The version of software is available for 90 days of use and may be enabled for permanent use through use of a password available from the control vendor.

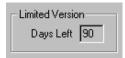

#### **THC Revision**

The current Command<sup>®</sup> THC Interface and Real Time Revision Levels will be displayed at the Control Information screen when enabled.

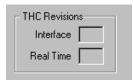

## **System Diagnostics**

Pressing the System Diagnostics Softkey allows the user to use the optional INTEL<sup>®</sup> Active Monitor. Note: A Mouse is required for screen navigation.

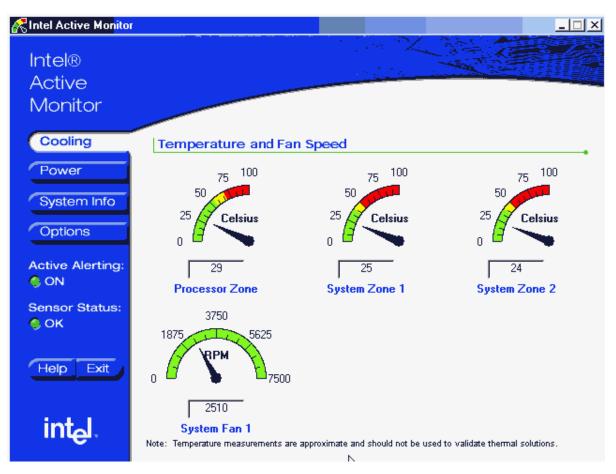

The INTEL<sup>®</sup> Active Monitor allows the user to view Cooling, Power and System information. Additionally, this allows active alerts to set and posted on screen during operation.

#### **Touch Screen Calibration**

If your CNC is equipped with a Touch Screen Display, you will also have the option to launch a Touch Screen Calibration utility for tuning touch screen response.

## I/O

#### Inputs

This test continuously monitors and displays the current state of all of the optically-isolated discrete inputs in the control. The current state of each input, On or Off, is displayed to the left of the input name. Below is an input screen with all of the inputs off.

Inputs displayed with a white background allow for the input name to be changed by the user. To change the input name, use the Previous/Next arrow key to highlight the desired input and type the new text for the input name. The input can then be connected to the control and used as commanded in the part program. Example: The EIA W7 S1 code will pause the program and wait for input 7 to become active.

A password is required when entering this screen.

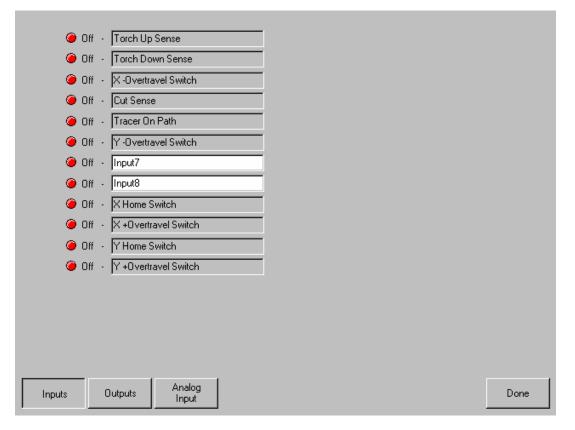

*Note*: The number and name of the Inputs will vary due to control software and hardware configurations.

#### Outputs

This test allows the activation of all optically-isolated discrete outputs in the control. Each Output's state can be changed by selecting the desired output with the PREV and NEXT keys and then pressing the SPACE key. The current state of each output, On or Off, is displayed to the left of the output name. Below is an output screen all of the outputs Off.

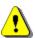

**Warning:** When manually activating the control's outputs, Machine, Torch and Marker motion may occur and the cutting device may activate.

| 🖓 💭 🍎 Off - Torch Up               |      |
|------------------------------------|------|
|                                    |      |
| 🔤 🧼 Off - Torch Down               |      |
| 🖾 🥥 Off - Ignition                 |      |
| 🖾 🥥 Off 🕞 Torch Height Disable     |      |
| 💯 🧿 On 🕞 CNC Tracer Control        |      |
| 🖾 🥥 Off - Marker                   |      |
| 🖾 🥥 Off - Cut Control              |      |
| 🖾 🥥 Off - Output8                  |      |
| 🖾 🥥 Off - Output9                  |      |
| 🖾 🥥 Off - Preheat Control          |      |
| 🖾 🥥 Off 🕞 Key Press Indicator      |      |
| 🖾 🥥 Off - Output12                 |      |
|                                    |      |
|                                    |      |
|                                    |      |
|                                    |      |
|                                    |      |
| Press SPACE to Change Output State |      |
| Inputs Outputs Analog<br>Input     | Done |

Outputs displayed with a white background allow for the Output name to be selected by the user. To change the output name, use the Previous/Next arrow key to highlight the desired output and type the new text for the output name. The output can then be connected to the control and used as commanded in the part program. Example: The EIA M22 and M23 code will turn on and off output 12.

*Note*: The number and name of the Outputs will vary due to control software and hardware configurations.

#### Analog

The Analog I/O Diagnostic screen allows the user to view the input state and activate opticallyisolated discrete outputs for the Analog Input card. The Analog Input card is used as an interface card to support option Sensor™ THC, APC™, Joystick and external Speed Pot options.

Note: The Analog Input screen will vary slightly depending on control hardware configuration.

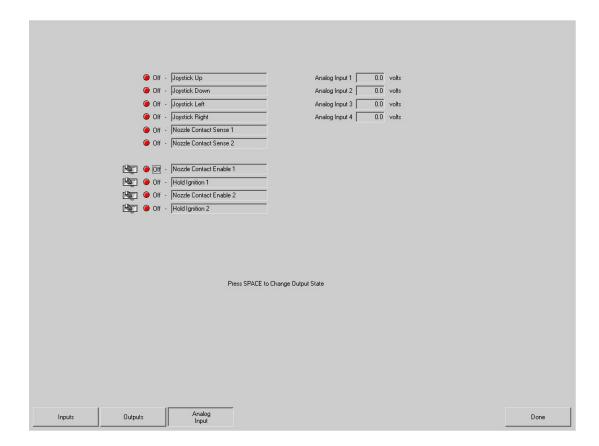

#### Expaned I/O

For controls equpped with more than 64 I/O a series of selection softkeys are avialable to access the required Inputs. Ouputs and Analog I/O.

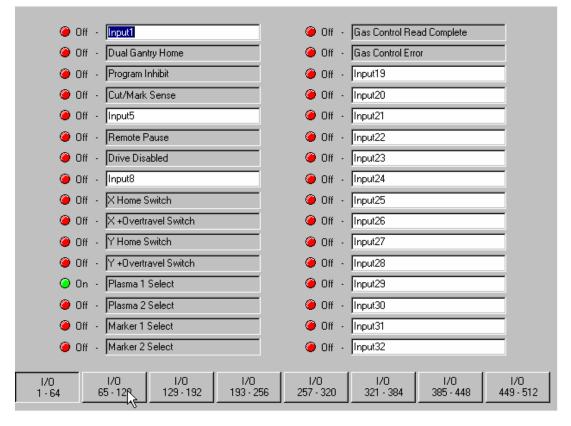

Note: The optional USB Front Panel I/O are not accessible form the I/O Diagnostics screen. Functionality for the USB Front Panel may be tested through the Keyboard Diagnostics.

## Keyboard

This diagnostic screen allows each key of the control keyboard to be tested. To start the keyboard test, press the ENTER key from within the keyboard diagnostic screen. As each key is pressed on the control keyboard, the corresponding key will activate on the display. If any of the keys do not activate on the display during the keyboard test, then the control keyboard may be defective and the factory should be consulted for further instructions. To exit the keyboard test, press and hold either Shift key and then press the CANCEL key. Below is the Keyboard Test Screen.

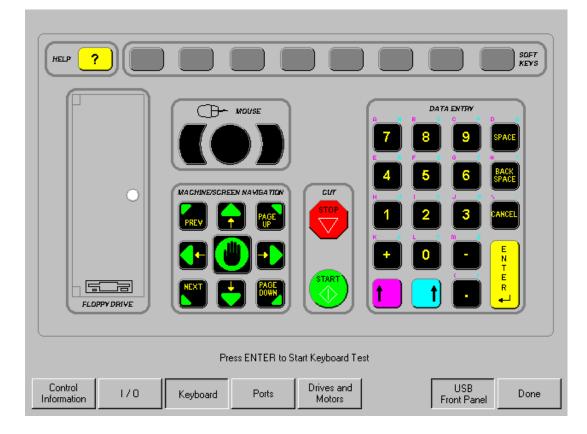

#### **Optional USB Front Panel**

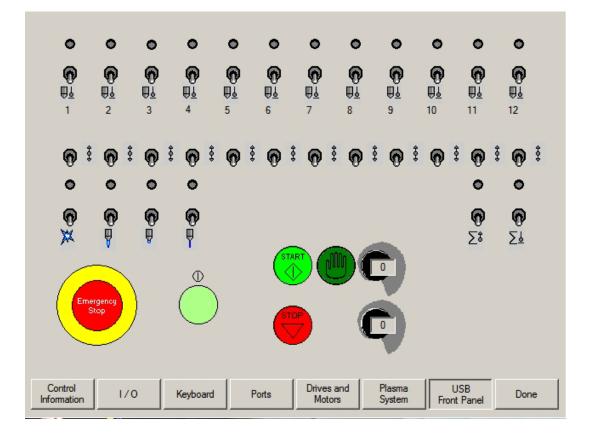

## **Serial Port**

This diagnostic screen allows the testing of the control serial ports. To perform the test, install the appropriate jumper or jumpers. If the serial port being tested is configured for RS-232, jump pin 2 to pin 3. If the serial port being tested is configured for RS-422, jump pin 2 to pin 3 and pin 4 to pin 7. Select the appropriate serial port to test and press the Test Port softkey to initiate the test. If the serial port is functioning properly, the exact text in the Send window will appear in the Received window. If the serial port is not functioning properly, a Communications Time Out message will appear below the Received window. If the serial port test fails, then the control may be defective and the factory should be consulted for further instructions. Below is a serial port test screen with a successful test.

|                        | Port Serial 1 💌                                                                                               |           |      |
|------------------------|----------------------------------------------------------------------------------------------------|-----------|------|
|                        | Test 💿 Once 🔘 Continuously                                                                                    |           |      |
|                        | Send:                                                                                                    |           |      |
|                        | To test the serial port:                                                                                      |           |      |
|                        | 1. Jumper pin 2 and pin 3 on the serial port.                                                                 |           |      |
|                        | 2. Press the Test Port softkey.                                                                               |           |      |
|                        | If the test passes the text that appears in the Received box will exactly match the text that is in this box. |           |      |
|                        | Received:                                                                                                    |           |      |
|                        |                                                                                                    |           |      |
|                        |                                                                                                    |           |      |
|                        |                                                                                                    |           |      |
|                        |                                                                                                    |           |      |
|                        | 1                                                                                                    |           |      |
|                        |                                                                                                    |           |      |
|                        |                                                                                                    |           |      |
| Control<br>Information | Keyboard Ports Drives and<br>Motors                                                                           | Test Port | Done |

#### Port

The Port parameter is used to select which port will be tested.

Test

The Test feature is used to select a single or continuous signal is to be sent for testing.

#### Send

This window contains the text that will be transmitted during the serial port test.

#### Received

This window will contain the text that is received during the serial port test. If the test is successful, it should match the text contained in the Send window.

#### **Test Port**

Used to initiate the serial port test on the selected port.

## **Drives and Motors**

The Drives and Motors diagnostic screen allows a technician to send a direct signal to the drive amplifiers without enabling the servo loop for testing purposes.

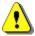

**Warning!** When sending direct signals to the drive amplifiers, unexpected motion on the cutting table may occur and extreme caution should be used.

When the Drives and Motors screen has been pressed, the following warning message will appear.

|   | ×                                                                                                    |
|---|----------------------------------------------------------------------------------------------------|
| ⚠ | Warning: This will Disable Feedback while leaving the Drives<br>Enabled for All axes. This may cause the Motors to Drift if the<br>Drives are Not properly balanced. We Recommend that All<br>Motors be Removed before proceeding. |
|   | OK Cancel                                                                                                    |

Select OK and then enter the machine password to view the Drives and Motors screen.

| Pulse Type 💿 Single 🤇                      | Beneating   |             | Transverse Position                                                                   |      |
|--------------------------------------------|-------------|-------------|---------------------------------------------------------------------------------------|------|
| Pulse Direction   Positive                 |             | ternating   | 0.000                                                                                 | in   |
| Pulse Magnitude 9.75                       | volts       |             | ,<br>Rail Position                                                                    |      |
| Pulse Duration 10                          | sec         |             | 0.000                                                                                 | in   |
| +10 -                                      |             |             | Dual Gantry Position                                                                  |      |
|                                            |             |             | 0.000                                                                                 | in   |
| Volts 0 -                                  |             |             | CBH Position                                                                          |      |
| -10 -                                      |             |             | 0.000                                                                                 | deg  |
| Ou                                         | tput Signal |             | Speed<br>Transverse<br>0 ipm<br>Rail<br>0 ipm<br>Dual Gantry<br>0 ipm<br>CBH<br>0 rpm |      |
| Test Test Test<br>Transverse Rail Dual Gan | Test<br>CBH | Test<br>All | Zero<br>Positions                                                                     | Done |

#### **Pulse Type**

Selects whether the signal that will be sent to the drive amplifier will be a single pulse or a repeated pulse. If the repeated pulse is selected, the signal will continue until the Test softkey for that axis is pressed again.

#### **Pulse Direction**

Selects whether the signal that will be sent to the drive amplifier will be a positive, negative or alternating pulse.

#### **Pulse Magnitude**

Sets the voltage of the signal to be sent to the drive amplifier.

#### **Pulse Duration**

Sets the amount of time for each segment of the signal to be sent to the drive amplifier.

#### Test Transverse/Rail/Dual Gantry/CBH

The Test buttons will send the selected output signal to the appropriate drive amplifier. If a repeating signal has been selected, any combination of available test buttons may be used for the test. Each drive amplifier will be sent the selected output signal until the selected output softkey has been pressed a second time to end the test.

#### Test All

Pressing the Test All softkey will send the selected output signal to all drive amplifiers.

#### Speed

The Speed window displays the current speed for each axis.

## **SERCOS Drives & Motors**

Use of the SERCOS Interface<sup>™</sup> allows the user to easily expand the number of axes available for use. The form of communication with the drives for Motion commands is over a serial link using diagnostic software provided by the Drive vendor.

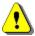

**Warning!** When sending direct signals to the drive amplifiers, unexpected motion on the cutting table may occur and extreme caution should be used.

When the Drives and Motors screen has been pressed, the following warning message will appear.

|          | ×                                                                                                    |
|----------|----------------------------------------------------------------------------------------------------|
| <u>.</u> | WARNING: You are about to enter Drive Tuning Mode. Drives will be Disabled. Drive Tuning Mode Requires the Use of a Keyboard and Mouse. Ready to Enter Drive Tuning Mode? |
|          | <u>Y</u> es <u>N</u> o                                                                                                    |

When entering the Drive and Motors Diagnostics screen the specific drive communications software will be launched for the drive being used. Please refer to information supplied by the Drive vendor on how to use the drive setup software for the specific drive being used. The following are some examples of drive setup and tuning software.

#### DriveTop from Indramat

| 🗊 DriveTop                                                               | - Drive statu         | s - Drive 3, SGP0  | 13 Axis1                 |                   |
|--------------------------------------------------------------------------|-----------------------|--------------------|--------------------------|-------------------|
| File Setup Drive Fund                                                    | tions Overview Extras | Options Help       |                          |                   |
| Drive status:                                                            |                       | Ready for power on |                          | Clear drive error |
|                                                                          |                       |                    |                          |                   |
| Firmware:                                                                | FWA-ECODR3-SGP-0      | 3VRS               | Active peak current:     | 40.000 A          |
| Amplifier:                                                               | DKC02.3-040-7         |                    | Active duration current: | 15.999 A          |
| Motor:                                                                   | MKD041B-144-GG0       | -KN                | Braking resistor load:   | 0                 |
| <b>—</b>                                                                 |                       |                    | Command values:          |                   |
| drive enable                                                             |                       |                    | Position:                | 0.0000 Deg        |
| <ul> <li>power section enable</li> <li>control section enable</li> </ul> |                       |                    | Velocity:                | 0.0000 Rpm        |
| -Messages:                                                               | - Inputs              |                    | additive:                | 0.0000 Rpm        |
| Standstill                                                               | FBG+                  |                    | Torque/force:            | 0.0 %             |
| Target position                                                          | EStop<br>Cam          |                    | -Actual values:          |                   |
| 🔲 90% Load                                                               | 🗖 Cam                 | 6 .                | Pos. Enc. 1:             | 0.0000 Deg        |
| 🗖 AHQ                                                                    | 🔲 Jog +               |                    | Pos. Enc. 2:             | 0.0000 Deg        |
| 🔲 Vact < Vx                                                              | 🗖 Jog -               | <b>1</b> 0         | in reference: 🗖          |                   |
| 🔲 Vact = Vomd                                                            |                       |                    | Velocity:                | 0.0000 Rpm        |
| Md_limit reached                                                         |                       | 国際人                | Torque/force:            | 0.0 %             |
|                                                                          |                       |                    |                          |                   |

| C New Configuration    |                                                                                                    |                                                                          |
|------------------------|----------------------------------------------------------------------------------------------------|--------------------------------------------------------------------------|
| 🐴 Upload               |                                                                                                    |                                                                          |
| ⇐ Edit <u>F</u> ile    | On-Line Drive Configuration Variables and Parameters Drive: PC842                                                                      | Commands                                                                 |
| 🖳 <u>E</u> dit Online  | Motor: SINE<br>Mode: SERCOS Control<br>Controls power to the motor                                                                     | NVLpad<br>NVSave                                                         |
| 歴 <u>O</u> scilloscope | Drive enabled status                                                                                                    |                                                                          |
| 💡 Diagnostics          | Velocity command source VelCmdSrc                                                                                                    | Inputs<br>1 	Off<br>2 	Off<br>Off                                        |
| Control Mode Switch    | Position error value (poscommand - position) PosError 2. counts Sets the proportional gain of the velocity loop Kyp 9.999 amps/rad/sec | 3 	 Off 2 	 Off<br>4 	 Off 3 	 Off<br>5 	 Off<br>6 	 Off 4 	 Off 4 	 Off |
|                        | Sets velocity feedforward signal amount applied to position loop Kvff                                                                  | Scope<br>Switch to Scope                                                 |
|                        |                                                                                                    |                                                                          |
|                        |                                                                                                    |                                                                          |
|                        |                                                                                                    |                                                                          |

#### PacSci 800Tools from Pacific Scientific

Note: screen resolution may temporarily change during use of the above utilities.

## **Error Messages**

The control contains a number of error messages that will be displayed when programming, machine, or internal errors are detected. A list of the more common error messages are explained below.

#### SERCOS Errors

A number of different errors can be posted from the SERCOS Interface<sup>™</sup> for both motor and I/O performance. The error messages are specific to the drive and I/O modules being used. Please refer to information supplied by the Drive and I/O hardware supplier for appropriate response.

#### SERCOS Ring Not Running

This error indicates that communication with the SERCOS ring has been lost. Generally this is due to a fault condition on the ring. Check SERCOS hardware and cycle power.

#### No Part Loaded

This message is displayed whenever the control does not contain a valid part program in memory. To clear this error message, load a valid part program from either the Shape Library, hard drive, diskette or from a Host system.

#### Part Larger than Plate

This message will be displayed if the part program that has been loaded is larger than the plate size information in Setups. The operator may choose to ignore and continue the cut or return to Setups to correct the plate size.

#### Kerf too Large, Arc/Line has Disappeared. Abort Cut?

This message is displayed when the Kerf size selected is too large and will affect the shape of the part. The operator can continue to cut the part, abort the cut to review the Kerf information selected or abort the cut to review the part program for any errors. Electing to continue cutting of a part program which prompts the display of this error, may lead to unexpected results.

#### Cut Sense Lost

This message is displayed if the Arc ON Feedback setup parameter is enabled and the Cut Sense input is deactivated by the plasma unit while cutting. When this condition occurs, the control displays the Pause screen, which allows use of the Cut Recovery features to finish cutting the piece.

#### **Communications Time Out**

This message is displayed whenever the Host system does not respond within the Link Time Out setup parameter for either a Host Upload or Download. To correct this problem, increase the Link Time Out setup parameter and check the communications setup parameters on the Host system and the control.

#### Host Not Responding

This message is displayed whenever the communications is lost to the Host system after the initial communication was established. To correct this problem, try exiting and re-entering the Upload or Download to Host screens to re-establish communications and/ or check the communications setup parameters on the Host system and the control.

#### Scale Factor must be between .001 and 1000

This message is displayed whenever a value less than .001 or greater than 1000 is entered for a Scaling Factor. To correct this problem, enter a value between .001 and 1000 for the Scaling Factor.

#### Radius at Arc Beginning and Radius at Arc End are not within the Arc Radial Error Tolerance

This message is displayed whenever the radius beginning-arc and the radius-ending arc of a part program are not within the Arc Radial Error setup parameter in the Main Setup screen. To correct this problem, either increase the Arc Radial Error Tolerance setup parameter or correct the part program itself.

#### **Transverse Position Error Exceeded**

This message is displayed whenever the current Transverse position error exceeds the Servo Error Tolerance Setup parameter in the machine setups screen. It also may appear if the position feedback loops are not operating properly, or the machine is being commanded to move or accelerate faster than it is capable. To correct this problem, either increase the Servo Error Tolerance Setup parameter in the machine setups screen, re-tune the system, decrease the Maximum machine speed setup parameter or the acceleration rate setup parameter. Generally, this error is displayed when the setting for Incremental or Absolute EIA I and J codes is set to the wrong state for the active part program.

#### **Rail Position Error Exceeded**

This message is displayed whenever the current Rail position error exceeds the Servo Error Tolerance Setup parameter in the machine setups screen. It also may appear if the position feedback loops are not operating properly or the machine is being commanded to move or accelerate faster than it is capable. To correct this problem, either increase the Servo Error Tolerance Setup parameter in the machine setups screen, re-tune the system, decrease the maximum machine speed setup parameter, or the acceleration rate setup parameter. This error generally indicates a servo drive or motor problem. First check for fault indications on the servo drives.

#### **Dual Gantry Position Error Exceeded**

This message is displayed whenever the current Dual Gantry position error exceeds the Servo Error Tolerance Setup parameter in the machine setups screen. It also may appear if the position feedback loops are not operating properly or the machine is being commanded to move or accelerate faster than it is capable. To correct this problem, either increase the Servo Error Tolerance Setup parameter in the machine setups screen, re-tune the system, decrease the Maximum machine speed setup parameter, or the acceleration rate setup parameter. This error generally indicates a servo drive or motor problem. First check for fault indications on the servo drives.

#### **Transverse Positive Hardware Overtravel Reached**

This message is displayed whenever the control detects a positive limit switch in the Transverse axis. This can also occur if the limit switch input is set for the wrong polarity or the limit switch wiring is not properly connected. If the Transverse axis did trip the positive limit switch, use Manual mode to jog the Transverse axis away from the limit switch. This error generally indicates a servo drive or motor problem. First check for fault indications on the servo drives.

#### **Rail Positive Hardware Overtravel Reached**

This message is displayed whenever the control detects a positive limit switch in the Rail axis. This can also occur if the limit switch input is set for the wrong polarity or the limit switch wiring is not properly connected. If the Rail axis did trip the positive limit switch, use Manual mode to jog the Rail axis away from the limit switch.

#### **Transverse Negative Hardware Overtravel Reached**

This message is displayed whenever the control detects a negative limit switch in the Transverse axis. This can also occur if the limit switch input is set for the wrong polarity or the limit switch wiring is not properly connected. If the Transverse axis did trip the negative limit switch, use Manual mode to jog the Transverse axis away from the limit switch.

#### Rail Negative Hardware Overtravel Reached

This message is displayed whenever the control detects a negative limit switch in the Rail axis. This can also occur if the limit switch input is set for the wrong polarity or the limit switch wiring is not properly connected. If the Rail axis did trip the negative limit switch, use Manual mode to jog the Rail axis away from the limit switch.

#### Transverse Positive Software Overtravel Reached

This message is displayed whenever the Transverse axis position is greater than the Maximum Travel Limit setup parameter for the Transverse axis. When this occurs, use Manual mode to jog the Transverse axis to a position within the Travel Limit setup parameters.

#### Rail Positive Software Overtravel Reached

This message is displayed whenever the Rail axis position is greater than the Maximum Travel Limit setup parameter for the Rail axis. When this occurs, use Manual mode to jog the Rail axis to a position within the Travel Limit setup parameters.

#### **Transverse Negative Software Overtravel Reached**

This message is displayed whenever the Transverse axis position is less than the Minimum Travel Limit setup parameter for the Transverse axis. When this occurs, use Manual mode to jog the Transverse axis to a position within the Travel Limit setup parameters.

#### **Rail Negative Software Overtravel Reached**

This message is displayed whenever the Rail axis position is less than the Minimum Travel Limit setup parameter for the Rail axis. When this occurs, use Manual mode to jog the Rail axis to a position within the Travel Limit setup parameters.

#### **Dual Gantry Skew Error Exceeded**

This error message is displayed when the control has detected a position error fault between the two drive axes on the dual gantry. It also may appear if the position feedback loops are not operating properly, or the machine is being commanded to move or accelerate faster than it is capable. To correct this problem, either increase the Skew Error Tolerance Setup parameter in the machine setups screen, re-tune the system, decrease the maximum machine speed setup parameter or the acceleration rate setup parameter.

#### **Need Station Selection**

The Need Station Selection error message is displayed if the input for a station or process has not been activated. Example: When cutting in Plasma mode, a Plasma 1 or Plasma 2 input may be required to execute the selected Plasma cut process.

#### **Buffer Time Out**

This may appear if there is an instance where the motion buffer is full and cannot record the data being saved. This error allows the operator stop the motion back up on path to the last pierce and start over without a position error. This error should be reported to the control vendor.

#### **CNC** Time Out

This is a general error that may appear if there is an instance when any buffer is full and cannot record the data being saved. This error allows the operator stop the motion back up on path to the last pierce and start over. This error should be reported to the control vendor.

#### Unable to Find HASP

The HASP is Hardware protection key (dongle) that enables the software and features for use. If the HASP is not installed the control will not work. If this message appears and the hardware key is in place, please contact your control vendor for assistance.

## Norton Ghost<sup>™</sup> Utility

In the unlikely event that an extreme system error has occurred which prevents the control from operating, the Norton Ghost<sup>™</sup> Utility is available on specified controls to replace core system files and re-enable operation of the control. Norton Ghost<sup>™</sup> must be previously installed on the control hard drive with an appropriate ghost image file.

The Norton Ghost Utility works by allowing the user to retrieve an image file from the D: partition of the hard drive to replace all data on drive C: The Ghost Image may be a factory default or custom user created image files. **NOTE:** All current information on Drive C: will be lost. It is recommended that a unique user image be created after table configuration which will include all the important table settings.

This feature may be executed from the System Tools screen or through use of a diskette shipped with the control. It may also be obtained from the control supplier on diskette or transmitted via the Internet.

Norton Ghost<sup>™</sup> is a Trademark of Symantec<sup>™</sup> Corporation.

#### Create Diskette from E-mail

To create a Norton Ghost tool disk from the compressed software sent via the Internet:

The file sent by the Internet will be an auto-executable file which will place the required files onto a diskette to be used at the control. First place a blank diskette into your PC. Double click on the recovery EXE file. A message box will be displayed. Click on the "Create Floppy" button to execute. The EXE will copy the new files to the floppy disk to take to the control.

#### Instructions for Diskette Recovery

Creating a Custom Image File: Place the Norton Diskette into the control and turn the unit on. Norton Ghost will progress as follows.

"Starting PC DOS....."

Current Copyright information will be displayed

"Select 1 to make a New Backup Image or 2 to restore existing [1,2]"

Press 1 to create a new back up image. Up to three custom images may be created. They are created as "newest" to "oldest" image and are automatically assigned. The "original" ghost image is the factory default and may not be over written.

Back up will begin automatically.

"-----Backing Up Drive, Please Wait ------"

| Program Industor |        |           |             |      |
|------------------|--------|-----------|-------------|------|
| ex               | 251.   | 532       | 752.        | 3909 |
| Statutor .       |        |           |             |      |
| Paranti Surgista | 0      |           | a las       |      |
| Secol Officers'  | 1610   |           | $\sim \sim$ |      |
| Mi upled         | 5      |           | 4           | - 2  |
| NE REALENES      | 012    |           | 1           | 1    |
| Yera statuted    | (ui)   |           | 1           | 1    |
| Tire centrality. | 149    |           | 1/          | ·    |
| Defails          |        |           |             |      |
| Connection type  | Local  |           |             |      |
| Searce Partition |        |           |             |      |
| Dection file     |        |           |             |      |
| Corrent-Hie      | 1 2457 |           |             |      |
|                  |        | Symantec. |             |      |

Norton Ghost will launch as above indicating back up progress. The following Message will appear when complete.

"----- Back Up Complete, Please Remove Disk and Reboot ------"

Remove the diskette. Turn the control Off and then On. Table setups and software updates may need to be reloaded if the image is not current.

#### Retrieving an Image File

Place the Norton Diskette into the control and turn the unit on. Norton Ghost will progress as follows.

"Starting PC DOS....."

Current Copyright information will be displayed

"Select 1 to make a New Backup Image or 2 to restore existing [1,2]"

Press 2 to retrieve the back up image. Up to three custom images may be created. They are created as "newest" to "oldest" image. The "original" ghost image is the factory default. The next message allows the user to select which version to use when restoring.

- "1. Newest.gho"
- "2. Older.gho"
- "3. Oldest.gho"
- "4. Original.gho"

"Select the Number of the Image to restore from the choices above [1,2,3.4]"

Press the number for the desired image.

"-----Restoring, Please Wait ------"

| Progress Industor            |        |           |     |      |
|------------------------------|--------|-----------|-----|------|
| ex                           | 251    | 592       | 752 | 3005 |
| COLUMN TWO IS NOT            |        |           |     |      |
| Personal Surveyorks          | 0      |           | ~   |      |
| Seer Officials               | 1640   |           |     |      |
| Millionplant<br>Millionplant | 042    |           | 1   | 1    |
| Time statuted                | 000    |           | 1   | 1    |
| Time remaining               | 142    |           | 1/  | /    |
| Defails                      |        |           |     |      |
| Connection \$ gos            | Local  |           |     |      |
| Searce Partition             |        |           |     |      |
| Dectination file             |        |           |     |      |
| Carrant-He                   | 1.4467 |           |     |      |
|                              |        | Symantec. |     |      |

Norton Ghost will launch as above indicating restore progress. The following Message will appear when complete.

"-----End Restoring, Please Remove Disk and Reboot -------

Remove the diskette. Turn the control Off and then On. Table setups and software updates may need to be reloaded if the image is not current.

26

# **Section 4: Password Setups**

The following setup screens are only available with the supervisory passwords. This will help prevent unauthorized personnel from entering these screens.

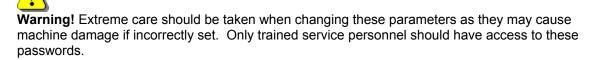

The "2865" password is provided for viewing of the Machine, Speeds, Link and Axes setups without allowing changes. This password is useful for verifying setups without the danger of accidentally changing them or revealing the supervisory password to an unauthorized user.

# **Note:** After installation of the control to the cutting table or if any setup parameters are changed, it is important to save the current setup file to both the hard drive and floppy disk for future reference.

### Machine

| × Axis Orientation<br>Up Direction<br>Right Direction<br>Dual Gantry Installed | • | +Y C<br>+X C | +X C Y<br>X | C -X |                 | ensor T<br>ed on |          | alled  <br>Ana | 1 🛟 | _ | 96 in |
|--------------------------------------------------------------------------------|---|--------------|-------------|------|-----------------|------------------|----------|----------------|-----|---|-------|
| CBH Installed                                                                  |   |              |             |      | e Torch Collisi |                  |          |                |     |   |       |
| X and Y Motor/Encoder                                                          | œ | Normal       | 🔿 Swapp     | ed   | Com             | mand T           | HCs Inst | alled 🗌        | 0÷  |   |       |
| Kur Dense Lancia                                                               |   |              | ν           |      |                 |                  |          |                |     |   |       |
| Key Press Logging                                                              | • | No O         | Yes         |      |                 |                  |          |                |     |   |       |
| Machine Speeds                                                                 |   | Por          | ts          | 170  | Axes            |                  |          |                |     |   | Done  |

#### X Axis Orientation

The control allows specifying the X axis as being either the Transverse or Rail axis. The default setting is Transverse. This parameter should be set before cutting the part.

#### **Up Direction**

This parameter defines the machine motion that will occur when the  $\uparrow$  arrow key is pressed during manual mode.

#### **Right Direction**

This parameter defines the machine motion that will occur when the  $\rightarrow$  arrow key is pressed during manual mode.

#### **Dual Gantry Installed**

Selecting Yes will enable the Dual Gantry axis and allows configuring of that axis.

#### **CBH** Installed

Selecting Yes will enable the Contour Bevel Head axis and allows configuring of that axis.

#### X and Y Motor/Encoder

Selecting this feature as Swapped will internally swap the X and Y Axis encoder signals. This feature simplifies the installation to systems with alternate wiring configurations.

#### **Key Logging**

The Key Logging feature is used as a troubleshooting diagnostic tool to record key presses made at the control during operation. When enabled, all key presses and application faults will be saved to a daily log file that may be sent to the control manufacturer for evaluation. The files may be retrieved and stored to diskette through the Files screen at the control. Please refer to the Files Screen information provided in the operator's guide for additional information on this feature.

#### Table Size

Enter a value for the active cutting area for the X and Y axis. These values are used to limit the Plate size parameter in the cutting setup screen to the maximum size of the table.

| THCs Installed                           |
|------------------------------------------|
| THC 1 💌 Installed on Axis 4 💌 Analog 1 💌 |
| THC On 🔽 Plasma 🛛 THC On 🔽 Marker        |

#### **THCs Installed**

The THC Installed parameter defines the total number of Sensor<sup>™</sup> THC Axes assigned for operation at the control.

#### THC Installed On Axis / Analog

This setup parameter is used to define the THC Axis for use. The user can select which axis the THC is to be commanded on, the analog input to use ( arc voltage feedback ) and which plasma.

#### THC On

The THC On parameter is used to indicate which processes are using Sensor<sup>™</sup> THCs on the control. This does not assign a process to a specific THC but rather updates the selected process screens to enable any specific Sensor<sup>™</sup> THC features. Refer to the Sensor<sup>™</sup> THC appendix of this guide for additional information on the setup and use of the Sensor<sup>™</sup> THC.

#### Ignore Torch Collision During IHS

The allows the user to ignore the torch collision input during the initial height sense cycle. This may be advantageous for some THC mechanics.

#### **Command THCs Installed**

The Command<sup>®</sup> THC selection is used to enable the Command THC serial Link. For more information on this feature, please refer to the Command<sup>®</sup> THC section of this guide.

# **SERCOS Machine**

The SERCOS interface requires configuration to establish communications for motion and I/O.

| X Axis Orientation             | • | Tra | nsverse O        | Rail |         |           | Table Size  | ×     |          | 48    | in    | Υ [   |       | 96 ir   | n |
|--------------------------------|---|-----|------------------|------|---------|-----------|-------------|-------|----------|-------|-------|-------|-------|---------|---|
| Up Direction                   | e | +Y  | 0 +X 0           | -Y   | O X     |           | Senso       | r THC | is Insta | alled | 1     | -     |       |         |   |
| Right Direction                | e | +X  | $\circ \times$   |      | THC     | 1 💌       | Installed o | n 🗛   | is 4     | - A   | nalog | 1 💌   | ]     |         |   |
| Dual Gantry Installed          | • | No  | O Yes            |      |         |           |             |       |          |       |       |       |       |         |   |
| CBH Installed                  | e | No  | C Yes            |      | Igno    | re Torch  | Collision D | uring | IHS      | 🖲 No  | 0     | Yes   |       |         |   |
| imes and $	imes$ Motor/Encoder | 0 | Nor | mal 🔿 Sw         | appe | :d      |           |             |       |          |       |       |       |       |         |   |
| Auto Torch Spacing             | • | No  | C Yes            |      |         |           |             |       |          |       |       |       |       |         |   |
| Tilt Rotator Installed         | • | No  | C Yes            | 1    | SERCOS  | 6 Configu | aration     |       |          |       |       |       |       |         | - |
| Dual Tilt Rotator Installed    | C | No  | C Yes            |      |         | Dri       | ve Type 🤇   | ) Pa  | e Sei    | 🖲 In  | drama | t OʻY | 'aska | wa      |   |
| Auto Home at Power Up          | 0 | No  | C Yes            |      |         |           | Ć           | ) Kol | lmorge   | en O  | SMC   | С     |       |         |   |
| Follower Initially             | 0 | Off | $\mathbf{C}$ On  |      |         | Upda      | ate Rate 🤇  | • 1 m | Sec (    | D 2 n | nSec  |       |       |         |   |
|                                |   |     |                  |      |         | Ba        | ud Rate 🤇   | ) 2 M | ib O     | 4 ME  | 0.8   | 8 MB  | € 1   | 6 MB    |   |
|                                |   |     |                  |      |         | Lig       | ht Level 🤇  | Lov   | v O      | Med   | ium 🤇 | ) Hig | h     |         |   |
| Scaled Rotator Motion          | 0 | No  | C Yes            |      |         | D         | rive 1/0 🤇  | No    | ne O     | OTra  | av/Ho | me Or | ily O | All 1/0 |   |
| Scale Factor                   | Γ |     | 0                |      | Reco I/ | 'O at Ado | dress 50 🤇  | ) No  | •        | r'es  |       |       |       |         |   |
| Dual Tilting Rotator Mode      | 0 | No  | $\mathbf{C}$ Yes |      | HPR/407 | 70 at Adi | dress 60 🤇  | No    | 0        | r'es  |       |       |       |         |   |
| Key Press Logging              | • | No  | C Yes            |      | HTA I/  | /O at Ad  | dress 70 🤇  | No    | 0        | ríes  |       |       |       |         |   |
| Machine Speeds                 |   |     | Ports            |      | 170     | A         | xes         |       |          |       |       |       |       | Done    |   |

#### Drive Type

The manufacturer of the SERCOS style drive being used would be selected. This allows proper operation and tuning parameters to be available.

#### Update Rate

The update rate for the ring may be selected for motion and I/O. One millisecond is recommended but it is dependent on the capabilities of the hardware being used.

#### Baud Rate

Communication rate for the ring may be selected. This is determined by the type of drive and I/O being used.

#### Light Level

The user has the ability to adjust the intensity of the light pulses used on the fiber optic ring. This feature is used to compensate for diminished signal due to issues such as ring distance.

#### Drive I/O

The user may select to use I/O options directly supported on the Drive Amplifier. Options are None, Overtravel and Home Switches only or All I/O. Note: The Drive I/O will populate the general purpose I/O (both analog and digital) in order from the lowest SERCOS drive axis to the highest SERCOS drive axis.

#### RECO I/O at Address 50

This parameter is set to Yes if the Indramat RECO I/O module is being used to expand the total number of I/O being used on the fiber optic ring. Note: The RECO I/O will populate the general purpose I/O (both analog and digital) following all drive I/O.

#### HPR/4070 at address 60

This parameter is set to Yes if the optional SERCOS interface for HPR/4070 is being used.

#### HTA I/O at Address 70

This parameter is set to Yes if the optional Hypertherm SERCOS interface card is being used.

# Speeds

The Speeds setup screen is used for setting the various machine speeds for different operating modes.

Given that the drives, motors, gearboxes and mechanics are capable, the control is capable of operating over a wide range of speeds.

| Speed 0 to                  | 1000  | ipm            |      |      |
|-----------------------------|-------|----------------|------|------|
| Acceleration Rate           | 10    | mG             |      |      |
|                             |       |                |      |      |
| Fast Deceleration Rate      | 100   | mG             |      |      |
| Maximum Machine Speed       | 1000  | ipm            |      |      |
| Limited Machine Speed       | 35    | ipm            |      |      |
| High Jog Speed              | 500   | ipm            |      |      |
| Medium Jog Speed            | 10    | ipm            |      |      |
| Low Jog Speed               | 10    | ipm            |      |      |
| Minimum Corner Speed        | 10    | ipm            |      |      |
| Fast Home Speed             | 20    | ipm            |      |      |
| Slow Home Speed             | 10    | ipm            |      |      |
| Creep Speed                 | 25    | % of Cut Speed |      |      |
| Plasma Hi/Lo Speed          | 90    | % of Cut Speed |      |      |
| Plasma Distance to Corner   | 0     | in             |      |      |
| Plasma Distance from Corner | 0     | in             |      |      |
|                             |       |                |      |      |
| Machine Speeds              | Ports | 1/0            | Axes | Done |

#### Speed 0 To

This parameter allows the technician to input selected speed ranges to customize the acceleration rates for the various speeds selected. When a speed range lower than the maximum speed is entered, a new range at the maximum machine speed setting will be created, up to a maximum of five. To reduce the number of Speed To ranges, input the maximum machine speed into the range that is to be the highest speed selection and the additional range fields will be removed from the screen.

#### Acceleration Rate

All mechanical systems have different acceleration and deceleration rates to move the cutting device smoothly. The higher the acceleration rate, the quicker the machine will get up to speed. The lower the acceleration rate the smoother the machine will position the cutting device. This setup parameter is used to determine both the acceleration and deceleration rate for all motion.

Enter a value in milligees for the desired acceleration rate. A milligee (milliG) is 1/1000 of a G, which is the acceleration due to gravity. One milligee is approximately 0.384 inches per second<sup>2</sup>. A good starting point for most systems is 10 mgee's.

#### Fast Stop Deceleration Rate

Activated by the Fast Stop or Torch Collision Input, the Fast Stop Deceleration Rate Parameter specifies in milligees how quickly the system will stop when the Fast Stop Input is active. Generally, this value is much higher then the Acceleration rate.

A milligee (milliG) is 1/1000 of a G, which is the acceleration due to gravity. One milligee is approximately 0.384 inches per second<sup>2</sup>.

#### Maximum Machine Speed

Enter the maximum value at which the system is capable of contouring. This parameter will be used to range limit all subsequent speed entries. In addition, it is used to scale the speedometer widget in the Watch window during runtime operation.

The maximum speed at which the control can contour can be calculated with the following equation.

Maximum Contouring Rate (IPM) =

| 60 seconds | * | 1 Inch     | * | 100,000 edges |
|------------|---|------------|---|---------------|
| minute     |   | User edges |   | second        |

For example: the control could command a cutting machine with 4000 edges per inch resolution at 1,500 IPM.

#### Limited Machine Speed

The Limited Speed feature allows for a user-defined maximum machine speed when the Limited Speed Input is active. This is commonly used to set a reduced machine speed for the purpose of increased safety when testing or maintenance of the machine is being performed.

#### **High Jog Speed**

Enter a value for the desired high manual motion speed.

#### **Medium Jog Speed**

Enter a value for the desired medium manual motion speed.

#### Low Jog Speed

Enter a value for the desired low manual motion speed.

#### **Minimum Corner Speed**

This is the minimum speed to use when negotiating corners. The control has sophisticated centripetal velocity and acceleration contouring algorithms, which should provide optimal cut quality for most cut operations. In some situations it may be desirable to enter a minimum corner speed to prevent over-burning at corners. In normal operations, this parameter should be set to zero.

#### **Fast Home Speed**

Enter the machine speed the control will use during the first phase of the homing sequence. During the first phase, the cutting device will move towards the home limit switches at the fast rate.

#### Slow Home Speed

Enter the machine speed the control will use during the second phase of the homing sequence. During the second phase, the cutting device will move off the home limit switch and proceed to the marker pulse. Upon detection of the marker pulse, the control will decelerate to a stop and perform a small move in the opposite direction to the marker pulse.

#### **Creep Speed Percentage**

The Creep Speed Percentage parameter allows the operator to select what percentage of the machine cut speed will be used when creeping. Generally, this is 25% of the cut speed.

#### Plasma Hi/Lo Speed Percentage

The Hi/Lo Speed specifies the percentage of the entered Cut Speed below which the control will activate the Torch Height Disable output. The plasma system may use this output to switch from low to high current or to disable the height control. **Note:** The Dual Grid/THC feature must first be enabled at the Plasma Setups Screen.

#### **Plasma Distance To Corner**

The Plasma Distance to Corner parameter specifies the distance to the corner at which the plasma system should switch from High current to low current and disable the Automated Height Sensor. Distance to Corner is active whenever the speed drops below the Plasma Hi/Lo Percentage, or segments intersect at an angle greater than the tangent angle. **Note:** The Dual Grid/THC feature must first be enabled at the Plasma Setups Screen.

#### Plasma Distance From Corner

The Plasma Distance from Corner parameter specifies the distance from the corner when exiting, at which the plasma system should enable the Automated Height Sensor. Distance from Corner is active whenever the speed drops below the Plasma Hi/Lo Percentage, or segments intersect at an angle greater than the tangent angle. **Note:** The Dual Grid/THC feature must first be enabled at the Plasma Setups Screen.

For additional details on how the Torch Height Disable feature of this control operates, please refer to the Cutting Section of this guide.

### CBH Speed Setups (Shown only when enabled)

#### **CBH Acceleration Rate**

This parameter allows the operator to set the acceleration rate for smooth and stable movement of the contoured bevel head. The higher the acceleration rate the quicker the CBH will get up to speed. The lower the acceleration rate the smoother the machine will position the cutting device. Values are entered in Rev/ Sec^2.

#### Maximum CBH Speed

Enter the maximum speed for the CBH rotation in Rev/Min.

#### CBH High Jog / Home Speed

Enter a value for the desired manual CBH jog and fast Home speed.

#### CBH Low Jog / Home Speed

Enter a value for the desired CBH slow home speed.

### THC Speed Setups (Shown only when enabled)

#### **THC Acceleration Rate**

This parameter allows the operator to set the acceleration rate for smooth and stable movement of the Sensor<sup>™</sup> Torch Height Control. The higher the acceleration rate, the quicker the THC will get up to speed. The lower the acceleration rate, the smoother the machine will position the cutting device. Values are entered in milligees.

#### **Maximum THC Speed**

Enter the maximum speed for the Sensor™ THC movement in inches per minute.

#### THC Jog Speed

Enter a value for the desired THC jog speed.

#### THC Home/Fast IHS Speed

The THC Home/Fast IHS Speed entered here is used to home the torch at the top of the slide and to move the torch from the selected IHS height towards the plate, looking for the surface of the plate.

#### **THC Slow IHS Speed**

The THC IHS Speed is used to retract the torch after the plate has been sensed. The torch will retract at this speed until the contact sense is lost. This determines the exact distance to the plate regardless of any flexing of the plate. A very small speed is recommended for optimal accuracy.

### **Torch Height Disable Feature**

The Torch Height Disable Feature is used to activate the Torch Height Disable output and "freeze" or disable the automatic adjustment of the Automated Torch Height Control system and prevent diving or crashing of the torch in corners. **Note:** The Dual Grid/THC feature must first be enabled in the Plasma Setups screen.

This output is activated by the control based on the values of Plasma Hi/Lo % of Cut Speed, Plasma Distance to Corner and Plasma Distance from Corner setup parameters. When any one of these conditions is met, the Torch Height Disable feature will be implemented. The definition of a corner is based on the tangent angle in the Special Password screen and the value of the Plasma Hi/Lo speed.

#### **Tangent Angle**

This parameter is used to set degree of the tangent angle for control motion. Segments within a part that intersect at angles greater than the selected tangent angle will decel to zero or minimum corner speed. Segments within a part that intersect at angles less than or equal to the selected tangent angle will not decel, unless the next segment is a speed limited arc.

#### Plasma Hi/Lo Speed Percentage

The Hi/Lo Speed specifies the percentage of the entered Cut Speed below which the control will activate the Torch Height Disable output. The plasma system may use this output to switch from low to high current or to disable the height control.

#### Plasma Distance To Corner

The Plasma Distance to Corner parameter specifies the distance to the corner at which the plasma system should switch from low current to high current or disable the Automated Height Sensor. Distance to Corner is active whenever the speed drops below the Plasma Hi/Lo Percentage, or segments intersect at an angle greater than the tangent angle.

#### Plasma Distance From Corner

The Plasma Distance from Corner parameter specifies the distance from the corner when exiting, at which the plasma system should enable the Automated Height Sensor. Distance from Corner is active whenever the speed drops below the Plasma Hi/Lo Percentage, or segments intersect at an angle greater than the tangent angle.

#### Example:

For the example illustrated below, the Torch Height Disable output will be activated based on the values of the setup parameters.

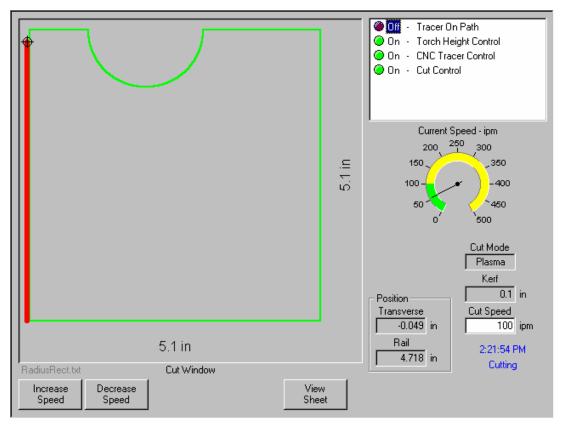

Plasma Hi/Lo Percentage Value Distance to Corner Value Distance from Corner Value Tangent Angle Value 90% .5 inches .5 inches 20 Degrees

For the above listed values, the Torch Height Disable output is active .5 inches before and .5 inches after each 90 degree corner. The THD output is also activated as the torch accelerates away from the pierce and through the arc due to the speed being below the Plasma Hi/Lo value. Finally, because the arc intersects at greater than the 20 degree tangent angle, the THD output is activated for .5 inches before and after the beginning of the arc, and is activated for .5 inches before and after the end of the arc.

## Ports

The control comes standard with two RS-232C serial ports, which may be converted to an RS-422 configuration. For more information on the how to change the serial ports to the RS-422 configuration, please refer to Serial Port Connections. This port has been specially design with optoisolation and filtering to minimize EMI/RFI noise problems common in many cutting operations. Parameters are enabled and disabled depending on Port feature selections.

The control may be configured to use the communication link provided on the control or the user may enter information to create a custom communication link at the Link Screen to communicate with a host computer. Information on how to access the Phoenix Communication Link Software is provided later in this section.

Up to eight ports may be configured for use in software. Hardware provided with your control may support a smaller number of communication ports.

The following parameters are available to help configure the Serial Ports for your specific communications package and selected communication features.

| Link                | 💌 - Se     | rial 1 💌               |                     |                  |         |              |
|---------------------|------------|------------------------|---------------------|------------------|---------|--------------|
| Baud Rat            | e O 4800 O | 9600 O 19200 O         | 38400 💿 57600       | O 1152           | :00     |              |
| Parit               | 🖉 🖲 None O | Odd 🔿 Even             |                     |                  |         |              |
| Data Bit            | s O 7 🖲 8  |                        |                     |                  |         |              |
| Flow Contro         | l 🖲 None C | Xon/Xoff $ {f C}$ Hard | lware               |                  |         |              |
| During Jog on Pat   | n 🖲 None C | Forward Only C         | Forward and Backw   | ard              |         |              |
| Retry on Time Ou    | t 0        | times                  |                     |                  |         |              |
| Time Ou             | t 5        | sec                    | Using Phoenix Link  | • No             | O Yes   |              |
| Transmit Dela       | , 0        | sec Sh                 | ow Host File Names  | $\mathbf{C}  No$ | 🕑 Yes   |              |
| Rewin               | 1 8        |                        | File Dump Mode      | • Off            | C On    |              |
| Dialog Sta          | t 33       | Allo                   | w M65 Auto Reload   | O No             | Yes     |              |
| Dialog Don          | e 42       | Auto Home              | before Auto Reload  | • Off            | C On    |              |
| Dialog Promp        | t 🛛 3      | Essi F                 | Program Termination | 0.00             | 63 🔿 64 | ○ 99 ● / ○ = |
| Dialog Paus         | 126        |                        | Download Updates    | € No             | O Yes   |              |
| Dialog Acknowledg   | 62         |                        | Use Multidrop       | € No             | O Yes   |              |
| End of Transmission | 26         |                        | Address             | 1 -              |         |              |
|                     |            |                        | Control Monitoring  | 🖲 Off            | O On    |              |
| Machine Speeds      | Ports      | 170                    | Axes                |                  |         | Done         |

#### **Port Designation**

This parameter allows the user to select which serial port will be configured for link use with the following remote communication settings. Select Link, Messaging, HD4070, FineLine or Command THC (type"V" controls).

#### Baud Rate

Allows selection of the desired baud rate for the remote Communications Link. The available Baud rates are shown. The control also incorporates a unique compression utility that allows the effective baud rate to be doubled. For example, for links configured to run at 9600 baud, the effective rate will be 19.2K Baud.

Note: For Serial Messaging communication speeds from 1200 Baud to 115200 Baud are available. See Serial Messaging in the Program Code section for more information.

#### Parity

Enter the desired parity for the remote Communications Link.

#### Data Bits

Enter the number of data bits the remote link is using. This value is **8** for the link software included with the control.

#### **Time Out Delay**

Enter the amount of time the control will wait prior to display communications error should it not be able to establish a link with a remote device.

#### **Transmit Delay**

Enter the amount of delay the control will insert between each character that is transmitted over the serial port. Some communications links require a small delay to avoid missing characters that have been sent to them. This parameter should normally be set to zero.

The following parameters allow the user to create a custom communication link on the control by entering the ASCII code equivalent to the character or symbol used by the host computer for dialog start.

For example: The ASCII Decimal Code 33 is equal to the ! symbol

#### Rewind

This setup parameter is only enabled when Link File Dump Mode has been enable. Enter the ASCII code equivalent to the character or symbol used by the host computer for tape rewind at the host tape drive system. Enter the number zero to eliminate the rewind command.

#### **Dialog Start**

Enter the ASCII code equivalent to the character or symbol used by the host computer for dialog start.

#### **Dialog Done**

Enter the ASCII code equivalent to the character or symbol used by the host computer for dialog done.

#### **Dialog Prompt**

Enter the ASCII code equivalent to the character or symbol used by the host computer for dialog rompt.

#### **Dialog Pause**

Enter the ASCII code equivalent to the character or symbol used by the host computer for dialog pause.

#### Dialog Acknowledge

Enter the ASCII code equivalent to the character or symbol used by the host computer for dialog acknowledge.

#### **End of Transmission**

Enter the ASCII code equivalent to the character or symbol used by the host computer for dialog acknowledge.

#### **Using Phoenix Link**

If you are using the Phoenix Communication link program supplied on the control select Yes and the control will automatically enter the appropriate ASCII codes in to the communication link dialog parameters listed above.

#### **Show Host File Names**

The Show Host File Names feature allows the user to select whether or not File Names are shown at the Download from Host screen. This is a time saving feature for operators who have very large part folders at the host computer and know the exact file name of the part program to be loaded. The Using Phoenix Link parameter must be set to ON to enable this feature.

#### File Dump Mode

Select On to configure the link communication protocol to communicate with link programs which operate in File Dump Mode. This will allow the control to accept part programs as one long uninterrupted stream of information as with a tape reader style link.

#### Allow M65 Auto Reload

Available when a generic link communication has been enabled, this parameter allows the user to select whether the EIA M65 code will be used as an Auto-reload code or ignored.

#### Auto Home before Auto Reload

When enabled, this feature automatically "homes" the machine before the next Auto reload (EIA M65 code), either serial Link or from Diskette, is executed

#### **ESSI Program Termination**

This parameter allows the operator to tell the control which ESSI code (0,63, 64.99, / or =) is to be used as machine stop.

#### **Download Updates**

The Download Updates parameter allows the operator to download control software updates through the link communications to the host PC. To use this feature, the "Using Phoenix Link" parameter must be set to yes. The new update file would then be placed in the same folder location as the Link software. When the Update Software softkey is pressed at the Special Password screen, the control will search for the new software update via the link rather than the floppy drive.

#### Use Multi Drop

Selecting the Use Multi Drop feature will allow the control to be enabled to work with the Phoenix link software Multi Drop feature. The Multi Drop feature allows the Phoenix Link software to communicate with multiple controls to one communications port at the host PC. Up to eight controls may be supported with the Multi Drop feature.

Please note: The "Using Phoenix Link" parameter must be set to YES to enable this feature and specific hardware (serial communications board Rev C or higher) may be required to support this feature. Please contact your control supplier for more details.

#### Address

The Address Parameter defines the control identification address when using the Multi Drop communications feature. The Phoenix Link software uses this address at the Host PC to know which control it is communicating with.

#### **Control Monitoring**

When enabled, the Control Monitoring feature allows the user to view control status at the host PC. Status for File Name, position, cut mode and cut information is displayed. This feature is only available with the Phoenix Link communication software.

Please refer to the Phoenix Link information section of this guide for additional information on the Phoenix link.

The following additional parameters are available when Serial Messaging has been enabled. See Serial Messaging in the Program Code section of this guide for more information.

#### Flow control

Select to use None, Xon/Xoff or Hardware.

#### **During Jog on Path**

The user may select whether messages will be sent when jogging Forward or Backward on Path while at the Pause screen. Note: All messaging will stop when the Stop Key has been pressed or the Remote Pause input becomes active.

Note: The Message Type 21 will not be executed for "Backup on Path".

#### **Retry on Time Out**

For the Message Type 22 (which requires an acknowledgement from the external device after the message) an automatic retransmit of the message may be sent. The user may select the number of retries allowed before faulting from a lack of response from the external device. The fault prompt "Message Error" will be displayed when in a Time Out condition.

#### **Time Out**

The Time Out value may be used for the Message Type 22 (which requires an acknowledgement from the external device after the message) if there is no Time Out value used in the command string of the program code. Refer to the Delay Time / Time Out information for more information.

# I/O

Pressing the I/O softkey allows the operator to configure the inputs and outputs for the shape cutting table.

| I/O | Configuration | Туре | "M", | "P" | and | "V" |
|-----|---------------|------|------|-----|-----|-----|
|-----|---------------|------|------|-----|-----|-----|

|                                                                                                    |                      | a.u. a.u                |
|----------------------------------------------------------------------------------------------------|----------------------|-------------------------|
|                                                                                                    | Joystick Installed   | • No • Yes              |
| Input Logic 0                                                                                                    | Speed Pot. Installed | 🔿 No 💿 Yes              |
| Normally Input                                                                                                    | Plasma Override      | 70 to 130 %             |
| Open · Input1                                                                                                    | Oxy Fuel Override    | 0 to 120 %              |
| Open - Program Inhibit<br>Open - Cut/Mark Sense                                                                                                    | Trial Override       | 0 to 120 %              |
| Input 1 V - Spare                                                                                                    |                      | Installed on Analog 3 💌 |
|                                                                                                    | Laser Pierce Sense 💽 | Installed on Analog 2 💌 |
|                                                                                                    | Analog Offset 1 💌    | 0 volts                 |
| Output Logic 0                                                                                                    |                      |                         |
| Normally     Output       Open     -       Open     -       Open     -       Open     -       Open     -       Open     -       Open     -       Open     -       Open     -       Open     -       Open     - |                      |                         |
| Output 1 💌 - Torch Up 💌                                                                                                    |                      |                         |
| Drive Enables ⓒ Independent ⓒ Series<br>Initial Feedback Delay                                                                                                    |                      |                         |
| Machine Speeds Ports                                                                                                    | 1/0 Axes             | Done                    |

#### Input Logic

The control comes standard with up to 32 discrete inputs. The Input Logic parameter is used as a mask to determine whether or not the input is to be treated as a normally open contact or normally closed contact. Entering a numerical value here will set all the Inputs to a predefined set of logic states for all of the inputs.

With Input Logic set to zero (0), an active input will be displayed as active or On (green lamp) in the input diagnostic screen.

#### Logic Selection Box

The Logic Selection Box allows the user to select the Logic state for each input to be either normally open or normally closed. The Logic state for the inputs may be switched by selecting the desired input and pressing the space key.

#### Input Selection

The Input Selection box feature is used to define which inputs will be used by the control and their physical location on the control interface. All controls are shipped with the default selection of Inputs and interface locations for the selected control Interface (I/O) configuration.

# Expanded I/O

When more than 64 I/O have been selected a pull down box will be available to assign I/O in the higher I/O ranges.

Note: When the optional USB Front Panel is used the top 128 I/O will be assigned to USB I/O to support the front panel

| Open -<br>Open -                     | 32 V Lo<br>Input<br>Input1<br>Dual Gantry Hor<br>Program Inhibit<br>Cut/Mark Sense<br>V Spare |       |      |                  |                   |      |
|--------------------------------------|-----------------------------------------------------------------------------------------------|-------|------|------------------|-------------------|------|
| Open -<br>Open -                     | 32  Cutput Torch Up Torch Down Ignition Torch Height Di                                       | gic   | 0    |                  |                   |      |
| Output 1<br>Drive<br>Initial Feedbar | ▼ - Torch Up<br>Enables ⊙ Ind<br>ck Delay                                                     |       | ries |                  |                   |      |
| Machine                              | Speeds                                                                                        | Ports | 1/0  | Axes<br>1 thru 6 | Axes<br>7 thru 12 | Done |

#### **Input Definitions**

| Input<br>Spare       | <b>Description</b><br>Spare inputs are activated through the part program. If a Spare input is<br>located in the part program, the control will pause the process until the<br>input state is detected. The Spare inputs may be used by use of specific<br>EIA "O" and "M" codes indicating the input number and function. Refer to<br>Appendix A in the operator's manual for a complete description of these<br>commands. |
|----------------------|----------------------------------------------------------------------------------------------------|
| Torch Up Sense       | Confirmation signal indicating that the torch is in the full up position.                                                                                                    |
| Torch Down Sense     | Confirmation signal indicating that the torch is in the full down position.                                                                                                    |
| Preheat Sense        | Confirmation signal indicating that the Preheat Input from the torch is active.                                                                                                    |
| Cut Sense            | Activation of this input indicates that the plasma arc has transferred to the work piece. If the "Arc On Feedback" setup parameter is ON, then machine motion will begin at the activation of this input. Type "M" and "P" controls.                                                                                                    |
| Tracer on Path       | Tracer On Path is used with the Teach Trace feature and indicates that the tracing system has detected the template line.                                                                                                    |
| Drive Disabled       | If the Drive Disabled input is activated, the control will stop all motion and generate a fault message. Position information will be lost.                                                                                                    |
| Remote Pause         | A Remote Pause input, when activated, will stop all control motion and display the Pause screen. No motion will be allowed until this input is deactivated.                                                                                                    |
| Remote Start         | When a Remote Start input is detected, it will begin the selected program cycle as if the Start button on the control had been pressed.                                                                                                    |
| Program Inhibit      | The Program Inhibit input will force the control to command the motion output to a zero (0) speed. This is generally used as a dwell to pause motion during a tool change or as a pause from a PLC interface.                                                                                                    |
| Raise/ Lower Torch   | The type "V" control has the ability to operate multiple Sensor™ THCs which are commanded by the control, as separate axes. The Sensor™ THC Torch Raise and Torch Lower commands may be made through the software softkeys or through the use of these external inputs to the control.                                                                                                    |
| Station Select Input | The type "V" control system has the ability to operate multiple Sensor™<br>THCs which are commanded by the control as separate axes. The<br>control requires an input to indicate which Sensor™ THCs are active. Is<br>Input is also used for tracking of consumable data for the specified<br>Plasma or Oxy Torch. Station 1-8 are designated for Plasma and<br>stations 9-20 are designated for Oxy Fuel.                 |

| X Home Switch         | This input indicates that the machine has traveled to its X axis home position. If the X axis "Use Home Limit Switch" parameter is set to YES and a Homing function is performed, the X axis moves in the specified home direction at the Fast Home Speed until the input is activated. The X axis then decelerates to a stop and moves in the opposite direction at the Slow Home Speed until the switch is deactivated. Once the switch is deactivated, the X axis will either decel to a stop or continue on until the encoder marker pulse is detected, if the "Use Marker Pulse" parameter is set to YES.               |
|-----------------------|----------------------------------------------------------------------------------------------------|
| Y Home Switch         | This input indicates that the machine has traveled to its Y axis home position. If the Y axis "Use Home Limit Switch" parameter is set to YES and a Homing function is performed, the Y axis moves in the specified home direction at the Fast Home Speed until the input is activated. The Y axis then decelerates to a stop and moves in the opposite direction at the Slow Home Speed until the switch is deactivated. Once the switch is deactivated, the Y axis will either decel to a stop or continue on until the encoder marker pulse is detected, if the "Use Marker Pulse" parameter is set to YES.               |
| Z Home Switch         | Z Axis Home Limit Switch indicates that the machine has traveled to its Z axis home position. If the Z axis "Use Home Limit Switch" parameter is set to YES and a Homing function is performed, the Z axis moves in the specified home direction at the Fast Home Speed until the input is activated. The Z axis then decelerates to a stop and moves in the opposite direction at the Slow Home Speed until the switch is deactivated. Once the switch is deactivated, the Z axis will either decel to a stop or continue on until the encoder marker pulse is detected, if the "Use Marker Pulse" parameter is set to YES. |
| Y Overtravel Switch   | This input indicates that the machine has traveled into its full positive travel of a Y axis. If the hardware overtravels are enabled and this input is activated, the control will stop all motion and generate a fault message. Motion will not be re-enabled until the switch is deactivated.                                                                                                    |
| X Overtravel Switch   | This input indicates that the machine has traveled into its full positive travel of a X axis. If the hardware overtravels are enabled and this input is activated, the control will stop all motion and generate a fault message. Motion will not be re-enabled until the switch is deactivated.                                                                                                    |
| Limit Switch          | This input indicates that the machine has traveled into its full positive travel of an axis. If the hardware overtravels are enabled and this input is activated, the control will stop all motion and generate a fault message. Motion will not be re-enabled until the switch is deactivated. (Type "M" configuration only)                                                                                                    |
| Ready to Fire PS 1-4  | Exclusive to the HD4070 <sup>®</sup> multiple power supply configuration, the Ready to Fire Input is used to ensure that all HD4070 <sup>®</sup> power supplies have completed each individual Initial Height Sense and are ready for use. The torch ignition is held off by the Hold Ignition Input to the power supply from the control.                                                                                                    |
| Raise /Lower 4070 1-2 | Exclusive to the HD4070 <sup>®</sup> multiple power supply configuration, the Raise / Lower 4070 Torch Input is used as a manual raise/lower command to the selected HD4070 <sup>®</sup> integrated THC through the control serial – power supply communication link.                                                                                                    |

| X +Overtravel Switch  | This input indicates that the machine has traveled into its full positive travel in the X axis. If the hardware overtravels are enabled and this input is activated, the control will stop all motion, generate a fault message and only allow manual motion in the X axis negative direction.                                                                                                    |
|-----------------------|----------------------------------------------------------------------------------------------------|
| X -Overtravel Switch  | This input indicates that the machine has traveled into its full negative travel in the X axis. If the hardware overtravels are enabled and this input is activated, the control will stop all motion, generate a fault message and only allow manual motion in the X axis positive direction.                                                                                                    |
| Y +Overtravel Switch  | This input indicates that the machine has traveled into its full positive travel in the Y axis. If the hardware overtravels are enabled and this input is activated, the control will stop all motion, generate a fault message and only allow manual motion in the Y axis negative direction.                                                                                                    |
| Y -Overtravel Switch  | This input indicates that the machine has traveled into its full negative travel in the Y axis. If the hardware overtravels are enabled and this input is activated, the control will stop all motion, generate a fault message and only allow manual motion in the Y axis positive direction.                                                                                                    |
| Power Supply OK       | This is an input used for the optional Automated Process Controller (APC). It is used to confirm a ready condition from the Plasma Power Supply before beginning the cut process.                                                                                                    |
| Fast Stop             | The Fast Stop input is used as an urgent stop input command to the control. When the Fast Stop input becomes active, the control will decelerate motion using a special Fast Stop Decel parameter, and forces the operator to the Pause Screen. One second after the input becomes active, the Drive Enable output from the control will turn off and disable motion. Position information and I/O points will be maintained while the input is active. This will allow the operator to recover the last position after the input has been cleared. <i>Note:</i> The Fast Stop Decel parameter is located on the password protected Speeds setup screen.                                                                                                    |
| Torch Collision       | The Torch collision input is used on torch systems with "break away" style mounts. In the event that a torch should make contact with the plate or any obstacle which causes the break away mount to release, an input for the mount would be tied back to the control indicating a torch collision has occurred. The operator will then be forced to the Pause screen. While the input is active, the Cut output will be turned off and manual motion will be enabled, allowing the operator to raise, lower and move the torch position to clear the fault. <i>Note:</i> Position information, motion command and I/O points are maintained, allowing the operator to return to the cut path and resume cutting. This feature uses the Fast Stop Deceleration rate. Manual raise inputs may be used. |
| Joystick ( Direction) | The Joystick directional inputs ( Up, Down, Left and Right) are used to command manual motion when using and external joystick.                                                                                                    |
| Fume Extraction Sense | If selected, the Fume Extraction input is used to confirm that a external Fume Extraction system on the cutting table is operational prior to beginning the cut. An option to override is displayed if the input has not been satisfied at the time of the cut.                                                                                                    |

| Cut/Mark Sense 1& 2        | Cut/Mark Sense ( arc on feedback ) is used to verify that the plasma torch or marker tool has established the Arc for the selected process. This indicates to the control that motion can begin. (Type "V" controls).                                                                                                    |
|----------------------------|----------------------------------------------------------------------------------------------------|
| THC Cut Sense              | THC Cut Sense ( arc on feedback ) is used to verify that the plasma torch or marker tool has established the Arc for the selected Sensor™ THC . This indicates to the control that motion can begin. (Type "V" controls).                                                                                                    |
| Plasma Select 1 & 2        | The Plasma Select 1 & 2 are used to select which Plasma process logic will be used by the control. These inputs are generally run by external switches. (Type "V" controls).                                                                                                    |
| Marker Select 1 & 2        | The Marker Select 1 & 2 are used to select which Marker process logic will be used by the control. These inputs are generally run by external switches. (Type "V" controls).                                                                                                    |
| Sensor THC Enable          | The type "V" control system has the ability to operate multiple Sensor™<br>THCs which are commanded by the control, as separate axes. The<br>control requires an input to indicate which Sensor™ THCs are active.<br>This input is now supported by the Station Select input.                                                                                                    |
| THC Homing to Limit        | The THC Enable Input is used during Sensor™ THC Homing as the Current Limit input if the "Home to Hard Stop Current Limited" option is selected.                                                                                                    |
| Nozzle Contact Sense       | The Nozzle Contact Sense Input is used during Sensor™ THC Initial Height Sense to detect the location of the cut surface. This input is tied back to the control through the external Voltage Divider Card.                                                                                                    |
| THC Homing to Switch       | The Nozzle Contact Sense Input is used during Sensor™ THC Homing as the Home Switch input, if the "Home to Switch" option is selected.                                                                                                    |
| THC Automatic              | This input is used as an external input to switch the Sensor™ THC between Automatic and Manual operation.                                                                                                    |
| Speed Limit Input          | The Speed Limit Input is used to limit the machine speed for saftety during machine testing and maintenance. When active, motion will be limited to the user defined Limited Machine Speed selected in the password protected Speeds screen                                                                                                    |
| Tilt +/– Overtravel Switch | This input indicates that the machine has traveled into its full positive<br>travel in the Tilt axis. If the hardware overtravels are enabled and this<br>input is activated, the control will stop all motion, generate a fault<br>message and only allow manual motion in the Tilt axis opposite<br>direction. The Tilt Overtravel Input is also used for Homing of the Tilt<br>Axis. |
| Tilt +/                    | Tilt +/- inputs are used for manual jog commands for the Tilt Axis.                                                                                                    |
| Tilt Home Feature          | This feature uses the Tilt Overtravel Switch input to indicate that the machine has traveled to its Tilt axis home position. When a Homing function is performed, the Tilt axis moves in the specified home direction at the Fast Home Speed until the input is activated. The Tilt axis then decelerates to a stop and moves in the opposite direction at                              |

|                        | the Slow Home Speed until the switch is deactivated. Also see Tilt Overtravel Switch                                                                                                    |
|------------------------|----------------------------------------------------------------------------------------------------|
| Rotate +/-             | Rotate +/- inputs are used for manual jog commands for the Rotate Axis.                                                                                                    |
| Rotate Home Switch     | This input indicates that the machine has traveled to its Rotate axis<br>home position. When a Homing function is performed, the Rotate axis<br>moves in the specified home direction at the Fast Home Speed until the<br>input is activated. The Rotate axis then decelerates to a stop, moves in<br>the opposite direction at the Slow Home Speed until the switch is<br>deactivated. |
| Pierce Complete        | The Pierce Complete input is used for the Laser Cut Process and is used to confirm that the pierce is complete.                                                                                                    |
| Gas Control Read Comp. | The Gas Control Read Complete input is used as part of the HD3070 <sup>®</sup> Automatic Gas Console communications to confirm communications is complete.                                                                                                    |
| Gas Control Error      | The Gas Control Error input is used as part of the HD3070 <sup>®</sup> Automatic Gas Console communications to notify of an error from the Auto Gas Console.                                                                                                    |
| Enable Oxy Fuel 1-12   | These inputs are used for tracking of consumable data for the specified Oxy Torch. This input is now supported by the Station Select input.                                                                                                    |
| Enable Plasma 1-8      | These inputs are used for tracking of consumable data for the specified Plasma Torch. This input is now supported by the Station Select input.                                                                                                    |
| Arc Error Counter 1-8  | Used as part of the tracking for consumable data, this input triggers a counter on the Change Consumable Screen. A Plasma Enable Input must be mapped to have this enable available for use.                                                                                                    |
| Test Lifter            | This Input is used to perform a test IHS function with a Sensor™ THC.                                                                                                    |

Installation & Setup Guide

#### **Output Logic**

The control comes standard with up to 32 discrete outputs. The Output Logic parameter is used as a mask to determine whether or not the output is to be treated as a normally open contact or normally closed contact.

#### **Logic Selection Box**

The Logic Selection Box allows the user to select the Logic state for each input to be either normally open or normally closed. The logic state for the inputs may be switched by selecting the desired Output and pressing the space key.

#### **Output Selection**

The Output Selection box feature is used to define which inputs will be used by the control, and their physical location on the control interface. All controls are shipped with the default selection of Outputs and interface locations for the selected control Interface (I/O) configuration.

#### **Output Definitions**

| Output<br>Spare                            | <b>Description</b><br>Spare outputs are activated through the part program. If a Spare output is located in the part, the control will turn on the output as directed. The Spare outputs may be used by use of specific EIA "W" and "M" codes indicating the output number and function. Refer to Appendix A in the operator's manual for a complete description of these commands.         |
|--------------------------------------------|----------------------------------------------------------------------------------------------------|
| Torch Up                                   | This output is used to raise the cutting torch. It is activated for the<br>"Primary Torch Up Time" and the "Pierce Torch Up Time" in oxy fuel<br>mode. It is activated for the "Torch Up Time" in plasma mode.                                                                                                    |
| Torch Down                                 | This output is used to lower the cutting torch. It is activated for the "Primary Torch Down Time" and the "Pierce Torch Down Time" in oxy fuel mode. It is activated for the "Torch Down Time" in plasma mode.                                                                                                    |
| Ignition Control                           | This output is used to turn on the igniters in oxy fuel mode or ignite the plasma system in plasma mode.                                                                                                    |
| Torch Height Disable<br>/Dual Grid Control | This output is used to disable the automatic torch height controller in plasma mode. It is activated whenever the current axis position is within the "Plasma Distance To Corner" or the "Plasma Distance From Corner" parameters while cutting a part. It is also active whenever the current cutting speed drops below the result of (Programmed Cut Speed x (Plasma High/Lo Speed/100)). |
|                                            | This Output is also used to reduce the plasma current in a switchable current plasma system when the machine speed is less than the Plasma Hi/Lo speed percentage.                                                                                                    |
| Reduce Current                             | Used with the HD4070 <sup>®</sup> , this output switches the plasma to low current mode.                                                                                                    |

| CNC/Tracer             | This output is used to control a CNC relay. The CNC relay<br>determines whether the control, tracing system or joystick is<br>commanding the amplifiers. This output is deactivated whenever the<br>control is off, in Teach Trace mode or is disabled. Otherwise it is<br>always activated. |
|------------------------|----------------------------------------------------------------------------------------------------|
| Marker / Marker Enable | This output is used to activate an external marking device. It can only be activated by the appropriate "M" code in the part program. Refer to Appendix A in the operator's manual for a complete description of appropriate "M" code commands.                                              |
| Cut Control            | This output is used to enable the cutting oxygen in oxy fuel mode or start the plasma system in plasma mode. This output can also be used to activate a marking device.                                                                                                    |
| Low Preheat Control    | The Low Preheat Control output is used to enable the low preheat gas when cutting in oxy fuel mode. It is activated for the "Low Preheat Time" when initiating a cut.                                                                                                    |
| Preheat Control        | This output is used to enable the high preheat gas when cutting in oxy fuel mode. It is activated for the "High Preheat Time" when initiating a cut.                                                                                                    |
| Key Press Indicator    | The Key Press Indicator output is activated whenever a key is pressed on the control.                                                                                                    |
| Motion Indicator       | The Motion Indicator output is activated whenever the control is commanding machine motion.                                                                                                    |
| Plasma Select          | The Plasma Select output is activated whenever the control is in the Plasma cutting mode.                                                                                                    |
| Bleed Off Gas          | The Bleed Off Gas Output is used by the Oxy fuel cut logic to send<br>an output to the Oxy torch to purge gases at the end of a cut. This<br>Output is on for the duration of the Bleed Off Time selected in<br>setups.                                                                      |
| Pierce Control         | The Pierce Control Output is used by the Plasma and Oxy fuel cut logic to send an output to the torch during the pierce. This Output is on for the duration of the Pierce Time selected in setups.                                                                                           |
| Turn ON / Off Supply   | The Turn ON OR Turn Off Supply Output is used by the Optional APC (Automated Process Controller) to turn On or Off the plasma supply through the control                                                                                                    |
| N2 Select              | The Turn On Supply Output is used by the Optional APC (Automated Process Controller) to enable the use of nitrogen while cutting.                                                                                                    |
| Drive Enable           | The Drive Enable Output is used to enable the Drives during normal functions and to disable the Drives during fault conditions.                                                                                                    |
| Shutter Open           | The Shutter Open Output is used exclusively with the Laser cut logic and is used to open the Laser Shutter for use.                                                                                                    |
| Assist Gas             | The Assist Gas Output is used exclusively with the Laser cut logic and is used to activate the Assist gas.                                                                                                    |

Installation & Setup Guide

| Digital Beam          | The Digital Beam Output is used exclusively with the Laser cut logic and is used to activate the Digital Beam.                                                                                                    |
|-----------------------|----------------------------------------------------------------------------------------------------|
| Laser Start           | The Laser Start Output is used exclusively with the Laser cut logic and is used to activate the Laser System.                                                                                                    |
| Abrasive Control      | The Abrasive Control Output is used exclusively with Water Jet cut logic and activates the abrasive control adding abrasive to the cut stream while cutting or for charging the abrasive prior to cutting.                                                                                                    |
| Plasma Enables        | These outputs are used for external logic. The appropriate Output(s) is on during plasma cutting, based on the Plasma Select Inputs.                                                                                                    |
| Marker Enables        | These outputs are used for external logic. The appropriate Output(s) is on during marking, based on the Marker Select Inputs.                                                                                                    |
| Nozzle Contact Enable | The Nozzle Contact Enable Output is active during Sensor™ THC<br>Initial Height Sense. This input is tied back to the control through the<br>external Voltage Divider Card. This output may also be used to<br>switch an external drive system to low output mode (if equipped )<br>during IHS for stall force plate sensing. |
| Hold Ignition         | The Hold Ignition Output is part of the Sensor™ THC operation and used to hold ignition of the external Plasma Supply. This output may be tied back to the control through the external Voltage Divider Card or direct to the Power Supply depending on configuration.                                                        |
| Gas Flow Set 1 – 100  | The Gas flow Set Output is used as part of the HD3070 <sup>®</sup> Automatic Gas Console communications (BCD) to set Gas Flow rates.                                                                                                    |
| Valve Select 1 – 8    | The Valve Select Output is used as part of the HD3070 <sup>®</sup> Automatic Gas Console communications to select the appropriate valves for operation.                                                                                                    |
| Gas Control Write     | The Gas Control Write Output is used as part of the HD3070 <sup>®</sup><br>Automatic Gas Console communications to configure the unit for<br>operation.                                                                                                    |
| Remote Test Operate   | The Remote Test Operate Output is used as part of the HD3070 <sup>®</sup> Automatic Gas Console communications to Initiate the Remote Test.                                                                                                    |
| Remote Test Preflow   | The Remote Test Preflow Output is used as part of the HD3070 <sup>®</sup> Automatic Gas Console communications to test operation of Preflow gases.                                                                                                    |
| Remote Air Plasma     | The Remote Air Plasma Output is used as part of the HD3070 <sup>®</sup><br>Automatic Gas Console communications to signal the Air Plasma<br>Output.                                                                                                    |
| Remote H35/ N2 Plasma | The Remote H35/N2 Plasma Output is used as part of the HD3070 <sup>®</sup> Automatic Gas Console communications to signal the H35/N2 Output.                                                                                                    |
| Remote O2 Plasma      | The Remote O2 Plasma Output is used as part of the HD3070 <sup>®</sup> Automatic Gas Console communications to signal the O2 Output.                                                                                                    |

| Change Consumable   | This output becomes active when a consumable data value at the<br>Change Consumable Screen has reached it's preset maximum.<br>Generally, this output is tied to an external indicator light or audible<br>alarm to prompt the system operator to change the appropriate<br>consumable ( torch tip / electrode ). The affected consumable data<br>must be reset at the Change Consumable Screen to clear the output. |
|---------------------|----------------------------------------------------------------------------------------------------|
| Current Set BCD     | The Current Set BCD outputs are used to set the current at the plasma power supply or marker supply for use. These outputs are tied to the BCD inputs. Combinations of the current values are used to attain the desired current set point.                                                                                                    |
| Marker Control      | The Marker Control Output is used to activate the Marker tool when<br>in the Marking Process. Traditionally, the Marker tool is activated<br>through the combination of Marker Enable and Cut Control Outputs.<br>All the noted options are available and may be configured at the<br>Marker Setup screen for the desired process timing and operational<br>results.                                                 |
| Program Running     | The Program Running Output is active any time the control is operating within a part program.                                                                                                    |
| Station Enable 1-20 | Station Select outputs are used to activate any function specific to a torch station and are controlled through M37T and M38T codes within a part program. Typically these are used to enable a torch station for use. Stations 1-8 are plasma and stations 9-20 are oxy fuel / other.                                                                                                    |
| Station Lock 1-19   | The Station Lock Outputs are used as part of the Automated Torch<br>Spacing feature. The Station lock is used to Lock the unused torch<br>station to the gantry or beam when not in use.                                                                                                    |
| Station Clamp 1-19  | The Station Clamp Outputs are used as part of the Automated Torch Spacing feature. The Station Clamp is used to Clamp the selected torch station to the transverse axis for standard cutting.                                                                                                    |
| Station Mirror 1-19 | The Station Clamp Outputs are used as part of the Automated Torch Spacing feature. The Station Clamp is used to Clamp the selected torch station to the transverse axis for mirrored cutting.                                                                                                    |

#### **Drive Enables**

This setup parameter allows the user to select how the control responds to drive faults. If the setting is Series, then all axes must complete their individual fault ramp times before the drives are disabled. If the setting is independent, each drive is disabled immediately as soon as its axis fault ramp time is finished.

#### Initial Feedback Delay

This feature allows the initial feedback from the Drive System to be held off after initial power up. This allows the Drive System to fully enable prior to enabling the position loop.

#### Joystick Installed

Select "Yes" to enable the optional external Joystick. Not available for all control types and optional control hardware required.

#### **Speed Pot Installed**

Select "Yes" to enable the optional external Speed Potentiometer. Not available for all control types and optional control hardware required.

#### Plasma Override %

The Plasma Override feature is used in conjunction with the Speed Pot feature to set the minimum and maximum range of adjustment of the plasma Speed Pot based on a percentage of the set cut speed. The Speed Pot feature must be enabled for use.

#### **Oxy Fuel Override %**

The Oxy Fuel Override feature is used in conjunction with the Speed Pot feature to set the minimum and maximum range of adjustment of the oxy fuel Speed Pot based on a percentage of the set cut speed. The Speed Pot feature must be enabled for use.

#### **Trial Override %**

The Trial Override feature is used in conjunction with the Speed Pot feature to set the minimum and maximum range of adjustment of the Trial Speed Pot based on a percentage of the set Trial speed. The Speed Pot feature must be enabled for use.

#### **Speed Pot Installed On**

The Speed Pot installed on Parameter is used to assign Speed Pot inputs to the desired Analog Input if a dedicated Speed Pot input is not available on the Analog input card being used.

#### Analog Offset 1-12

The Analog Offsets 1 through 12 are used to correct for any imbalance or "Zero" the incoming analog voltage to the Analog Input Card.

#### I/O Configuration Type "B"

| Input Logic 0<br>Normally Input<br>Open · Oxygen Cut Sense<br>Open · Drive Disabled<br>Open · Plasma Select<br>Open · Arc On Sense                                                                                                    | Joystick Installed  No Yes Speed Pot. Installed No Yes Plasma Override 70 to 130 % Oxy Fuel Override 0 to 120 % Trial Override 0 to 120 % |  |
|----------------------------------------------------------------------------------------------------|----------------------------------------------------------------------------------------------------|--|
| Input 1 💌 - Oxygen Cut Sense 💌                                                                                                    | Speed Pot. 1 Imstalled on Analog 3 Imstalled on Analog 2                                                                                  |  |
|                                                                                                    | Laser Pierce Sense v Installed on Analog 2 v<br>Analog Offset 1 v 0 volts                                                                 |  |
| Output Logic       0         Normally       Output         Open       Oxygen Enable         Open       Oxygen Start         Open       Preheat         Open       Preheat         Output 1       • Oxygen Enable         Drive Enables       • Independent         Drive Enables       • Independent         Series       Initial Feedback Delay |                                                                                                    |  |
| Machine Speeds Ports 1/0                                                                                                    | Axes Done                                                                                                    |  |

#### Input Logic

The control comes standard with five discrete inputs. The Input Logic parameter is used as a mask to determine whether or not the input is to be treated as a normally open contact or normally closed contact. Entering a numerical value here will set all the Inputs to a predefined set of logic states for all of the inputs.

With Input Logic set to zero (0), an active input will be displayed as active or On (green lamp) in the input diagnostic screen.

#### Logic Selection Box

The Logic Selection box allows the user to select the Logic state for each input to be either normally open or normally closed. The logic state for the inputs may be switched by selecting the desired input and pressing the space key.

#### **Input Selection**

The Input Selection box feature is used to define which inputs will be used by the control and their physical location on the control interface. All controls are shipped with the default selection of Inputs and interface locations for the selected control Interface (I/O) configuration.

### **Input Definitions**

| Input<br>Spare   | <b>Description</b><br>Spare inputs are activated through the part program. If a Spare input is<br>located in the part, the control will pause the process until the input state<br>is detected. The Spare inputs may be used by use of specific EIA "W"<br>and "M" codes indicating the input number and function. Refer to<br>Appendix A in the operator's manual for a complete description of these<br>commands.                                                                                      |
|------------------|----------------------------------------------------------------------------------------------------|
| Oxygen Cut Sense | Activation of this input confirms that Cut Oxygen is on and that motion<br>can begin after any selected preheat or pierce dwells are completed.<br>Note: The control requires a transition on this input before it will<br>command any motion along the cut path. If an Oxygen Cut Sense output<br>is not available on the machine, the control's Oxygen Start output can be<br>wired back into the Oxygen Cut Sense input.                                                                              |
| Program Inhibit  | The Program Inhibit input will force the control to command the motion output to a zero (0) speed. This is generally used as a dwell to pause motion during a tool change or as a pause from a PLC interface.                                                                                                    |
| Plasma Select    | If the Plasma Select input is on, the control will apply Plasma cut logic while cutting. If off, it will assume Oxy Fuel cutting is required and Oxy Fuel cut logic is applied when cutting. This is generally activated by use of an external switch to indicate Plasma mode.                                                                                                    |
| Arc On Sense     | Activation of this input indicates that the plasma arc has transferred to the work piece. If the "Arc On Feedback" setup parameter is On, then machine motion will begin at the activation of this input.                                                                                                    |
| Drive Disabled   | If the Drive Disabled input is activated, the control will stop all motion and generate a fault message. Position information will be lost.                                                                                                    |
| Remote Pause     | A Remote Pause input, when activated, will stop all control motion and display the Pause screen. No motion will be allowed until this input is deactivated.                                                                                                    |
| Limit Switch     | This input indicates that the machine has traveled into its full positive travel of an axis. If the hardware overtravels are enabled and this input is activated, the control will stop all motion and generate a fault message. Motion will not be re-enabled until the switch is deactivated. (Type "M" configuration only)                                                                                                    |
| Remote Start     | When a Remote Start input is detected, it will begin the selected program cycle as if the Start button on the control had been pressed.                                                                                                    |
| Fast Stop        | The Fast Stop input is used as an urgent stop input command to the control. When the Fast Stop input becomes active the control will decelerate motion, using a special Fast Stop Decel parameter, and forces the operator to the Pause Screen. One second after the input becomes active, the Drive Enable output from the control will turn off and disable motion. Position information and I/O points will be maintained while the input is active. This will allow the operator to recover the last |

position after the input has been cleared. *Note:* The Fast Stop Decel parameter is located on the password protected Speeds setup screen.

Torch Collision The Torch collision input is used on torch systems with "break away" style mounts. In the event that a torch should make contact with the plate or any obstacle which causes the break away mount to release, an input for the mount would be tied back to the control indicating a torch collision has occurred. The operator will then be forced to the Pause Screen. While the input is active, the Cut output will be turned off and manual motion will be enabled allowing the operator to raise, lower and move the torch position to clear the fault. *Note:* Position information, motion command and I/O points are maintained allowing the operator to return to the cut path and resume cutting.

#### **Output Logic**

The control comes standard with eight discrete outputs. The Output Logic parameter is used as a mask to determine whether or not the output is to be treated as a normally open contact or normally closed contact.

#### **Logic Selection Box**

The Logic Selection box allows the user to select the Logic state for each input to be either normally open or normally closed. The logic state for the inputs may be switched by selecting the desired Output and pressing the space key.

#### **Output Selection**

The Output Selection box feature is used to define which inputs will be used by the control and their physical location on the control interface. All controls are shipped with the default selection of Outputs and interface locations for the selected control Interface (I/O) configuration.

| Output Definitions |                                                                                                    |
|--------------------|----------------------------------------------------------------------------------------------------|
| Output             | Description                                                                                                    |
| Spare              | Spare outputs are activated through the part program. If a Spare output is located in the part, the control will turn on the out put as directed. The Spare outputs may be used by use of specific EIA "O" and "M" codes indicating the output number and function. Refer to Appendix A in the operator's manual for a complete description of these commands. |
| Oxygen Enable      | The Oxygen Enable Output is used to enable the oxygen circuit prior to the Oxygen Start Output to begin the cut.                                                                                                    |
| Oxygen Start       | This output is used to enable the cutting oxygen in oxy fuel mode<br>This output can also be used to activate a marking device.                                                                                                    |
| Preheat            | This output is used to enable the high preheat gas when cutting in oxy fuel mode. It is activated for the "High Preheat Time" when initiating a cut.                                                                                                    |
| Plasma Enable      | The Plasma Enable Output is used to enable the oxygen circuit prior to the Plasma Start Output to begin the cut.                                                                                                    |

| Plasma Start          | This output is used to start the plasma system in plasma mode.                                                                                                    |
|-----------------------|----------------------------------------------------------------------------------------------------|
| Plasma Height Disable | This output is used to disable the automatic torch height controller in plasma mode. It is activated whenever the current axis position is within the "Plasma Distance To Corner" or the "Plasma Distance From Corner" parameters while cutting a part. It is also active whenever the current cutting speed drops below the result of (Programmed Cut Speed x (Plasma High/Lo Speed/100)). |
| Plate Marker No. 1    | This output is used to activate a marking device. This output is enabled by marking codes within the part program.                                                                                                    |
| Plate Marker No. 2    | This output is used to activate a marking device. This output is enabled by marking codes within the part program.                                                                                                    |
| CNC Tracer            | This output is used to control a CNC relay. The CNC relay<br>determines whether the control, tracing system or joystick is<br>commanding the amplifiers. This output is deactivated whenever the<br>control is off, in Teach Trace mode or is disabled. Otherwise it is<br>always activated.                                                                                                |
| Bleed Off Gas         | The Bleed Off Gas output is used by the Oxy fuel cut logic to send<br>an output to the Oxy torch to purge gases at the end of a cut.<br>This Output is on for the duration of the Bleed Off Time selected<br>in setups.                                                                                                    |
| Aux Tool Select       | The Auxiliary Tool Select Output is used with the type "B" I/O configuration to allow the control to activate multiple tools on the cutting table. The output is activated through use of Marking codes (EIA M10 / M11) within the part program.                                                                                                    |
| Drive Enable          | The Drive Enable Output is used to enable the Drives during<br>normal functions and to disable the Drives during fault<br>conditions.                                                                                                    |

#### **Drive Enables**

This setup parameter allows the user to select how the control responds to drive faults. If the setting is Series, then all axes must complete their individual fault ramp times before the drives are disabled. If the setting is independent, each drive is disabled immediately as soon as its axis fault ramp time is finished.

#### Initial Feedback Delay

This feature allows the initial feedback from the Drive System to be held off after initial power up. This allows the Drive System to fully enable prior to enabling the position loop.

#### **Joystick Installed**

Select "Yes" to enable the optional external Joystick. Not available for all control types and optional control hardware required.

#### **Speed Pot Installed**

Select "Yes" to enable the optional external Speed Potentiometer. Not available for all control types and optional control hardware required.

#### Plasma Override %

The Plasma Override feature is used in conjunction with the Speed Pot feature to set the minimum and maximum range of adjustment of the plasma Speed Pot based on a percentage of the set cut speed. The Speed Pot feature must be enabled for use.

#### **Oxy Fuel Override %**

The Oxy Fuel Override feature is used in conjunction with the Speed Pot feature to set the minimum and maximum range of adjustment of the oxy fuel Speed Pot based on a percentage of the set cut speed. The Speed Pot feature must be enabled for use.

#### **Trial Override %**

The Trial Override feature is used in conjunction with the Speed Pot feature to set the minimum and maximum range of adjustment of the Trial Speed Pot based on a percentage of the set Trial speed. The Speed Pot feature must be enabled for use.

#### Speed Pot Installed On

The Speed Pot installed on Parameter is used to assign Speed Pot inputs to a desired the Analog Input if a dedicated Speed Pot input is not available on the Analog input card being used.

#### Analog Offset 1-12

The Analog Offsets 1 through 12 are used to correct for any imbalance or "Zero" the incoming analog voltage to the Analog Input Card.

To calibrate the Analog Inputs, jumper the two pins specific to the input together and view the incoming voltage at the Diagnostics Analog I/O screen. The incoming voltage should be zero. If any voltage is displayed at the diagnostic screen, an Offset Voltage equal to the incoming voltage being read can be entered here to "Zero" the incoming voltage. Please refer to the installation instructions later in this section for more details.

## Axes

### Transverse/Rail

The following screen is identical for both the traverse and rail setup screens.

The control comes with both an advanced position and velocity servo loop. The following parameters are available to help configure the servo loops for your specific drive and mechanical system.

| Speed 0 to<br>Proportional Gain<br>Integral Gain<br>Derivative Gain<br>Feedforward Gain<br>Velocity Gain | 500         to         800           175         200           0         0           15         20           100         100           0         0 | to 1000 ipm<br>225<br>0<br>20<br>100 |                     |
|----------------------------------------------------------------------------------------------------|----------------------------------------------------------------------------------------------------|--------------------------------------|---------------------|
| Servo Error Tolerance                                                                                    | 0.25 in                                                                                                    | Home                                 | to Home Switch      |
| Encoder Counts per in                                                                                    | 20000                                                                                                    | Absolute Home Position               | 0 in                |
| Fault Ramp Time                                                                                          | 0.5 sec                                                                                                    | Home Offset Distance                 | 0 in                |
| Drive Type                                                                                               | Velocity C Current                                                                                                    | Home Direction                       | Positive C Negative |
| DAC Polarity                                                                                             | • Positive C Negative                                                                                                    | Use Marker Pulse                     | 🖲 No 🔿 Yes          |
| Encoder Polarity                                                                                         | Positive C Negative                                                                                                    | Use Software Travel Limits           | 🔿 No 💿 Yes          |
| Encoder Decode Mode                                                                                      | O 1X O 2X O 4X                                                                                                    | Maximum Travel Limit                 | 0 in                |
| Use Hardware Overtravels                                                                                 | 🖲 No 🔘 Yes                                                                                                    | Minimum Travel Limit                 | 0 in                |
| Backlash Compensation                                                                                    | 0 in                                                                                                    |                                      |                     |
| Transverse Rail                                                                                          | Dual Gantry                                                                                                    |                                      | Done                |

#### Speed 0 To

This parameter allows the technician to input selected speed ranges to customize the gains for the various speeds selected. *Note:* These speed parameters are directly tied to the Speed To field for the acceleration rates previously noted on the Speeds setup screen. Changing these speed parameters will replace the Speed To values entered at the Speeds setup screen.

#### **Proportional Gain**

Proportional Gain correlates to Elastic Stiffness in the control loop. Increasing the proportional gain increases the static stiffness, but decreases response of the servo loop.

Under proportional loop control, the drive system will apply a restoring torque to the motor in proportion the position error of the axis.

With a Proportional Gain too high, the system will be unstable which will result in overshoots, and a generally "nervous" and shaky axis. This is also referred to as a "hot" control loop. With a proportional gain too low, the system will respond in a loose or sloppy manner. This can be seen in the test pattern when the outside corners become rounded and the circle segments do not all meet in the center.

#### **Integral Gain**

Integral Gain improves the positioning accuracy of the control loop. Integral Gain can be used to compensate for static friction or gravity. Excessive Integral Gain can result in system instability.

For most shape cutting machines, this parameter should be set to Zero (0).

#### **Derivative Gain**

Derivative Gain helps to dampen out sudden changes in velocity. The higher the derivative gain, the slower the response time to the control loop. For most velocity loop drives, this parameter will be set to Zero (0).

#### **Feedforward Gain**

Feedforward Gain can be used to drive the following error to zero during machine motion. In all digital control loops there is a finite amount of error that is introduced by the velocity command. Increasing Feedforward Gain can reduce this introduced error.

#### Velocity Gain

When using a current loop amplifier, the internal velocity loop in the control can be used to provide dampening without an external tachometer.

Using the internal velocity loop with a current loop amplifier can result in higher static stiffness, smoother machine motion, and less overshoot.

#### Servo Error Tolerance

Allows the user to program the amount of servo loop Following Error to be allowed prior to display an error message. The parameter is limited to a maximum value of five inches.

#### **Encoder Counts per inch**

Enter a value that is the number of encoder edges per inch of machine travel. It is possible to enter fractional encoder units and the control will keep track of these fractions automatically. Encoder Counts per inch are equal to the resolution of the encoder, multiplied by the encoder revolutions per inch or mm (based on the machine drive gearing).

For example: The resolution of a 4X - 1000 line encoder counts both edges (lines) of channel A and channel B to equal 4 counts per line multiplied by the 1000 lines per revolution would equal 4000 counts per revolution. If the encoder revolutions per inch to travel are 1:1, we would have 4000 encoder counts per inch of travel.

Encoder Counts/ Inch = 4 Counts/ Line x 1000 Lines/ Rev x 1 Rev/ Inch = 4000

#### Fault Ramp Time

This parameter sets the motion deceleration time after a fault occurs. At the end of "Fault Ramp Time, The drives will be disabled.

#### Drive Type

This parameter is used to tell the control what type of control loop to run. If you are running an external velocity loop drive (indicated by having an integrated tachometer in the motor), select Velocity. If you are running in torque mode (no tachometer), select Current.

#### **DAC Polarity**

This parameter allows changing of the analog output polarity to establish proper control loop feedback without any wiring changes.

#### **Encoder Polarity**

This parameter allows changing of the encoder input polarity to establish proper counting for positive machine motion without any wiring changes.

#### **Encoder Decode Mode**

Currently, the control only supports 4X encoder decode mode. This has been done to increase positional accuracy.

#### **Use Hardware Overtravels**

Select whether or not the cutting machine will be using Hardware Overtravels. If Hardware Overtravels are used, the control will disable feedback and display an error message if the inputs become active. It is recommended that Hardware Overtravels be installed.

#### **Backlash Compensation**

The Backlash Compensation parameter is used to offset or compensate for any backlash in the mechanics of the drive system.

#### Home

The Home parameter is used to activate use of the Home feature. Depending on control I/O configuration, the table may be Homed to either a designated Home Switch or an Overtravel Switch.

The Home feature is used to set a known absolute physical position location on the cutting table that is used for referencing future manual "Go to Home" and other motion commands. This is generally performed through activation of a home switch positioned on the appropriate axis giving it a known physical location.

When the Homing command is entered at the control, the control will move the axis towards the Home Switches at the Fast Home Speed until the switches have been activated. Once the switches have been activated, motion stops and then the axis moves in the opposite direction off switch at the Slow Home Speed. The moment that the switch is deactivated, the position is recorded at the control, providing an absolute reference point for future motion commands.

#### Absolute Home Position

Defines the position of the axis when the Home Limit Switch or Marker Pulse is detected.

#### Home Offset Distance

Allows the user to set an offset distance from the Home Limit Switch.

#### Home Switch Normally

If a Home Limit Switch is used, the user is prompted for switch polarity.

#### **Home Direction**

Determines which direction the axes will travel during phase one of the homing sequence.

#### Use Marker Pulse

When enabled, the absolute home position will be assigned at the instant the marker pulse is detected. It is recommended that the Marker Pulse be used for optimal homing repeatability.

#### **Use Software Travel Limits**

The control is capable of running with software Overtravel limit switches. These switches act just like the hardware switches, but require no additional hardware.

Software Overtravels are only practical in cutting machines when Absolute RS-274D programming is used.

#### Maximum Travel Limit

If Software Overtravels are enabled, the user is prompted for the maximum travel of the cutting machine.

#### **Minimum Travel Limit**

If Software Overtravels are enabled, the user is prompted for the minimum travel of the cutting machine.

#### SERCOS AXES

The SERCOS Interface<sup>™</sup> controls the position loop from the amplifier. As a result, limited information for motion is required in the control setups. Tuning is performed through serial port diagnostic software available at the Drives & Motors Diagnostic screen.

| SERCOS Drive Address      | 1                     |                            |                        |
|---------------------------|-----------------------|----------------------------|------------------------|
| Servo Error Tolerance     | OE in                 | Home                       | to Overtravel Switch 💌 |
| Encoder Counts per in     | 17380.481             | Absolute Home Position     | 0 in                   |
| Fault Ramp Time           | 1 sec                 | Home Offset Distance       | 1 in                   |
| Emulated Counts/motor rev | 65536                 | Home Direction             | O Positive 💿 Negative  |
|                           |                       | Use Marker Pulse           | ⊙ No O Yes             |
| Encoder Polarity          | C Positive 💿 Negative | Use Software Travel Limits | ⊙ No C Yes             |
|                           |                       | Maximum Travel Limit       | 243 in                 |
| Use Hardware Overtravels  | ⊂ No ⊙ Yes            | Minimum Travel Limit       | 0 in                   |
| Backlash Compensation     | 0 in                  |                            |                        |
|                           |                       |                            |                        |
| Transverse Rail           |                       |                            | Done                   |

The following is a listing of the unique SERCOS parameters. Note: parameters will apply to all SERCOS axes.

#### **SERCOS Drive Address**

Each Drive Axes is automatically assigned a Drive Address at the CNC. The appropriate drive amplifier will be coded with the matching Drive Address to provide control motion to the correct amplifier / motor on the SERCOS ring. Note: The drives may be physically located in any order on the ring.

#### Emulated Encoder Counts/ motor rev

This parameter allows the user to adjust the number of counts per motor rev that the drive generates over the SERCOS ring, to adjust resolution. This parameter is available for Pac Sci drives only. Other drive types allow the emulated Counts /motor rev parameter to be set up in the drive tuning software.

# **Dual Gantry**

The following setup screen is available if the control is configured for a Dual Gantry Axis.

The Dual Gantry Axis is commanded as a separate axis on the control that mirrors the output of the main Rail Axis. Additionally, performance of the Dual Gantry Axis is compared to the main Rail Axis and additional output command is given to keep the axis in position.

The definitions for the setup parameters are the same as for the Transverse/Rail Axes. However, the number of selections are reduced as features for overtravels and homing do not apply.

| Speed 0 to<br>Proportional Gain<br>Integral Gain<br>Derivative Gain | 175                                         | to 800<br>175<br>0<br>15                       | to | 1000 ipm<br>175<br>0<br>15                                               |                       |      |
|---------------------------------------------------------------------|---------------------------------------------|------------------------------------------------|----|--------------------------------------------------------------------------|-----------------------|------|
| Feedforward Gain<br>Velocity Gain                                   | 100                                         |                                                |    | 100<br>0                                                                 |                       |      |
|                                                                     | 20000<br>C Velocity<br>Positive<br>Positive | <ul> <li>Negative</li> <li>Negative</li> </ul> |    | Use Home Limit Switch<br>Switch Offset Distance<br>Backlash Compensation | € Yes<br>0 in<br>0 in |      |
| Transverse Rail                                                     | Dual Gan                                    | try THC                                        |    |                                                                          |                       | Done |

#### Speed 0 To

This parameter allows the technician to input selected speed ranges to customize the gains for the various speeds selected. *Note:* These speed parameters are directly tied to the Speed To field for the acceleration rates previously noted on the Speeds setup screen. Changing these speed parameters will replace the Speed To values entered at the Speeds setup screen.

#### **Proportional Gain**

Proportional Gain correlates to Elastic Stiffness in the control loop. Increasing the proportional gain increases the static stiffness, but decreases response of the servo loop.

Under proportional loop control the drive system will apply a restoring torque to the motor in proportion the position error of the axis.

With a Proportional Gain too high, the system will be unstable which will result in overshoots, and a generally "nervous" and shaky axis. This is also referred to as a "hot" control loop.

With a proportional gain too low, the system will respond in a loose or sloppy manner. This can be seen in the test pattern when the outside corners become rounded and the circle segments do not all meet in the center.

#### Integral Gain

Integral Gain improves the positioning accuracy of the control loop. Integral gain can be used to compensate for static friction or gravity. Excessive Integral Gain can result in system instability.

For most shape cutting machines this parameter should be set to zero (0).

#### **Derivative Gain**

Derivative Gain helps to dampen out sudden changes in velocity. The higher the derivative gain, the slower the response time to the control loop.

For most velocity loop drives this parameter will be set to zero (0).

#### Feedforward Gain

Feedforward Gain can be used to drive the following error to zero during machine motion. In all digital control loops there is a finite amount of error that is introduced by the velocity command. Increasing Feedforward Gain can reduce this introduced error.

#### Velocity Gain

When using a current loop amplifier, the internal velocity loop in the control can be used to provide dampening without an external tachometer.

Using the internal velocity loop with a current loop amplifier can result in higher static stiffness, smoother machine motion, and less overshoot.

#### **Skew Error Tolerance**

If the Dual Gantry Axis is installed, the user will be prompted for Skew Error Tolerance. This is the amount of position error allowed between the master and slave gantry drive axes prior to an error message being displayed.

#### Encoder Counts per inch

Enter a value that is the number of encoder edges per inch of machine travel. It is possible to enter fractional encoder units and the control will keep track of these fractions automatically. Encoder Counts per inch are equal to the resolution of the encoder, multiplied by the encoder revolutions per inch (based on the machine drive gearing).

For example: The Resolution of a 4X - 1000 line encoder counts both edges (lines) of channel A and channel B to equal 4 counts per line multiplied by the 1000 lines per revolution would equal 4000 counts per revolution. If the encoder revolutions per inch to travel is 1:1, we would have 4000 encoder counts per inch of travel.

Encoder Counts/Inch = 4 Counts/Line x 1000 Lines/Rev x 1 Rev/Inch = 4000

#### **Drive Type**

This parameter is used to tell the control what type of control loop to run. If you are running an external velocity loop drive (indicated by having an integrated tachometer in the motor), select Velocity. If you are running in torque mode (no tachometer), select Current.

#### **DAC Polarity**

This parameter allows changing of the analog output polarity to establish proper control loop feedback without any wiring changes.

#### **Encoder Polarity**

This parameter allows changing of the encoder input polarity to establish proper counting for positive machine motion without any wiring changes.

#### **Encoder Decode Mode**

Currently the control only supports 4X encoder decode mode. This has been done to increase positional accuracy.

#### **Use Home Limit Switch**

Selecting "Yes" will enable the Home feature for the Dual Gantry Axis. Note: The Z Home Switch must first be defined and mapped to an input location in the I/O screen to enable this feature.

#### Switch Offset Distance

The Switch Offset Distance is used to specify any physical position offset between the Dual Gantry and Rail Home Switch positions. This allows the control to very accurately position the two axes for operation and remove any skew of the gantry.

#### **Backlash Compensation**

The Backlash Compensation parameter is used to offset or compensate for any backlash in the mechanics of the drive system.

# СВН

The following setup screen is available if the control is configured for a Contour Bevel Head.

The definitions for the setup parameters are the same as for the Transverse/Rail Axes, with the exception of Absolute Home Angle and Home Offset Angle. These two setup parameters serve the same basic function as previously described but are measured in degrees of rotation rather than inches or millimeters. However, the number of selections are reduced as these parameters are not used with a Contour Bevel Head.

| Proportional Gain      | 65                           |            | Auto Home at Power Up | No    | C Yes            |
|------------------------|------------------------------|------------|-----------------------|-------|------------------|
| Integral Gain          | 0                            |            | Absolute Home Angle   |       | 0 deg            |
| Derivative Gain        | 6                            |            | Home Offset Angle     |       | 0 deg            |
| Feedforward Gain       | 10                           |            | Use Home Limit Switch | 🖲 No  | C Yes            |
| Velocity Gain          | 0                            |            | Home Direction        | • Pos | itive 🔿 Negative |
| Servo Error Tolerance  | 10                           | deg        | Use Marker Pulse      | 🖲 No  | C Yes            |
| Encoder Counts per rev | 20320                        |            |                       |       |                  |
| Drive Type             | <ul> <li>Velocity</li> </ul> | O Current  |                       |       |                  |
| DAC Polarity           | Positive                     | C Negative |                       |       |                  |
| Encoder Polarity       | Positive                     | O Negative |                       |       |                  |
| Encoder Decode Mode    | O 1X O 3                     | 2X 🖲 4X    |                       |       |                  |
| Follower Initially     | • Off • •                    | On         |                       |       |                  |
|                        |                              |            |                       |       |                  |
|                        |                              |            |                       |       |                  |
|                        |                              |            |                       |       |                  |
|                        |                              |            |                       |       |                  |
|                        |                              |            |                       |       |                  |
| Transverse Rail        | СВН                          | _          |                       |       | Done             |
|                        |                              |            |                       |       | Done             |

#### **Proportional Gain**

Proportional Gain correlates to Elastic Stiffness in the control loop. Increasing the proportional gain increases the static stiffness, but decreases response of the servo loop.

Under proportional loop control, the drive system will apply a restoring torque to the motor in proportion the position error of the axis.

With a Proportional Gain too high, the system will be unstable which will result in overshoots and a generally "nervous" and shaky axis. This is also referred to as a "hot" control loop.

With a proportional gain too low, the system will respond in a loose or sloppy manner. This can be seen in the test pattern when the outside corners become rounded and the circle segments do not all meet in the center.

#### Integral Gain

Integral Gain improves the positioning accuracy of the control loop. Integral Gain can be used to compensate for static friction or gravity. Excessive Integral Gain can result in system instability.

For most shape cutting machines, this parameter should be set to zero (0).

#### **Derivative Gain**

Derivative Gain helps to dampen out sudden changes in velocity. The higher the Derivative Gain, the slower the response time to the control loop.

For most velocity loop drives, this parameter will be set to zero (0).

#### Feedforward Gain

Feedforward Gain can be used to drive the following error to zero during machine motion. In all digital control loops there is a finite amount of error that is introduced by the velocity command. Increasing Feedforward Gain can reduce this introduced error.

#### Velocity Gain

When using a current loop amplifier, the internal velocity loop in the control can be used to provide dampening without an external tachometer.

Using the internal velocity loop with a current loop amplifier can result in higher static stiffness, smoother machine motion, and less overshoot.

#### Servo Error Tolerance

Allows the user to program the amount of servo loop Following Error to be allowed prior to display an error message. The parameter is limited to a maximum value of 90 degrees.

#### Encoder Counts per rev

Enter a value that is the number of encoder edges per revolution of the Contour Bevel Head axis. It is possible to enter fractional encoder units and the control will keep track of these fractions automatically. Encoder Counts per rev are equal to the resolution of the encoder multiplied by the encoder revolutions per rev.

For example: The Resolution of a 4X - 1000 line encoder counts both edges (lines) of channel A and channel B to equal 4 counts per line time multiplied by the 1000 lines per revolution would equal 4000 counts per revolution.

Encoder Counts/Rev = 4 Counts/Line x 1000 Lines/Rev = 4000

#### **Drive Type**

This parameter is used to tell the control what type of control loop to run. If you are running an external velocity loop drive (indicated by having an integrated tachometer in the motor), select Velocity. If you are running in torque mode (no tachometer), select Current.

#### **DAC Polarity**

This parameter allows changing of the analog output polarity to establish proper control loop feedback without any wiring changes.

#### **Encoder Polarity**

This parameter allows changing of the encoder input polarity to establish proper counting for positive machine motion without any wiring changes.

#### Encoder Decode Mode

Currently the control only supports 4X encoder decode mode. This has been done to increase positional accuracy.

#### Follower Initially

This parameter is used to determine if the CBH axis will be On when the control is first powered up.

#### Auto Home At Power Up

Determines if the Contour Bevel Head will automatically go into the homing routine upon powering up the control.

#### Absolute Home Angle

Defines the position of the axis when the home limit switch or marker pulse is detected.

#### Home Offset Angle

Allows the user to set an offset angle from the home limit switch.

#### Use Home Limit Switch

Tells the control to look for a home limit switch during phase one of the homing sequence.

#### **Home Direction**

Determines which direction the axes will travel during phase one of the homing sequence.

#### Use Marker Pulse

When enabled, the absolute home position will be assigned at the instant the marker pulse is detected. It is recommended that the marker pulse be used for optimal homing repeatability.

# **Station Configuration**

This password protected screen for the Voyager<sup>™</sup> II and Mariner<sup>™</sup> controls is used to configure a Plasma, Marker or Laser torch station for use. This provides a single location to assign the Tool Selection, Process Selection and Lifter selection for the station. Up to eight stations for the Plasma 1 & 2 and Marker 1 & 2 process selections may be configured.

The "4532" password is provided for viewing of the Station Configuration setup screen without allowing changes. This password is useful for verify setups without the danger of accidentally changing them or revealing the supervisory password to an unauthorized user.

This Station configuration screen is also used to enable the serial link for the Command<sup>®</sup> THC as well as serial communication for the HD4070<sup>®</sup> and HPR130<sup>™</sup> Plasma Systems.

| 1.30                                         |                           | 1.0                                          | lou .                        |             |
|----------------------------------------------|---------------------------|----------------------------------------------|------------------------------|-------------|
|                                              | Sensor THC                |                                              | Other                        |             |
| Plasma 1                                     | HPR130                    | Plasma 1                                     | None                         | •           |
| Plasma 2                                     | None                      | Plasma 2                                     | HT4400                       | •           |
| Marker 1                                     | None                      | Marker 1                                     | None                         | •           |
| Marker 2                                     | None                      | Marker 2                                     | None                         | •           |
| Laser                                        | None                      | Laser                                        | None                         | -           |
| Lifter                                       | None                      | Lifter                                       | None                         | <b>•</b>    |
| -Station 3—                                  |                           | Station 4                                    |                              |             |
|                                              | None                      |                                              | None                         | _           |
| Plasma 1                                     | None                      | Plasma 1                                     | None                         | -<br>-      |
| Plasma 1<br>Plasma 2                         | None  None                | Plasma 1<br>Plasma 2                         | None<br>None                 | •<br>•<br>• |
| Plasma 1                                     | None  None                | Plasma 1                                     | None<br>None                 | •<br>•      |
| Plasma 1<br>Plasma 2                         | None  None None           | Plasma 1<br>Plasma 2                         | None<br>None<br>None         | •           |
| Plasma 1<br>Plasma 2<br>Marker 1<br>Marker 2 | None  None None           | Plasma 1<br>Plasma 2<br>Marker 1<br>Marker 2 | None<br>None<br>None         | •           |
| Plasma 1<br>Plasma 2<br>Marker 1<br>Marker 2 | None  None None None None | Plasma 1<br>Plasma 2<br>Marker 1<br>Marker 2 | None<br>None<br>None<br>None |             |

#### Main Screen

These stations may be selected for use through codes within the part program. These codes enable the desired Station (THC) and are used in conjunction with the Process Select codes to configure the desired cut / mark process for use.

When a Station Select has been executed through the program codes the corresponding Station Select Output will be active.

#### Stations 1-4 / 5-8

The Stations 1-4 / 5-8 Softkey is used to access the desired Station for configuration.

#### Reset

The Reset Softkey may be used to reset or clear all Station setup parameters setting the values to "None".

#### Part Program Support

The following program codes are used to enable a station for use. Station Select and Process Select codes should be placed prior to the cut / mark.

#### Station Selects

Stations (Lifter / THCs) may be selected / de-selected using an EIA-274D program code with the following format.

| Code               | Description                     |
|--------------------|---------------------------------|
| M19 T <i>value</i> | Cancel All Station Selections   |
| M37 T <i>value</i> | Select Station 1-20 (Tvalue)    |
| M38 T <i>value</i> | De-Select Station 1-20 (Tvalue) |

Additionally, these Station Select program codes may be overridden using the user selected THC inputs to the control. The feature to override the part program must be enabled at the Cutting Setup Screen.

#### **Process Selects**

Process Selections may be selected using an EIA-274D program code with the following format.

| Example:     | <u>M36</u> | <u> Tvalue</u> |
|--------------|------------|----------------|
| Misc. M Code |            | Ť              |

Valve Identity

T1 = Plasma Process 1 T2 = Plasma Process 2 T3 = Marker Process 1 T4 = Marker Process 2 T5 = Laser Process

#### Station Configuration Variables

The following options are available for the station configuration

Lifter None Sensor THC Command THC (w/ Serial Link) HD4070 Integrated THC 1 or 2 (used only with the HD4070® power supply) Other (any stand alone Lifter Station)

| Power Supplies<br>None<br>Max100/ 100D<br>Max200<br>HT2000<br>HD3070 | HD4070 Torch 1or 2<br>HT4001<br>HT4100<br>HT4400<br>HPR130 | Powermax series<br>FineLine 100<br>FineLine 200<br>Other ( any other Pla | isma system ) |
|----------------------------------------------------------------------|------------------------------------------------------------|--------------------------------------------------------------------------|---------------|
| <b>Marker</b><br>None<br>HD4070 Torch 1or 2                          | ArcWriter<br>HPR130                                        | FineLine 100 & 200<br>Other ( any stand alc                              | one Marker)   |
| <b>Laser</b><br>Rofin RF 40 & 50                                     | Rofin DC 35                                                | Rofin TR 60                                                              | Other         |

Station Selects may be overridden by manual inputs by setting the Station Select Override feature in Cutting Setups to disabled.

Process Selects may be overridden by manual inputs by setting the Process Select Override feature in Cutting Setups to disabled.

#### Overview

First press the Stations 1-4 or Station 5-8 Softkey to access the desired station. Select the appropriate Lifter selection for the desired station from the list of available Lifter types. Next select the appropriate tool (Plasma Power Supply / Marker Tool) selection for that station from the list of available tools in the Plasma and Marker Process fields. The tool selection should reflect the actual tools in use for that individual Lifter. The Station may be configured so that all four Plasma and Marker Processes operate on one Station or distributed throughout all 8 stations. If needed, the Reset Softkey may be used to reset or clear all Station setup parameters setting the values to "None".

| Station 1  |                      | Station 2             |           |          |
|------------|----------------------|-----------------------|-----------|----------|
| Lifter     | Sensor THC 1         | Lifter                | None      | -        |
| Plasma 1   | MAX200               | Plasma 1              | None      | •        |
| Plasma 2   | HD3070               | Plasma 2              | None      | -        |
| Marker 1   | ArcWriter            | Marker 1              | None      | •        |
| Marker 2   | None                 | Marker 2              | None      | •        |
| Laser      | None                 | Laser                 | None      | •        |
|            | Head None 💌          |                       | Head None | <b>V</b> |
| Station 3— | None                 | Station 4 —<br>Lifter | None      | •        |
| Lifter     | None                 | Lifter                | None      | -        |
| Plasma 1   |                      | Plasma 1              |           |          |
| Plasma 2   |                      | Plasma 2              |           | <u> </u> |
| Marker 1   | None                 | Marker 1              | None      | -        |
| Marker 2   | None                 | Marker 2              | None      | •        |
| Laser      | None                 | Laser                 | None      | •        |
|            | Head None            |                       | Head None | <b>_</b> |
|            | Stations<br>5 thru 8 | Reset                 |           | Done     |

Selections made for the four processes and THC designations may limit the overall configuration. Additionally, selection of some of certain power supplies may also limit configuration.

**Example:** If Station 1 has been defined as having a Sensor<sup>™</sup> THC and a MAX200<sup>®</sup> for Plasma Process 1, no other power supply type can be selected for Plasma Process 1. However, MAX200<sup>®</sup> for Plasma Process 1 may be select at other stations if a Sensor THC has been selected.

| $\Box$ Station 1 —   |                      | Station 2  |              |          |
|----------------------|----------------------|------------|--------------|----------|
| Lifter               | Sensor THC 1         | Lifter     | Sensor THC 2 | -        |
| Plasma 1             | MAX200               | Plasma 1   | MAX200       | •        |
| Plasma 2             | None                 | Plasma 2   | None         | -        |
| Marker 1             | None                 | Marker 1   | None         | -        |
| Marker 2             | None                 | Marker 2   | None         | -        |
| Laser                | None                 | Laser      | None         | -        |
|                      | Head None 💌          |            | Head None    | ~        |
| Lifter               | Sensor THC 3         | Lifter     | Command THC  | •        |
| Station 3            |                      | Station 4- |              |          |
| Plasma 1             | MAX200 💌             | Plasma 1   | None         | •        |
| Plasma 2             | None                 | Plasma 2   | None         | -        |
| Marker 1             | None                 | Marker 1   | None         | •        |
| Marker 2             | None                 | Marker 2   | ArcWriter    | •        |
| Laser                | None                 | Laser      | None         | •        |
|                      | Head None 💌          |            | Head None    | <b>V</b> |
| Stations<br>1 thru 4 | Stations<br>5 thru 8 | Reset      |              | Done     |

#### Command<sup>®</sup> THC Support

Selecting a Command THC as the lifter for a process enables the serial Link to be assigned for a single Command<sup>®</sup> THC. Note: The actual serial port must be assigned on the Ports setup screen. This also configures the selected Plasma / Marker Cut Types screen to display the Command<sup>®</sup> THC features. If a Command<sup>®</sup> THC has been selected for a station but does not use the serial communication feature to the control, then the Lifter type should be set to "Other".

Please refer to the Command<sup>®</sup> THC section of this manual for additional information on the operation of the Command<sup>®</sup> THC

# HD4070<sup>®</sup> Support

The HD4070<sup>®</sup> feature establishes the Serial Link HD4070<sup>®</sup> Power Supply communication link and configures the selected Plasma / Marker Cut Types screen to display the HD4070<sup>®</sup> features. A single HD4070<sup>®</sup> must be assigned to Stations 1 & 2. A second multi-dropped HD4070 may be assigned on stations 3 & 4.

Each HD4070<sup>®</sup> has the ability to use two Integrated Command<sup>®</sup> THCs. These are controlled by the HD4070<sup>®</sup> and as such have designated Station locations.

| Station 1 |                            |   | Station 2 |                           |          |
|-----------|----------------------------|---|-----------|---------------------------|----------|
| Lifter    | HD4070 1, Integrated THC 1 | • | Lifter    | HD40701, Integrated THC 2 | -        |
| Plasma 1  | HD4070, Torch 1            | • | Plasma 1  | None                      | •        |
| Plasma 2  | None                       | • | Plasma 2  | HD4070, Torch 2           | •        |
| Marker 1  | HD4070, Torch 1            | • | Marker 1  | None                      | •        |
| Marker 2  | None                       | • | Marker 2  | HD4070, Torch 2           | -        |
| Laser     | None                       | • | Laser     | None                      | -        |
|           | Head None                  | ~ |           | Head None                 | <b>V</b> |
| Station 3 |                            |   | Station 4 |                           |          |
| Lifter    | None                       | • | Lifter    | None                      | •        |
| Plasma 1  | None                       | • | Plasma 1  | None                      | •        |
| Plasma 2  | None                       | • | Plasma 2  | None                      | -        |
| Marker 1  | None                       | • | Marker 1  | None                      | -        |
| Marker 2  | None                       | • | Marker 2  | None                      | •        |
| Laser     | None                       | • | Laser     | None                      | •        |
|           | Head None                  | ~ |           | Head None                 | <b>V</b> |
|           | Stations<br>5 thru 8       |   | Reset     |                           | Done     |

In the previous example, you can see that the Cutting and Marking with the HD4070<sup>®</sup> Integrated Torch 1 is limited to Plasma Process 1 / Maker Process 1 on Station 1. Additionally, the Cutting and Marking with HD4070<sup>®</sup> Integrated Torch 2 is limited to Plasma Process 2 / Maker Process 2 on Station 2. These stations may be configured to Cut or Mark or both. A second multi-dropped HD4070 may be also be assigned on stations 3 & 4.

#### FineLine 100 / 200 Support

Serial communications to INNERLOGIC's FineLine 100 and FineLine 200 may be enabled and configured for use with selected THCs.

# Special

| Date<br>Time<br>Display Time            |                                                              | 2005 ÷<br>PM 💌 | Enabled        | Message - Ready to Star - Kerf too Large - Homing Must | , <sup>–</sup>    | ▲<br>▼      |
|-----------------------------------------|--------------------------------------------------------------|----------------|----------------|--------------------------------------------------------|-------------------|-------------|
| Mouse Pointer                           | ⊂ Off ⊙ On                                                   |                | Latch Ma       | inual Keys 💿 D                                         | isabled 🔿 Ena     | bled        |
| Motion Cursor                           | $\circ \oplus \circ + \circ \oplus \circ$                    | • +            | Auto D         | rop Down 💿 D                                           | isabled 🔿 Ena     | bled        |
| Tangent Angle                           | 20 deg                                                       |                | Auto           | Size App 💿 D                                           | isabled 🔿 Ena     | bled        |
| File Extensions                         | TXT DXF CAD                                                  | CNC            |                | Language Engl                                          | lish              | •           |
| Status<br>Allowed<br>Allowed<br>Allowed | Feature - Adding Folders - Deleting Folders - Deleting Files | ▲<br>▼ Stati   |                | Password Password Password Password                    |                   |             |
| Force Simulation                        | ⊂ Off ⊙ On                                                   |                | -              | ımable Life 🔿 D                                        | isabled 💿 Ena     | bled        |
| Temperature                             | 🔿 Celsius 💿 Fahrenheit                                       |                | Machine Positi | on Resets 🔘 D                                          | isabled 💿 Ena     | bled        |
| Tools Installed                         | 🔽 Oxy Fuel 🔽 Plasma 1                                        | 🔽 Plasma 2     | Zero           | Positions 🔿 D                                          | isabled 💿 Ena     | bled        |
|                                         | 🔽 Marker 1 🔽 Marker 2                                        |                | Arc Speed Li   | mit Check 💿 A                                          | ll Arcs 🔿 Small   | Radius Arcs |
|                                         | 🔽 Laser 🔽 Water Jet                                          |                | Auto G         | as Control 💿 D                                         | isabled 🔿 Ena     | bled        |
|                                         |                                                              |                |                |                                                        |                   |             |
| Save<br>Setups                          | Load Update<br>Setups Software                               | Update<br>Help | System         | Restore<br>Last Version                                | Make<br>Link Disk | Done        |

#### Date

Allows the user to enter the current date.

#### Time

The value for the current time would be entered at this parameter and displayed at the main screen.

#### **Display Time**

The Display Time parameter allows the user to select the display time to be shown in either AM/PM format or 24 hour clock format.

#### **Mouse Pointer**

If the control has been equipped with the optional industrial mouse, select On to enable this feature.

#### **Motion Cursor**

This parameter allows the user to select the style of Motion Cursor used.

#### **Tangent Angle**

This parameter is used to set the degree of the tangent angle for control motion. Segments within a part that intersect at angles greater than the selected tangent angle will decel to zero or minimum corner speed. Segments within a part that intersect at angles less than or equal to the selected tangent angle, will not decel unless the next segment is a speed limited arc.

#### **File Extensions**

The parameter allows the user to enter the file extensions of the part files that will accepted at the control.

#### **Adding Folders**

This parameter determines whether the control operator has the ability to add Folders from the parts directory on the control or the host computer.

#### **Deleting Folders**

This parameter determines whether the control operator has the ability to delete Folders from the parts directory on the control or the host computer.

#### **Deleting Files**

This parameter determines whether the control operator has the ability to delete Folders from the parts directory on the control or the host computer.

#### **Mapping Drives**

This parameter determines whether the control operator has the ability to map to external drives from the control through the optional Network feature.

#### **Configuring Watch**

When enabled, this parameter will allow the control operator to change the selected items in the Watch Window.

#### **Adding Processes**

This feature allows to user to add new processes to the Laser cut charts when enabled

#### **Removing Processes**

This feature allows to user to remove processes to the Laser cut charts when enabled

#### **Force Simulation**

When activated, this feature will force the control into a simulation mode that will allow the control to operate with motioned disabled and I/O feedback enabled.

#### Temperature

The Temperature parameter allows the user to select that the internal control temperature be displayed in Fahrenheit or Celsius in the Watch Window.

Note: Not available for all control types and optional control hardware required.

#### **Tools Installed**

This setup parameter is used to select or limit the cut modes available to the control operator.

#### **Message Enables**

The following pull down box is used to enable and disable system messages. To change the status of a message, highlight the selected message and press the Space key.

#### Ready to Start Cutting Message

When enabled, the Ready Message feature will display a ready message when the Start button is pressed.

#### Kerf Too Large Warning Message

The Kerf Too Large Warning setup parameter allows the user to disable the "Kerf Too Large" warning message. This message is used to notify the user that when a part has been loaded and translated at the control, a conflict with the cut paths has been detected for the given Kerf value and that some detail may be lost when cut. Disabling the "Kerf Too Large" message may lead to unexpected results and allow cutting of invalid parts.

#### Homing Must Be Performed Message

This message is used to prompt the operator to home the selected axis before motion can begin. The selected axis must have homing enabled on the axes setup screen.

Example:

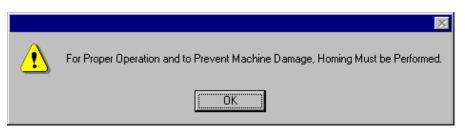

#### Values Have been Changed Message

This message is displayed as a confirmation when it has been detected that the values within the current configuration screen have changed. This ensures that changes are not made in error when exiting the screen.

#### Home Torch Height Control Message

This message is used to prompt the operator to home the Sensor™ THC axis at power up and before motion can begin.

#### Ready to Final Align Message

This message appears as part of the skew alignment function and is displayed just prior to final motion to position the tool is executed.

#### Part Larger than Plate Message

This message is displayed when the dimensions of the part that have been loaded exceed the selected plate dimensions.

#### Cut Chart Data Has Changed Message

This message is displayed as a confirmation when it has been detected that the values within the current Cut Chart screen have changed. This ensures that changes are not made in error when exiting the screen.

#### Save Part for Rush Job

This feature will enable or disable the Resume Part prompt for Rush Job Interrupt.

#### Latched Manual Keys

This parameter will enable or disable the Latched Manual Key feature which allows the manual motion keys to remain on with a single key press.

#### Auto Drop Down

When enabled, the Auto Drop Down feature will automatically show the entire list of options at a selection box.

Example:

| Repeat Type | None 💌                                  |
|-------------|-----------------------------------------|
|             | None<br>Straight<br>Staggered<br>Nested |

#### **Zero Positions**

This parameter determines whether the control operator has the ability to zero positions. When disabled, the zero positions softkey will be grayed out and will be unavailable to the operator.

#### Auto Size App.

When enabled, the Auto Size App. feature is used for the demo software to size the application software to full screen display or the standard size of 640x480 (disabled).

#### Language

The language selection parameter allows the user to select the language displayed on the control from the available languages stored on the control. Languages may be added to the control by performing the standard software update with a language specific update file. Eastern languages may also require the installation of a font viewer to properly display the required characters. To change to a different language, select the desired language and press the DONE softkey. You will then be prompted to cycle power on the control for the new language to be displayed.

#### Password

The password parameter allows the user to enter a new password for machine setups. Numbers or letters may be used.

#### **Special Password**

The password parameter allows the user to enter a new password for special setups. Numbers or letters may be used.

#### **Station Configuration Password**

The password parameter allows the user to enter a new password for Station Configuration setups. Numbers or letters may be used.

#### Auto Update Max Consumable Life

When enabled, this feature will continue to track the consumable life values beyond the user defined set point and assign that maximum values as the new set point. If disabled, the user defined set point for maximum consumable life will not be updated.

#### **Machine Position Resets**

When enabled, the Machine Position Resets feature will reset the absolute machine position when the Zero Positions softkey is pressed. When disabled, pressing the Zero Positions softkey will not reset the absolute machine position. Position information based on homing will not be lost. Only the current incremental motion ( part ) position will be reset to zero.

#### Auto Gas Control

When enabled, this feature allows the control to communicate with the Auto Gas Console for the HD3070<sup>®</sup> and allows access to the related setup parameters.

#### Arc Speed Limit Check

This feature allows the user the ability to turn off the Speed Limit Check performed by *Softmotion* for arcs larger than 10". This may be used to compensate for abrupt motion commands caused by non-tangent line arc segments, smoothing out motion.

#### Save Setups

Pressing the Save Setups button will save the current control setting to the floppy disk or hard drive. A window will be displayed to select the drive and enter a file name.

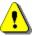

**Note:** After installation of the control on the cutting table or if any setup parameters are changed, it is important to save the current setup file to both the hard drive and floppy disk for future reference.

#### Load Setups

Pressing the Load Setups will load the selected control setting from the floppy or hard drive on to the control. A window will be displayed to select the drive and enter the file name.

#### **Update Software**

Pressing the Update Software button will update the control operating software from a floppy disk.

#### **Update Help**

Pressing the Update Help button will update the control help files from a floppy disk.

#### System Tools

Pressing the System Tools button will access core Windows<sup>®</sup> features for system performance. Features include **Update Registry**, **Scan Hard Disk**, **Defrag Hard Disk** and **Format Diskette**. System Tools also accesses features for virus scanning and adding special fonts for some languages.

#### **Restore Last Version**

Restore Last Version will restore the control to the previous version of system software.

#### Make Link Disk

The control is shipped with a proprietary Communication Link software used to communicate with a host computer. Pressing this softkey will transfer the Link software to a floppy disk so it may be loaded on to a host computer for use. Included with the software is a text file to instruct the user on setup and use of the link.

# System Tools – Windows<sup>®</sup> XP

The control Systems Tools involves operational knowledge of Windows<sup>®</sup> XP operating system and should only be performed by qualified personnel.

**Note:** A reminder will be posted on screen when entering the Systems Tools that a Mouse and Keyboard will be required for proper operation. The Mouse and Keyboard should be connected to the control before entering the System Tools.

|          | ×                                                                                                    |
|----------|----------------------------------------------------------------------------------------------------|
| <u>.</u> | WARNING: You are about to enter Operating System Level Administration. Operating System Tools Require the Use of a Keyboard<br>and Mouse. Ready to Enter System Level? |
|          | Yes No                                                                                                    |

#### System Tools

| Automated            | Backup     | Nor        | ne O Dai         | iy C         | ) Weekly              | C Monthly         |                             |                |      |
|----------------------|------------|------------|------------------|--------------|-----------------------|-------------------|-----------------------------|----------------|------|
|                      |            |            |                  |              |                       |                   |                             |                |      |
|                      |            |            |                  |              |                       |                   |                             |                |      |
|                      |            |            |                  |              |                       |                   |                             |                |      |
|                      |            |            |                  |              |                       |                   |                             |                |      |
|                      |            |            |                  |              |                       |                   |                             |                |      |
|                      |            |            |                  |              |                       |                   |                             |                |      |
|                      |            |            |                  |              |                       |                   |                             |                |      |
|                      |            |            |                  |              |                       |                   |                             |                |      |
|                      |            |            | <b>D</b> (       | . 1          |                       | 1                 | [                           |                |      |
| Backup<br>Hard Drive | Sc<br>Hard | an<br>Disk | Defrag<br>Hard [ | ment<br>Disk | Format<br>Floppy Disk | Default<br>Setups | Network and<br>Remote Tools | NJWin<br>Tools | Done |

#### Automated Backup

The Automated Backup feature allows the user to select the frequency of the automatic reminder for the backup of main hard drive information. At the selected time, the user will be prompted to backup the system at power up.

#### **Backup Hard Drive**

Pressing the Backup Hard Drive softkey will manually save the contents of the main hard drive to a specified location on the control hard drive or mapped location using the Norton Ghost™ Utility. The information from the backup location may also be restored using a diskette provided with the control.

### <u>Example</u>

| Norton SystemWorks                    |           |                                                   |                            |
|---------------------------------------|-----------|---------------------------------------------------|----------------------------|
| Home Sy LiveUpdate                    | <u> </u>  |                                                   | <u>⊘ H</u> elp •           |
| Norton Utilities                      |           | Ghost                                             | Basic                      |
| Norton AntiVirus                      | Back Back | kup_<br>up your computer to a Ghost image file    |                            |
| Norton Ghost<br>Ghost <u>B</u> asic < | Resto     | tore<br>ore your computer from a Ghost image file |                            |
| Ghost <u>A</u> dvanced                |           | v Log                                             | <u>, y</u>                 |
| Ghost <u>U</u> tilities               | View 1    | the execution history of completed Ghost tasks    |                            |
| Web Tools                             |           |                                                   |                            |
|                                       |           |                                                   |                            |
|                                       |           |                                                   |                            |
| Symantec.                             |           | Norton SystemWork<br>Professional Edition         | <b>(S</b> <sup>™2003</sup> |

**Note:** After using Norton Ghost<sup>™</sup>, all files on Drive C: will be replaced. Control setups will need to be reloaded.

#### Scan Hard Disk

Pressing the Scan Hard Disk softkey allows the user to scan the Hard Drive for viruses or to Scan the Hard Drive for disk errors.

|   | X                                                                                                    |
|---|----------------------------------------------------------------------------------------------------|
| ⚠ | Would you like to scan for viruses? Select Yes to scan for viruses or No to schedule a hard disk Error Check. |
|   | YesNoCancel                                                                                                   |

Scan Hard Disk - Selecting <u>NO</u> will allow the user to scan the Hard Drive for errors and correct them using the Windows<sup>®</sup> XP CHKDSK ( check disk ) utility. This task should be performed approximately every three months depending on the number of files loaded to and removed from the control.

The Check Disk ( CHKDSK ) function cannot operate while the control software is in operation. You will be prompted to press "Y" for yes to perform the Check Disk at the next boot up of the control.

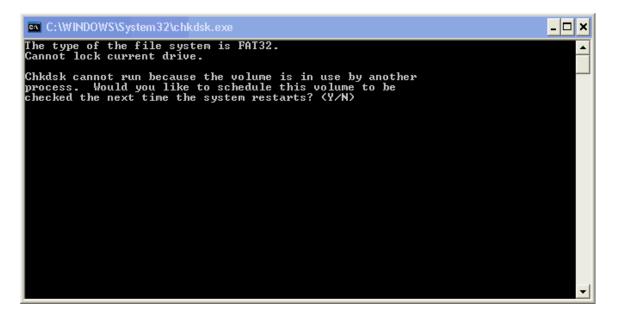

Scan Hard Disk - Selecting <u>YES</u> will allow the user to scan the Hard Drive for viruses using Norton's Anti-virus software.

# Antivirus<sup>™</sup>

The AntiVirus<sup>™</sup> feature allows the operator to search files being loaded on to the control for known viruses. Norton AntiVirus<sup>™</sup> is a trademark of Symantec<sup>™</sup> Corporation. Please contact your control vendor for information on how to obtain the AntiVirus<sup>™</sup> software for use on your control.

| Norton SystemWorks       |                            |               |                                                  |
|--------------------------|----------------------------|---------------|--------------------------------------------------|
| Home WLiveUpdate         | <u></u> <u>O</u> ptions -  |               | <u>⊘ H</u> elp -                                 |
| Norton Utilities         | System Status: Urge        | ent attention | 8                                                |
| Norton AntiVirus         | Security Scanning Features |               | Item Details                                     |
| Stat <u>u</u> s ┥        | Ø Auto-Protect             | On            | The items marked in                              |
| Scan <u>f</u> or Viruses | 🧭 Email Scanning           | On            | red need your<br>attention.                      |
| R <u>e</u> ports         | Ø Script Blocking          | On            | Please select an item<br>by clicking on the item |
| Norton CleanSweep        | 🛞 Full System Scan         | Not completed | at left in order to get<br>more information and  |
| Norton Ghost             | Virus Definition Service   |               | take the necessary action.                       |
| Extra Features           | 🧭 Virus Definitions        | 12/3/2003     |                                                  |
|                          | Subscription Service       | 11/14/2004    |                                                  |
|                          | Ø Automatic LiveUpdate     | On            |                                                  |
| Symantec.                | N                          | orton System  | Works <sup>™ 2003</sup>                          |

**Defragment Hard Disk** The Defragment Hard Disk feature will scan the control hard disk for file locations and rearranges them for optimum performance. This task should be performed approximately every three months.

| 😵 Disk Defragmenter 📃 🗖 🔀                   |                         |                 |            |            |              |
|---------------------------------------------|-------------------------|-----------------|------------|------------|--------------|
| File Action View                            | Help                    |                 |            |            |              |
| ← →   🖬   🔮                                 |                         |                 |            |            |              |
| Volume                                      | Session Status          | File System     | Capacity   | Free Space | % Free Space |
| (C:)                                        |                         | FAT32           | 29.29 GB   | 22.96 GB   | 78 %         |
|                                             |                         |                 |            |            |              |
| Estimated disk usage                        | before defragmentation: |                 |            |            |              |
|                                             |                         |                 |            |            |              |
| Estimated disk usage after defragmentation: |                         |                 |            |            |              |
|                                             |                         |                 |            |            |              |
| Analyze Defragment Pause Stop View Report   |                         |                 |            |            |              |
| Fragmented files                            | Contiguous files        | Unmovable files | Free space |            |              |
|                                             |                         |                 |            |            |              |

#### Format Floppy Disk

Pressing the Format Floppy Disk softkey will format a floppy disk placed into the floppy drive. This is advantageous in the event that the control has difficulty reading a floppy disk formatted by a computer. **Note:** Formatting the diskette will remove any files that are stored on the diskette.

| Format 3½ Floppy (A:)              |
|------------------------------------|
| Capacity:                          |
| 3.5", 1.44MB, 512 bytes/sector 🛛 💽 |
| File system                        |
| FAT                                |
| Allocation unit size               |
| Default allocation size 💽          |
| Volume label                       |
|                                    |
| -Format options                    |
| Quick Format                       |
| Enable Compression                 |
| Create an MS-DOS startup disk      |
|                                    |
|                                    |
| Start Close                        |

#### **Reset Setups**

Reset Setups will delete the current setup file, forcing default values to be loaded. A new setup file can then be loaded on the control through the Special Password screen.

If the control supplier has installed a customized setup file containing information specific to the cutting table, the Reset Setups Softkey is renamed Restore Setups. This custom setup file then becomes the new default setup file and pressing the Restore Setup Key will return the control to the original factory settings, as configured by the control supplier.

#### **Network and Remote Tools**

⚠

The Network and Remote Tools functions involves operational knowledge of Windows<sup>®</sup> XP operating system and should only be performed by qualified personnel.

Pressing the Network Tools softkey accesses the Windows<sup>®</sup> XP Network Connection Utility and Remote Assistant Utility.

|   | X                                                                                                    |
|---|----------------------------------------------------------------------------------------------------|
| 1 | Would you like to run Remote Assistant? Select Yes to run Remote Assistant or No to launch the Network Setup Tools. |
|   | Yes No Cancel                                                                                                    |

#### Windows XP<sup>®</sup> Remote Assistant

Remote Assistance is a feature within Windows XP<sup>®</sup> and allows a Remote Helper to view and chat over a TCP/IP connection with a control running the Windows XP<sup>®</sup> Embedded operating system. The Remote Helper can also request to share control of the keyboard and mouse.

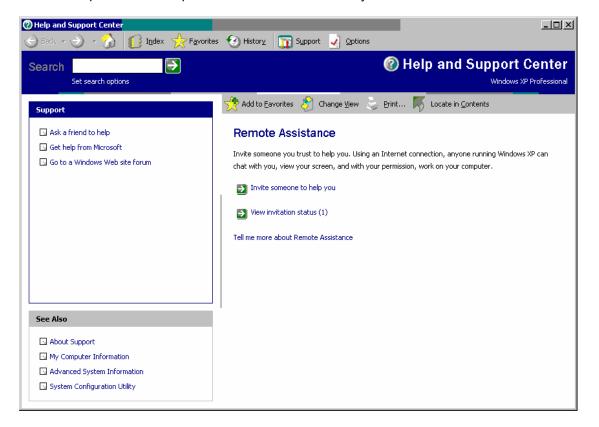

#### Some applications for Remote Assistance are:

- 1. Remote demonstrations of CNC software.
- 2. Show an operator certain features he may not be familiar with.
- 3. Online chat feature allows direct communication
- 4. Send or retrieve Software Updates, Database Files or other files with a Remote User.
- 5. Debug certain customer issues using Log Files.
- 6. Allow an operator to demonstrate a problem remotely.

#### **Basic Instructions for use of Remote Assistance:**

- 1. Operator connects control to network/internet.
- 2. Operator launches Remote Assistance Wizard and creates a Remote Assistance Invitation File with password and saves it to floppy disk.
- 3. Operator E-mails the Remote Assistance Invitation File and password to the Remote Helper.
- 4. Remote Helper connects to network/internet and launches Remote Assistance Invitation File.
- 5. Operator accepts Remote Assistance dialog.
- 6. Chat windows are available to both the operator and Remote Helper to allow them to discuss the feature or issue that is being reviewed remotely.

#### **Requirements for the use of Remote Assistance on the Control:**

Windows XP Embedded and Phoenix version 4.5 or 5.0 or higher.

Keyboard, mouse and internet connection (network, dial-up, DSL or other TCP/IP compatible network) is required for Remote Assistance. High speed connections preferred.

**Note:** The Remote Helper is not allowed to perform motion unless the control is in forced simulation mode or is a demo version of software running on a desktop. Audio feature is not used.

This feature would only be used with the assistance of and external technician. Please contact your control vendor if you require additional details on the use of this feature.

#### **Network Connection**

The optional Network feature allows the control to be incorporated directly into an office PC Network for part allocation. This feature is available on controls Windows XP<sup>®</sup> operating systems and requires a factory supplied Network card to be installed. Please see your control vendor for additional details on adding this feature.

#### **Network System Requirements:**

The Optional Networking feature is approved to work with

Window NT<sup>®</sup> Servers Window NT<sup>®</sup> Workgroups Window 98<sup>®</sup> Workgroups

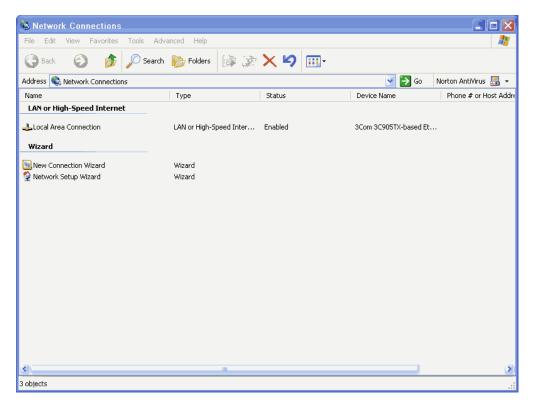

#### To Map the control for loading files

Enable the Mapped Network Drive feature at the Special Password Screen. At the files Screen, press the + Key. Enter the desired mapped drive location.

| New        | C Folder 💿 Mapped Drive |
|------------|-------------------------|
| Drive Name |                         |
| Drive Path |                         |
|            | OK Cancel               |
|            |                         |

The control will automatically log on to the system at boot up.

### NJWin<sup>®</sup> Tools

The NJWin<sup>®</sup> softkey will access the NJWin<sup>®</sup> font viewer set up screen.

NJWIN<sup>®</sup> is a font viewing software program that is used to display the proper characters for eastern languages. To view eastern languages, NJWIN<sup>®</sup> must be loaded on the control and the required eastern language selected at the NJWIN<sup>®</sup> screen. The translated update/operating software must be loaded onto the control and the required language selected at the special password screen.

Please contact your control vendor for software and information on languages available. NJWIN<sup>®</sup> is a registered trademark of NJStar Software Corporation.

| Far East Language Chinese Auto Traditional |      |
|--------------------------------------------|------|
|                                            |      |
|                                            |      |
|                                            |      |
|                                            |      |
| Install Uninstall<br>NJWin NJWin           | Done |

#### Install NJWin<sup>®</sup>

Press the Install NJWIN<sup>®</sup> softkey to install the NJWIN<sup>®</sup> font viewer software onto the control.

**Uninstall NJWin<sup>®</sup>** Press the Uninstall NJWIN<sup>®</sup> softkey to remove the NJWIN<sup>®</sup> font viewer software from the control.

#### Example:

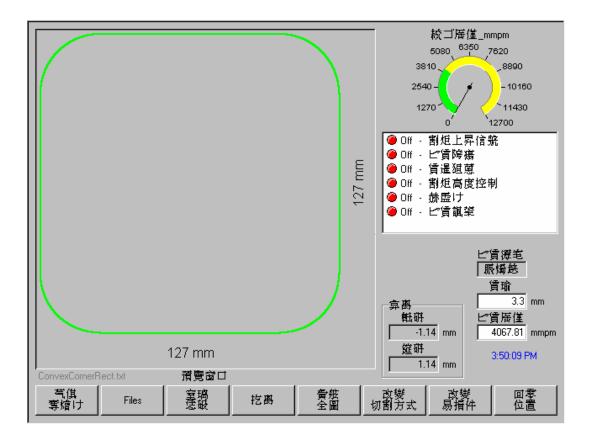

# **Section 5: Phoenix Link**

# **Phoenix Link Overview**

The Phoenix Link Communication Software is a proprietary communication package supplied with the control for optimal communication of part files and consumable database files between the control and the host computer. The program uses a 2X compression feature that allows the communications system to operate at speeds up to 230K Baud.

#### **Phoenix Link**

When the Phoenix Link Communication Software is operating, the following window will be displayed at the host computer for configuration. Once the software is running, the window may be minimized.

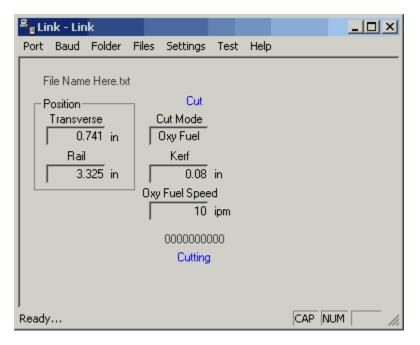

The following is a brief description of the available setup parameters for the Phoenix Link. Simply left click with the computer mouse on the selected feature in the drop down box to select, enable or execute that feature.

#### Port

This setup parameter allows the user to select the communication port to be used on the host computer.

#### Baud

This setup parameter allows the user to select the Baud rate used for communication on the host computer. Baud Rates: Min 9600 bps – Max 115,200 bps

#### Folder

The Folder setup parameter allows the operator to change the path of the Master Folder (Parts Folder). Sub folders and the part files within this Folder will be viewed at the control.

#### Files

The files setup parameter allows the user to indicate which file extensions will be recognized as acceptable part program files for download by the link software and will be viewed at the control.

#### Settings

The Settings setup parameter allows the user to configure the link to allow the Auto Reload (M65) feature to be enabled and recognized during communication. Additionally, the user may also select to communicate to multiple controls using the Multi Drop feature and configure it for use.

#### Test

The Test feature is used to test the operation of the selected communications port. To test, simply connect the transmit and receive signals on the selected communications port by inserting a paper clip and click on the desired port to test. The status of the test will be displayed in the lower left corner of the window.

#### Help

Selecting Help will display the current version of link software being used.

# Files

The Files setup parameter allows the user to indicate which file extensions will be recognized as acceptable part program files for download by the link software and will be viewed at the control.

Once a file has been successfully saved on the control, it is assigned the "txt" file extension for use internally on the control. The operator must be aware of this as **part programs with the same name, but different file extensions, will be overwritten during multiple file downloads**. A warning will be displayed at the control prior to a file being overwritten. Care must be taken when downloading.

The list of acceptable part program types is listed in the lower half of the of the Files option box. The checkmark ( $\sqrt{}$ ) before the file extension indicates which selected file type will be displayed at the control. Please note that the checkmark ( $\sqrt{}$ ) in the file extension listing also indicates the file extension which will be placed on a part program when uploading a file to the host.

| 🖁 🗧 Link - Link  |                                                                                                    |  |
|------------------|----------------------------------------------------------------------------------------------------|--|
| Port Baud Folder | Files Settings Test Help                                                                                  |  |
| Position         | <ul> <li>Show All Files</li> <li>Show Extension in Name<br/>Add to Files<br/>Remove from Files</li> </ul> |  |
| Rail             | .txt<br>✔ .cnc                                                                                            |  |
| in 1             | Cut Speed ipm                                                                                             |  |
| Ready            | Γ                                                                                                    |  |

The following options are available to define what part programs may be viewed at the control.

#### **Show All Files**

Enabling this feature allows all file types in the selected parts folder to be viewed at the control. A checkmark ( $\sqrt{}$ ) located before this feature indicates that it has been enabled.

#### Show Extension in Name

This feature allows the user to view the file extension as part of the name at the control. For the file name "Job123.CNC", the control would only display "Job123\_CNC" in the filename location of the download screen. The control would display "Job 123" if this feature was not enabled. This feature is advantageous if more than one file has the same file name with different file extensions is being used. A checkmark ( $\sqrt{}$ ) located before this feature indicates that it has been enabled.

#### Add to Files

The Add to Files feature allows the user to add to the list of acceptable part program types to be viewed at the control. Up to four file types (extensions) may be added to the default .txt extension. A checkmark ( $\sqrt{}$ ) located before a file extension will indicate which file extension will be placed onto any part file being uploaded to the host.

#### **Remove from Files**

The Remove from Files feature allows the user to remove file extensions from the list of acceptable part program types.

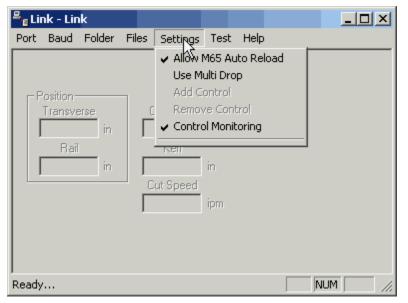

# Settings

#### Allow M65 Auto Reload

Selecting the M65 Auto Reload Feature allows part programs to be partitioned into smaller part programs separated by the M65 code. During the download, the control will download the individual sections of the part program and allow the operator to execute that section of the part. When that section of the program has been completed, the next section of the program will be automatically downloaded for execution. The downloads will continue until an end of program (M02) code is detected.

#### **Use Multi Drop**

The Use Multi Drop feature allows the Link to be configured to communicate with multiple controls through one communication port on the host PC. Up to eight controls may be supported with the Multi Drop feature.

**Please note:** The "Using Phoenix Link" parameter must be set to yes at the control to enable this feature and specific hardware for the control (serial communications board Rev D or higher) and host PC may be required to support this feature. Please contact your control supplier for more details.

#### Add Control

The Add Control feature is used to add a new control to the list of controls to communicate with. The corresponding control number must then be assigned to the new control in the link set up screen.

#### **Remove Control**

The Remove Control feature is used to remove a control from the list of controls that the host PC will communicate with.

#### **Control Monitoring**

When enabled, the Control Monitoring feature allows the user to view control status the host PC. Status for File Name, position, cut mode and cut information is displayed. This feature is only available with the Phoenix Link Communication Software.

# Installation

Below is an item list to outline the step by step procedure for the communication setup of the control and installation of the Phoenix Link Communication software:

**Disclaimer of Warranty:** This link software and accompanying written material (including instructions for use) are provided "as is" without warranty of any kind.

#### Minimum System Requirements

| Processor:        | Pentium <sup>®</sup> 100MHZ                                   |
|-------------------|---------------------------------------------------------------|
| Hard Drive Space  | 0.5 MB                                                        |
| Memory:           | 4MB                                                           |
| Display:          | VGA                                                           |
| Floppy Drive:     | 3.5"                                                          |
| Operating System: | MS Windows <sup>®</sup> 95, 98, NT, 2000, ME or XP            |
| Serial Port:      | One RS-232 or RS422 serial port will be required per control. |
|                   |                                                               |

# Software

- At the control, access the Special Password screen, place a diskette into the floppy drive and press the Make Link Disk softkey. Three files will be transferred to the floppy disk. The Link software (Link.exe), a Setup file (Setup.exe) and a Readme file (Readme.txt). The Setup file will create a Link folder on the root directory of the host PC and will copy the Link software into it. The "Readme" file contains additional information about installation and setup of the Link software on to the host computer.
- 2) When the light goes out on the floppy drive, transfer the floppy disk to the host computer and place the disk into the floppy (A) drive. From the Windows<sup>®</sup> Start button, select Run. At the opening prompt type A:\Setup.bat and select OK. The setup file will expand the files and create a "Link" directory on the root directory. Placed in this directory will be the Link.exe file. **Please note**: The Link software must be located and run on the PC that is connected to the communication cable coming from the control.
- 3) From the Windows<sup>®</sup> Start button, select Run. At the opening prompt, type A:\Link\Link.exe and select OK. After the link software has been launched, two other files will be created. A link.ini file, which contains the Link software configuration information, and a Parts folder, which is the default Master parts folder. It is recommended that a shortcut to the Link.exe be placed on the desktop of the host PC for ease of use.
- 4) At the host computer, create one or more folders under the "Parts" directory. Place in to these folders any part programs to be accessed by the control.

For example, if you wish to add the folders "Workfile 1" and "Workfile 2" to the parts directory, the structure of the files would look as below:

Path C:\Link\Parts\Workfile 1 and C:\Link\Parts\Workfile 2

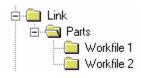

Any part programs to be viewed and downloaded at the control would be placed here. Only the sub folders Workfile 1 and Workfile 2 and the program files located within them will be viewed at the control.

#### Change Master Folder

If the host computer currently has existing part programs and folders, the Link software may be configured to operate with the current folder names. This master parts folder may be located on the host PC or another PC that is networked to the host PC. **Please note**: The Link software must be located and run on the PC that is connected to the communication cable coming from the control.

This is accomplished by configuring the Link software through the "Change Master Folder" feature to point the Link to the folder that contains the required part programs.

Launch the Link Software at the host computer and Link window will be displayed.

| 📇 🛛 Link - I | Link      |        |                               |           |        |     | _ 🗆 × |
|--------------|-----------|--------|-------------------------------|-----------|--------|-----|-------|
| Port Bau     | id Folder | Files  | Settings                      | Test      | Help   |     |       |
|              | Char      | nge Ma | ster Folder                   | - C:\LI   | INK\PA | RTS |       |
| - Positio    | n         | -      | Main                          |           |        |     | -     |
|              | in lin    |        | Cut Mode<br>Kerf<br>iut Speed | in<br>ipm |        |     |       |
| Ready        |           |        |                               |           |        |     | NUM / |

Select Files\Change Master Folder.

| PhoenixLink       | U U           |
|-------------------|---------------|
| New Master Folder | C:\LINK\PARTS |
| ОК                | Cancel        |

The Master file may now be changed from the current folder to the selected folder by typing in the selected path. Select OK to accept the change.

The same procedure would also apply when selecting a master folder located on a network.

For example, if the folders which contain the part programs are currently located in a folder named "Jobs" located on the PC named "R" drive, the Link.exe could be configured to the Change Master folder option to access these files.

Example path: R:\Cad\Production\Jobs

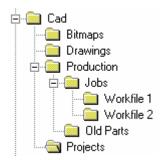

Again, start by launching the Link Software at the host computer. Select Files\Change Master Folder.

| PhoenixLink       |                        |  |
|-------------------|------------------------|--|
| New Master Folder | R:\CAD\Production\Jobs |  |
| ОК                | Cancel                 |  |

The Master file may now be changed from the current folder to the selected "Jobs" folder by typing in the path R:\Cad\Production\Jobs. Select OK to accept the change.

The final step to setup the Link software is to configure the Link software for Port, Baud, Files and Settings to match those being used at the control. It is recommended that a shortcut to the Link.exe be placed on the desktop of the host PC for ease of use.

#### **Operating Multiple Links**

To connect more than one control to the host PC without the use of the Multi Drop feature, a Link software specific to each control may be installed. Each version of Link being operated will require its own <u>dedicated</u> communications port on the host PC.

Start by creating individual folders for each cutting table and placing a copy of the Link.exe into each folder. Create a shortcut for each Link.exe and place the shortcut on the desktop. Using a mouse, right click on the shortcut to open the shortcut properties dialog box. Add to the shortcut target command line information to indicate which table the Link will be in communication with.

In the target command line example below, "Table1" has been added to the end of the command line to indicate the Link will be specific to communications with Table 1.

| Link Properties                         |  |  |  |  |  |  |
|-----------------------------------------|--|--|--|--|--|--|
| General Shortcut                        |  |  |  |  |  |  |
| Link                                    |  |  |  |  |  |  |
| Target type: Application                |  |  |  |  |  |  |
| Target location: Link                   |  |  |  |  |  |  |
| Target: C:\Link\Link.exe Table1         |  |  |  |  |  |  |
| <u>S</u> tart in: C:\Link               |  |  |  |  |  |  |
| Shortcut <u>k</u> ey: None              |  |  |  |  |  |  |
| <u>B</u> un: Normal window              |  |  |  |  |  |  |
|                                         |  |  |  |  |  |  |
| <u>F</u> ind Target <u>C</u> hange Icon |  |  |  |  |  |  |
| OK Cancel Apply                         |  |  |  |  |  |  |

This "table" information, added to the Target command line, will then be noted in the title bar of the Link window. The Link may now be launched from the shortcut and configured specific to this table. When the Link is closed, a "Table1.ini" with the specific Link setup file will be saved in the folder.

| 🚰 Table1 - Link |  |  |       |                  |              | _ 🗆 ×        |  |  |
|-----------------|--|--|-------|------------------|--------------|--------------|--|--|
|                 |  |  | Files | <u>S</u> ettings | <u>T</u> est | <u>H</u> elp |  |  |
|                 |  |  |       |                  |              |              |  |  |
|                 |  |  |       |                  |              |              |  |  |
|                 |  |  |       |                  |              |              |  |  |
|                 |  |  |       |                  |              |              |  |  |

Continue to configure each additional Link for communication to each control. The separate Link files may be configured to point to the same or different master parts folders.

### Hardware

**Note**: It is suggested for the purpose of establishing the proper setup of communications, that the control be placed next to the host computer and connected via a short communication cable. Once communications have been successfully established, the control can then be located on the cutting table and connected to the host computer via the appropriate cable or short haul modem system.

- 1) Configure the selected RS232/RS422 serial port on the control for operation, as described in the Serial Port information of this guide.
- Test the control's communication port in the Diagnostic Screen to confirm proper operation of the serial port. Directions for testing of the serial port are described in the Diagnostic section of this guide.
- 3) Enter the control's Link setup screen to select the use of the desired communication port, select the Baud rate and select to use Phoenix Link. It is suggested to start at the lowest baud rate and increase until the maximum is achieved. Communicating at too high a speed may cause error messages to be displayed due to lost characters or information.
- 4) Enter the control's Special Password screen to add the file extension of the part programs being used to the current list of acceptable file extensions.
- 5) Load and configure the Link software at the host computer as previously described in this section.
- 6) Test the host computer's selected serial port through the "Test Port" feature of the Link software as outlined in the Phoenix Link software overview.
- 7) Connect the control to the host computer's selected communications port with the appropriate cable or modem system.

### **Operating Phoenix Link**

- The Phoenix Link software must be running at the host computer to communicate with your shape cutting control. Start the Link software at the host PC from the desktop shortcut or select the Windows Start Button, then select Run. From the opening prompt, type C:\Link\Parts\Link.exe (or appropriate path to the Link.exe) and select OK. The Phoenix Link window will appear. The Link software window may be minimized during operation if desired.
- At the control, press the Files softkey and select to Upload or Download to Host. As the control is connecting to the host computer, a status display in blue text for the communication can be viewed in the lower right corner of the screen.
- 3) The control will initialize the port, open the port, and then try to contact the host. If this attempt at communication fails, an error message will be displayed in red. If successful, the control will download the available folder and part file names to be viewed on screen. Note: If the "Show Host File Names" parameter at the control has been set to "No", only folder names will be viewed.

### **Common Errors**

Below is a listing of common errors encountered when installing a communications system.

- 1) The port selected at the host computer has already been assigned to another software program.
- 2) The host and control have been configured to different setup values.
- 3) The cable has been connected to the incorrect port or software has been configured to the incorrect port.
- 4) The selected modem or cabling system being used has swapped the transit and received signals, causing a communications failure.
- 5) Trying to transmit over too long a cable without a modem or using incorrect wire for the distance being traveled.
- 6) Trying to communicate at too high a baud rate for the modem system selected.
- 7) The correct file extension has not been entered at the control's Special Password screen, preventing part programs from being displayed at the control.

### **Error Messages**

Below is a listing of common error messages and some possible causes.

#### Unable to Open Port (control)

The selected communications port could not be opened. The wrong port has been selected or the communications port has failed.

#### Unable to Open Port (host)

The selected communications port could be opened. The wrong port has been selected, the communications port has failed or another software application is using the port.

#### Unable to Initialize Port

The selected communications port was unable to be initialized. The wrong port has been selected, the communications port has failed or another software application is using the port.

#### Port Failed

The Port Failed error message will be displayed if the communications port test has failed for the selected port. This may be due to a fault with the test wire connection, incorrectly connecting to the proper transmit and receive pins location, or failure of the communications port.

#### **Host Not Responding**

This message will be displayed if the communications port has been successfully opened the port, but has failed to establish communication with the Link software. This may be due to a fault with the cable connection, cable configuration or the host computer's communications port.

#### **Communication Failed**

This message will be displayed if after establishing communication with the host, an expected message from the host is not correct.

#### **Communications Time Out**

This message will be displayed if the specified amount of time allowed for a response from the host computer expires. This amount of time can be configured in the Link setup screen. This may be due to a fault with the cable connection, cable configuration or the host computer's communications port.

#### **Checksum Error**

The Checksum Error message will be displayed at the control if after a part has been uploaded or downloaded, the checksum calculated by the host and the control do not match. The Checksum calculation is performed by adding the numeric values of the ASCII codes used. This error may be due to incorrect cabling or transmitting at too high a speed for the communications system selected.

#### Warning: The Master Folder Selected does Not Contain any Folders

This error message will be displayed at the host computer if the selected master folder does not contain any subfolders. You may choose to add subfolders if they do not exist. If subfolders do exist, the path to the master folder may be incorrect.

For additional assistance in trouble shooting the Phoenix Link in the event of a failure, please contact our control vendor or representative.

## **Appendix A: Motion Overview**

### **General Motion Theory - Servo Loop Control**

The following is intended to assist customers / control system users in better understanding motion theory. Note: It is <u>highly</u> recommended that any system tuning be performed by qualified service technician as incorrect tuning may cause damage to the system or personal injury.

#### **Outline of Information**

- 1) What is closed loop servo control?
  - a) What is an Encoder?
  - b) What is Following Error?
  - c) What is a Position / Servo Error?
- 2) Determining Edge per Inch Parameter
- 3) Gain Term Definitions
- 4) Recommended Tuning Procedures

#### 1) What is Closed Loop Servo control?

A Servo System is the means of accurately controlling electrical motors to create force. The motor output is generally connected to a gearing system to translate the rotational force of the motor into linear motion. Additionally this gearing system is used to modify the strength and speed of the motion.

Closed Loop Servo control is the continuous process of monitoring position and/or velocity commands compared to actual position and velocity and adjusting the output accordingly. A servo system without feedback devices and automatic adjustment capabilities would be referred to as Open Loop Servo control.

The drawing below outlines a typical Velocity and Position Loop System. The most important aspect of this for our motion control is the Position Loop. The process starts with the motion control providing a motion command (voltage) to the motor to move at a specific speed to a desired position. Position is tracked during the motion by means of a feedback device (Encoder) that provides both directional and distance information. Based on that feedback, the control adjusts it's motion command (voltage) to the motor to ensure that the motor is accurately positioning on the designated motion path at the correct speed.

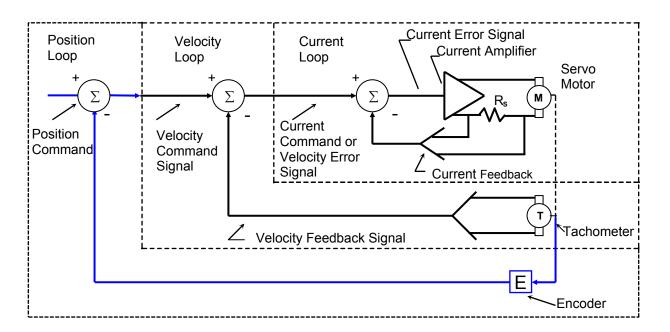

#### **Typical Velocity and Position Loop System**

The Motion Command starts as Digital Output within the control and then is converted to a +/- 10VDC Analog Output for use by the motors. This conversion of the Motion Command within the control is referred to as the DAC (Digital to Analog Converter) Output and is performed by the Motion Control Card. The Analog Output when it comes out of the control is sent to a drive amplifier that then steps up the voltage output to the motor and creates motion. Also, there is usually a linear relationship between the voltage sent and the machine speed (i.e. 10 volts = maximum machine speed, 5 volts = half max machine speed). Additionally, the polarity of the output (DAC Polarity +/-) to the amplifier will dictate the direction of the motor rotation. In most applications and in the following application description the feedback device is an Encoder.

#### 1a) What is an Encoder?

Essentially, an Encoder is a feedback device that provides signal pulses as the motor turns. The diagram at the right illustrates the basic concept of an Encoder. Although this does not represent all Encoder / feedback device technology, this illustration provides a visual aid to help understand the process.

The illustration shows a disk with small holes cut out along the outer edge. The light source provides a beam of light projected downward through the holes in the disk. As the disk turns on the end of the motor shaft, the light passes through the disk creating pulses. The Receiver below the disk picks up the pulsed light source and sends that feedback to the control.

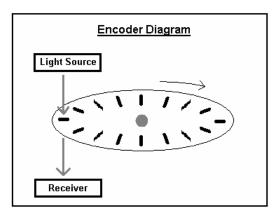

As there is a direct relationship between the rotation of the motor shaft, the Encoder Pulses and the distance of motion traveled (when the motor shaft turns) the control is able to calculate distance by counting the encoder pulses received, thus closing the Position loop. So this relationship shown as a simplified formula would be:

#### Encoder Pulses x Motor Revs = Distance

The Encoder generates a Square Wave type signal as illustrated at the diagram to the right. Generally, most encoders provide two main signals (A & B) and the complements (A/ & B/). These signals are also referred to as channels. The Compliment channels are not always used but can provide increased noise immunity when used. The rotational direction (Encoder Polarity) can be determined by the signal received (e.g. ABABA or BABAB).

The Z signal shown here is produced only once per revolution and is often referred to as the Marker Pulse. This marker pulse is quite often used for accuracy in "Homing" routines.

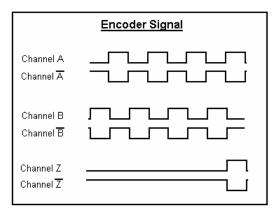

The pulses generated are generally referred to as counts. The holes in the disk are also commonly referred to as lines. You may hear someone mention that they have a 1000 line encoder. The pulses picked up by the receiver may actual be the beginning and end of each light pulse per line for each the two channels (A&B) resulting in a 4x mode encoder. Thus a 1000 line Encoder in 4x mode would produce 4000 pulses or counts per revolution of the disk/ motor. The more pulses/ counts produce by the Encoder for a given distance the greater the accuracy the motion will be.

#### 1b) What is Following Error?

Following Error or Servo Error is the distance between the ideal commanded position from the control and the actual position of motion. Some Following Error is to be expected as the response of the motor can rarely ever reach the ideal command of the system due to the resistance of load being moved. It is easiest to think of this latent response as being very much like driving a car away from a stop light. For the car, it takes time for the engine to produce the force required to move the weight of the car up to the desired speed. Following Error for each axis can be selected to be viewed in the Watch Window / Status Window of the control. This is a quick reference tool for monitoring the performance of the actual machine motion as compared to the control command.

The important consideration for X/Y coordinate motion is that the response for the X and Y motion is similar. If the response is dissimilar, poor results for commanded motion will result. An example of a dissimilar tuned response would that when a circular motion is commanded, a oval or elliptical motion will result as one axis out performs the other.

#### 1c) What is a Position / Servo Error?

A Position Error or Servo Error occurs when the distance between the ideal motion position and the actual motion position exceeds a pre-defined Servo Error tolerance value. A Position Error indicates that the response from the motion command was not executed, executed too slowly or executed incorrectly. The Servo Error Tolerance is user definable value within the control and is usually set to be a value twice the noted following error during normal operation. This allows the system to operate without nuisance faults caused by temporary resistance to the motion, such as dirt on motion rails or temporary tension from motor cabling, etc.

**Note:** It is important to remember that in the Closed Position Loop, the output command will adjust to try and maintain the desired speed and positioning. As a result, a loss of Encoder Feedback would result in the control sending out it's maximum motion command to the motor causing it to "run away" without control. Conversely, failure of the motor to turn while feedback is enabled, will result in a position error and the command output will stop when the fault occurs.

#### 2) Determining the Encoder Counts per Inch Parameter and Maximum Machine Speed

Remembering that the position loop uses the pulses/ counts from the encoder to calculate distance, it is important to determine how many encoder pulses are equal to a specific distance of machine motion. The control uses the Encoder Counts Per Inch/mm value as the constant to calculate distance and speed.

The Encoder Counts per Inch/mm is a calculation based on the number of pulses generated by the encoder for one revolution of the motor and how much distance is traveled from that motor motion through the gearing being used.

So this relationship shown as a formula would be:

| Counts / Line x     | Counts / Rev x | 1 Rev / Inch =      | <b>Encoder Counts/ Inch</b> |
|---------------------|----------------|---------------------|-----------------------------|
| encoder mode e.g 4x | Pulses per Rev | gear box ratio &    |                             |
|                     |                | rack /pinion ratios |                             |

For example: The resolution of a 4X - 1000 line encoder counts both edges (lines) of channel A and channel B to equal 4 counts per line multiplied by the 1000 lines per revolution equaling 4000 counts per revolution. If the encoder revolutions per inch of travel are 1:1, we would have 4000 encoder counts per inch of travel.

4 Counts/ Line x 1000 Lines/ Rev x 1 Rev/ Inch = 4000 Encoder Counts/ Inch

#### **Determining Maximum Machine Speed**

The following information is used to establish the proper value for determining max machine speed. Multiply the max RPM of the motor by the number of inches of travel per revolution to get the resulting Maximum Machine Speed in Inches per Minute.

For example\*

4000 RPM Motors x .125 inches per rev = 500 inches per minute

\*Note: Through test or calculation it is determined that the table moves 1/8 inches per revolution of the encoder.

With the Maximum Speed, Encoder Counts per Inch, DAC and Encoder polarities determined and entered into control setups, a simple test of machine motion can be made in the control Drive Diagnostics screen. This test should be made with the motors disengaged for saftey. This is a basic

motion test of the system and does not use gain terms or the position loop for motion. Please refer to the Installation Guide provide with your control for more information on this feature.

#### 3) Gain Term Definitions

#### **Proportional Gain**

In a feedback control system the error term is acted on by the control system and it in turn alters the output. Proportional Gain is pure amplification of the error term. In a closed loop control system this is proportional to the error signal. Simply put, the output is Proportional Gain times error.

In most systems Proportional Gain this is the primary tuning parameter to improve the response of the position loop.

#### Integral Gain

Perhaps the best understanding comes from realizing that the limit of Proportional Gain is that it cannot completely eliminate error. The system can become unstable if only Proportional Gain is used to try and eliminate all the error in a system. When the response of a system is considered satisfactory, but steady state error is excessive, the error can be further reduced by increasing system gain only for long term accumulations of error over time. Integral gain is sometimes used to compensate for static load disturbances like torque loading, gravity bias, and offset.

NOTE: This term can cause instability in a system as it has a more instant effect at the beginning of a move profile. Therefore, it is rarely used in the types of control systems presented here. Only small adjustments to Integral Gain should be made if indications of steady state error exist. In almost all applications this value is set to zero. We recommend using the Feed Forward Gain for closing following error occurring during a move profile.

#### **Derivative Gain**

Derivative Gain responds to the rate of change of the signal and can produce corrections before the error term becomes large, therefore it is useful in improving the transient response of a system. Since it opposes change in the controlled output, it can produce a stabilizing effect by damping a tendency toward oscillation. This is the reason we promote tuning by following error to the maximum Proportional Gain then setting Derivative Gain at 10% of Proportional Gain as a rule of thumb. Do not overdo Derivative Gain as it can have a detrimental effect on the overall response of the system.

#### **Feed Forward**

Acts to "push" the commanded output ahead to reduce or eliminate dynamic following error. Where dynamic following error is defined as the difference in actual position to commanded position that exists during motion. It is a more pure term than integral gain. It could be defined as the ability to correct for a "lag" in the system with an effect similar to Proportional Gain. Do not increase feed forward gain to the extreme as it can result in positive following error and excessive overshoot.

#### 4) Recommended Tuning Procedures for Hypertherm Automation Motion Controls

Using the information previously provided as a core understanding of the position loop process we can now look at tuning motion for the desired motion performance. Due to potential safety hazards and the potential possibility for machine damage from incorrect tuning it is recommended that this operation be performed by trained and experienced personnel.

Prior to performing motion tuning, values for DAC Polarity, Encoder Polarity for each axis and maximum machine speed should be calculated and entered into control setups. Servo Error Tolerance for the axes should be set to maximum (5 inch max for X/Y motion).

Initially, it is recommended that basic tuning start with the motors disengaged from the machine to allow the user to confirm controlled motion and response of the motion axes. An initial Acceleration Rate of 10 Mg's can be used to begin the motion tuning. It is important to remember that after the motors are engaged to the machine for motion, the load requirements for each axis will change requiring additional tuning. Additionally if the acceleration rate in increased after the initial tuning, additional adjustments to Gain tuning may be required for proper machine motion.

#### Procedure

We recommend tuning the system by performing manual moves at a slow speed with all gains set to zero with the exception of Proportional Gain. Proportional Gain should start with a small value of 10. Engage the motors to the machine frame and beginning raising the Proportional Gain to allow movement. If the axes starts to vibrate or oscillate this indicate the selected gain value is too high and should be lowered. It may also require de-tuning the response of the Drive amplifier.

Now that you have some basic control of the system set up the Watch Window to display Position and Following Error for the selected Axes. Load and automatically "trial" the Test Pattern simple shape from the shape library. You will be able to follow response of the system by watching the performance of the Motor /Encoder feedback and its ability to maintain path on the control preview screen.

Systematically increase Proportional gain until it has little or no effect on the following error or until instability becomes noticeable. Then reduce proportional gain to eliminate instability. Adjust Derivative gain to 10% of the proportional gain value. For a Velocity Loop Servo Drive, Integral gain should be set to zero. After tuning for the best response, increase Feed Forward gain systematically to further reduce following error if necessary. It is not required that you eliminate following error but it is wise to ensure that Following Error for each axis is similar. Please Note: Feed Forward Gain will reduce steady state following error, but may cause overshoot.

It is important to note that some following error is desirable, following error terms should be nearly the same from one axis to another, and the polarity of the following error term must be the same as the direction of travel.

Finally, check the system tuning by placing a pen on the system. "Draw" the test pattern provided in the simple shape library and observe the cornering capability, arc/ circle contouring and the ability to position at the center crossings. When troubleshooting tuning issues, varying the size and trial speed can often provide valuable information through observations of the pen tracing.

After the system has been successfully tuned, adjust the Servo Error Tolerance to equal twice the normal Following Error for the axes (note: This is a common approach to setting the Servo Error Tolerance but is up to the discretion of the service agent). This is allows the system to operate without nuisance faults caused by temporary resistance to the motion, such as dirt on motion rails or temporary tension from motor cabling, etc.

### **SERCOS** Interface<sup>™</sup> Overview

The acronym "SERCOS" refers to <u>SE</u>rial <u>R</u>eal time <u>CO</u>mmunication <u>System</u> servo drive interface. This approach to communication with the drive amplifiers is performed through use of a fiber optic ring and would replace the traditional +/- 10VDC analog output motion control card with a new fiber optic driver card. Motion commands from the amplifier to the motor are the same as in a traditional servo loop.

Developed in Europe in 1991 by a group of machine control vendors, SERCOS has been widely accepted and is approved by International standard (IEC 61491 in 1995) and European standard (EN 61491 in 1998).

Due to the expandable nature of the SERCOS interface, Mariner can support up to 12 axes of motion currently available in control software. Additional I/O modules may be added to expand the total number of digital and analog I/O.

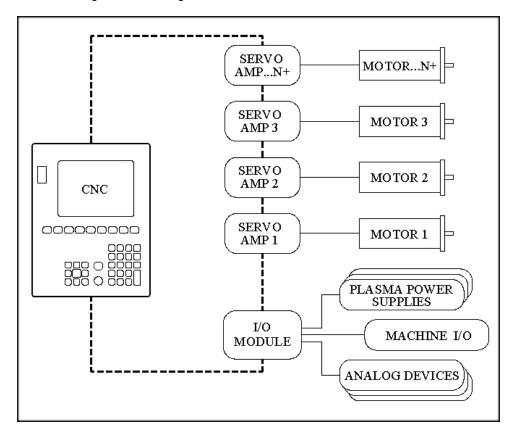

The SERCOS Drive Interface has a number of unique advantages.

- 1. Reduced CNC machine interface wiring by use of a single fiber optic connector.
- 2. Fast 32 bit communications between the drive an CNC.
- 3. Improved noise immunity due to the fiber optic communication.
- 4. Long fiber optic cable lengths supported.
- 5. SERCOS is an open standard that is cross vendor compatible.

For more information on SERCOS, contact SERCOS North America at http://www.sercos.com/

SERCOS<sup>™</sup> Interface is a registered Trademark of SERCOS North America.

# Appendix B: Mariner<sup>™</sup> & Voyager II<sup>™</sup>

The Voyager II<sup>™</sup> and Mariner<sup>™</sup> are Hypertherm's premier PC-based CNC Controls for the metal cutting industry utilizing our proprietary Graphical User Interface (GUI) and *SoftMotion*<sup>™</sup> Technology. These products set the standard for operational features, ease of use and increased productivity in the shape cutting industry.

This Appendix is intended to note additional product features, highlight modified view screens and to familiarize the operator with the screen structure for these controls. Many view screens will change only slightly and this section will only reference the new features for that view screen. **Note:** The controls have the ability to control several cutting processes. View screens which simply duplicate the set up parameters or features for the additional process, have not been included.

### Mariner<sup>™</sup> Overview

Mariner <sup>™</sup> offers motion control operation of up to 12 axes with 1024 I/O signals with SERCOS<sup>™</sup> Interface, providing a high degree of flexibility in operation and table configurations. This control system supports Multiple Sensor<sup>™</sup> Torch Height Controls, Tilt / Rotate, Dual tilt / Rotate and Dual Transverse motion axes along with direct communication to Hypertherm's HD3070<sup>®</sup> HyDefinition<sup>®</sup> Autogas Console, HD4070<sup>®</sup> HyDefinition<sup>®</sup> and HPR 130<sup>™</sup> Plasma systems. A unique Laser process screen directly integrates to Hypertherm's *FAST*Laser head. This product uses type "V" software.

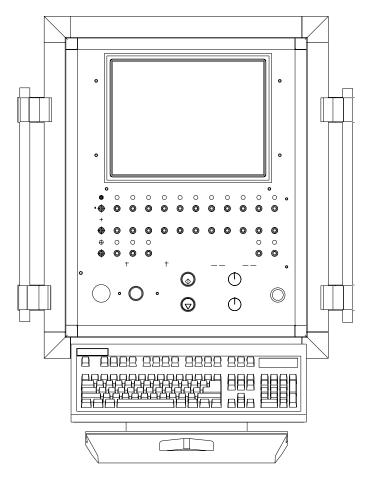

### Voyager II<sup>™</sup> Overview

Voyager II<sup>™</sup> offers motion control operation of up to six axes with 64 I/O signals, providing a high degree of flexibility in operation and table configurations. This control system supports Multiple Sensor<sup>™</sup> Torch Height Controls, Tilt / Rotate axes and direct communication to Hypertherm's HD3070<sup>®</sup> HyDefinition<sup>®</sup> Autogas Console, HD4070<sup>®</sup> HyDefinition<sup>®</sup> and HPR 130<sup>™</sup> Plasma systems.

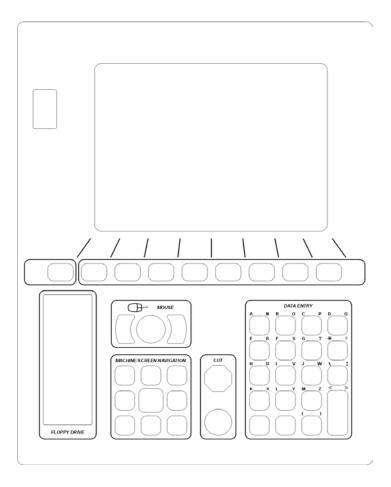

### **Diagnostics**

#### **Drives & Motors**

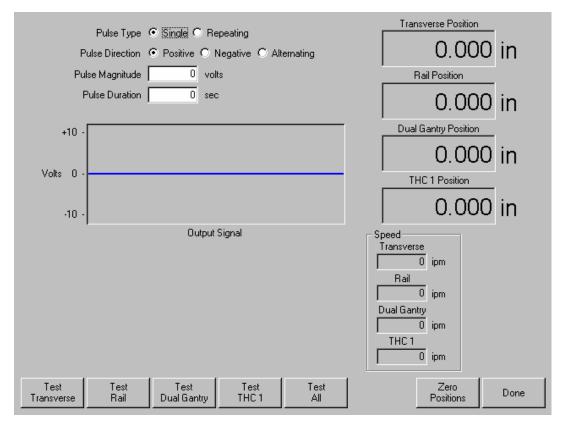

The Voyager II<sup>™</sup> control has the ability to control up to six axes of motion. When entering the Drives & Motors Diagnostic screen, the user will prompted to select which group of axes will be available for testing.

| Axes 💿 1 thru | 14 O 5 thru 8 |  |
|---------------|---------------|--|
| OK            | Cancel        |  |

Please refer to the Diagnostics Section of this guide for additional information on the Drives & Motors Diagnostic features.

### **Password Setups**

### Machine

| × Axis Orientation          | •                | Tra | nsverse C      | Rail   |       |          | Table Size    | ×         | 48         | in      | Y 🕅 | 96  | in |
|-----------------------------|------------------|-----|----------------|--------|-------|----------|---------------|-----------|------------|---------|-----|-----|----|
| Up Direction                | œ                | +Y  | 0 +X 0         | Y C    | ×     |          | Senso         | r THCs In | istalled   | 1 🗧     | ]   |     |    |
| Right Direction             | œ                | +X  | $\odot \times$ |        | THC   | 1 💌      | Installed or  | n Axis 4  | <b>•</b> A | nalog 1 | •   |     |    |
| Dual Gantry Installed       | e                | No  | O Yes          |        |       |          |               |           |            |         |     |     |    |
| CBH Installed               | •                | No  | O Yes          |        | Ignor | re Torcł | n Collision D | uring IHS | • No       | 0.      | res |     |    |
| X and Y Motor/Encoder       | œ                | Nor | mal O Sv       | vapped |       |          |               |           |            |         |     |     |    |
| Auto Torch Spacing          | e                | No  | O Yes          |        |       |          |               |           |            |         |     |     |    |
| Tilt Rotator Installed      | œ                | No  | O Yes          |        |       |          |               |           |            |         |     |     |    |
| Dual Tilt Rotator Installed | e                | No  | O Yes          |        |       |          |               |           |            |         |     |     |    |
| Auto Home at Power Up       | C                | No  | C Yes          |        |       |          |               |           |            |         |     |     |    |
| Follower Initially          | C                | Off | C On           |        |       |          |               |           |            |         |     |     |    |
|                             |                  |     |                |        |       |          |               |           |            |         |     |     |    |
| Scaled Rotator Motion       | C                | No  | C Yes          |        |       |          |               |           |            |         |     |     |    |
| Scale Factor                | $\left[ \right]$ |     | 0              |        |       |          |               |           |            |         |     |     |    |
| Dual Tilting Rotator Mode   | C                | No  | C Yes          |        |       |          |               |           |            |         |     |     |    |
| Key Press Logging           | e                | No  | O Yes          |        |       |          |               |           |            |         |     |     |    |
| Machine Speeds              |                  |     | Ports          |        | /0    | A        | ixes          |           |            |         |     | Dor | ne |

#### **Tilt Rotator Installed**

The Tilt Rotator Installed parameter is used to enable use of the Tilt Rotator feature. Tilt Rotator is a unique rotational cutting tool which combines a rotational axis with a Tilt ( bevel ) axis allowing for compound cutting. Note: The Tilt Rotator feature will execute the commanded Tilt Angle motion over the length of the line segment ( linear interpolation ).

#### **Dual Tilt Rotator Installed**

This parameter enables use of a second Tilt Rotator feature. Additionally a second Transverse Axis is enabled for use allowing individual, parallel and Mirror cutting.

#### Auto Home at Power Up

Determines if the Contour Bevel Head (CBH) and Tilt / Rotate axes will automatically go into the homing routine upon powering up the control.

#### **Follower Initially**

This parameter is used to determine if the CBH and Rotate features will always be enabled after power up or would be enabled through the part program.

#### **Dual Tilting Rotator Mode**

The Dual Tilting Rotator Mode defines the Tilt Rotator to use two Tilt Axes rather than a Rotation Axis and Tilt Axis for Rotational Bevel Cutting. Tilt Rotator parameter must be active for this feature.

#### Key Logging

The Key Logging feature is used to record key press and other related information in a daily log file. This is intended for use by Service Technicians when a fault occurs to help review events prior to the fault experienced. When enabled, the file will be saved to the hard drive then may be retrieved through the Files feature by transferring the file to floppy diskette. Generally, this parameter is set to NO unless instructed by a technician to be enabled.

#### **THCs Installed**

The THC Installed parameter defines the total number of Sensor™ THC axes assigned for operation at the control.

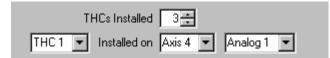

#### THC Installed On Axis / Analog

This setup parameter is used to define the THC axis for use. The user can select which axis the THC is to be commanded on, the analog input to use ( arc voltage feedback ) and which plasma.

*Note:* Refer to the Station Configuration and Sensor<sup>™</sup> THC sections of this guide for additional information on the setup and use of the Sensor<sup>™</sup> THC.

### Speeds

The following Speeds setup parameter will be available when Tilt Rotator has been enabled.

| Speed 0 to                  | 50    | ipm            |                            |    |           |
|-----------------------------|-------|----------------|----------------------------|----|-----------|
| Acceleration Rate           | 10    | mG             |                            |    |           |
|                             |       |                |                            |    |           |
| Fast Deceleration Rate      | 100   | mG             |                            |    |           |
| Maximum Machine Speed       | 50    | ipm            |                            |    |           |
| Limited Machine Speed       | 10    | ipm            |                            |    |           |
| High Jog Speed              | 10    | ipm            |                            |    |           |
| Medium Jog Speed            | 10    | ipm            |                            |    |           |
| Low Jog Speed               | 10    | ipm            | Rotate Acceleration Rate   | 10 | rev/sec^2 |
| Minimum Corner Speed        | 10    | ipm            | Maximum Rotate Speed       | 10 | rpm       |
| Fast Home Speed             | 20    | ipm            | Rotate Fast Jog/Home Speed | 10 | rpm       |
| Slow Home Speed             | 10    | ipm            | Rotate Slow Jog/Home Speed | 5  | rpm       |
| Creep Speed                 | 25    | % of Cut Speed | Tilt Acceleration Rate     | 10 | rev/sec^2 |
| Plasma Hi/Lo Speed          | 90    | % of Cut Speed | Maximum Tilt Speed         | 10 | rpm       |
| Plasma Distance to Corner   | 0     | in             | Tilt Fast Jog/Home Speed   | 10 | rpm       |
| Plasma Distance from Corner | 0     | in             | Tilt Slow Jog/Home Speed   | 5  | rpm       |
|                             |       |                |                            |    |           |
| Machine Speeds              | Ports | 1/0            | Axes                       |    | Done      |

#### **Rotate Acceleration Rate**

This parameter allows the operator to set the acceleration rate for smooth and stable movement of the contoured bevel head. The higher the acceleration rate, the quicker the Rotate Axis will get up to speed. The lower the acceleration rate, the smoother the machine will position the cutting device. Values are entered in Rev/ Sec^2.

#### **Maximum Rotate Speed**

Enter the maximum speed for the Rotate Axis rotation in RPM.

#### **Rotate High Jog Speed**

Enter a value for the desired Rotate Axis High Jog Speed.

#### **Rotate Low Jog Speed**

Enter a value for the desired Rotate Axis Low Jog Speed.

#### **Tilt Acceleration Rate**

This parameter allows the operator to set the acceleration rate for smooth and stable movement of the contoured bevel head. The higher the acceleration rate the quicker the Tilt Axis will get up to speed. The lower the acceleration rate the smoother the machine will position the cutting device. Values are entered in Rev/ Sec^2.

#### **Maximum Tilt Speed**

Enter the maximum speed for the Tilt Axis in RPM.

#### Tilt High Jog Speed

Enter a value for the desired Tilt Axis High Jog Speed.

#### **Tilt Low Jog Speed**

Enter a value for the desired Tilt Axis Low Jog Speed.

### Rotate 1 & 2 Axes

| Proportional Gain      | 0                     |                       |                             |
|------------------------|-----------------------|-----------------------|-----------------------------|
| Integral Gain          | 0                     | Absolute Home Angle   | 0 deg                       |
| Derivative Gain        | 0                     | Home Offset Angle     | 0 deg                       |
| Feedforward Gain       | 0                     | Use Home Limit Switch | ⊙ No O Yes                  |
| Velocity Gain          | 0                     | Home Direction        | Section Positive C Negative |
| Servo Error Tolerance  | 10 deg                | Use Marker Pulse      | No C Yes                    |
| Encoder Counts per rev | 4000                  |                       |                             |
| Drive Type             | Velocity C Current    |                       |                             |
| DAC Polarity           | • Positive C Negative |                       |                             |
| Encoder Polarity       | • Positive • Negative |                       |                             |
| Encoder Decode Mode    | O 1X O 2X O 4X        |                       |                             |
|                        |                       |                       |                             |
|                        |                       |                       |                             |
|                        |                       |                       |                             |
|                        |                       |                       |                             |
|                        |                       |                       |                             |
|                        |                       |                       |                             |
| Transverse Rail        | Dual Gantry THC       | Rotate Tilt           | Done                        |

Absolute Home Angle Defines the position of the axis when the home limit switch or marker pulse is detected.

#### Home Offset Angle

Allows the user to set an offset angle from the home limit switch.

| Proportional Gain        |                       |                            |                     |
|--------------------------|-----------------------|----------------------------|---------------------|
| Integral Gain            | 0                     | Absolute Home Angle        | 0 deg               |
| Derivative Gain          | 0                     | Home Offset Angle          | 0 deg               |
| Feedforward Gain         | 0                     | Use Home Limit Switch      | ⊙ No IC Yes         |
| Velocity Gain            | 0                     | Home Direction             | Positive C Negative |
| Servo Error Tolerance    | 10 deg                | Use Marker Pulse           | 🖲 No 🖸 Yes          |
| Encoder Counts per rev   | 4000                  | Use Software Travel Limits | O No 💿 Yes          |
| Drive Type               | Velocity C Current    | Maximum Travel Limit       | 52 deg              |
| DAC Polarity             | • Positive • Negative | Minimum Travel Limit       | -52 deg             |
| Encoder Polarity         | • Positive © Negative |                            |                     |
| Encoder Decode Mode      | O 1X O 2X O 4X        |                            |                     |
| Use Hardware Overtravels | ⊙ No C Yes            |                            |                     |
|                          |                       |                            |                     |
|                          |                       |                            |                     |
|                          |                       |                            |                     |
|                          |                       |                            |                     |
|                          |                       |                            |                     |
|                          |                       |                            |                     |
| Transverse Rail          | Dual Gantry THC       | Rotate Tilt                | Done                |

### Tilt 1 & 2 Axes

#### Absolute Home Angle

Defines the position of the axis when the home limit switch or marker pulse is detected.

### Home Offset Angle

Allows the user to set an offset angle from the home limit switch.

Note: Homing to a limit switch uses the Tilt Overtravel Switch (+/ -) input.

### **Transverse 2 Axis**

| Speed 0 to               | 450 ipm                               |                              |                     |
|--------------------------|---------------------------------------|------------------------------|---------------------|
| Proportional Gain        | 0                                     |                              |                     |
| Integral Gain            | 0                                     |                              |                     |
| Derivative Gain          | 0                                     |                              |                     |
| Feedforward Gain         | 0                                     |                              |                     |
| Velocity Gain            | 0                                     |                              |                     |
|                          |                                       |                              |                     |
| Servo Error Tolerance    | 0 in                                  | Home                         | Not Used            |
| Encoder Counts per in    | 4000                                  | Absolute Home Position       | 0 in                |
| Fault Ramp Time          | 0 sec                                 | Home Offset Distance         | 0 in                |
| Drive Type               | $\odot$ Velocity $\ \mbox{C}$ Current | Home Direction               | Positive C Negative |
| DAC Polarity             | • Positive • Negative                 | e Use Marker Pulse           | 🖸 No 🖸 Yes          |
| Encoder Polarity         | • Positive • Negative                 | e Use Software Travel Limits | ⊙ No C Yes          |
| Encoder Decode Mode      | $\odot$ 1× $\odot$ 2× $\odot$ 4×      | Maximum Travel Limit         | 0 in                |
| Use Hardware Overtravels | ⊙ No O Yes                            | Minimum Travel Limit         | 0 in                |
| Backlash Compensation    | 0 in                                  |                              |                     |
| Minimum Torch Spacing    | 0 in                                  | Mirrored Marker Offsets      | ⊙ No O Yes          |
| Transverse 2 Rotate 2    | Tilt 2                                |                              | Done                |

#### Minimum Torch Spacing

This value set a minimum distance allowed between Transverse 1 and Transverse 2 axes.

#### Mirrored Marker Offsets

This feature allows preset tool offsets to be performed as mirrored motion for the Transverse 2 axis.

### **Tilt Rotator Part Codes**

| Kerf Table          |       |                                                                          |  |  |
|---------------------|-------|--------------------------------------------------------------------------|--|--|
| Code                | Desc  | Description                                                              |  |  |
| G59 D1-200Xvalue    | Sets  | kerf table variable from 1-200                                           |  |  |
| G41 D1-200          | Enab  | les Left Kerf using a Kerf Table variable                                |  |  |
| G42 D1-200          | Enab  | les Right Kerf using a Kerf Table variable                               |  |  |
| G43 D1-200          | Chan  | ges current kerf value via Kerf Table using previously set Left or Right |  |  |
| kerf                |       |                                                                          |  |  |
| Tilt/Rotator        |       |                                                                          |  |  |
| Code                |       | Description                                                              |  |  |
| G00 Avalue          |       | Sets Tilt angle – A is the angle value in degrees                        |  |  |
| G00 Xvalue Yvalue A | value | Performs Linear Interpolation of Tilt angle along line segment.          |  |  |
| G00 Avalue Fvalue   |       | Sets Tilt angle – Angle value in degrees with a speed command in RPM     |  |  |
| M28                 |       | Disables Follower                                                        |  |  |
| M29                 |       | Enables Follower                                                         |  |  |
| M90                 |       | Preparatory Cmd - Aligns Rotator to Tangent angle of next cut segment    |  |  |
| M75                 |       | A axis/Tilt Goto Home Cmd - Rapid Index                                  |  |  |
|                     |       |                                                                          |  |  |

### Laser

#### Cut Chart

A cut chart database allows the user to select factory recommended settings or amend the database for personalized settings. The Cut Chart information may be saved or loaded via the hard drive or floppy drive. The Cut Chart files containing the factory recommended settings are available from Hypertherm<sup>®</sup>.

Access to the Cut Chart data is available from the Laser Cut Types screen using the shift key, as indicated below. The laser parameters must first be enabled in the password protected Station Configuration setups to allow the Cut Chart Information for the Laser to be available for use.

| Laser Cut Cł                  | hart - Rev 0       | 1                    |             |                |
|-------------------------------|--------------------|----------------------|-------------|----------------|
| ,                             |                    | Set Power            | 1000        | watts          |
| ⊢ Rofin RF 050 - Process S    | election           | Cut Speed            | 338.583     | ipm            |
| Material Type                 | Mild Steel         | Kerf                 | 0.016       | in             |
| Specific Material             | None               | Cut Height           | 0.039       | in             |
| Process Power                 | 1000W 💌            | Pierce Height        | 400         | % 0.156 in     |
| Assist Gas                    | 02 💌               | Lens Cut Position    | 0.315       | in Pulse       |
| Material Thickness            | .040''             | Lens Pierce Position | 0.394       | in 0.433 in    |
| Focal Length                  | •                  | Purge Time           | 1           | sec            |
| Nozzle                        | <b>•</b>           | Pierce Time          | 0.5         | sec            |
|                               |                    | Pulse On Time        | 0.003       | sec            |
|                               | Pulse              | Pulse Off Time       | 0           | sec            |
| Pierce Pressure               | 30 20 psig         | Creep Time           | 0.5         | sec            |
| Cut Pressure                  | 30 psig            | Pierce Complete      | 4           | volts          |
|                               |                    | Next Pulse           | 0.3         | volts          |
|                               |                    | Start Corner Power   | 0           | % of Cut Speed |
|                               |                    | Minimum Corner Power | 0           | % of Set Power |
|                               |                    |                      |             |                |
| Save Reset<br>Process Process | Save<br>Cut Charts |                      | Test<br>Gas | Done           |

Please refer to the control Operator's Guide for additional information on setup and use of the Laser Cut Chart.

### HD3070<sup>®</sup> Auto Gas Interface

This section outlines information specific to the HD3070<sup>®</sup> Auto Gas Interface. The Auto Gas screen is available from the Cut Types screen.

*Note:* The Auto Gas feature must first be enabled at the Special Password screen.

| Plasma Gas Data<br>Preflow Shield Gas-Valve 1 0 🚍 🗧 | *                            |      |
|-----------------------------------------------------|------------------------------|------|
| Preflow Shield Gas-Valve 2                          |                              |      |
| Cut Shield Gas-Valve 3 0 🛨 🤃                        |                              |      |
| Cut Shield Gas-Valve 4 📃 💼                          | \$                           |      |
| Cut Plasma Gas-Valve 5 🗾 0 🚍 🤃                      | «                            |      |
| Cut Plasma Gas-Valve 6 📃 0 🛨 🥲                      | «                            |      |
| Remote Plasma Gas Oxygen                            | 3                            |      |
|                                                     |                              |      |
|                                                     |                              |      |
|                                                     |                              |      |
|                                                     |                              |      |
|                                                     |                              |      |
|                                                     |                              |      |
|                                                     |                              |      |
|                                                     |                              |      |
|                                                     |                              |      |
|                                                     |                              |      |
| Save Data Load Data Gase:                           | ting Test Preflow<br>s Gases | Done |

The top of the Auto Gas screen lists the valve parameter settings for the HD3070<sup>®</sup>. Valve settings for the 3070<sup>®</sup> Auto Gas console are documented in the HD3070<sup>®</sup> manual. When the values are set, these become the current setting and the operator can choose to save the file to the diskette or hard drive.

The settings at the supply are updated at control power up, whenever the settings are changed at this screen or through commands in a part program. Supply settings are also updated if power is lost and re-enabled at the power supply. There may be a brief delay as these power supply settings are communicated from the control to the power supply.

#### Save Data

Pressing the Save Data softkey will allow the operator to save the current Autogases setting to diskette or hard drive for future use.

#### Load Data

Pressing the Load Data softkey will allow the operator to Load stored Autogases setting from diskette or hard drive for use.

| Voyager                |        |     |
|------------------------|--------|-----|
| Save setups to:        |        |     |
| Diskette               |        | •   |
| Diskette<br>Hard Drive |        |     |
| Name                   | Size   |     |
| -None-                 |        |     |
|                        |        |     |
|                        |        |     |
|                        |        |     |
|                        |        |     |
|                        |        |     |
|                        |        |     |
|                        |        | -11 |
| Setups file name:      |        |     |
| GasData                |        |     |
|                        |        |     |
| ОК (                   | Cancel |     |
|                        |        |     |

If you save the data, a file is created with G59 codes with the selected valve settings. Here is an example of the data file where all percentages are set to zero.

G59 V65 B0 G59 V66 B0 G59 V67 B0 G59 V68 B0 G59 V69 B0 G59 V70 B0 G59 V71 B0

#### **Test Cutting Gases**

Pressing the Test Cutting Gases softkey allows the operator to test the HD3070<sup>®</sup> Cut Gases.

#### **Test Preflow Gases**

Pressing the Test Preflow Gases softkey allows the operator to test the HD3070<sup>®</sup> Preflow Gases.

#### HD3070<sup>®</sup> Auto Gas I/O

The Interface to the HD3070<sup>®</sup> Auto Gas console is made through of Single Ended and BCD (Binary Coded Decimal) inputs. The BCD style of interface allows for exact settings by use of multiple inputs being active at any time. The active BCD input values are summed together to obtain the exact set point.

These I/O points are wired in the same fashion as our other Single Ended I/O points. The following I/O points are supplied for use of the HD3070<sup>®</sup> Auto Gas Console

#### Inputs

Gas Control Read Complete Gas Control Error

#### Outputs

Gas Control Write Remote Test Preflow Remote H35/ N2 Plasma Gas Flow Set 1-100 (BCD) Remote Test Operate Remote Air Plasma Remote O2 Plasma Valve Select 1-8 ( BCD )

Cut Chart Setup through part program codes is supported. Refer to Part Programming section of the Installation Guide.

### HD4070<sup>®</sup> and HPR130<sup>™</sup> Interface

The Voyager II<sup>™</sup> and Mariner<sup>™</sup> controls offer the additional option of interfacing directly to Hypertherm's HD4070<sup>®</sup> HyDefinition<sup>®</sup> and HPR130 Power Supplies for setup. Note: MicroEdge and Edge II controls can be operated in Voyager mode to add this feature. This feature has the ability to improve the ease of power supply setup and operational accuracy, while having the flexibility to fine tune the process specific to the operator's needs.

Using this advanced feature, all necessary power supply settings are transmitted from the control directly to the power supply configuring it for use via serial communications. The power supply setup is performed through the use of a Cut Chart ( cut process parameter database ) which is based on eight process selections. The combination of these eight process selections are used as key reference settings to transmit all necessary cut process parameters ( e.g. arc voltage, pierce delay, etc. ) to the supply.

This database allows the user to select factory recommended settings or amend the database for personalized settings. The Cut Chart information may be saved or loaded via the hard drive or floppy drive. The Cut Chart files containing the factory recommended settings are available from Hypertherm<sup>®</sup>. Similar screens and features are available for the HPR130.

| Cut C | hart |
|-------|------|
|-------|------|

| Plasma 1 Cut Chart - Rev F |                  | _                  | _                  | Plasma                | Shield          | _               |              |
|----------------------------|------------------|--------------------|--------------------|-----------------------|-----------------|-----------------|--------------|
| HD 4070 - Pr               | rocess Selecti   | on                 | Pref               | Gas<br>ilow Setting   | 5 45            | 13              | as 2<br>60 % |
| Ma                         | aterial Type     | Mild Steel         | - Cutf             | flow Setting          | 71 0            | 15              | 57 %         |
| Proc                       | ess Current 🛛    | 200A 🔹             | ·]                 |                       |                 |                 |              |
| G                          | as1 / Gas2 🛛     | 02/N2 •            | -                  |                       |                 |                 |              |
| Materia                    | l Thickness 🏾    | 3/8''              | -                  |                       |                 |                 |              |
|                            |                  |                    |                    | Cut Speed             | 1 130           | ipm             |              |
|                            |                  |                    |                    | Kerl                  | f O             | in              |              |
|                            |                  |                    |                    | Set Arc Current       | 200             | amps            |              |
|                            |                  |                    |                    | Set Arc Voltage       | 142             | volts           |              |
|                            |                  |                    |                    | Cut Heigh             | 0.156           | in              |              |
|                            |                  |                    |                    | Pierce Heigh          | t 200           | % 0.3           | 12 in        |
|                            |                  |                    |                    | Pierce Time           | 0.3             | sec             |              |
|                            |                  |                    |                    | Creep Time            | 0               | sec             |              |
|                            |                  |                    |                    |                       |                 |                 |              |
|                            |                  |                    |                    |                       |                 |                 |              |
|                            |                  |                    |                    |                       |                 |                 |              |
| Save<br>Process            | Reset<br>Process | Save<br>Cut Charts | Load<br>Cut Charts | Change<br>Consumables | Test<br>Preflow | Test<br>Cutflow | Done         |

Please refer to the control Operator's Guide for additional information on setup and use of the Cut Chart. Cut Chart Setup through part program codes is supported. Refer to Part Programming section of the Installation Guide.

#### I/O and Diagnostics

Power Suppy I/O and remote diagnostics screens are accessed through the standard Diagnostic screen after serial link communications has been established. Status for the supply Software Revisions, Gas Pressure, Usage, I/O and Remote tools will be available.

#### **Miscellaneous**

Status items for the supply are available at the Misc. Screen.

#### HD4070 Diagnostics

| HD 4070 Power Supply                                   | Total HD4070 Torch 1 Usage                        |
|--------------------------------------------------------|---------------------------------------------------|
| Output Current 0 Amps                                  | Total Torch 1 Starts                              |
| Output Voltage 0 Volts                                 | Total Torch 1 Errors 0                            |
| Control Voltage 0 Volts                                | Total Torch 1 Hours 0                             |
| Inlet Gas Pressures                                    | Total HD4070 Torch 2 Usage                        |
| Not Used Gas 1 0 PSI                                   | Total Torch 2 Starts 0                            |
| Not Used Gas 2 0 PSI                                   | Total Torch 2 Errors 0                            |
| Not Used Gas 3 0 PSI                                   | Total Torch 2 Hours 0                             |
| HD 4070 Software Revisions                             | Torch Coolant Input     Off - Coolant Flow Switch |
| HD 4070 Software Rev                                   |                                                   |
| HD4070 HD4070 HD4070 HD4070 HD4070 Outputs 1 Outputs 2 | HD 4070<br>Misc Done                              |

#### **Remote Tools**

While in the Diagnostics screen, you may press the Purple Shift Key to access the following remote tools.

| Test    | Test    | Test | Update 4070 | Done |
|---------|---------|------|-------------|------|
| Preflow | Cutflow | Pump | Software.   |      |

| Line Voltage                | 0     | V 102/138   | Arc On Time      | 0 | Seconds   |
|-----------------------------|-------|-------------|------------------|---|-----------|
| Current Setpoint            | 0     | Amps        | Sys On Time      | 0 | Minutes   |
| Chopper-A                   | 0     | Amps        | Tot Starts       | 0 | Count     |
| WorkLead                    | 0     | Amps        | Tot Start Errors | 0 | Count     |
| Coolant Flow                | 0     | GPM 0.770.9 | Tot Ramp Errors  | 0 | Count     |
| PS State Code               | 0 :   | = Idle      |                  |   |           |
| Last Error Code             | 0 =   | Ready       | Gas Pressures    |   |           |
| Temperatures                |       |             | Plasma Cutflow   | 0 | PSI 50/99 |
| Chopper A                   | 32    |             | Plasma Preflow   | 0 | PSI 15/99 |
| Coolant                     | 32    | F 140/158   | Shield Cutflow   | 0 | PSI 2/99  |
| Transformer                 | 32    | F 140/248   | Shield Preflow   | 0 | PSI 2/99  |
| Software Revisions          |       |             |                  |   |           |
| Power Supply                | Rev 🗌 |             |                  |   |           |
| Gas Console                 | Rev 🗌 |             |                  |   |           |
| Gas Types<br>Plasma Inlet G | as 🗌  |             |                  |   |           |
| Shield Inlet G              | as /  |             |                  |   |           |
|                             |       |             |                  |   |           |

#### **HPR130 Diagnostics**

#### **Remote Tools**

While in the Diagnostics screen, you may press the Purple Shift Key to access remote tools.

#### **Test Preflow**

Pressing the Test Preflow Softkey performs the Test Preflow Gases feature at the power supply. This feature is used to set the inlet gas pressures under normal flow conditions to the recommended level.

#### **Test Cutflow**

Pressing the Test Cutflow softkey performs the Test Cutflow Gases feature at the power supply. This feature is used to set the inlet gas pressures under normal flow conditions to the recommended level.

#### **Test HPR Gas Console**

This feature provides automated test features for the HPR AutoGas console. Please contact an authorized service agent for use of these tests.

#### **Test Pump**

Pressing the Test Pump softkey performs the Test Coolant Pump feature at the power supply. This feature is useful in purging the air bubbles from the coolant loop after installation or repair.

#### **Update Software**

Pressing the Update Software softkey will initiate the process of the Software Update at the power supply. Step by step instructions will be displayed on screen to guide the user through the update process.

#### Inputs

The Input screen shows the current status of the supply inputs.

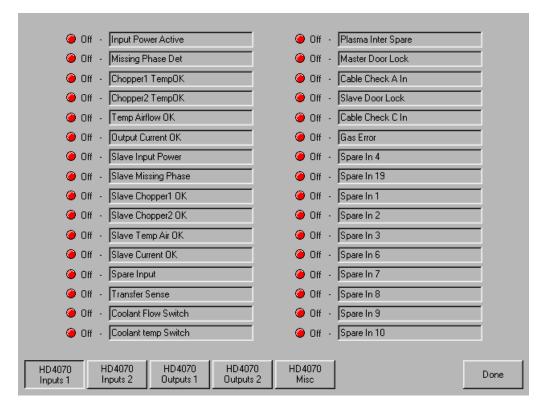

#### Inputs ( cont. )

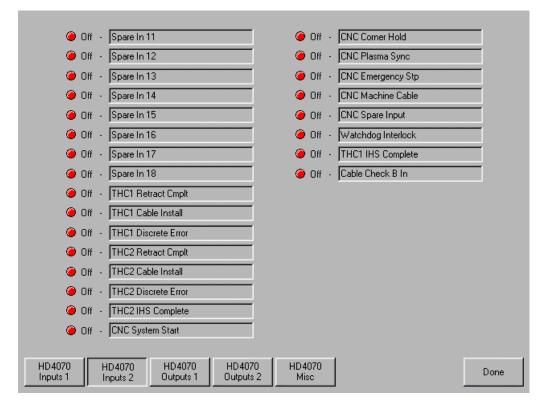

#### Outputs

Similar to the standard Output Diagnostic screen, the output screen shows the current status of the listed supply outputs. Note: Outputs for the supply cannot be activated through the diagnostic screen.

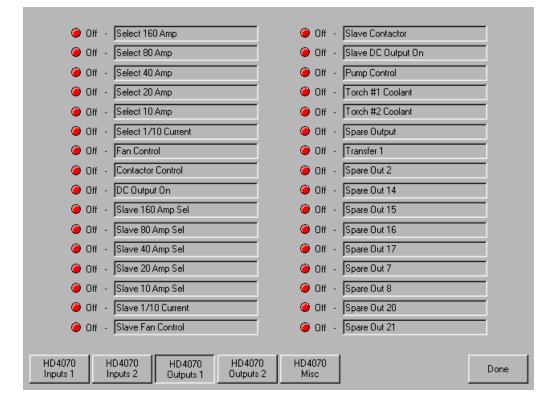

#### Outputs ( cont. )

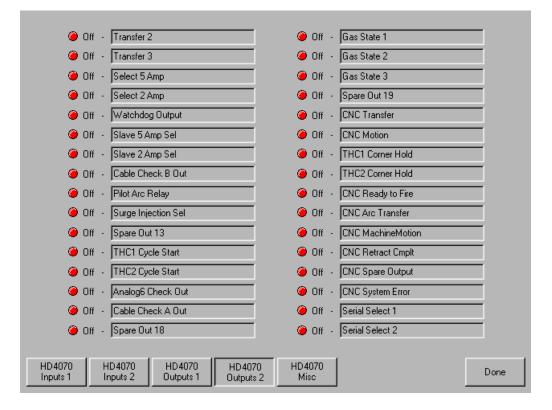

#### **Serial Communication Interface**

#### RS-422C Connections to HD4070<sup>®</sup> CNC Interface

| Control ( male ) |          | Supply ( male ) |           |  |
|------------------|----------|-----------------|-----------|--|
| Signal Name      | DB-9 Pin | Signal Name     | DB-37 Pin |  |
| TxD-             | 2        | RxD-            | 2         |  |
| RxD-             | 3        | TxD-            | 1         |  |
| TxD+             | 4        | RxD+            | 21        |  |
| RxD+             | 7        | TxD+            | 20        |  |

#### RS-422C Connections to HPR130<sup>™</sup> CNC Interface

| Control ( 1 | male )   | Supply ( male ) |           |  |
|-------------|----------|-----------------|-----------|--|
| Signal Name | DB-9 Pin | Signal Name     | DB-37 Pin |  |
| TxD-        | 2        | RxD-            | 1         |  |
| RxD-        | 3        | TxD-            | 2         |  |
| TxD+        | 4        | RxD+            | 20        |  |
| RxD+        | 7        | TxD+            | 21        |  |

#### **Multiple Supplies**

The Serial Communication Link supported by the CNC can also be extended to multiple power supplies.

This unique feature is implemented through the use of the serial link and I/O points. It is assumed that the all systems are configured similarly and will be used simultaneously. If any of the selected power supplies has a fault, the fault must be cleared before the cut can begin.

Specific hardware and software versions for both the control and the power supply are required. Please refer to the power supply manual for additional information on operation and installation.

#### Inputs and Outputs

#### Raise 1-4 and Lower 1-4

The Raise / Lower inputs will be used to control the Integrated Command<sup>™</sup> THC lifters on multidropped suppliess for the selected process.

Note: When using this feature with the Sensor<sup>™</sup> THCs rather than the Integrated Command<sup>™</sup> THCs, the Sensor<sup>™</sup> THC Torch Raise and Torch Lower commands for the selected process may be made through the software softkeys or through the use of these external inputs to the control.

#### Cut Sense 1-4

THC Cut Sense Input ( arc on feedback ) is used to verify that the plasma torch or marker tool has established the arc for the selected torch. This indicates to the control that motion can begin.

#### Ready to Fire PS 1-4

This signal is an output from each supply and is used in multiple plasma systems. It notifies the CNC that the THC has completed the IHS cycle and Preflow is complete. This indicates that the torch is ready to fire. On the supply, this signal is used along with the CNC Plasma Sync Input. The CNC Hold Ignition output is connected to the supply CNC Plasma Sync" inputs. When all configured supplies return active "Ready to Fire" signals, the Hold Ignition signals are removed.

#### Hold Ignition

The Hold Ignition Output is used to delay ignition of the external plasma supply and allow the individual supplies to complete Preflow and IHS before torch ignition. For this application, the Hold Ignition would be tied to the Plasma Sync Inputs for multi-dropped supplies.

#### **Reduce Current**

Used with the supply to switch the plasma to low current mode. This signal is functionally different from the Torch Height Disable Output in that it is not active during the initial torch ignition, pierce, and accelerate to speed after Plasma Start. For this application, the Reduced Current output would be tied to the Corner Hold Inputs for multi-dropped power supplies.

The Corner Current Parameter located on the Plasma Setup Screen, is a user defined value for setting the percentage of the corner current.

**NOTE HD4070<sup>®</sup>:** Proper mult-drop operation requires a Rev C or higher Breakout board in the HD4070<sup>®</sup> as well as Rev K or higher control software in the HD4070<sup>®</sup>.

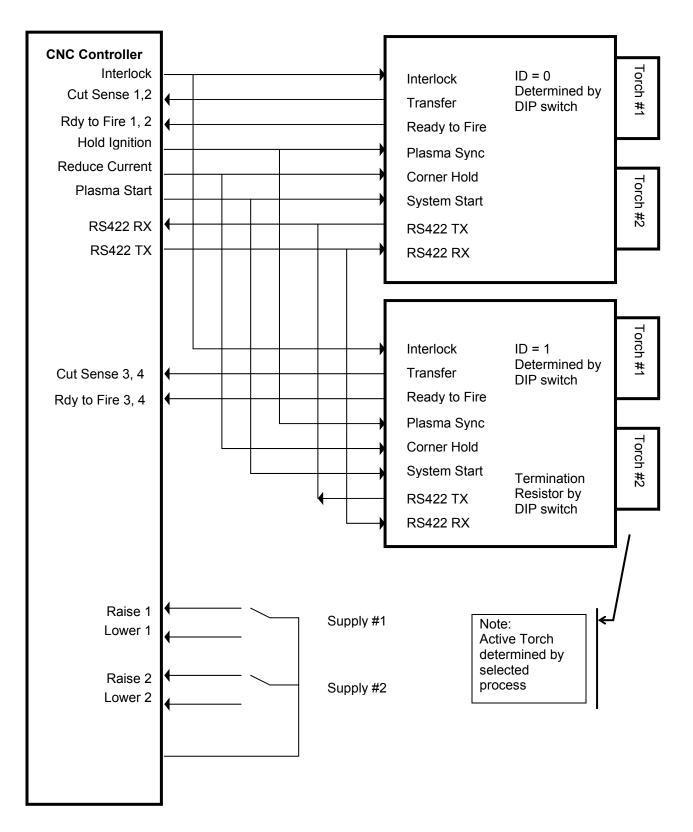

#### RS-422 Multidrop Interface to Multiple power supplies

## FineLine<sup>®</sup> Overview

The "Type V" control offers the additional option of interfacing directly to INNERLOGIC's FineLine Power Supply for setup via a user selected RS-422 serial port. This advanced feature transmits all necessary power supply settings from the control directly to the FineLine power supply configuring it for use.

The power supply setup is performed through the use of a Cut Chart (cut process parameter database) which is based on eight process variables. The combination of these eight process variables are tied to the settings for the cut process parameters (e.g. arc voltage, pierce delay, etc.) that are transmitted to the supply. For additional convenience, consumable part numbers for the FineLine are displayed at the Change Consumable screen.

This database allows the user to select factory recommended settings or amend the database for personalized settings. The Cut Chart information may be saved or loaded via the hard drive or floppy drive. Specialized Cut Chart files containing the factory recommended settings are available from the control vendor.

The Power Supply parameter must first be enabled in the password protected Station Configuration setups to allow the Cut Chart Information for the feature to be enabled for use. Once selected at the Station Configurations screen, the port must then be selected for communications on the Ports setup screen and the selected port must then be configured as RS-422. For more information on configuration of the port, refer to the Ports information section of this guide.

| $\Box$ Station 1 —   |                      | Station 2 |           |
|----------------------|----------------------|-----------|-----------|
| Lifter               | Other 💌              | Lifter    | None      |
| Plasma 1             | FineLine100          | Plasma 1  | None      |
| Plasma 2             | None                 | Plasma 2  | None      |
| Marker 1             | None                 | Marker 1  | None      |
| Marker 2             | None                 | Marker 2  | None      |
| Laser                | None                 | Laser     | None      |
|                      | Head None 💌          |           | Head None |
| Lifter               | None                 |           | None      |
| Station 3            |                      | Station 4 |           |
| Plasma 1             | None                 | Plasma 1  | None      |
| Plasma 2             | None                 | Plasma 2  | None      |
| Marker 1             | None                 | Marker 1  | None      |
| Marker 2             | None                 | Marker 2  | None      |
| Laser                | None                 | Laser     | None      |
|                      | Head None 💌          |           | Head None |
| Stations<br>1 thru 4 | Stations<br>5 thru 8 | Reset     | Done      |

#### Station Configuration (example)

#### Notes:

- Please refer to the power supply operators manual for complete information on the operation and setup of the FineLine Power Supply.
- The FineLine Power Supply parameters must first be enabled in the password protected Station Configuration Screen to allow the Cut Chart Information for the FineLine to be available for use.
- Serial communications for the FineLine Power supply are established on the user selected communication port. The port must be configured for RS-422 operation.
- Cut Chart Setup through part program codes is supported. Refer to Part Programming section of the Installation Guide.

### **Automatic Torch Spacing**

The Automatic Torch Spacing feature uses codes within the part program, and designated outputs, to perform precise positioning of individual torch stations for multi-torch cutting processes.

This Feature must be enabled in Machine Setups for use. The Auto Torch Spacing Override feature in Cutting Setups must also be enabled.

In this process, the master torch station has a fixed mount to the transverse axis and the other slave torch stations have the ability to clamp to the mechanics of the transverse axis during use or lock to the gantry or beam when not in use.

For the example, below Torch 1 is the master station and Torch 2-4 are the slave stations.

Typical use is as follows:

- 1) Unclamp and Unlock all stations (except the first which is fixed and slides the others)
- 2) Go to Home Command on Transverse Axis (M77 or M78 depending on orientation)

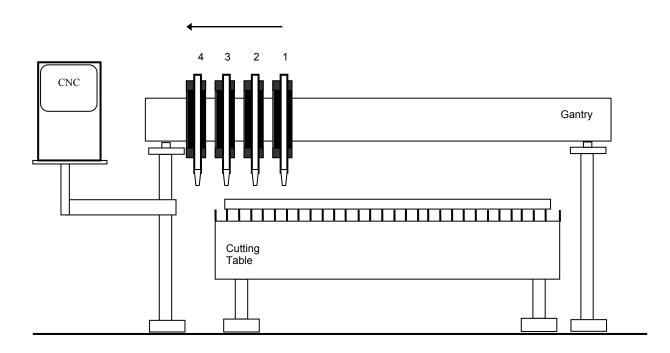

- 3) Clamp and Unlock all carriages and G00 index inward on transverse (optional command may used to space all stations away from edge / OT switch of machine)
- 4) Lock and Unclamp all and G00 index to space first station (remember-first station has no clamping/locking on board)

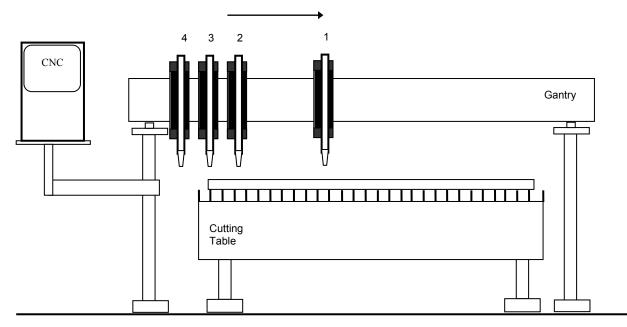

5) Unlock and Clamp next station and G00 index to space next station.

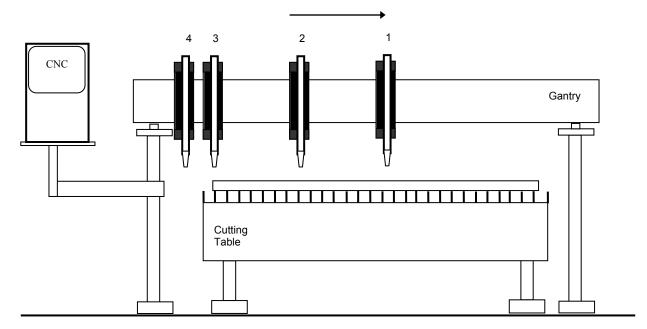

6) Repeat 5 above until as many stations as needed are spaced.

Note: Homing will also automatically include the commands necessary to push the stations to the side and lock / clamp them whenever the transverse is homed, if Auto Torch Spacing is enabled. Unclamp/ Clamp and Unlock / lock commands execute a one second delay before moving.

### Automatic Torch Spacing Program Codes

| Code              | Description                                                           |
|-------------------|-----------------------------------------------------------------------|
| M32               | Unclamp / Unlock All Stations                                         |
| M33               | Unclamp / Lock All Stations                                           |
| M34               | Clamp / Unlock All Stations                                           |
| M34T <i>value</i> | Clamp / Unlock 'T" Station, where T = 1 through 19                    |
| M35               | Clamp / Unlock All Stations Mirror                                    |
| M35T <i>value</i> | Clamp / Unlock Mirror "T" Station, where T = 1 through 19             |
| M77               | Go to Home position Y Axis                                            |
| M78               | Go to Home position X Axis                                            |
| G00 Xn Yn         | Traverse command where n = value to move the desired axes a distance. |

### Automatic Torch Spacing I/O

| Station Lock 1-19   | The Station lock is used to Lock the unused torch station to the gantry or beam when not in use.           |
|---------------------|----------------------------------------------------------------------------------------------------|
| Station Clamp 1-19  | The Station Clamp is used to Clamp the selected torch station to the transverse axis for standard cutting. |
| Station Mirror 1-19 | Station Clamp is used to Clamp the selected torch station to the transverse axis for mirrored cutting.     |

**Example Part Program** Transverse axis defined as X axis Three station cut of 20 inch vertical rip.

| Code            | Description                                                   |
|-----------------|---------------------------------------------------------------|
| G70             | English Units                                                 |
| G91             | Incremental Mode                                              |
| G99 X1 Y0 I0 J0 | Axes Preset zero Scaling                                      |
| M32             | Unclamp / Unlock All Stations                                 |
| M78             | Home X Axis (move all stations to Home position)              |
| M34             | Clamp All / Unlock All                                        |
| G00X2Y0         | Traverse X axis 2 inches ( to move off edge/ switch )         |
| M33             | Unclamp All / Lock All                                        |
| G00X10Y0        | Traverse X axis 10 inches (to set 10 inch space – station 1)  |
| M34 T1          | Clamp Station 1 / Unlock Station 1                            |
| G00X10Y0        | Traverse X axis 10 inches ( to set 10 inch space- station 2 ) |
| M34 T2          | Clamp Station 2 / Unlock Station 2                            |
| G41             | Left Kerf                                                     |
| M07             | Cut On                                                        |
| G01 X0 Y20      | Line segment (Y axis 20 inches)                               |
| M08             | Cut Off                                                       |
| G40             | Kerf Off                                                      |
| M02             | End of Program                                                |

## **Appendix C: Program Codes**

### EIA RS-274D

The control supports EIA RS-274D part programs. An EIA RS-274D program lists the sequence of Lines, Arcs, Speeds, Kerf and I/O functions used to create a part. While the user is free to program in EIA using the standard text editor, it is recommended that the *ShapeWizard*<sup>®</sup> Graphical Programming environment be used instead.

Following is a list of the EIA codes that are directly supported, mapped, or currently unsupported by the control. Mapped EIA codes are automatically converted upon program load into directly supported EIA codes. Unsupported EIA codes are ignored. All other EIA codes will generate an error.

### **Directly Supported EIA Codes**

| EIA CODE<br>Fvalue<br>Nvalue<br>( text )<br>Xvalue<br>Yvalue<br>Ivalue<br>Jvalue<br>Ovalue Svalue<br>Wvalue Svalue | DESCRIPTION<br>Machine Speed (if Speed Override enabled)<br>Line Number<br>Comments<br>X Axis Endpoint or other Data<br>Y Axis Endpoint or other Data<br>I Axis Integrand or Part Option Data<br>J Axis Integrand or Part Option Data<br>Output (1-64), State (0-Off or 1-On)<br>Wait for Input (1-64), State (0-Off or 1-On) |
|----------------------------------------------------------------------------------------------------|----------------------------------------------------------------------------------------------------|
| G00                                                                                                    | Rapid Traverse Linear Interpolation                                                                                                    |
| G00 Avalue                                                                                                    | Sets Tilt angle – A is the angle value in degrees                                                                                                    |
| G00 XY <i>value</i> Avalue                                                                                         | Performs Linear Interpolation of Tilt angle along line segment.                                                                                                    |
| G00 A <i>value</i> F <i>value</i><br>G00 Xn Yn                                                                     | Sets Tilt angle – Angle value in degrees with a speed command in RPM Traverse command where n = value to move the desired axes a distance.                                                                                                    |
| G00 XII TII<br>G01                                                                                                 | Linear Interpolation (at Cut Speed)                                                                                                    |
| G02                                                                                                    | Clockwise Circular Interpolation                                                                                                    |
| G03                                                                                                    | Counterclockwise Circular Interpolation                                                                                                    |
| G04                                                                                                    | Preset Dwell (uses Setup Dwell Time)                                                                                                    |
| G04 Xvalue                                                                                                    | Program Dwell in Seconds                                                                                                    |
| G08 X <i>value</i>                                                                                                 | Repeat Subroutine X Times                                                                                                    |
| G20                                                                                                    | Select English Units (inches)                                                                                                    |
| G21                                                                                                    | Select Metric Units (mm)                                                                                                    |
| G40                                                                                                    | Disable Kerf Compensation                                                                                                    |
| G41                                                                                                    | Enable Left Kerf Compensation                                                                                                    |
| G42                                                                                                    | Enable Right Kerf Compensation                                                                                                    |
| G43 Xvalue                                                                                                    | Kerf Value                                                                                                    |
| G41 D1-200                                                                                                    | Enables Left Kerf using a Kerf Table variable                                                                                                    |
| G42 D1-200                                                                                                    | Enables Right Kerf using a Kerf Table variable                                                                                                    |
| G43 D1-200                                                                                                    | Sets the current Kerf value via the Kerf Table using prior set Left or Right Kerf                                                                                                    |
| G59 D1-200Xvalue                                                                                                   | Sets Kerf table variable from 1-200                                                                                                    |

| <b>EIA CODE</b><br>G59 V <i>value</i> F <i>value</i><br>G82<br>G83<br>G84<br>G85<br>G90<br>G91<br>G92<br>G97<br>G97 T <i>value</i><br>G98<br>G99                                                                                                    | DESCRIPTION<br>Sets the Plasma Supply current through Outputs or Serial Link for Vprocess<br>(504,514,524,534 ) at Fcurrent value<br>V504 – Current Setting Plasma 1<br>V514 – Current Setting Plasma 2<br>V524 – Current Setting Marker 1<br>V534 – Current Setting Marker 2<br>Oxy-Fuel Cut Mode<br>Oxy-Fuel Cut Mode Contour Bevel Head<br>Plasma Cut Mode Contour Bevel Head<br>Absolute Programming Mode<br>Incremental Programming Mode<br>Set Axis Presets<br>Program Repeat Pointer<br>Program Repeat Pointer. Executes the repeat T times<br>Repeat at G97, or start of program if no G97<br>Part Options                                                                                                    |
|----------------------------------------------------------------------------------------------------|----------------------------------------------------------------------------------------------------|
| M00<br>M01<br>M02<br>M07<br>M08<br>M09<br>M10<br>M11<br>M12<br>M13<br>M14<br>M15<br>M16<br>M17<br>M16<br>M17<br>M18<br>M19<br>M26<br>M27<br>M28<br>M29<br>M30<br>M31<br>M34<br>M29<br>M30<br>M31<br>M32<br>M33<br>M34<br>M34<br>T <i>value</i><br>M35<br>T <i>value</i><br>M36 T <i>value</i> | Program Stop<br>Optional Program Stop (uses Setup Parameter)<br>End of Program<br>Cutting Device On<br>Cutting Device Off<br>Enable Marker 1<br>Disable Marker 1<br>Marker Offset 1 Off<br>Enable Marker 2<br>Disable Marker 2<br>Disable Marker 2<br>Disable Marker 2<br>Cut On<br>Cut Off<br>Oxy Gas On<br>Oxy Gas On<br>Oxy Gas Off<br>Cancel All Stations<br>Station Select Off<br>CBH / Rotator Disable<br>CBH Rotator Enable<br>End of Program (same as M02)<br>Reset Functions (Cut Off, Marker Off, Kerf Off)<br>Unclamp / Unlock All Stations<br>Clamp / Unlock All Stations<br>Clamp / Unlock All Stations<br>Clamp / Unlock Mirror "T' Station, where T = 1 through 19<br>Process Select "T" where T value selects the process<br>1 - Plasma 1<br>2 - Plasma 2<br>3 Marker 1<br>4 - Marker 2<br>5 - Laser |
| M37 T <i>value (1-20)</i>                                                                                                    | Select Station "T" where T = 1 through 20                                                                                                    |

| EIA CODE                   | DESCRIPTION                                               |
|----------------------------|-----------------------------------------------------------|
| M38 T <i>value (1-20</i> ) | Deselect Station "T" where T = 1 through 20               |
| M40                        | Start of Subroutine                                       |
| M40 X <i>value</i>         | Start of Subroutine. Executes the repeat X times          |
| M41                        | End of Subroutine                                         |
| M50                        | Height Sensor Disable                                     |
| M51                        | Height Sensor Enable                                      |
| M52                        | Height Sensor Disable and Raise Torch                     |
| M53                        | Height Sensor Enable and Lower Torch                      |
| M65                        | End of Program (same as M02)                              |
| M72                        | Marker Offset 2 Off                                       |
| M73                        | Marker Offset 2 On                                        |
| M75                        | A Axis/Tilt Go to Home Command - Rapid Index              |
| M76                        | C Axis/Rotate Go to Home Command - Rapid Index            |
| M77                        | Go to Home position Y Axis                                |
| M78                        | Go to Home position X Axis                                |
| M79 T <i>value (1-4)</i>   | Go To Home Position (1-4)                                 |
| M90                        | Aligns CBH / Rotator to Tangent angle of next cut segment |
| M274                       | Marker Offset 3 Off                                       |
| M275                       | Marker Offset 3 On                                        |
| M276                       | Marker Offset 4 Off                                       |
| M277                       | Marker Offset 4 On                                        |
| M278                       | Marker Offset 5 Off                                       |
| M279                       | Marker Offset 5 On                                        |
| M280                       | Marker Offset 6 Off                                       |
| M281                       | Marker Offset 6 On                                        |
| M282                       | Marker Offset 7 Off                                       |
| M283                       | Marker Offset 7 On                                        |
| M284                       | Marker Offset 8 Off                                       |
| M285                       | Marker Offset 8 On                                        |
| M286                       | Marker Offset 9 Off                                       |
| M287                       | Marker Offset 9 On                                        |
| M288                       | Marker Offset 10 Off                                      |
| M289                       | Marker Offset 10 On                                       |
| M290                       | Marker Offset 11 Off                                      |
| M291                       | Marker Offset 11 On                                       |
| M292                       | Marker Offset 12 On                                       |
| M293                       | Marker Offset 12 On                                       |
| M301                       | Assigns the current X/Y position to Home Position 1       |
| M302                       | Assigns the current X/Y position to Home Position 2       |
| M303                       | Assigns the current X/Y position to Home Position 3       |
| M304                       | Assigns the current X/Y position to Home Position 4       |

### Mapped EIA Codes

| <b>EIA CODE</b><br>G04 F <i>value</i><br>G05<br>G21 | <b>DESCRIPTION</b><br>Program Dwell<br>Set Axis Presets<br>Linear Interpolation<br>(at cut speed) | <b>MAPPED TO</b><br>G04 X <i>value</i><br>G92<br>G01 |
|-----------------------------------------------------|---------------------------------------------------------------------------------------------------|------------------------------------------------------|
| G22                                                 | CW Circular Interpolation                                                                         | G02                                                  |
| G23                                                 | CCW Circular Interpolation                                                                        | G03                                                  |
| G41 K <i>value</i>                                  | Left Kerf with Value                                                                              | G41 with Kerf Value                                  |
| G42 K <i>value</i>                                  | Right Kerf with Value                                                                             | G42 with Kerf Value                                  |
| G97 T <i>Value</i>                                  | Subroutine Loop                                                                                   | G08 X <i>value</i> and M40                           |

| <b>EIA CODE</b>                                                                                                    | <b>DESCRIPTION</b>                                                                                                    |
|----------------------------------------------------------------------------------------------------|----------------------------------------------------------------------------------------------------|
| G45                                                                                                    | Lead In to Kerfed Part                                                                                                    |
| G70                                                                                                    | Select English Units                                                                                                    |
| G71                                                                                                    | Select Metric Units                                                                                                    |
| G98                                                                                                    | End of Subroutine Loop                                                                                                    |
| M03<br>M04<br>M05<br>M06<br>M07<br>M08<br>M09<br>M10<br>M14<br>M15<br>M20<br>M21<br>M20<br>M21<br>M22<br>M23<br>M24<br>M25<br>M25<br>M25<br>M25<br>M26<br>M26<br>M26<br>M27<br>M67, M02<br>M68, M03<br>M69, M04<br>M65, M70<br>M66, M71, M73<br>M70<br>M71<br>M70T01<br>M71T01<br>M70T02<br>M71T02<br>M70T03<br>M71T03<br>M70T05<br>M71T05<br>M70T06<br>M71T06<br>M70T07 | Cutting Device On/Off<br>Cutting Device Off<br>Cutting Device Off<br>Enable Marker 2<br>Disable Marker 1 or 2<br>Enable Marker 1 or 2<br>Enable Marker 1 or 2<br>Enable Marker 2<br>Height Sensor Disable<br>Height Sensor Enable<br>Cutting Device On/Off<br>Output 9 On<br>Output 9 Off<br>Output 12 Off<br>Wait for Input 7 On<br>Wait for Input 7 On<br>Wait for Input 8 On<br>CBH Enable<br>Wait for Input 7 Off<br>CBH Disable<br>Wait for Input 8 Off<br>Kerf Left<br>Kerf Right<br>Kerf Off<br>Cutting Device Off<br>Marker Offset 1 Off<br>Marker Offset 1 Off<br>Marker Offset 1 Off<br>Marker Offset 2 Off<br>Marker Offset 3 Off<br>Marker Offset 3 Off<br>Marker Offset 4 Off<br>Marker Offset 4 Off<br>Marker Offset 4 Off<br>Marker Offset 5 Off<br>Marker Offset 5 Off<br>Marker Offset 6 Off<br>Marker Offset 6 Off<br>Marker Offset 7 Off |
| M71T07                                                                                                    | Marker Offset 7 On                                                                                                    |
| M70T08                                                                                                    | Marker Offset 8 Off                                                                                                    |
| M71T08                                                                                                    | Marker Offset 8 On                                                                                                    |
| M98                                                                                                    | End Comment                                                                                                    |

#### **MAPPED TO** G01, G02, or G03 G20 G21 M41 M07 (Oxy Fuel) or M08 as appropriate M07 M08 (Oxy Fuel) M08 M13 M10 or M14 as appropriate M09 M10 or M14 as appropriate M13 M50 M51 M07 or M08 as appropriate (Plasma) M07 or M08 as appropriate (Plasma) O9 S1 O9 S0 012 S1 O12 S0 W7 S1 W8 S1 M29 W7 S0 M28 W8 S0 G41 G42 G40 M07 M08 M12 M11 M12 M11 M72 M73 M274 M275 M276 M277 M278 M279 M280 M281 M282 M283

M284 M285 )

| EIA CODE | DESCRIPTION           | MAPPED TO         |
|----------|-----------------------|-------------------|
| M99      | Start Comment         | (                 |
| M221     | No Mirror, No Rotate  | G99 X1 Y0 I0 J0   |
| M222     | Mirror Y, No Rotate   | G99 X1 Y0 I0 J1   |
| M223     | Mirror X and Y        | G99 X1 Y0 I1 J1   |
| M224     | Mirror X, No Rotate   | G99 X1 Y0 I1 J0   |
| M225     | Mirror X/Y on -45 Deg | G99 X1 Y270 I1 J0 |
| M226     | Rotate 90 Deg CCW     | G99 X1 Y90 I0 J0  |
| M227     | Mirror X/Y on +45 Deg | G99 X1 Y270 I0 J1 |
| M228     | Rotate 90 Deg CW      | G99 X1 Y270 I0 J0 |
| M245     | Output 1 On           | O1 S1             |
| M246     | Output 1 Off          | O1 S0             |
| M247     | Output 2 On           | O2 S1             |
| M248     | Output 2 Off          | O2 S0             |
| M249     | Output 3 On           | O3 S1             |
| M250     | Output 3 Off          | O3 S0             |
| M251     | Output 4 On           | O4 S1             |
| M252     | Output 4 Off          | O4 S0             |
| M253     | Wait for Input 1 On   | W1 S1             |
| M254     | Wait for Input 1 Off  | W1 S0             |
| M255     | Wait for Input 2 On   | W2 S1             |
| M256     | Wait for Input 2 Off  | W2 S0             |
| M257     | Wait for Input 3 On   | W3 S1             |
| M258     | Wait for Input 3 Off  | W3 S0             |
| M259     | Wait for Input 4 On   | W4 S1             |
| M260     | Wait for Input 4 Off  | W4 S0             |

### Unsupported EIA Codes

| EIA CODE           | DESCRIPTION                            |
|--------------------|----------------------------------------|
| G46                | Table 0 Select                         |
| G99                | Freestanding G99                       |
| G103 Q <i>name</i> | Stop Current Program/ Load New Program |
| G201               | Incremental Line In2                   |
| G202               | Incremental CW Arc In2                 |
| G203               | Incremental CCW Arc In2                |
| G211               | Incremental Line In3                   |
| G212               | Incremental CW Arc In3                 |
| G213               | Incremental CCW Arc In3                |
| G221               | Absolute Line In2                      |
| G222               | Absolute CW Arc In2                    |
| G223               | Absolute CCW Arc In2                   |
| G231               | Absolute Line In3                      |
| G232               | Absolute CW Arc In3                    |
| G233               | Absolute CCW Arc In3                   |
| G240               | Programmable Kerf                      |
| G247               | Table 1 Select                         |
| G248               | Table 2 Select                         |
| G249               | Table 3 Select                         |
| G250               | Table 4 Select                         |
| G276               | Internal Variable Load                 |

### Unsupported EIA Codes ( cont. )

| EIA CODE | <b>DESCRIPTION</b>      |
|----------|-------------------------|
| G277     | External Variable Load  |
| G278     | X Axis Home             |
| G279     | Y Axis Home             |
| G280     | X Home Return           |
| G281     | Y Home Return           |
| M22      | PLC Control Code        |
| M75      | PLC Control Code        |
| M210     | X Sign Toggle           |
| M211     | Y Sign Toggle           |
| M212     | X and Y Swap and Toggle |
| M231     | Aux. State Reset        |
| M261     | Aux. Torch Master On    |
| M262     | Aux. Torch Master Off   |

The unsupported EIA codes previously noted are ignored when read. Some of these codes may be supported in the future. Any EIA codes that are not listed above will result in a translator error upon loading the EIA program. Known EIA codes that will not be accepted include, but are not limited to:

| Pvalue | Program Number          |
|--------|-------------------------|
| Dvalue | Indexed Kerf Operations |
| Vvalue | Internal Variable Load  |

### **EIA Comments**

Comments may be placed into the part program to be displayed on screen and viewed by the operator. The comment line must first be preceded by a program stop command (EIA M00 code or ESSI 0 code).

EIA Example:

M00 – Pauses Program (Comment) – Text to be displayed

### ESSI

The control supports ESSI part programs as defined by the International Standards Organization in ISO 6582. An ESSI program lists the sequence of Lines, Arcs, Speeds, Kerf and I/O Functions used to create a part. While the user is free to program in ESSI using a standard text editor, it is recommended that the *ShapeWizard*<sup>®</sup> Graphical Programming environment be used instead.

While the user is free to download ESSI programs to the control, it is important to note that all Part Programs will be internally converted to EIA for execution in the control. Following is a list of the ESSI codes that are mapped into the control, or currently unsupported by the control. Mapped ESSI codes are automatically converted upon program load into directly supported EIA codes. Unsupported ESSI codes are ignored. All other ESSI codes will generate an error.

### Mapped ESSI Codes

| ESSI CODE | DESCRIPTION                   | ΜΑΡΡΕΟ ΤΟ ΕΙΑ                       |
|-----------|-------------------------------|-------------------------------------|
| %         | Start of Program              | Not Used-Automatic                  |
| +/-value  | Line or Arc                   | G00, G01, G02 or G03 as appropriate |
| 0         | End Program or Stop           | M02 or M00 (if 64 is End Program)   |
| 3         | Start Comment                 | (                                   |
| 4         | End Comment                   | )                                   |
| 5         | Enable Rapid Traverse         | Not Used-Automatic                  |
| 6         | Disable Rapid Traverse Not Us | ed-Automatic                        |
| 7         | Cutting Device On             | M07                                 |
| 8         | Cutting Device Off            | M08                                 |
| 9         | Enable Marker 1               | M09                                 |
| 10        | Disable Marker 1              | M10                                 |
| 11        | Marker Offset 1 On            | M11                                 |
| 12        | Marker Offset 1 Off           | M12                                 |
| 11+1      | Marker Offset 1 On            | M11                                 |
| 12+1      | Marker Offset 1 Off           | M12                                 |
| 11+2      | Marker Offset 2 On            | M73                                 |
| 12+2      | Marker Offset 2 Off           | M72                                 |
| 11+3      | Marker Offset 3 On            | M275                                |
| 12+3      | Marker Offset 3 Off           | M274                                |
| 11+4      | Marker Offset 4 On            | M277                                |
| 12+4      | Marker Offset 4 Off           | M276                                |
| 11+5      | Marker Offset 5 On            | M279                                |
| 12+5      | Marker Offset 5 Off           | M278                                |
| 11+6      | Marker Offset 6 On            | M281                                |
| 12+6      | Marker Offset 6 Off           | M280                                |

| ESSI CODE<br>11+7<br>12+7<br>11+8<br>12+8<br>13<br>14<br>15<br>16<br>21<br>22<br>23<br>24<br>25<br>26<br>27<br>28<br>29<br>30<br>38<br>39+value<br>40+value<br>41<br>41+value<br>45<br>46<br>47<br>48<br>51<br>52<br>53<br>54<br>63<br>64<br>65<br>67<br>68<br>70<br>71<br>79+1<br>79+2<br>79+3<br>79+3 | DESCRIPTION<br>Marker Offset 7 On<br>Marker Offset 7 Off<br>Marker Offset 8 On<br>Marker Offset 8 Off<br>Enable Marker 2<br>Disable Marker 2<br>Marker Offset 2 On<br>Marker Offset 2 Off<br>No Mirror, No Rotate<br>Mirror X, No Rotate<br>Mirror X, No Rotate<br>Mirror X/Y on -45 Deg<br>Rotate 90 Deg CCW<br>Mirror X/Y on +45 Deg<br>Rotate 90 Deg CW<br>Enable Left Kerf Comp<br>Enable Right Kerf Comp<br>Disable Kerf<br>Machine Speed<br>Programmable Kerf<br>Preset Dwell<br>Program Dwell in mSec<br>Ht Sensor Enable/Lower<br>Ht Sensor Disable/Raise<br>Ht Sensor Disable<br>CBH Disable<br>CBH Disable<br>CBH Disable<br>Cutting Device Off<br>Reset Functions<br>End Program<br>End of Program/ Reload<br>Ht Sensor Disable<br>Ht Sensor Disable<br>Ht Sensor Disable<br>Cutting Device Off<br>Reset Functions<br>End Program<br>End of Program/ Reload<br>Ht Sensor Disable<br>Ht Sensor Disable | MAPPED TO EIA         M283         M282         M285         M284         M13         M14         M73         M72         G99 X1 Y0 I0 J0         G99 X1 Y0 I0 J1         G99 X1 Y0 I1 J1         G99 X1 Y0 I1 J0         G99 X1 Y270 I1 J0         G99 X1 Y270 I0 J0         G99 X1 Y270 I0 J1         G99 X1 Y270 I0 J0         G41         G42         G40         Fvalue         G43 Xvalue         G04         G04 Xvalue         M53         M52         M51         M50         M29         M28         M07         M08         M31         M02         M65         M50         M51         G20         G21         M79 T1         M79 T3 |
|----------------------------------------------------------------------------------------------------|----------------------------------------------------------------------------------------------------|----------------------------------------------------------------------------------------------------|
| 68<br>70<br>71<br>79+1<br>79+2                                                                                                    | Ht Sensor Enable<br>Select English Units (in)<br>Select Metric Units (mm)<br>Go To Home Position 1<br>Go To Home Position 2                                                                                                    | M51<br>G20<br>G21<br>M79 T1<br>M79 T2                                                                                                    |
| 97+ <i>value</i><br>98<br>99                                                                                                    | Subroutine Loop<br>Repeat at 97, Subroutine loop<br>or start of program if no 97<br>End of Program                                                                                                    | M40 X <i>value</i><br>G97, G98 or M41 as appropriate<br>M02                                                                                                    |

| ESSI CODE | DESCRIPTION          | MAPPED TO EIA |
|-----------|----------------------|---------------|
| 245       | Output 1 On          | O1 S1         |
| 246       | Output 1 Off         | O1 S0         |
| 247       | Output 2 On          | O2 S1         |
| 248       | Output 2 Off         | O2 S0         |
| 249       | Output 3 On          | O3 S1         |
| 250       | Output 3 Off         | O3 S0         |
| 251       | Output 4 On          | O4 S1         |
| 252       | Output 4 Off         | O4 S0         |
| 253       | Wait for Input 1 On  | W1 S1         |
| 254       | Wait for Input 1 Off | W1 S0         |
| 255       | Wait for Input 2 On  | W2 S1         |
| 256       | Wait for Input 2 Off | W2 S0         |
| 257       | Wait for Input 3 On  | W3 S1         |
| 258       | Wait for Input 3 Off | W3 S0         |
| 259       | Wait for Input 4 On  | W4 S1         |
| 260       | Wait for Input 4 Off | W4 S0         |
| 282       | Marker Offset 3 On   | M275          |
| 283       | Marker Offset 3 Off  | M274          |
| 284       | Marker Offset 4 On   | M277          |
| 285       | Marker Offset 4 Off  | M276          |
| 286       | Marker Offset 5 On   | M279          |
| 287       | Marker Offset 5 Off  | M278          |
| 288       | Marker Offset 6 On   | M281          |
| 289       | Marker Offset 6 Off  | M280          |
| 290       | Marker Offset 7 On   | M283          |
| 291       | Marker Offset 7 Off  | M282          |
| 292       | Marker Offset 8 On   | M285          |
| 293       | Marker Offset 8 Off  | M284          |

### **Unsupported ESSI Codes**

| ESSI CODE | DESCRIPTION                            |
|-----------|----------------------------------------|
| 103+Name  | Stop Current Program/ Load New Program |
| 237       | X Sign Toggle                          |
| 238       | Y Sign Toggle                          |
| 239       | X and Y Swap and Toggle                |
| 266       | Table 1 Select                         |
| 267       | Table 2 Select                         |
| 268       | Table 3 Select                         |
| 269       | Table 4 Select                         |
| 276       | Internal Variable Load                 |
| 277       | External Variable Load                 |
| 278       | X Axis Home                            |
| 279       | Y Axis Home                            |
| 280       | X Home Return                          |
| 281       | Y Home Return                          |

The unsupported ESSI codes above are ignored when read. Some of these codes may be supported in the future. Any ESSI codes that are not listed above will result in a translator error upon loading the ESSI program.

### **ESSI** Comments

Comments may be placed in to the part program to be displayed on screen and viewed by the operator. The comment line must first be preceded by a program stop command (EIA M00 code or ESSI 0 code).

ESSI Example:

0 – Pauses Program
3 – Start Comment
Comment – Text to be displayed
4 – End Comment

### **Unique Feature Codes**

### Kerf Table

| Code             | Description                                                                  |
|------------------|------------------------------------------------------------------------------|
| G59 D1-200Xvalue | Sets kerf table variable from 1-200                                          |
| G41 D1-200       | Enables Left Kerf using a Kerf Table variable                                |
| G42 D1-200       | Enables Right Kerf using a Kerf Table variable                               |
| G43 D1-200       | Changes current kerf value via Kerf Table using previously set Left or Right |
|                  | kerf                                                                         |

### Tilt / Rotator Part Codes

| Code               | Description                                                                |
|--------------------|----------------------------------------------------------------------------|
| G00 Avalue         | Sets Tilt angle as a preparatory command – A is the angle value in degrees |
| G00 XYvalue Avalue | Performs Linear Interpolation of Tilt angle along line segment.            |
| G00 Avalue Fvalue  | Sets Tilt angle – Angle value in degrees with a speed command in RPM       |
| M28                | Disables Follower                                                          |
| M29                | Enables Follower                                                           |
| M90                | Preparatory Cmd - Aligns Rotator to Tangent angle of next cut segment      |
| M75                | A axis/Tilt Goto Home Cmd - Rapid Index                                    |

### Automatic Torch Spacing Program Codes

| Code              | Description                                               |
|-------------------|-----------------------------------------------------------|
| M32               | Unclamp / Unlock All Stations                             |
| M33               | Unclamp / Lock All Stations                               |
| M34               | Clamp / Unlock All Stations                               |
| M34T <i>value</i> | Clamp / Unlock 'T" Station, where T = 1 through 19        |
| M35               | Clamp / Unlock All Stations Mirror                        |
| M35T <i>value</i> | Clamp / Unlock Mirror "T" Station, where T = 1 through 19 |
| M77               | Go to Home position Y Axis                                |
| M78               | Go to Home position X Axis                                |

### Station Selects

Stations (Lifter / THCs) may be selected / de-selected using a EIA-274D program code with the following format.

| Code               | Description                     |
|--------------------|---------------------------------|
| M19 T <i>value</i> | Cancel All Station Selections   |
| M37 T <i>value</i> | Select Station 1-20 (Tvalue)    |
| M38 T <i>value</i> | De-Select Station 1-20 (Tvalue) |

Additionally, these Station Select program codes may be overridden using the user selected THC inputs to the control. The feature to override the part program must be enabled at the Cutting Setup screen.

### **Process Selects**

Process Selections may be selected using a EIA-274D program code with the following format.

| Example:                                           | <u>M36</u> <u>Tvalue</u> |
|----------------------------------------------------|--------------------------|
| Misc. M Code                                       |                          |
| Valve Identity                                     |                          |
| T1 = Plasma Process 1<br>T2 = Plasma Process 2     |                          |
| $T_2$ = Plasma Flocess 2<br>T_3 = Marker Process 1 |                          |
| T4 = Marker Process 2                              |                          |

T5 = Laser Process

### **Station Configuration Variables**

The following options are available for the station configuration

### Lifter

None Sensor THC Command THC (w/ Serial Link) HD4070 Integrated THC 1 or 2 (used only with the HD4070® power supply) Other (any stand alone Lifter Station)

| Power Supplies<br>None           | HD4070 Torch 1or 2  | Powermax series                                        |
|----------------------------------|---------------------|--------------------------------------------------------|
| Max100/ 100D                     | HT4001              | FineLine 100                                           |
| Max200<br>HT2000                 | HT4100<br>HT4400    | FineLine 200<br>Other ( any other Plasma system )      |
| HD3070                           | HPR130              |                                                        |
| Marker                           |                     |                                                        |
| None<br>HD4070 Torch 1or 2       | ArcWriter<br>HPR130 | FineLine 100 & 200<br>Other ( any stand alone Marker ) |
| <b>Laser</b><br>Rofin RF 40 & 50 | Rofin DC 35         | Rofin TR 60 Other                                      |

### HD3070<sup>®</sup> Auto Gas Overview

The Interface to the HD3070<sup>®</sup> Auto Gas console is made through of Single Ended and BCD (Binary Coded Decimal) inputs. The BCD style of interface allows for exact settings by use of multiple inputs being active at any time. The active BCD input values are summed together to obtain the exact set point.

These I/O points are wired in the same fashion as our other Single Ended I/O points. The following I/O points are supplied for use of the  $HD3070^{\degree}$  Auto Gas Console

### Inputs

Gas Control Read Complete Gas Control Error

### Outputs

Gas Control Write Remote Test Preflow Remote H35/ N2 Plasma Gas Flow Set 1-100 ( BCD ) Remote Test Operate Remote Air Plasma Remote O2 Plasma Valve Select 1-8 ( BCD )

### HD3070<sup>®</sup> Part Program Support

The same valve setting data which is used at the Auto Gas setup screen may also be used within a part program to configure the HD3070<sup>®</sup> for use. This code is used to select the valve and indicate the valve set point.

Using a EIA-274D G59 code with the following format.

| Example:                           | <u>G59</u> | <u>V65</u> <u>B5</u> |
|------------------------------------|------------|----------------------|
| Misc. G Code                       | 1          | 1                    |
| Valve Identity                     |            |                      |
| V65 = Preflow Shield Gas - Valve 1 |            |                      |
| V66 = Preflow Shield Gas - Valve 2 |            |                      |
| V67 = Cut Shield Gas - Valve 3     |            |                      |
| V68 = Cut Shield Gas - Valve 4     |            |                      |
| V69 = Cut Plasma Gas - Valve 5     |            |                      |
| V70 = Cut Plasma Gas - Valve 6     |            |                      |
| V71 = Remote Plasma Gas Type       |            |                      |
| Valve Value                        |            |                      |
| For Valves V65 – V70               |            |                      |

A whole integer is used to set the desired percentage value.

For Valve 71 0 = Oxygen

1 = H35/N2

2 = 02

For the example given, the part program code ( G59 V65 B5 ) would set the Autogas Preflow Shield Gas value to 5%. Multiple G59 codes can be used to set and adjust the all desired values.

## HD4070<sup>®</sup> and HPR Part Program Support

The same Cut Chart data which is used at the Cut Chart setup screen may also be used within a part program to configure the power supply for use. This code is used to select the set point for each variable.

It is not necessary to have a line of code for each Cut Chart variable within a part program. Only those variables which are changing need be inserted into the part program (e.g. Material Thickness or Material Type).

Part program codes for the power supply should be grouped together at the beginning of the program. The three variables which may be set through the part program are Material Type, Current Setting and Material Thickness.

Cut parameters for the power supply may be configured using the EIA-274D G59 code with the following format.

| Example:                           | <u>G59 V503</u> F <u>5</u> |
|------------------------------------|----------------------------|
| Misc. G Code                       |                            |
| Variable Identity —                |                            |
| V503 – Material Type Plasma 1      |                            |
| V513 – Material Type Plasma 2      |                            |
| V523 – Material Type Marker 1      |                            |
| V533 – Material Type Marker 2      |                            |
| V504 – Current Setting Plasma 1    |                            |
| V514 – Current Setting Plasma 2    |                            |
| V524 – Current Setting Marker 1    |                            |
| V534 – Current Setting Marker 2    |                            |
| V507 – Material Thickness Plasma 1 |                            |
| V517 – Material Thickness Plasma 2 |                            |
| V527 – Material Thickness Marker 1 |                            |
| V537 – Material Thickness Marker 2 |                            |
| Variable Value                     |                            |

V503, V513, V523, V533 - Material Type

1 = Mild Steel 2 = Stainless Steel 3 = Aluminum

V504, V514, V524, 534 - Current Setting

| 7 = 7A   | 70 = 70A   |
|----------|------------|
| 10 = 10A | 80 = 80A   |
| 15 = 15A | 100 = 100A |
| 18 = 18A | 130 = 130A |
| 30 = 30A | 200 = 200A |
| 45 = 45A |            |

### Variable Value (continued)

| 1 = None   | 12 = 10GA          | 23 = 9/16" & 14mm          |
|------------|--------------------|----------------------------|
| 2 = 28GA   | 13 = 1/16" & 1.5mm | 24 = 5/8" & 15mm           |
| 3 = 27GA   | 14 = .075" & 2mm   | 25 = 3/4" & 20mm           |
| 4 = 26GA   | 15 = 3/32" & 2.5mm | 26 = 7/8" & 22mm           |
| 5 = 24GA   | 16 = 1/8" & 3mm    | 27 = 1" & 25mm             |
| 6 = 22GA   | 17 = 3/16" & 5mm   | $28 = 1 \ 1/8$ " & 29mm    |
| 7 = 20GA   | 18 = 1/4" & 6mm    | 29 = 1 1/4" & $32$ mm      |
| 8 = 18GA   | 19 = 5/16" & 8mm   | $30 = 1 \ 3/8$ " & 35mm    |
| 9 = 16GA   | 20 = 3/8" & 10mm   | $31 = 1 \ 1/2$ " & $38$ mm |
| 10 = 14 GA | 21 = 7/16" & 11mm  | 32 = 1 3/4" & 44mm         |
| 11 = 12GA  | 22 = 1/2"& 12mm    | 33 = 2" & 50mm             |
|            |                    |                            |

### FineLine Part Program Support

The same Cut Chart data which is used at the Cut Chart setup screen may also be used within a part program to configure the FineLine for use. This code is used to select the set point for each variable.

It is not necessary to have a line of code for each Cut Chart variable within a part program. Only those variables which are changing need be inserted into the part program (e.g. Material Thickness or Material Type).

Part program codes for the FineLine should be grouped together at the beginning of the program. The three variables which may be set through the part program are Material Type, Current Setting and Material Thickness.

Cut parameters for the FineLine may be configured using a EIA-274D G59 code with the following format.

| Example:                                                                                                    | <u>G59</u> | <u>V503</u> | F <u>5</u> |
|----------------------------------------------------------------------------------------------------|------------|-------------|------------|
| Misc. G Code                                                                                                    |            | 1           | 1          |
| Variable Identity —                                                                                                    |            |             |            |
| V503 – Material Type Plasma 1<br>V513 – Material Type Plasma 2<br>V523 – Material Type Marker 1<br>V533 – Material Type Marker 2                     |            |             |            |
| V504 – Current Setting Plasma 1<br>V514 – Current Setting Plasma 2<br>V524 – Current Setting Marker 1<br>V534 – Current Setting Marker 2             |            |             |            |
| V507 – Material Thickness Plasma 1<br>V517 – Material Thickness Plasma 2<br>V527 – Material Thickness Marker 1<br>V537 – Material Thickness Marker 2 |            |             |            |
| Variable Value ————                                                                                                    |            |             |            |
| V503, V513, V523, V533 – Material Type                                                                                                    | :          |             |            |
| 1 = Mild Steel<br>2 = Stainless Steel<br>3 = Aluminum                                                                                                |            |             |            |
| V504, V514, V524, 534 – Current Setting                                                                                                    | g          |             |            |

| 8 = 8A   | 50 = 50A   |
|----------|------------|
| 9 = 9A   | 70 = 70A   |
| 10 = 10A | 100 = 100A |
| 30 = 30A | 200 = 200A |

### Variable Value (continued)

V506 – Cutting Surface 1 = Above Water

- 2 = 3" Below Water
- 3 = Mild Steel Cold Rolled ( 50 AMP )

### V507 – Material Thickness

| 1 = None  | 12 = 10GA          | 23 = 9/16" & 14mm  |
|-----------|--------------------|--------------------|
| 2 = 28GA  | 13 = 1/16" & 1.5mm | 24 = 5/8" & 15mm   |
| 3 = 27GA  | 14 = .075" & 2mm   | 25 = 3/4" & 20mm   |
| 4 = 26GA  | 15 = 3/32" & 2.5mm | 26 = 7/8" & 22mm   |
| 5 = 24GA  | 16 = 1/8" & 3mm    | 27 = 1" & 25mm     |
| 6 = 22GA  | 17 = 3/16" & 5mm   | 28 = 1 1/8" & 29mm |
| 7 = 20GA  | 18 = 1/4" & 6mm    | 29 = 1 1/4" & 32mm |
| 8 = 18GA  | 19 = 5/16" & 8mm   | 30 = 1 3/8" & 35mm |
| 9 = 16GA  | 20 = 3/8" & 10mm   | 31 = 1 1/2" & 38mm |
| 10 = 14GA | 21 = 7/16" & 11mm  | 32 = 1 3/4" & 44mm |
| 11 = 12GA | 22 = 1/2"& 12mm    | 33 = 2" & 50mm     |
|           |                    |                    |

### Sensor™ THC Part Program Support

Sensor™ THC offers the ability to configure THC setup parameters through part program codes.

The following parameters are available for use using EIA-274D G59 codes:

Arc Voltage Pierce / Start Time Pierce/ Start Height Factor Cut / Mark Height

Setup is obtained using the following format.

| Example:                             | <u>G59</u> | <u>V601</u> | Fvalue |
|--------------------------------------|------------|-------------|--------|
| Misc. G Code                         | 1          | 1           | 1      |
| Variable Identity —                  |            |             |        |
| V600 = Plasma 1 Arc Voltage          |            |             |        |
| V601 = Plasma 1 Pierce Time          |            |             |        |
| V602 = Plasma 1 Pierce Height Factor |            |             |        |
| V603 = Plasma 1 Cut Height           |            |             |        |
| V625 = Plasma 2 Arc Voltage          |            |             |        |
| V626 = Plasma 2 Pierce Time          |            |             |        |
| V627 = Plasma 2 Pierce Height Factor |            |             |        |
| V628 = Plasma 2 Cut Height           |            |             |        |
| V650 = Marker 1 Arc Voltage          |            |             |        |
| V651 = Marker 1 Start Time           |            |             |        |
| V652 = Marker 1 Start Height Factor  |            |             |        |
| V653 = Marker 1 Mark Height          |            |             |        |
| V675 = Marker 2 Arc Voltage          |            |             |        |
| V676 = Marker 2 Start Time           |            |             |        |
| V677 = Marker 2 Start Height Factor  |            |             |        |
| V678 = Marker 2 Mark Height          |            |             |        |
| Variable Value                       |            |             |        |

The selected value for the variable

### Sub Parts

The Sub Parts feature allows the user to call and execute a separate part file within a part program using a simple line of text.

To configure a subroutine part for use, the user must first create a folder on the control hard drive named "SUBPARTS". To create a folder on the hard drive, select to Load From Disk". With the folder location highlighted, press the "+" key to create a new folder.

| New         | Folder O Mapped Drive |
|-------------|-----------------------|
| Folder Name | SUBPARTS              |
| Drive Path  |                       |
|             | OK Cancel             |

Save the desired part program in the SUBPARTS folder.

To execute the part, insert a line of code at the desire location within the part with the following format.

#### PFILENAME

Start the line of code with the letter P to indicate that a Sub Part is to be executed, followed by the filename for the desired part program.

### Example:

If the user were to add the Sub Part "L-Bracket" to be executed after completing a simple 5" x 5" square with a commanded traverse, the part program would appear similar to this example.

( Rectangle - Piece ) G20 G91 G99 X1 Y0 I0 J0 G41 M07 G01 X-5.2 Y0 G01 X0 Y5 G01 X0 Y5 G01 X0 Y-5.2 M08 G00 X.75 Y0 PL-BRACKET G40 M02

When executed, the example program provided above would be represented as the original part plus the additional Sub Part, including the programmed traverse.

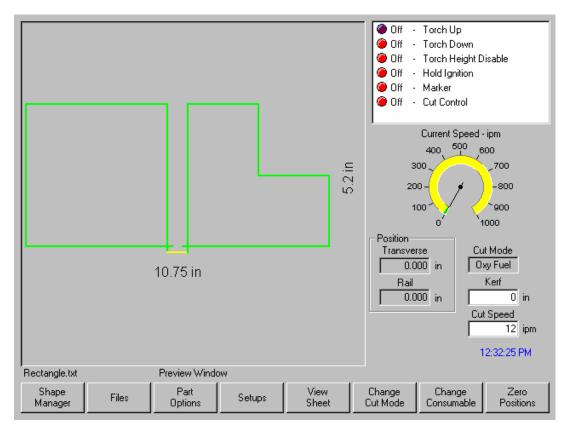

Note: Sub Parts may also contain other Sub Parts. After being translated by the control, the final text of the part will contain the complete text of the original part and Sub Part.

### **Marker Font Generator**

The Marker Font Generator feature may be used to label or identify parts with a marking devise prior to cutting. This is accomplished by use of a simple command string within the part program code to call existing text characters (fonts) and execute marking of the selected text.

The program code uses a specific format and is structured to provide information to be used when marking. Information on the Font source location, Scale Factor, Angle, Marker Tool, Tool Offset and Text are entered as information blocks in the command string. Each section or information block in the command string is separated by a space. The format of this command code is outlined as follows:

**Note**: If a value is not present for a specific information block, the default values will be used. The default values are:

| Font (F):  | Internal | Angle (A):  | 0° | Offset (0): | #1 |
|------------|----------|-------------|----|-------------|----|
| Scale (S): | One      | Marker (M): | #1 |             |    |

Example of a simple command string: <F2 S1 A45 M2 O2 <TEST 123>

- < The program command must begin with the "<" symbol to indicate the Marker Font Generator feature is being used.
- F The first block of information is the Font Source location. The "F" indicates "Font" and is followed by a digit to indicate the location. Number 1 indicates the internal font in the control software, number 2 indicates to use a font located on the control hard drive, and number 3 indicates to source the font to be used from diskette. If no font is found at the selected location, the default internal font will be used. For the example given, the font location would be from the hard drive.
- S The second information block determines the scale of the text. The "S" is used to indicate "Scale" and is followed by a digit to indicate a numeric scale factor. For the example given, the Scale factor would be two or twice as large as the original font dimensions.
- A The third information block determines the angle of the text. The "A" is used to indicate "Angle" and is followed by a numeric value for the degree of angle. For the example given, the angle would be 45°.
- M The fourth information block determines the Marker Tool to be used. The "M" is used to indicate "Marker" followed by the number of the Marker Tool (Marker Enable Output) to be used. Up to two marker enables are supported.
- O The fifth information block determines which tool Offset to be used. The "O" indicates offset followed by a number indicating one of the nine different tool offsets previously configured in control setups is to be used. The example shown indicates that tool offset number two should be used.
- <> The final information block is used to specify the marker text to be executed. The text must be enclosed in the "<" and ">" marks to be valid and understood as the selected text. For the example given, the marker text executed would be "TEST 123"

Translated by the control, the example command string given above would generate the Marker Text "TEST 123" onto the plate as shown here in Shape Wizard.

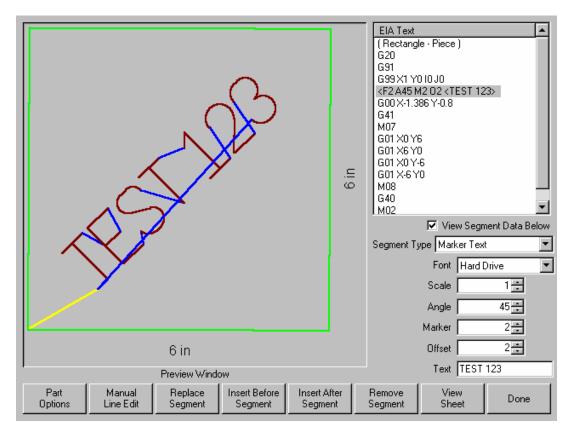

To improve the ease of use for the part program designer and control operator, the Marker Font Generator feature will always insert a traverse segment to return to the original start point at the beginning of the marking text.

### **Internal Fonts**

The internal fonts located within the control software are 1" high and are limited to characters available on the control keypad. Alphabetical characters are limited to upper case letters only.

#### **External Fonts**

External Fonts may be loaded from a floppy disk or from the control hard drive. When generating the text, the control searches for part files to correspond to the selected character. The part file names must be based on their ASCII numeric equivalent and have a .txt file extension.

Example: For the marker text "Ab 12", the control will search for the following files to generate the text.

| <u>Text</u>  | ASCII No. | File Name   |
|--------------|-----------|-------------|
| Capital A    | 65        | Ascii65.txt |
| Lower Case b | 98        | Ascii98.txt |
| Space        | 32        | Ascii32.txt |
| No 1         | 49        | Ascii49.txt |
| No 2         | 50        | Ascii50.txt |

Please refer to the ASCII Codes section of this guide for additional ASCII code information. Font programs may be saved on the control hard drive by creating a folder labeled "Fonts" through the "Save to Disk" feature and saving the font programs within this folder. Remember, if a corresponding part file to text requested is not found at the selected source location, the internal font file will be used.

### **Custom Fonts**

As previously noted, customer selected custom fonts may be used when using the Marker Font Generator feature. To construct these font files, certain guidelines should be adhered to.

- 1) Programming format must be EIA
- 2) Only M09 and M10 maybe used to enable and disable the marker.
- 3) Only G00, G01, G02 and G03 codes may be used.
- 4) The program must end in an M02.
- 5) The proper file name must be assigned to the font program.
- 6) The font program <u>must</u> begin in the lower left and end in the lower right.
- 7) Font programs should have the consistent dimensional limits (i.e. 1' high, etc.).

Example: The letter "B" – File Name Ascii66.txt

M09 G01 X0 Y1 G01 X0.321429 Y0 G02 X0 Y-0.5 I0 J-0.25 G01 X-0.321429 Y0 M10 G00 X0.321429 Y0 M09 G02 X0 Y-0.5 I0 J-0.25 G01 X-0.321429 Y0 M10 G00 X0.571 Y0 M02

The darker lines in the drawing represent the Traverse segment and the lighter lines represent the Marking lines. You can see by this illustration that at the end of the font program, a traverse is used to continue motion to the bottom right corner.

Note: The Burny 3/5 style of programming for the Marker Font Generator feature is also supported for the default internal font source.

### **Serial Messaging**

The Serial Messaging feature may be used to pass commands embedded within a part program through a selected serial port to an external device. Both RS-232 and RS-422 are supported. TCP/ IP protocol is not supported at this time.

### Overview

Serial Messaging has a fairly basic communication protocol that has three simple formats to send ASCII codes as command strings. During the messaging function, a status indicator for "Message Transmit", "Message Delay" or "Message Verify" will be displayed in the Watch window.

### Options

- While the selected message is sent to the external device, the part program will be temporarily suspended. After completion of the transmission, the part program will then automatically resume. No acknowledgement from the external device is required. An additional Time Delay may also be added.
- 2) A message is sent concurrent to execution of the part program and no delay is encountered. No acknowledge is required. No Delay Time is allowed.
- 3) The message is sent with a suspension of the program during transmission as in option one, but an Acknowledge from the external device (ACK) is required before the part program can continue. A Non-Acknowledge (NAK) response from the external device will prompt a retransmit of the message from the control. An optional Time Out value may be added to the program code. If no Time Out code is used in the program code the Default time out value at the Ports setup screen will be used. Additionally, an optional automatic retry feature may be enabled at the Ports setup screen.

To enable use of this feature, assign Messaging to the select port at the Ports setup screen.

| Messaging           | 💌 - Serial 2 💌                                                                                                    |
|---------------------|----------------------------------------------------------------------------------------------------|
| Baud Rate           | ○ 1200 ○ 2400 ○ 4800 ○ 9600 ○ 19200 ○ 38400 ○ 57600 ⊙ 115200                                                                                                    |
| Parity              | One ○ Odd ○ Even     Odd ○ Even     Odd     Odd ○ Even     Odd     Odd     O |
| Data Bits           | ○ 7 ⊙ 8                                                                                                    |
| Flow Control        | None C Xon/Xoff C Hardware                                                                                                    |
| During Jog on Path  | One C Forward Only C Forward and Backward     ■                                                                                                    |
| Retry on Time Out   | 3 times                                                                                                    |
| Time Out            | 5 sec Using Phoenix Link C No C Yes                                                                                                    |
| Transmit Delay      | 5 sec Show Host File Names C No C Yes                                                                                                    |
| Rewind              | 8 File Dump Mode 💿 Off 🔿 On                                                                                                    |
| Dialog Start        | 33 Allow M65 Auto Reload C No C Yes                                                                                                    |
| Dialog Done         | 42 Essi Program Termination ⓒ 0 O 63 O 64 O 99 O / O =                                                                                                    |
| Dialog Prompt       | 3 Download Updates 💿 No 🔿 Yes                                                                                                    |
| Dialog Pause        | 126 Use Multidrop 💿 No 🔿 Yes                                                                                                    |
| Dialog Acknowledge  | 62 Address 1                                                                                                    |
| End of Transmission | 26 Control Monitoring 💿 Off 🔿 On                                                                                                    |
|                     |                                                                                                    |
| Machine Speeds      | Ports I / 0 Axes Done                                                                                                    |

After enabling Messaging, the flow control parameters to communicate with the external device will then need to be selected. The user may also select how messaging is handled for the Jogging Forward/Backward on Path. Additionally, the Retry on Time Out and Time Out parameters are available .

The following parameters must be configured for use. Hardware and flow control configuration information must match the external device.

### **Baud Rate**

Select a communication speed from 1200 Baud to 115200 Baud

#### Parity

Select None, Odd or Even.

#### Data Bits

Select 7 or 8 Data Bits.

### **Flow Control**

Select to use None, Xon/Xoff or Hardware.

#### **During Jog on Path**

The user may select whether messages will be sent when jogging Forward or Backward on Path while at the Pause screen. Note: All messaging will stop when the Stop Key has been pressed or the Remote Pause input becomes active.

Note: The Message Type 21 will transmit the message concurrent to the associated motion segment during "Backup on Path".

#### **Retry on Time Out**

For the Message Type 22 (which requires an acknowledgement from the external device after the message) an automatic retransmit of the message may be sent. The user may select the number of retries allowed before faulting from a lack of response from the external device. The fault prompt "Message Error" will be displayed when in a Time Out condition.

#### Time Out

The Time Out value may be used for the Message Type 22 (which requires an acknowledgement from the external device after the message) if there is no Time Out value used in the command string of the program code. Refer to the Delay Time / Time Out information for more information.

### Programming Code

The ASCII message string follows a unique program message format. Each command begins with a ">" character and ends with a "<" character. These characters are used as delimiters to frame the command (Message Type, Optional Format and Optional Delay Time/ Time Out) instructions for the message.

### Message Information

The format of this command code is outlined as follows:

| EIA Example:                                                                                                    | (> <u>20</u> + <u>Format</u> + <u>Delay Time/Time Out</u> < <u>Message</u> ) |
|----------------------------------------------------------------------------------------------------|------------------------------------------------------------------------------|
| Message Command Type<br>>20< Direct message with Delay<br>>21< Direct message without Delay<br>>22< Message that requires Acknowl<br>( see Message Command Type below                      | e l                                                                          |
| <i>Optional Format Value</i><br>This optional Format value allows the<br>Line Feed and Carriage Return comm<br>message string. 0,1,16,17,32,33,48,<br>96,97,112,113 are supported ( see Fo | mands, etc.,<br>,49,64,65,80,81,                                             |
| Optional Delay Time/Time Out Value<br>Time in seconds ( see Time Out Valu                                                                                                    | ue below )                                                                   |
| Message Text                                                                                                    |                                                                              |

The message content ( see Message Text below )

**Note:** Message format is always within comment characters and the Command portion of the program code is between the ">" Character and the "<" Character.

ESSI Example:EIA Example:3(>20,1,1<Message)</td>44

See below for format and delay Code information.

**Note:** For the example provided, the plus sign (+) character was used as delimiter between fields for the command instruction. In addition to the plus sign (+), the hyphen (-), comma (,) or space may be used as delimiters.

<u>Example:</u>

Using spaces, the EIA command would look like this: (>20 Format Timeout<Message Text)

#### Message Command Type

- >20< This command delays the part program until all bytes have been transmitted, then optionally waits the Delay Time, if specified.
- >21< A message is sent concurrent to execution of the part program and no delay is encountered. No acknowledge is required.
- >22< The message is sent with a suspension of the program during transmission as in option one, but an Acknowledge from the external device (ACK = Hexadecimal 06 ) is required before the part program can continue. A Non-Acknowledge (NAK = Hexadecimal 15 ) response from the external device will prompt a retransmit of the message from the control.

An optional Time Out value may be added to the program code. If no Time Out code is used in the program code the Default time out value at the Ports setup screen will be used. Additionally, an optional automatic retry feature may be enabled at the Ports setup screen.

With the automatic retry feature the message will automatically be retransmitted if no response is detected. The retry is executed after the Time Out value has elapsed. The number of retries can be defined on the Ports configuration screen.

### **Optional Format Value**

Specialty characters for the format may be sent in addition to command string.

### **Specialty Characters Supported**

| <u>HEX</u> | Name | <b>Description</b>        |
|------------|------|---------------------------|
| 01         | SOH  | Start of Header           |
| 02         | STX  | Start of Text             |
| 03         | ETX  | End of Text               |
| 04         | EOT  | End of Transmission       |
| 0A         | LF   | Line Feed                 |
| 0D         | CR   | Carriage Return           |
|            | BCC  | "Exclusive Or" Check Byte |

Note: Checksum is always an 'Exclusive OR' of the Data ONLY as it does not include any of the 'Format' chars including the CR/LF option.

### **Optional Format Character Assignments**

| Value | Assignment                                                                                                    |
|-------|----------------------------------------------------------------------------------------------------|
| 0     | No Special Assignment (Must be used in the format location is a Delay is required but no Format options are required).                                                                                                    |
| 1     | Append a Carriage Return ( <cr> = Hex value OD) and a Line Feed (<lf> = Hex Value0A)</lf></cr>                                                                                                    |
| 16    | Append an "Exclusive OR" ( <bcc>) to the end of the message.</bcc>                                                                                                    |
| 17    | Appends a combination of 16 and 1.                                                                                                    |
| 32    | Encloses the message with Start of Text ( <stx> = Hex Value 02) and End of Text (<etx> = Hex Value 03). The <etx> follows the message and the optional <cr><lf>&gt; append codes but precedes the Check Byte <bcc>.</bcc></lf></cr></etx></etx></stx> |
| 33    | Appends a combination of 1 and 32.                                                                                                    |
| 48    | Appends a combination of 16 and 32.                                                                                                    |
| 49    | Appends a combination of 1, 16 and 32.                                                                                                    |
| 64    | Append a Start of Header( <soh> = Hex value 01) and a End of Transmission (<eot> = Hex Value04) to the Message.</eot></soh>                                                                                                    |
| 65    | Appends a combination of 1 and 64.                                                                                                    |
| 80    | Appends a combination of 16 and 64.                                                                                                    |
| 81    | Appends a combination of 1, 16 and 64.                                                                                                    |
| 96    | Appends a combination of 32 and 64.                                                                                                    |
| 07    | Appende a combination of 1, 32, and 64                                                                                                    |

- 97 Appends a combination of 1, 32, and 64.
- 112 Appends a combination of 16, 32 and 64.
- 113 Appends a combination of 1, 16, 32 and 64.

### **Optional Delay Time/Time Out Value**

The Delay Value will issue a delay in seconds at the end of the message for Message Type 20.

No delay is supported for Message Type 21.

This value also works as a Time Out value for Message Type 22. An error will be displayed if the message is not Acknowledged (ACK Hexadecimal 06) with in the specified time. If no Time Out Delay is defined in the command, the Time Out parameter on the Ports screen will be used.

The value is in a 3.2 format where a value of 5 is equal to 5.00 seconds. Accepted limits for the value is range of 0.00 to 999.99 seconds.

#### Message Text Content

Up to 300 data characters in each command string may be sent. The Command characters (information between and including the ">" and "<" signs) are included in this maximum.

Printable and Non- Printing ASCII codes can be used in the message string. Refer to the ASCII Code appendix of this manual for more information on ASCII codes and the Hexidecimal value.

Non-printing characters are supported by use of a two-character command and can send a Binary Code in the Range from 0-255. Double byte character to support combinations will affect the maximum length count with each pair reducing the maximum data characters by 1. Refer to the Non-printing Character information later in this section for information on these values.

### Non – Printing Characters

Non Printing Characters are supported through use of a pair of two printing codes to equal the nonprinting code. This pair of characters is retained in the program code but sent as single 8-bit code when transmitted.

There are three types of character pairs and each performs a different operation based on the first character of the pair. This produces a single modified character for transmission.

### Character Options

- 1) The "&" two-character pair clears the 0x40 bit from the 2<sup>nd</sup> character code value.
- 2) The "!" two-character pair clears the 0x40 bit and sets the 0x80 bit set in the 2<sup>nd</sup> character code.
- 3) The "\$" two-character pair clears the 0xC0 bit in the 2<sup>nd</sup> character.

To transmit the single character with a value 0x01, use the two character sequence "&A". This converts the "A" value of 0x41 to 0x01 by clearing the 0x40 bit. To transmit 0x81, use "!A" or to transmit )xC1 use "\$A".

### **Exceptions / Additions**

As the "&", "!" and "\$" are used as key indicators for the Non-print characters, there is a special format used when these characters are used as a print character in the message text. Simply use the character twice. "&&" = "&"

The ESSI style part program uses several unique characters which requires special two character codes to be used. For example, the message code "&K" in the part program will transmit the code value of 0x2B which is the ASCII code for the plus sign (+). In order to send the + character the code "&K" must be used.

The following are unique codes used in WORD ADDRESS and ESSI programs

| Code | Code Value | Description                               |
|------|------------|-------------------------------------------|
| &'   | 0x20=space | At end of ESSI program                    |
| &h   | 0x28 = "(" | To transmit "(" from WORD ADDRESS program |
| &i   | 0x29 = ")" | To transmit ")" from WORD ADDRESS program |
| &?   | 0x7F = DEL | Non-printable DELETE code                 |
| &K   | 0x2B = "+" | To transmit "+" from ESSI program         |

### Non Printing Character Table

### ASCII codes less than Hexidecimal 20

| Code | Hex | <u>Code</u> | Hex | <u>Code</u> | <u>Hex</u> | <u>Code</u> | <u>Hex</u> |
|------|-----|-------------|-----|-------------|------------|-------------|------------|
| &A   | 00  | &H          | 08  | &P          | 10         | &X          | 18         |
| &A   | 01  | &I          | 09  | &Q          | 11         | &Y          | 19         |
| &B   | 02  | &J          | 0A  | &R          | 12         | &Z          | 1A         |
| &C   | 03  | &K          | 0B  | &S          | 13         | &[          | 1B         |
| &D   | 04  | &L          | 0C  | &Τ          | 14         | &           | 1C         |
| &E   | 05  | &M          | 0D  | &U          | 15         | &]          | 1D         |
| &F   | 06  | &N          | 0E  | &V          | 16         | &^          | 1E         |
| &G   | 07  | &O          | 0F  | &W          | 17         | &           | 1F         |

### 8 bit character codes greater than Hexidecimal 80

| <u>Code</u><br>!@<br>!A<br>!B<br>!C<br>!D<br>!E<br>!F<br>!G | Hex<br>80<br>81<br>82<br>83<br>84<br>85<br>86<br>87 | <u>Code</u><br>!H<br>!J<br>!K<br>!L<br>!M<br>!N<br>!O | Hex<br>88<br>89<br>8A<br>8B<br>8C<br>8D<br>8E<br>8F | <u>Code</u><br>!P<br>!Q<br>!R<br>!S<br>!T<br>!U<br>!V<br>!W | Hex<br>90<br>91<br>92<br>93<br>94<br>95<br>96<br>97 | <u>Code</u><br>!X<br>!Y<br>!Z<br>![<br>!\<br>!]<br>!^ | Hex<br>98<br>99<br>9A<br>9B<br>9C<br>9D<br>9E<br>9D |
|-------------------------------------------------------------|-----------------------------------------------------|-------------------------------------------------------|-----------------------------------------------------|-------------------------------------------------------------|-----------------------------------------------------|-------------------------------------------------------|-----------------------------------------------------|
| !`<br>!a<br>!b<br>!c<br>!d<br>!e<br>!f<br>!g                | A0<br>A1<br>A2<br>A3<br>A4<br>A5<br>A6<br>A7        | !h<br>!I<br>!j<br>!k<br>!I<br>!m<br>!n<br>!o          | A8<br>A9<br>AA<br>AB<br>AC<br>AD<br>AE<br>AF        | !p<br>!q<br>!r<br>!s<br>!t<br>!u<br>!v<br>!w                | B0<br>B1<br>B2<br>B3<br>B4<br>B5<br>B6<br>B7        | !x<br>!y<br>!z<br>!;<br>!<<br>!=<br>!><br>!?          | B8<br>B9<br>BA<br>BB<br>BC<br>BD<br>BE<br>BF        |
| \$@<br>\$A<br>\$B<br>\$D<br>\$E<br>\$G<br>\$F               | C0<br>C1<br>C2<br>C3<br>C4<br>C5<br>C6<br>C7        | \$H<br>\$I<br>\$K<br>\$L<br>\$M<br>\$N<br>\$O         | C8<br>C9<br>CA<br>CB<br>CC<br>CD<br>CE<br>CF        | \$P<br>\$Q<br>\$R<br>\$S<br>\$T<br>\$U<br>\$V<br>\$W        | D0<br>D1<br>D2<br>D3<br>D4<br>D5<br>D6<br>D7        | \$X<br>\$Y<br>\$Z<br>\$[<br>\$\<br>\$]<br>\$^<br>\$_  | D8<br>DD<br>DA<br>DB<br>DC<br>DD<br>DE<br>DF        |
| \$`<br>\$a<br>\$b<br>\$c<br>\$d<br>\$f<br>\$g               | E0<br>E1<br>E2<br>E3<br>E4<br>E5<br>E6<br>E7        | \$h<br>\$I<br>\$k<br>\$k<br>\$n<br>\$n<br>\$o         | E8<br>E9<br>EA<br>EB<br>EC<br>ED<br>EE<br>EF        | \$p<br>\$q<br>\$r<br>\$s<br>\$t<br>\$v<br>\$v               | F0<br>F1<br>F2<br>F3<br>F4<br>F5<br>F6<br>F7        | \$x<br>\$y<br>\$z<br>\$;<br>\$<br>=<br>\$><br>\$?     | F8<br>F9<br>FA<br>FB<br>FC<br>FD<br>FE<br>FF        |

# Appendix D: Edge II™ Machine Interface

The Edge II<sup>™</sup> shape cutting control is an extremely versatile product, offering up to four configurable axes of motion, configurable I/O locations and three different styles of external table interface for ease of installation. The control features may also be expanded through use of optional analog and network interface cards.

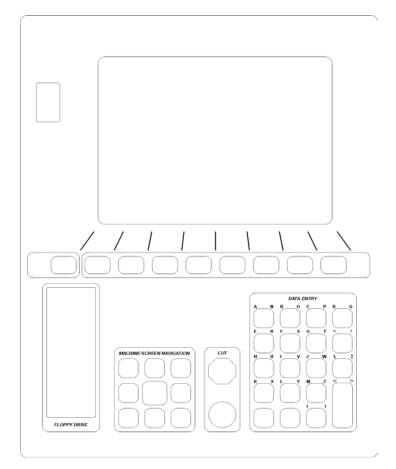

### Rear Panel Layout

The rear panel of the control has several cable connectors to connect the control to power, I/O and communication ports. These connectors are clearly labeled as to their function, as shown below.

The AC power cable is inserted into the AC power connector and plugged into a standard 3-way 110 or 220 volt outlet. The control has a universal AC input power module that allows the user to plug into either voltage without changing additional jumpers. In addition, the AC Power connector contains an integral fuse receptacle and line filter.

The rear panel has an integrated hinged door to assist in servicing the unit. A remote communications link can be connected to one of the two serial ports and an external ground (PE) lug is also provided.

### Single Ended or Double Ended I/O Configuration

The following illustration shows the back panel for the single ended/doubled ended I/O configuration. The cables that connect the control to the cutting machine are attached to the I/O (Input/Output), and the DRIVE/ENCODER connectors.

For the purposes of this guide, Double Ended I/O is referred to as Type "M" configuration and Single Ended I/O is referred to as Type "P" configuration.

### **Rear Panel**

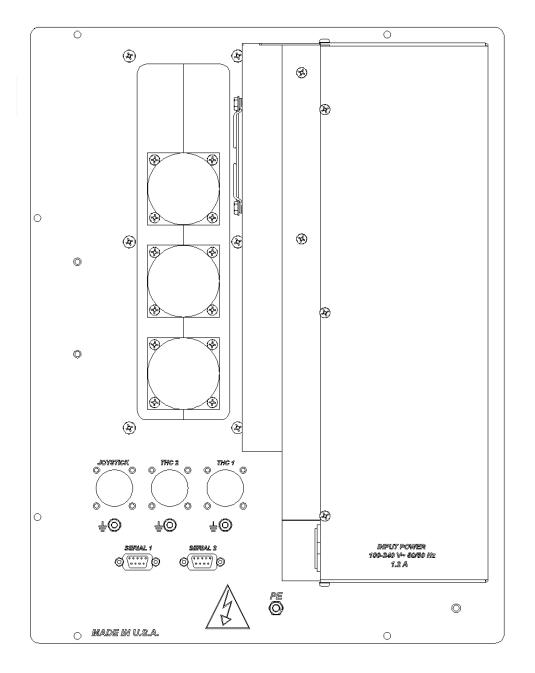

# **Machine Interface**

The information contained in the Machine Interface Appendix is intended to provide the basic information for connection of the shape cutting control to the cutting table. Each machine interface will vary slightly based on the cutting table configuration and features. Additionally, I/O pinout information may vary slightly based on the configuration of the selected I/O and their locations. Changes to the I/O configuration may be made in the password protected I/O screen. All controls are shipped with the default selection of Inputs and interface locations for the selected control Interface (I/O) configuration. Installation and service should only be performed by a qualified service technician.

# I/O Configuration Type "P" and "M"

# I/O Connector

The I/O connector is a standard sex circular CPC connector from AMP. This connector was specifically chosen for its rugged industrial design and its metal insulation characteristics for EMI/RFI noise immunity. The control can ship with two different versions of I/O in this one connector style. One style is single ended I/O (Type "P" configuration) and the other is double-ended I/O (Type "M" configuration).

In the single ended I/O scheme, a ground is provided on the I/O pin. In the double-ended approach, both the positive and negative pins for the I/O point are provided to the user. The advantage to single ended I/O is that it takes one pin for each point versus two for the double-ended I/O scheme increasing the total number of I/O points available to the user.

# I/O Mating Connector

Connector AMP #208470-1 Backshell AMP #208945-8 Sockets (16-18 ga) AMP #66101-3 Sockets (20-24 ga) AMP #66105-3

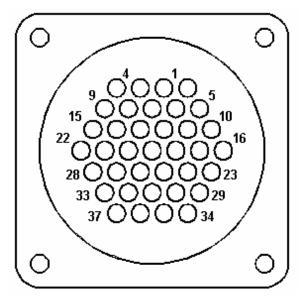

# I/O Configuration Type "P" (Single Ended I/O)

Connecting single ended I/O to the control. These examples assume a +24V power supply has been connected across pins 34 and 36 of the control, or that the optional internal +24V power supply has been installed.

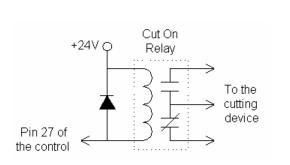

Output tied to external Cut On

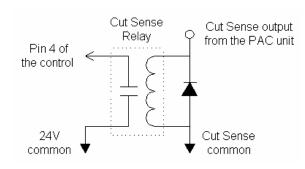

Input tied to Cut Sense Relay

# Examples of possible circuits

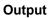

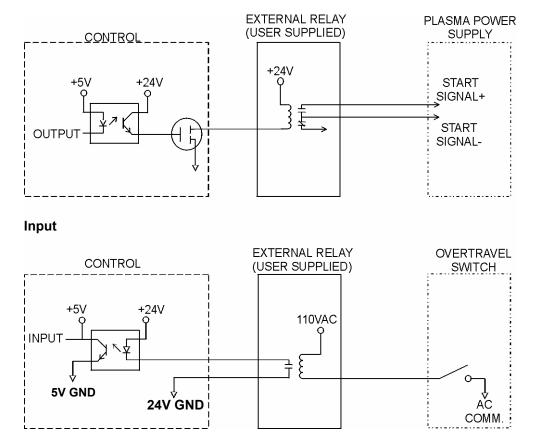

**Single Ended I/O Pinout** The Single Ended I/O offers 12 outputs which are rated at 24VDC for up to 1-amp loads and 12 inputs rated for 24VDC.

| Pin | I/O         | Description                                 |
|-----|-------------|---------------------------------------------|
| 1   | Input 1     | Torch Up Sense                              |
| 2   | Input 2     | Torch Down Sense                            |
| 3   | Input 3     | Preheat Sense or X -Overtravel Switch       |
| 4   | Input 4     | Cut Sense                                   |
| 5   | Input 5     | Tracer on Path or Z Home Switch             |
| 6   | Input 6     | Spare or Y -Overtravel Switch               |
| 7   | Input 7     | Spare                                       |
| 8   | Input 8     | Spare or Remote Pause                       |
| 9   | Input 9     | X Home Switch                               |
| 10  | Input 10    | X Overtravel Switch or X +Overtravel Switch |
| 11  | Input 11    | Y Home Switch                               |
| 12  | Input 12    | Y Overtravel Switch or Y +Overtravel Switch |
| 13  | N/C         | No Connection                               |
| 14  | +24 VDC     | + I/O Power Supply                          |
| 15  | +24 VDC     | + I/O Power Supply                          |
| 16  | N/C         | No Connection                               |
| 17  | 24V Common  | I/O Power Supply Common                     |
| 18  | 24V Common  | I/O Power Supply Common                     |
| 19  | N/C         | No Connection                               |
| 20  | N/C         | No Connection                               |
| 21  | Output 1    | Torch Up                                    |
| 22  | Output 2    | Torch Down                                  |
| 23  | Output 3    | Ignition Control                            |
| 24  | Output 4    | Torch Height Disable/Dual Grid Control      |
| 25  | Output 5    | CNC/Tracer                                  |
| 26  | Output 6    | Marker Enable                               |
| 27  | Output 7    | Cut Control                                 |
| 28  | Output 8    | Spare                                       |
| 29  | Output 9    | Spare or Low Preheat                        |
| 30  | Output 10   | Preheat Control                             |
| 31  | Output 11   | Key Press Indicator or Motion Indicator     |
| 32  | Output 12   | Spare or Plasma Select                      |
| 33  | I/O Shield  | Chassis Ground                              |
| 34  | +24 VDC     | +I/O Power Supply                           |
| 35  | +24 VDC     | +I/O Power Supply                           |
| 36  | 24 V Common | I/O Power Supply Common                     |
| 37  | 24 V Common | I/O Power Supply Common                     |
|     |             |                                             |

# **Drive/Encoder Connector**

The Drive/Encoder connector is a reverse sex circular CPC connector from AMP. This connector was specifically chosen for its rugged industrial design and its metal insulation characteristics for EMI/RFI noise immunity.

**NOTE:** For optimum noise immunity, cable shields may be tied externally to the control enclosure or to the metal AMP connectors.

# **Drive/Encoder Mating Connector and Cable**

Connector AMP #208472-1 Backshell AMP #208945-8 Pins (16-18 ga) AMP #66099-3 Pins (20-24 ga) AMP #66103-3 Cabling: Use Belden # 9504 or equivalent for encoder signals Cabling: Use Belden # 9501 or equivalent for drive signals

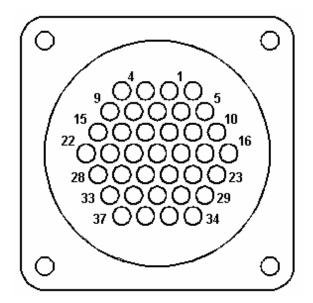

### **Axes Assignments**

| Axes  | Axes Assignment         |
|-------|-------------------------|
| 1 (X) | Transverse or Rail      |
| 2 (Y) | Transverse or Rail      |
| 3 (Z) | Dual Gantry, CBH or THC |
| 4 (W) | CBH or THC              |

# **Drive/Encoder Pinout**

| Pin | Description                      |
|-----|----------------------------------|
| 2   | Encoder Power Supply Input (+5V) |
| 3   | Encoder Power Supply Common      |
| 7   | Encoder Power Supply Shield      |
| 8   |                                  |

| X Axis<br>4<br>8<br>9<br>14<br>15<br>21<br>22<br>28<br>13<br>24<br>25<br>37<br>33<br>32<br>36<br>22 | Y Axis<br>1<br>6<br>5<br>11<br>10<br>17<br>16<br>23<br>12<br>26<br>27<br>34<br>29<br>30<br>35<br>12 | Description<br>Encoder Power Output<br>Encoder Power Common<br>Encoder Channel A input<br>Encoder Channel /A Input<br>Encoder Channel /A Input<br>Encoder Channel /B Input<br>Encoder Channel /Z Input<br>Encoder Channel /Z Input<br>Encoder Channel /Z Input<br>Encoder Shields<br>Drive Enable In (relay contact)<br>Drive Enable Out (relay contact)<br>Drive Power Input (+12 or +15)<br>Servo Output (± 10V)<br>Drive Power Input (-12 or -15) |
|----------------------------------------------------------------------------------------------------|----------------------------------------------------------------------------------------------------|----------------------------------------------------------------------------------------------------|
| 36                                                                                                  | 35                                                                                                  | Drive Power Input (-12 or –15)                                                                                                    |
| 20                                                                                                  | 18                                                                                                  | Servo Output Common                                                                                                    |
| 20                                                                                                  | 18                                                                                                  | Servo Output Common                                                                                                    |
| 19                                                                                                  | 31                                                                                                  | Drive/Servo Shield                                                                                                    |
|                                                                                                    |                                                                                                    |                                                                                                    |

# Drive/Encoder Pinout (For 3 and 4 Axes units)

| Pin                                                                                     | <b>Description</b>                            |                                                                                                    |  |
|-----------------------------------------------------------------------------------------|-----------------------------------------------|----------------------------------------------------------------------------------------------------|--|
| 2                                                                                       | Encoder Power Supply Input (+5V)              |                                                                                                    |  |
| 3                                                                                       | Encoder Power Supply Common                   |                                                                                                    |  |
| 7                                                                                       | Encoder Power Supply Shield                   |                                                                                                    |  |
| Z Axis<br>4<br>8<br>9<br>14<br>15<br>21<br>22<br>28<br>13<br>24<br>25<br>37<br>33<br>32 | W Axis 1 6 5 11 10 17 16 23 12 26 27 34 29 30 | Description<br>Encoder Power Output<br>Encoder Power Common<br>Encoder Channel A input<br>Encoder Channel /A Input<br>Encoder Channel /A Input<br>Encoder Channel B Input<br>Encoder Channel /B Input<br>Encoder Channel /Z Input<br>Encoder Channel /Z Input<br>Encoder Shields<br>Drive Enable In (relay contact)<br>Drive Enable Out (relay contact)<br>Drive Power Input (+12 or +15)<br>Servo Output (± 10V)<br>Drive Power Common |  |
| 36                                                                                      | 35                                            | Drive Power Input (-12 or –15)                                                                                                    |  |
| 20                                                                                      | 18                                            | Servo Output Common                                                                                                    |  |
| 19                                                                                      | 31                                            | Drive/Servo Shield                                                                                                    |  |

Note: Use of individual Drives Enables for each axes is recommend for proper operation.

# I/O Configuration Type "M" ( Double Ended I/O )

The double ended I/O configuration of the control provides additional flexibility in connecting to external devices. These I/O points allow the user to separate the control voltages for each I/O point. Meaning, there is no common tie between each point as with the single ended I/O scheme. No power is required to be brought into the control. Pins 34-37 are provided for the optional internal +24V supply should the user want the power supply integrated into the control.

# **Double Ended I/O Pinout**

The Single Ended I/O offers eight outputs which are rated at 24VDC for up to 1-amp loads and eight inputs rated for 24VDC.

| Pin<br>1<br>2<br>3<br>4<br>5<br>6<br>7<br>8<br>9<br>10<br>11<br>12<br>13<br>14<br>15<br>16<br>17<br>18<br>19<br>20<br>21<br>22<br>23<br>24<br>25<br>26<br>27<br>28<br>29<br>30<br>31<br>32<br>33 | I/O<br>Input 1 +<br>Input 2 +<br>Input 2 -<br>Input 3 +<br>Input 3 -<br>Input 4 +<br>Input 5 +<br>Input 5 -<br>Input 6 +<br>Input 6 -<br>Input 7 +<br>Input 7 -<br>Input 8 +<br>Input 8 -<br>Output 1 +<br>Output 1 -<br>Output 2 +<br>Output 2 -<br>Output 3 +<br>Output 3 -<br>Output 4 +<br>Output 4 -<br>Output 5 -<br>Output 5 -<br>Output 5 -<br>Output 4 +<br>Output 5 -<br>Output 5 -<br>Output 5 -<br>Output 5 -<br>Output 5 -<br>Output 5 -<br>Output 5 -<br>Output 5 -<br>Output 5 -<br>Output 5 -<br>Output 5 -<br>Output 5 -<br>Output 5 -<br>Output 5 -<br>Output 6 +<br>Output 5 -<br>Output 6 +<br>Output 5 -<br>Output 6 +<br>Output 7 +<br>Output 7 -<br>Output 7 +<br>Output 7 -<br>Output 8 +<br>Output 7 -<br>Output 8 +<br>Output 8 +<br>Output 8 -<br>Output 8 +<br>Output 8 +<br>Ou | Description<br>Torch Up Sense<br>Torch Up Sense<br>Spare<br>Spare<br>Preheat Sense<br>Preheat Sense<br>Cut Sense<br>Cut Sense<br>Cut Sense<br>Spare<br>Spare<br>Limit Switch<br>Torch Down Sense<br>Torch Down Sense<br>Spare or Remote Pause<br>Spare or Remote Pause<br>Spare or Remote Pause<br>Spare or Remote Pause<br>Torch Up<br>Torch Up<br>Torch Down<br>Ignition Control<br>Ignition Control<br>Ignition Control<br>Ignition Control<br>CNC<br>CNC<br>Marker Enable or Beeper or Motion Indicator<br>Marker Enable or Beeper or Motion Indicator<br>Preheat Control<br>Preheat Control<br>Cut Control<br>Cut Control<br>Cut Control<br>Cut Control<br>Cut Control<br>Chassis Ground |
|----------------------------------------------------------------------------------------------------|----------------------------------------------------------------------------------------------------|----------------------------------------------------------------------------------------------------|
| 31                                                                                                    | Output 8 +                                                                                                    | Cut Control                                                                                                    |
| 32                                                                                                    | Output 8 -                                                                                                    | Cut Control                                                                                                    |
| 33                                                                                                    | I/O Shield                                                                                                    | Chassis Ground                                                                                                    |
| 34                                                                                                    | +24 VDC                                                                                                    | +I/O Power Supply                                                                                                    |
| 35                                                                                                    | +24 VDC                                                                                                    | +I/O Power Supply                                                                                                    |
| 36                                                                                                    | 24 V Common                                                                                                    | I/O Power Supply Common                                                                                                    |
| 37                                                                                                    | 24 V Common                                                                                                    | I/O Power Supply Common                                                                                                    |
| 51                                                                                                    |                                                                                                    |                                                                                                    |

# **Drive/Encoder Connector**

The Drive/Encoder connector is a reverse sex circular CPC connector from AMP. This connector was specifically chosen for its rugged industrial design and its metal insulation characteristics for EMI/RFI noise immunity.

**NOTE:** For optimum noise immunity, cable shields may be tied externally to the control enclosure or to the metal AMP connectors.

# **Drive/Encoder Mating Connector and Cable**

Connector AMP #208472-1 Backshell AMP #208945-8 Pins (16-18 ga) AMP #66099-3 Pins (20-24 ga) AMP #66103-3 Cabling: Use Belden # 9504 or equivalent for encoder signals Cabling: Use Belden # 9501 or equivalent for drive signals

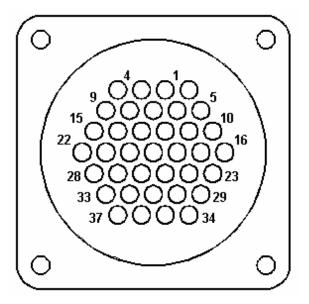

### **Axes Assignments**

| Axes  | Axes Assignment    |
|-------|--------------------|
| 1 (X) | Transverse or Rail |
| 2 (Y) | Transverse or Rail |

# **Drive/Encoder Pinout**

- 2 Encoder Power Supply Input (+5V or +12V\*)
- Encoder Power Supply Common Encoder Power Supply Shield 3 7
- Watchdog Normally Open Contacts 24
- Watchdog Common 25

\*NOTE: For Rev A + B MCC's +12V Encoders require a switch to be set on the interface board.

| X Axis<br>4<br>8<br>9<br>14<br>15<br>21<br>22<br>28<br>13<br>37<br>33<br>32<br>36 | Y Axis<br>1<br>6<br>5<br>11<br>10<br>17<br>16<br>23<br>12<br>34<br>29<br>30<br>35 | Description<br>Encoder Power Output<br>Encoder Power Common<br>Encoder Channel A input<br>Encoder Channel /A Input<br>Encoder Channel B Input<br>Encoder Channel /B Input<br>Encoder Channel /B Input<br>Encoder Channel /Z Input<br>Encoder Channel /Z Input<br>Encoder Shields<br>Drive Power Input (+12 or +15)<br>Servo Output (± 10V)<br>Drive Power Common<br>Drive Power Input (-12 or -15) |
|-----------------------------------------------------------------------------------|-----------------------------------------------------------------------------------|----------------------------------------------------------------------------------------------------|
|                                                                                   | 30                                                                                |                                                                                                    |
| 36<br>20<br>19                                                                    | 35<br>18<br>31                                                                    | Drive Power Input (-12 or –15)<br>Servo Output Common<br>Drive/Servo Shield                                                                                                    |

Note: Use of individual Drives Enables for each axis is recommend for proper operation.

# I/O Configuration Type "B"

The illustration below shows the control back panel in a Type "B" I/O configuration. The cables that connect the control to the cutting machine are attached to the OXY FUEL and PLASMA (Input/Output), DRIVE connector, X ENCODER and Y ENCODER interface connectors.

# **Back Panel**

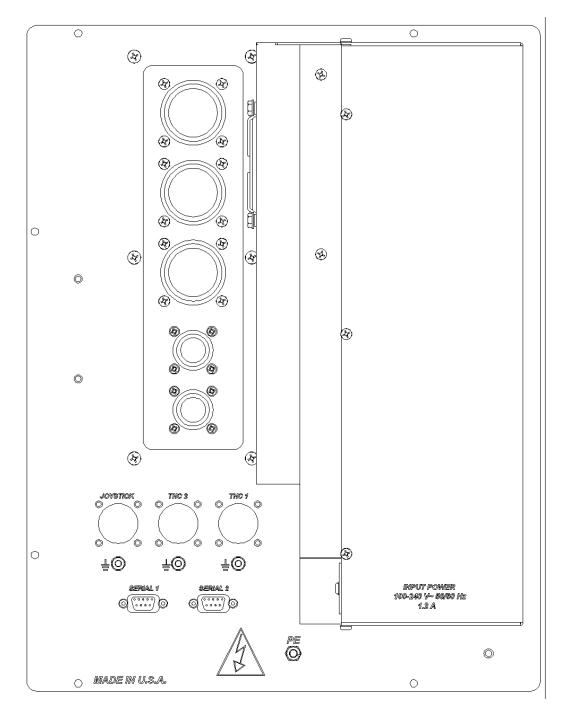

# I/O Configuration Type "B"

This shape cutting control has been specifically designed and configured to connect to a Burny 3 or Burny 5 style wire harness system without modification. Outputs are relay contact rated at 1 amp at 120 VAC. Inputs are optically isolated and can operate at 24 – 120 VAC/DC.

# **Oxy Fuel and Plasma Connectors**

The Oxy Fuel and Plasma connectors are standard sex circular CPC connectors from AMP.

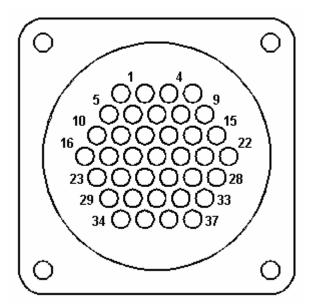

### I/O Mating Connectors

Connector AMP #206150-1 BackShell AMP #206138-1 Sockets (16-18 ga) AMP #66101-3 Sockets (20-24 ga) AMP #66105-3

# **Oxy Fuel Pinout**

| Pin | I/O          | Description             |
|-----|--------------|-------------------------|
| 10  | Input        | Oxygen Cut Sense        |
| 23  | Input        | Oxygen Cut Sense        |
| 11  | Input        | Program Inhibit         |
| 24  | Input        | Program Inhibit         |
| 3   | Output NO    | Oxygen Enable           |
| 4   | Output COM   | Oxygen Enable           |
| 8   | Output NC    | Oxygen Enable           |
| 32  | Output NO    | Oxygen Start            |
| 37  | Output COM   | Oxygen Start            |
| 36  | Output NC    | Oxygen Start            |
| 21  | Output NO    | Preheat                 |
| 22  | Output COM   | Preheat                 |
| 28  | Output NC    | Preheat                 |
| 9   | Output NO    | Plate Marker No. 1      |
| 15  | Output COM   | Plate Marker No. 1      |
| 14  | Output NC    | Plate Marker No. 1      |
| 1   | 115 V Hot    | I/O Power Supply        |
| 18  | I/O Shield   | Chassis Ground          |
| 19  | I/O Shield   | Chassis Ground          |
| 34  | 115V Neutral | I/O Power Supply Common |

# Plasma Pinout

| Pin<br>5<br>18<br>16<br>29<br>2<br>3<br>4<br>22<br>21<br>15<br>37<br>36<br>35<br>26<br>20 | I/O<br>Input<br>Input<br>Input<br>Output NO<br>Output COM<br>Output NC<br>Output NC<br>Output NC<br>Output NO<br>Output NO<br>Output COM<br>Output NC<br>Output NC<br>Output NC | Description<br>Plasma Select<br>Plasma Select<br>Arc On Sense<br>Arc On Sense<br>Plasma Enable<br>Plasma Enable<br>Plasma Enable<br>Plasma Start<br>Plasma Start<br>Plasma Start<br>Plasma Start<br>Plasma Height<br>Plasma Height<br>Plasma Height<br>Plasma Height<br>Plasma Height<br>Plate Marker No. 2 or CNC Tracer<br>Plate Marker No. 2 or CNC Tracer |
|-------------------------------------------------------------------------------------------|----------------------------------------------------------------------------------------------------|----------------------------------------------------------------------------------------------------|
| 26<br>20                                                                                  | Output NO<br>Output COM                                                                                                    | Plate Marker No. 2 or CNC Tracer<br>Plate Marker No. 2 or CNC Tracer                                                                                                    |
| 13                                                                                        | Output NC                                                                                                    | Plate Marker No. 2 or CNC Tracer                                                                                                    |
|                                                                                           |                                                                                                    |                                                                                                    |

# **Drive Connector**

The Drive connector is a standard sex circular CPC connector from AMP.

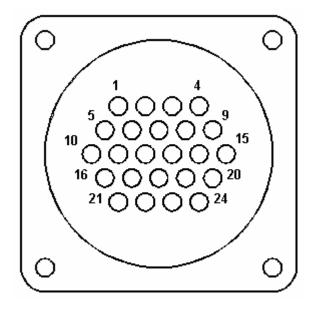

**NOTE:** For optimum noise immunity, cable shields may be tied externally to the control enclosure.

# **Drive Mating Connector and Cable**

Connector AMP #206837-1 Backshell AMP #206138-1 Sockets (16-18 ga) AMP #66101-3 Cabling: Use Belden # 9501 or equivalent for drive signals

### **Axes Assignments**

| Axes | Axes | Assignment |
|------|------|------------|
|      |      |            |

- 1 (X) Transverse or Rail
- 2 (Y) Transverse or Rail

## **Drive Pinout**

- Pin Description
- 7 X Reference +
- 6 Y Reference +
- 9 Reference Common
- 12 Reference Shield
- 20 Remote Pause
- 8 Watchdog Normally Open Contacts
- 13 Watchdog Common

# **Encoder Connectors**

The Encoder connectors are a standard sex circular CPC connector from AMP.

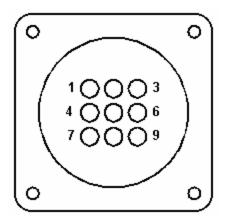

**NOTE:** For optimum noise immunity, cable shields may be tied externally to the control enclosure.

# **Encoder Mating Connectors and Cables**

Connector AMP #206708-1 Backshell AMP #206966-1 Sockets (20-24 ga) AMP #66105-3 Cabling: Use Belden # 9504 or equivalent for encoder signals

# **Encoder Pinout**

| Pin | Description      |
|-----|------------------|
| 7   | Power Output     |
| 1   | Power Common     |
| 8   | Channel A input  |
| 3   | Channel /A Input |
| 9   | Channel B Input  |
| 5   | Channel /B Input |
| 6   | Channel Z Input  |
| 2   | Channel /Z Input |
| 4   | Shields          |

# **THC and Joystick Interface**

I/O Configuration Type "P" controls have dedicated connectors for THC 1, THC and Joystick / Speedpots.

# Series 1 PCI Analog Card

*Note*: The Analog Card will be designated as PCI-AIC Rev A in the Control Information Diagnostic screen.

Board Marking PCI Analog 1 Part # PCBS-0074

| THC 1       |                  |                                         |
|-------------|------------------|-----------------------------------------|
| Pin #       | Designation      | Description                             |
| 1           | Common           | Common                                  |
| 2           | Input 5 +        | Nozzle Contact Sense + (Relay Contact)  |
| 3           | Input 5 –        | Nozzle Contact Sense - (Relay Contact)  |
| 4           | Output 1 +       | Nozzle Contact Enable + (Relay Contact) |
| 5           | Output 1 –       | Nozzle Contact Enable - (Relay Contact) |
| 6           | Analog Input 1 + | THC +                                   |
| 7           | Analog Input 1 – | THC –                                   |
| 8           | Output 2 +       | Hold Ignition ( Relay Contact )         |
| 9           | Output 2 –       | Hold Ignition (Relay Contact)           |
| Ground Stud |                  | Shield                                  |
|             |                  |                                         |

### **Mating Connector**

Connector AMP #206708-1 Backshell AMP #206966-1 Sockets (20-24 ga) AMP #66105-3 Cabling: Use Belden # 9504 or equivalent

### THC 2

| Pin#        | Designation      | Description                               |
|-------------|------------------|-------------------------------------------|
| 1           | Common           | Common                                    |
| 2           | Input 6 +        | Nozzle Contact Sense + ( Relay Contact )  |
| 3           | Input 6 –        | Nozzle Contact Sense – (Relay Contact)    |
| 4           | Output 3 +       | Nozzle Contact Enable + (Relay Contact)   |
| 5           | Output 3 –       | Nozzle Contact Enable – ( Relay Contact ) |
| 6           | Analog Input 2 + | THC +                                     |
| 7           | Analog Input 2 – | THC –                                     |
| 8           | Output 4 +       | Hold Ignition ( Relay Contact )           |
| 9           | Output 4 –       | Hold Ignition ( Relay Contact )           |
| Ground Stud |                  | Shield                                    |

## **Mating Connector**

Connector AMP #206708-1 Backshell AMP #206966-1 Sockets (20-24 ga) AMP #66105-3 Cabling: Use Belden # 9504 or equivalent

TUC 4

| Joystick    |                  |              |
|-------------|------------------|--------------|
| Pin #       | Designation      | Description  |
| 1           | Input 1          | Joystick UP  |
| 2           | Input 2          | Joystick DWN |
| 3           | Input 3          | Joystick LT  |
| 4           | Input 4          | Joystick RT  |
| 5           | Common           | Common       |
| 6           | Analog Input 3 + | Speed Pot 1  |
| 7           | Analog Input 3 – | Speed Pot 1  |
| 8           | Analog Input 4 + | Speed Pot 2  |
| 9           | Analog Input 4 – | Speed Pot 2  |
| Ground Stud |                  | Shield       |

**Note:** Joystick inputs are activated by passing the Common signal ( pin 5 ) to the desired input. Analog inputs for the speedpots are rated at 0 - +10VDC

# Mating Connector

Connector AMP #206708-1 Backshell AMP #206966-1 Sockets (20-24 ga) AMP #66105-3 Cabling: Use Belden # 9504 or equivalent

# THC and Joystick Cable Grounding

Cable shields should be tied to the external PE studs for optimum noise immunity.

# Appendix E: Voyager II™ Machine Interface

The Voyager II<sup>™</sup> Shape Cutting Control is designed with all machine interface connections internal to the enclosure. No external machine interface is provided. All Interface cabling enters and exits through an opening in the bottom of the enclosure. Extreme caution should be taken to ensure that the opening at the base of this unit is appropriately sealed so that no contamination enters the unit.

The information contained in this section is intended to provide the basic information for connection of the Voyager II<sup>™</sup> Shape Cutting Control to the cutting table. Each machine interface will vary slightly based on the cutting table configuration and features. Additionally, I/O pinout information may vary slightly based on the configuration of the selected I/O and their locations. Changes to the I/O configuration may be made in the password protected I/O screen. All controls are shipped with the default selection of Inputs and interface locations for the selected control Interface (I/O) configuration. Installation and service should only be performed by a qualified service technician. For more information regarding the I/O process definitions please refer to the Setups section of this guide.

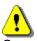

Operation and maintenance of automated equipment involves potential hazards. Personnel should take precautions to avoid injury. This equipment should only be opened by trained service personnel.

# I/O Configuration Type "V" ( Single Ended I/O )

Connecting single ended I/O to the control. The control provides +24V power on pins 17 & 18 (+24 VDC) and pins 36 & 37 (24 VDC Common).

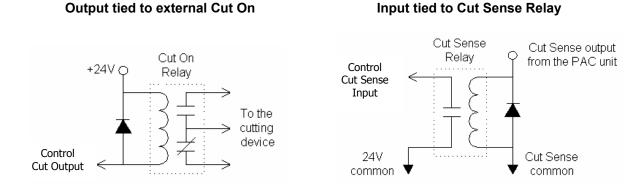

# Examples of possible circuits

Output

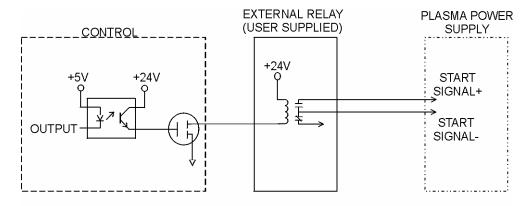

Input

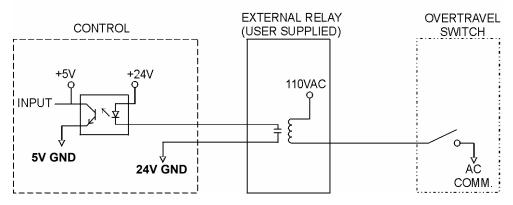

**Single Ended I/O Pinout** The Single Ended I/O offers 32 outputs which are rated at 24VDC for up to 1-amp loads and 32 inputs rated for 24VDC as standard

# I/O Connector J5

| Pin | Description    | Default I/O Description |
|-----|----------------|-------------------------|
| 1   | Input 1        | Spare                   |
| 2   | Input 2        | Z Home Switch           |
| 3   | Input 3        | Program Inhibit         |
| 4   | Input 4        | Cut/ Mark Sense 1       |
| 5   | Input 5        | Cut/ Mark Sense 2       |
| 6   | Input 6        | Remote Pause            |
| 7   | Input 7        | Drive Disabled          |
| 8   | Input 8        | Spare                   |
| 9   | Input 9        | X Home Switch           |
| 10  | Input 10       | X+ Overtravel           |
| 11  | Input 11       | Y Home Switch           |
| 12  | Input 12       | Y+ Overtravel           |
| 13  | Input 13       | Plasma I Select         |
| 14  | Input 14       | Plasma 2 Select         |
| 15  | Input 15       | Marker 1 Select         |
| 16  | Input 16       | Marker 2 Select         |
| 17  | +24 VDC        | N/A                     |
| 18  | +24 VDC        | N/A                     |
| 19  | Chassis Ground | N/A                     |
| 20  | Output 1       | Torch Up                |
| 21  | Output 2       | Torch Down              |
| 22  | Output 3       | Ignition                |
| 23  | Output 4       | Torch Height Disable    |
| 24  | Output 5       | Hold Ignition           |
| 25  | Output 6       | Marker                  |
| 26  | Output 7       | Cut Control             |
| 27  | Output 8       | Plasma 1 Enable         |
| 28  | Output 9       | Plasma 2 Enable         |
| 29  | Output 10      | High Preheat Control    |
| 30  | Output 11      | Low Preheat Control     |
| 31  | Output 12      | Marker 1 Enable         |
| 32  | Output 13      | Marker 2 Enable         |
| 33  | Output 14      | Gas Control Write       |
| 34  | Output 15      | Remote Test Operate     |
| 35  | Output 16      | Remote Test Preflow     |
| 36  | +24 VDC Common | N/A                     |
| 37  | +24 VDC Common | N/A                     |

# Mating Connector

Connector: 37C D-Sub Amp # 205210-3 or equivalent Backshell: Amp #748676-4 or equivalent Pins: Amp #5-66507-9 (24-28 AWG) or equivalent

## I/O Connector J6

| Pin | Description    | Default I/O Description   |
|-----|----------------|---------------------------|
| 1   | Input 17       | Gas Control Read Complete |
| 2   | Input 18       | Gas Control Error         |
| 3   | Input 19       | Raise Torch 1             |
| 4   | Input 20       | Lower Torch 1             |
| 5   | Input 21       | Enable THC 1              |
| 6   | Input 22       | Raise Torch 2             |
| 7   | Input 23       | Lower Torch 2             |
| 8   | Input 24       | Enable THC 2              |
| 9   | Input 25       | Spare                     |
| 10  | Input 26       | Spare                     |
| 11  | Input 27       | Spare                     |
| 12  | Input 28       | Spare                     |
| 13  | Input 29       | Spare                     |
| 14  | Input 30       | Spare                     |
| 15  | Input 31       | Spare                     |
| 16  | Input 32       | Spare                     |
| 17  | +24 VDC        | N/A                       |
| 18  | +24 VDC        | N/A                       |
| 19  | Chassis Ground | N/A                       |
| 20  | Output 17      | Remote Air Plasma         |
| 21  | Output 18      | Remote H35/N2 Plasma      |
| 22  | Output 19      | Remote O2 Plasma          |
| 23  | Output 20      | Gas Flow Set 1            |
| 24  | Output 21      | Gas Flow Set 2            |
| 25  | Output 22      | Gas Flow Set 4            |
| 26  | Output 23      | Gas Flow Set 8            |
| 27  | Output 24      | Gas Flow Set 10           |
| 28  | Output 25      | Gas Flow Set 20           |
| 29  | Output 26      | Gas Flow Set 40           |
| 30  | Output 27      | Gas Flow Set 80           |
| 31  | Output 28      | Gas Flow Set 100          |
| 32  | Output 29      | Valve Select 1            |
| 33  | Output 30      | Valve Select 2            |
| 34  | Output 31      | Valve Select 4            |
| 35  | Output 32      | Valve Select 8            |
| 36  | +24 VDC Common |                           |
| 37  | +24 VDC Common |                           |

# **Mating Connector**

Connector: 37C D-Sub Amp # 205210-3 or equivalent Backshell: Amp #748676-4 or equivalent Pins: Amp #5-66507-9 (24-28 AWG) or equivalent

Note: Additional I/O for the Voyager II<sup>™</sup> will be available through use of optional Analog Input cards. Additional information on the Optional Analog Input Cards is available in the Sensor<sup>™</sup> THC section of this guide.

Please contact your control vendor for more information on how the Analog Input Card may be configured in your control.

# AC Input Pinout

| Pin | Description                      |
|-----|----------------------------------|
| 1   | 110VAC or 220VAC Input ( Hot )   |
| 2   | 110VAC or 220VAC Input (Neutral) |
| 6   | AC Power Ground                  |
| 7   | Watchdog ( relay contact )       |
| 8   | +24 VDC common                   |
| 11  | Watchdog ( relay contact )       |
| 14  | +24 VDC Output                   |

AC Input Mating Connector Connector: 16CAmp # 206037-1 or equivalent Backshell: Amp #206070-1 or equivalent Sockets: Amp #66101-3 (16-18 AWG ) or equivalent

| Axes | Conn. Location | Axes Assignment         |
|------|----------------|-------------------------|
| 1    | J5             | Transverse or Rail      |
| 2    | J6             | Transverse or Rail      |
| 3    | J7             | Dual Gantry, CBH or THC |
| 4    | J8             | CBH or THC              |
| 5    | J9             | Rotate or THC           |
| 6    | J10            | Tilt or THC             |

# Drive/ Encoder Pinout (J5-J10)

| Pin | Description                                         |
|-----|-----------------------------------------------------|
| 1   | Channel A Input                                     |
| 2   | Channel B Input                                     |
| 3   | Channel Z Input                                     |
| 4   | Encoder Power Output ( 5 VDC supplied as standard ) |
| 5   | Chassis Ground / E Ground                           |
| 6   | Servo Output (± 10V)                                |
| 7   | Drive Enable In ( relay contact )                   |
| 8   | Encoder Shield                                      |
| 9   | Channel /A Input                                    |
| 10  | Channel /B Input                                    |
| 11  | Channel /Z Input                                    |
| 12  | E Ground                                            |
| 13  | Drive/ Servo Shield                                 |
| 14  | Servo Output Common                                 |
| 15  | Drive Enable Out ( relay contact )                  |

# **Drive/ Encoder Input Mating Connector**

Connector: 15C D-Sub Amp # 25206-3 or equivalent Backshell: Amp #748676-2 or equivalent Pins: Amp #5-66506-9 (20-24 AWG) or equivalent

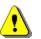

**Warning!** This control is equipped with an internal power supply for providing analog, encoder and I/O voltage. A wiring modification to bring the proper voltage to the Drive Encoder Connector for the use of 12 Volt encoders may be required.

# **Optional Analog / PWM Interface**

# **Analog Card Options**

The Analog Card Interface option provides connection for operation of the Joystick, Speed Pot and Sensor™ THC features

# Series 1 ISA Analog Card

*Note*: The Analog Card will be designated as Rev 0 in the Control Information Diagnostic screen.

Board Marking PC-012-1098 Rev. B Part # PCBS-0010-B

| J1 - Power |             |                                                    |
|------------|-------------|----------------------------------------------------|
| Pin#       | Designation | Description                                        |
| 1          | VA+         | + 12VDC                                            |
| 2          | A Ground    | Common                                             |
| 3          | VA–         | - 12VDC                                            |
| 4          | VE+         | +5VDC                                              |
| 5          | E Ground    | Ground                                             |
|            |             |                                                    |
| TB1 - I/O  |             |                                                    |
| Pin #      | Designation | Description                                        |
| 1          | Analog 3 +  | Speed Pot 1 +                                      |
| 2          | Analog 3 -  | Speed Pot 1 –                                      |
| 3          | Analog 4 +  | Speed Pot 2 +                                      |
| 4          | Analog 4 -  | Speed Pot 2 –                                      |
| 5          | Input 1     | Joystick Up ( single ended – active by E-ground )  |
| 6          | Input 2     | Joystick Down (single ended – active by E-ground)  |
| 7          | Input 3     | Joystick Left (single ended – active by E-ground)  |
| 8          | Input 4     | Joystick Right (single ended – active by E-ground) |

## Mating Connector

8C Phoenix Connector - Phoenix Part # 1803633

| T <b>B2 - I/O</b><br>Pin# | Designation | Description                             |
|---------------------------|-------------|-----------------------------------------|
| 1                         | Analog 2 +  | THC +                                   |
| 2                         | Analog 2 -  | THC -                                   |
| 3                         | Input 6 +   | Nozzle Contact Sense + (Relay Contact)  |
| 4                         | Input 6 -   | Nozzle Contact Sense - (Relay Contact)  |
| 5                         | Output 3 +  | Nozzle Contact Enable + (Relay Contact) |
| 6                         | Output 3 -  | Nozzle Contact Enable - (Relay Contact) |
| 7                         | Output 4 +  | Hold Ignition + ( Relay Contact )       |
| 8                         | Output 4 -  | Hold Ignition - ( Relay Contact )       |

## Mating Connector

8C Phoenix Connector – Phoenix Part # 1803633

| (Relay Contact)<br>(Relay Contact)<br>(Relay Contact)<br>(Relay Contact) |
|--------------------------------------------------------------------------|
| ontact)<br>ntact)                                                        |
|                                                                          |

Mating Connector 8C Phoenix Connector – Phoenix Part # 1803633

# Series 2 Analog/ PWM Interface Card

*Note*: The Analog Card will be designated as Rev A in the Control Information Diagnostic screen.

Board Marking PC-026-500 Rev. Part # PCBS-0040

| J5 - I/O |                |                                                     |
|----------|----------------|-----------------------------------------------------|
| Pin #    | Designation    | Description                                         |
| 1        | Joystick IN1   | Joystick Up ( single ended – active by E-ground )   |
| 2        | Joystick IN2   | Joystick Down (single ended – active by E-ground)   |
| 3        | Joystick IN3   | Joystick Left ( single ended – active by E-ground ) |
| 4        | Joystick IN4   | Joystick Right (single ended – active by E-ground)  |
| 5        | E Ground       | Joystick Common                                     |
| 6        | Chassis Ground | Shield                                              |
| 7        | Analog In 6 +  | Speed Pot 1 +                                       |
| 8        | Analog In 6 -  | Speed Pot 1 –                                       |
| 9        | Chassis ground | Shield                                              |
| 10       | Analog In 12 + | Speed Pot 2 +                                       |
| 11       | Analog In 12 - | Speed Pot 2 –                                       |
| 12       | Chassis Ground | Shield                                              |

# Mating Connector

12C Phoenix Connector – Phoenix Part # 1803675

| J6 - APC 2 |                | J7 - Plasma 2 |                |
|------------|----------------|---------------|----------------|
| Pin #      | Description    | Pin #         | Description    |
| 1          | Analog In 8 +  | 1             | Analog 7 In +  |
| 2          | Analog In 8 -  | 2             | Analog 7 In -  |
| 3          | Shield         | 3             | Shield         |
| 4          | Analog In 9 +  | 4             | Output 41      |
| 5          | Analog In 9 -  | 5             | No Connection  |
| 6          | Shield         | 6             | Input 9        |
| 7          | +24VDC         | 7             | +24VDC         |
| 8          | Analog In 10 + | 8             | No Connection  |
| 9          | Analog In 10 - | 9             | Analog Out 2 + |
| 10         | Shield         | 10            | Analog Out 2 - |
| 11         | Analog In 11 + | 11            | Chassis Ground |
| 12         | Analog In 11 - | 12            | Output 42      |
| 13         | Shield         | 13            | Output 43      |
| 14         | +24VDC         | 14            | Output 44      |
| 15         | Output 16      | 15            | Output 45      |
| 16         | +24VDC         | 16            | Output 46      |
| 17         | PWM 4 +        | 17            | Output 47      |
| 18         | PWM 4 -        | 18            | Input 41       |
| 19         | Shield         | 19            | Input 42       |
| 20         | PWM 5 +        | 20            | Input 43       |
| 21         | PWM 5 -        | 21            | Input 44       |
| 22         | Shield         | 22            | +24 VDC        |
| 23         | PWM 6 +        | 23            | +24 VDC        |
| 24         | PWM 6 -        | 24            | +24 V Common   |
| 25         | Shield         | 25            | +24 V Common   |

| J8 - APC 1 |               | J9 - Plasma 1 |                |
|------------|---------------|---------------|----------------|
| Pin #      | Description   | Pin #         | Description    |
| 1          | Analog In 2 + | 1             | Analog 1 +     |
| 2          | Analog In 2 - | 2             | Analog 1 –     |
| 3          | Shield        | 3             | Shield         |
| 4          | Analog In 3 + | 4             | Output 1       |
| 5          | Analog In 3 - | 5             | No Connection  |
| 6          | Shield        | 6             | Input 33       |
| 7          | +24VDC        | 7             | +24VDC         |
| 8          | Analog In 4 + | 8             | No Connection  |
| 9          | Analog In 4 - | 9             | Analog Out 1 + |
| 10         | Shield        | 10            | Analog Out 1 – |
| 11         | Analog In 5 + | 11            | Chassis Ground |
| 12         | Analog In 5 - | 12            | Output 34      |
| 13         | Shield        | 13            | Output 35      |
| 14         | +24VDC        | 14            | Output 36      |
| 15         | Output 8      | 15            | Output 37      |
| 16         | +24VDC        | 16            | Output 38      |
| 17         | PWM 1 +       | 17            | Output 39      |
| 18         | PWM 1 -       | 18            | Input 34       |
| 19         | Shield        | 19            | Input 35       |
| 20         | PWM 2 +       | 20            | Input 36       |
| 21         | PWM 2 -       | 21            | Input 37       |
| 22         | Shield        | 22            | +24 VDC        |
| 23         | PWM 3 +       | 23            | +24 VDC        |
| 24         | PWM 3 -       | 24            | +24 V Common   |
| 25         | Shield        | 25            | +24 V Common   |

APC Mating Connector (J6 & J8) Connector: 25C D-Sub Amp # 207464-2 or equivalent Backshell: Amp #748676-3 or equivalent Pins: Amp #5-66506-9 (20-24 AWG) or equivalent

Plasma Mating Connector (J7 & J9) Connector: 37C D-Sub Amp # 205207-1 or equivalent Backshell: Amp #748676-3 or equivalent Pins: Amp #5-66504-7 (20-24 AWG) or equivalent

# Appendix F: Mariner<sup>™</sup> Machine Interface

The Mariner<sup>™</sup> Shape Cutting Control is designed with all machine interface connections passing through the pedestal mount at the base of the enclosure. Motion and I/O are supported via the fiber optic communication ring of the SERCOS Interface<sup>™</sup>.

The information contained in this section is intended to provide the basic information for connection of the Mariner<sup>™</sup> Shape Cutting Control to the cutting table. Each machine interface will vary slightly based on the cutting table configuration and features.

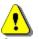

Operation and maintenance of automated equipment involves potential hazards. Personnel should take precautions to avoid injury. This equipment should only be opened by trained service personnel.

# **AC Input Pinout**

| <b>TB</b> connector | Description                      |
|---------------------|----------------------------------|
| 101                 | 110VAC or 220VAC Input ( Hot )   |
| 102                 | 110VAC or 220VAC Input (Neutral) |
|                     | AC Power Ground                  |

### **Recommended Wire**

14 AWG or greater

### E-Stop

The E-stop Switch provides normally open contacts rated at 20VAC/500mA minimum to 250VAC/6A maximum.

| TB connector | Description     |
|--------------|-----------------|
| 103          | Contact Closure |
| 104          | Contact Closure |

### **Diagram Location Din-02**

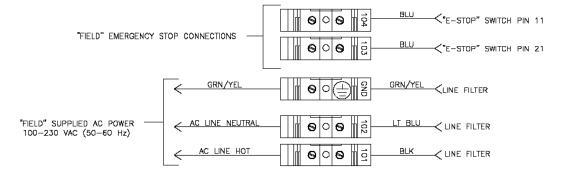

# SERCOS Motion and I/O

As noted previously, Motion and I/O are supported via the fiber optic communication ring of the SERCOS Interface<sup>™</sup>. Digital and Analog I/O are supported.

Motion is controlled through address assignments for the axes. Inputs and Outputs work on a similar assignment in SERCOS and may be mapped at the I/O configuration screen.

Details for wiring the motion and /O are specific to the specific SERCOS hardware being used. Please refer to the appropriate supplier for interfacing information.

# **Appendix F: Serial Ports**

Both serial ports provided are shipped in the RS-232C wiring configuration. To change either port to an RS-422 configuration requires changing a jumper setting on the Serial Isolation Board located inside the control on the back panel. Simply locate the appropriate jumper for the desired port at the bottom of the board and move the jumper from the RS-232C position to the RS-422 position, which is clearly marked on the board.

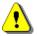

Warning! Configure the port for RS-422 Operation before connecting RS-422 compatible devises.

The serial ports in the control are specifically designed to operate with a standard nine pin serial port connector. Specifications for these ports are as follows:

| Channel Type<br>Information Code       | Optically Isolated RS-232C or RS-422.<br>ASCII (American Standard Code for Information Interchange).       |
|----------------------------------------|----------------------------------------------------------------------------------------------------|
| Baud Rate                              | User selectable up to 115.2K baud.                                                                         |
| Number of Start Bits                   | 1                                                                                                    |
| Number or Stop Bits                    | 1                                                                                                    |
| Word Length                            | User selectable 7 or 8 bits.                                                                               |
| Parity                                 | User selectable None, Even or Odd.                                                                         |
| Data Synchronization                   | XON (Control-Q) / XOFF (Control-S).                                                                        |
| Time Out                               | User selectable in one-second increments.                                                                  |
| Transmit Delay<br>Rear Panel Connector | User selectable in one one/hundredths of a second increments.<br>IBM-PC/AT compatible 9-pin D-type female. |

# Control RS-232C DB-9 Pinout

| Pin | Signal Name | Description                       |
|-----|-------------|-----------------------------------|
| 1   | Shield      | Chassis Ground                    |
| 2   | TxD         | Transmit Data to External Device  |
| 3   | RxD         | Receive data from External Device |
| 4   |             | No Connection                     |
| 5   | Common      | Ground                            |
| 6   |             | No Connection                     |
| 7   |             | No Connection                     |
| 8   |             | No Connection                     |
| 9   |             | No Connection                     |
|     |             |                                   |

### RS-232C Connections to Host PC with 9-pin D-type connector

| Host PC     |          | Control     |          |
|-------------|----------|-------------|----------|
| Signal Name | DB-9 Pin | Signal Name | DB-9 Pin |
| Shield      | 1        | Shield      | 1        |
| RxD         | 2        | TxD         | 2        |
| TxD         | 3        | RxD         | 3        |
| Common      | 5        | Common      | 5        |

| Host PC     |           | Control     |          |
|-------------|-----------|-------------|----------|
| Signal Name | DB-25 Pin | Signal Name | DB-9 Pin |
| Shield      | 1         | Shield      | N/C      |
| RxD         | 3         | TxD         | 2        |
| TxD         | 2         | RxD         | 3        |
| Common      | 7         | Common      | 5        |

# RS-232C Connections to Host PC with 25-pin D-type connector

# Control RS-422 DB-9 Pinout

| Pin | Signal Name | Description                         |
|-----|-------------|-------------------------------------|
| 1   | Shield      | Chassis Ground                      |
| 2   | TxD-        | Transmit Data - to External Device  |
| 3   | RxD-        | Receive Data - from External Device |
| 4   | TxD+        | Transmit Data + to External Device  |
| 5   | Common      | Ground                              |
| 6   |             | No Connection                       |
| 7   | RxD+        | Receive Data + from External Device |
| 8   |             | No Connection                       |
| 9   |             | No Connection                       |

# RS-422C Connections to Host PC with 9-pin D-type connector

| Host PC     |          | Control     |          |
|-------------|----------|-------------|----------|
| Signal Name | DB-9 Pin | Signal Name | DB-9 Pin |
| Shield      | 1        | Shield      | N/C      |
| RxD-        | 3        | TxD-        | 2        |
| TxD-        | 2        | RxD-        | 3        |
| RxD+        | 7        | TxD+        | 4        |
| TxD+        | 4        | RxD+        | 7        |
| Common      | 5        | Common      | 5        |

# RS-422 Connections to Host PC with 25-pin D-type connector

| Host PC     |           | Control     |          |
|-------------|-----------|-------------|----------|
| Signal Name | DB-25 Pin | Signal Name | DB-9 Pin |
| Shield      | 1         | Shield      | N/C      |
| RxD -       | 3         | TxD -       | 2        |
| TxD -       | 2         | RxD -       | 3        |
| RxD +       | 14        | TxD +       | 4        |
| TxD +       | 16        | RxD +       | 7        |
| Common      | 7         | Common      | 5        |

# **Serial Port Jumpers**

The following Jumper selections for proper operation of the Rev D serial communication card.

# Jumper Settings

| Location | Designation     | Description                      |
|----------|-----------------|----------------------------------|
| J3       | AMD             | Port A Multidrop .               |
| J2       | BMD             | Port B Multidrop                 |
| J6       | AHST            | Port A Host                      |
| J5       | BHST            | Port B Host                      |
| J8       | ATR             | Port A Termination Resistor      |
| J7       | BTR             | Port B Termination Resistor      |
| J9       | RS-232 / RS-422 | RS-232 / RS-422 selection jumper |
| J10      | RS-232 / RS-422 | RS-232 / RS-422 selection jumper |

# Definitions

| Multi-drop           | Used to enable / disable the multi-drop feature for communication to multiple controls through one link program              |
|----------------------|----------------------------------------------------------------------------------------------------|
| Host                 | Used to configure the card as a host serial card for multi-drop. Requires additional Hardware.                               |
| Termination Resistor | The Termination Resistor is used to add resistance to the communications system for the end controls in a multi-drop system. |

# RS-232 / 422 Configuration

The jumpers on J9 and J10 would be placed in position for RS-232 or RS-422 for operation on the appropriate port. Selection may very slightly depending on control type.

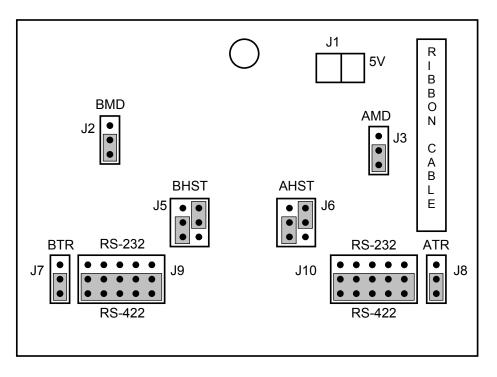

# **Appendix G: ASCII Codes**

This appendix provides the 128 ASCII codes (American Standard Code for Information Interchange) as defined by ANSI (American National Standards Institute) Standard X3.4-1977.

# **Control Codes**

| Hex | Dec | Character | Name | Description            |
|-----|-----|-----------|------|------------------------|
| 00  | 0   | ^ @       | NUL  | Null                   |
| 01  | 1   | ^A        | SOH  | Start of Header        |
| 02  | 2   | ^B        | STX  | Start of Text          |
| 03  | 3   | ^C        | ETX  | End of Text            |
| 04  | 4   | ^D        | EOT  | End of Transmission    |
| 05  | 5   | ^E        | ENQ  | Enquiry                |
| 06  | 6   | ^F        | ACK  | Acknowledge            |
| 07  | 7   | ^G        | BEL  | Bell                   |
| 08  | 8   | ^H        | BS   | Backspace              |
| 09  | 9   | ^         | HT   | Horizontal Tab         |
| 0A  | 10  | ^၂        | LF   | Line Feed              |
| 0B  | 11  | ^K        | VT   | Vertical Tab           |
| 0C  | 12  | ^L        | FF   | Form Feed              |
| 0D  | 13  | ^M        | CR   | Carriage Return        |
| 0E  | 14  | ^N        | SO   | Shift Out              |
| 0F  | 15  | ^O        | SI   | Shift In               |
| 10  | 16  | ^P        | DLE  | Data Link Escape       |
| 11  | 17  | ^Q        | DCI  | Device Control 1       |
| 12  | 18  | ^R        | DC2  | Device Control 2       |
| 13  | 19  | ^S        | DC3  | Device Control 3       |
| 14  | 20  | ^T        | DC4  | Device Control 4       |
| 15  | 21  | ^U        | NAK  | Negative Acknowledge   |
| 16  | 22  | ^V        | SYN  | Synchronous Idle       |
| 17  | 23  | ^W        | ETB  | End Transmission Block |
| 18  | 24  | ^X        | CAN  | Cancel                 |
| 19  | 25  | ^γ        | EM   | End of Medium          |
| 1A  | 26  | ^Z        | Sub  | Substitute             |
| 1B  | 27  | ^[        | ESC  | Escape                 |
| 1C  | 28  | ^\        | FS   | File Separator         |
| 1D  | 29  | ^]        | GS   | Group Separator        |
| 1E  | 30  | <u>^</u>  | RS   | Record Separator       |
| 1F  | 31  | ^         | US   | Unit Separator         |
| 20  | 32  | _         | SP   | Space                  |

# All Codes

# Appendix H: Sensor™ THC

# Diagnostics

# **Analog Input**

The Sensor<sup>™</sup> THC requires that additional inputs, outputs and analog voltage be brought in to the control to monitor the process. These signals are communicated to the control through an analog input card that has been installed into the control. In addition to THC operations, this analog input card may also be used for operation of an optional Joystick feature and external speed pots.

Note: View screens will vary depending upon the Analog Input Card being used.

# Analog Input Series 1

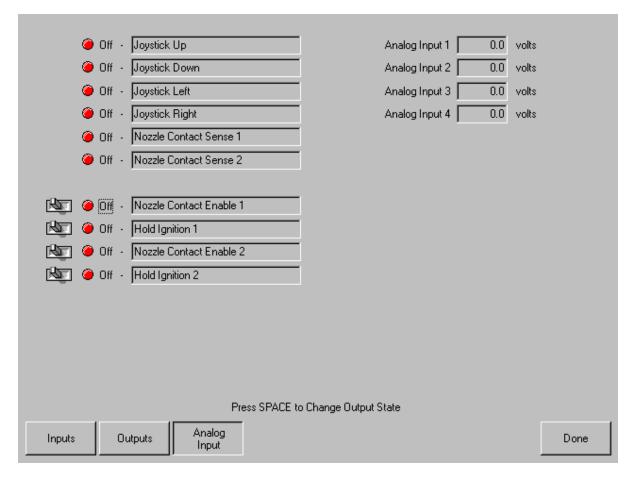

# **Analog Input Series 2**

| 🧉 Off - Joystick Up         | Analog Input 1 0.0 volts  |
|-----------------------------|---------------------------|
| 🥚 Off 🕘 Joystick Down       | Analog Input 2 0.0 volts  |
| 🥥 Off - Joystick Left       | Analog Input 3 0.0 volts  |
| 🥥 Off 🕤 Joystick Right      | Analog Input 4 0.0 volts  |
|                             | Analog Input 5 0.0 volts  |
| PWM Output 1 0 %            | Analog Input 6 0.0 volts  |
| PWM Output 2 0 %            | Analog Input 7 0.0 volts  |
| PWM Output 3 🗾 0 %          | Analog Input 8 0.0 volts  |
| PWM Output 4 0 %            | Analog Input 9 0.0 volts  |
| PWM Output 5 0 %            | Analog Input 10 0.0 volts |
| PWM Output 6 0 %            | Analog Input 11 0.0 volts |
|                             | Analog Input 12 0.0 volts |
| Analog Output 1 0 volts     |                           |
| Analog Output 2 0 volts     |                           |
|                             |                           |
|                             |                           |
|                             |                           |
| Inputs Outputs Analog Input | Done                      |

# Inputs / Outputs

Single Ended inputs and outputs located on the Analog Input Card are displayed.

# Analog Inputs

The Analog Input values shown in the upper right hand of the screen are the actual voltages coming into the analog card. Analog inputs are assigned to the THC Axis and the Analog input for the appropriate THC may be viewed here.

#### Sensor™ THC Axis Setups

The THC Axis screen is designed specifically for use with the Sensor™ THC.

| Proportional Gain     | 65                             |    |
|-----------------------|--------------------------------|----|
| Integral Gain         | 0                              |    |
| Derivative Gain       | 0                              |    |
| Feedforward Gain      | 0                              |    |
| Velocity Gain         | 0                              |    |
| Voltage Gain          | 10                             |    |
| Servo Error Tolerance | 10 in                          |    |
| Stall Force Tolerance | 0.1 in                         |    |
| Encoder Counts per in | 20000                          |    |
| Drive Type            | Velocity C Current             |    |
| DAC Polarity          | Positive C Negative            |    |
| Encoder Polarity      | Positive C Negative            |    |
| Encoder Decode Mode   | C 1X C 2X € 4X                 |    |
| Slide Length          | 13 in                          |    |
| Home                  | to Hard Stop Current Limited 💌 |    |
|                       |                                |    |
|                       |                                |    |
| Transverse Rail       | THC Do                         | ne |

#### Stall Force

The Stall Force Parameter allows the user to select the amount of Following Error (inches / mm) to be used as the motion limit when Homing or performing manual IHS / plate sensing. Example: If the value is set to .1 inches, the THC Axis will continue to move the axis until .1 inches of following error has been reached. The will indicate the Plate location during IHS and will indicate the top of the slide during homing.

#### Slide Length

This parameter is used to specify the overall motion length of the Slide mechanism being used for the THC. This information is used to set the travel limits of the slide after homing.

#### Home

The Home parameter is used to activate use of the Home feature for the THC Axis. Depending on the Slide mechanism used, the THC may be Homed to Hard Stop, Hard Stop w/ Current Limit or Home Switch.

#### Note:

If the "Home to Hard Stop Current Limited" option is selected, the CNC Nozzle Contact Enable Output should be connected to the Current Limit Input of the amplifier to reduce torque during homing.

The CNC Nozzle Contact Sense Input is used during Sensor™ THC Homing as the Home Switch Input if the "Home to Switch" option is selected.

#### SERCOS Sensor THC Axis

| SERCOS Drive Address      | 3                   |
|---------------------------|---------------------|
| Voltage Gain              | 10                  |
| Servo Error Tolerance     | 0 in                |
| Stall Force Tolerance     | 0 in                |
| Encoder Counts per in     | 65536               |
| Emulated Counts/motor rev | 65536               |
|                           |                     |
| Encoder Polarity          | Positive O Negative |
|                           |                     |
| Slide Length              | 13 in               |
| Home                      | to Hard Stop        |
| Home/IHS Current Limit    | 25 %                |
|                           |                     |
| Transverse Rail           | THC Lens Done       |

#### Home/ IHS Current Limit

The Home / IHS Current limit parameter allows the user to select a percentage of current limit to be used during homing and IHS functions.

### **THC Speeds**

| Speed 0 to<br>Acceleration Rate                      | 500<br>10   | to 1000        | ipm<br>mG                                  |     |           |
|------------------------------------------------------|-------------|----------------|--------------------------------------------|-----|-----------|
| Fast Stop Deceleration Rate<br>Maximum Machine Speed | 100<br>1000 | mG<br>ipm      | THC Acceleration Rate<br>Maximum THC Speed |     | mG<br>ipm |
| High Jog Speed                                       | 10          | ipm            | THC Jog Speed                              | 200 | ipm       |
| Medium Jog Speed                                     | 10          | ipm            | THC Home / Fast IHS Speed                  | 50  | ipm       |
| Low Jog Speed                                        | 10          | ipm            | THC Slow IHS Speed                         | 5   | ipm       |
| Minimum Corner Speed                                 | 10          | ipm            |                                            |     |           |
| Marker Speed                                         | 10          | ipm            |                                            |     |           |
| Fast Home Speed                                      | 20          | ipm            |                                            |     |           |
| Slow Home Speed                                      | 10          | ipm            |                                            |     |           |
| Creep Speed                                          | 25          | % of Cut Speed |                                            |     |           |
| Plasma Hi/Lo Speed                                   | 90          | % of Cut Speed |                                            |     |           |
| Plasma Distance to Corner                            | 0           | in             |                                            |     |           |
| Plasma Distance from Corner                          | 0           | in             |                                            |     |           |
|                                                      |             |                |                                            |     |           |
| Machine Speeds                                       | Link        | 1/0            | Axes                                       |     | Done      |

#### THC Acceleration Rate

This parameter allows the operator to set the acceleration rate for smooth and stable movement of the Sensor<sup>™</sup> Torch Height Control. The higher the acceleration rate, the quicker the THC will get up to speed. The lower the acceleration rate, the smoother the machine will position the cutting device. Values are entered in Milligees.

#### Maximum THC Speed

Enter the maximum speed for the Sensor™ THC movement in inches/millimeters per minute.

#### THC Jog Speed

Enter a value for the desired THC jog speed.

#### **THC Home/Fast IHS Speed**

The THC Home/Fast IHS Speed entered here is used to home the torch at the top of the slide and to quickly maneuver the torch from the selected IHS height to the plate.

#### **THC Slow IHS Speed**

The THC IHS Speed is used to retract the torch after the plate has been sensed. The torch will retract at this speed until the contact sense is lost. This determines the exact distance to the plate, regardless of any flexing of the plate. A very small speed is recommended for optimal accuracy.

**Note:** Due to the quick response time of the Sensor<sup>™</sup> THC, generally there is no need for a value to be entered at the "Distance <u>to</u> Corner" parameter to lock or "freeze" the position of the torch. It is, however, suggested that a value be entered for the "Distance <u>from</u> Corner" to stabilize the torch during acceleration.

#### THC I/O

|                                                                                                    |             | Joystick Installed                                                          | ⊙ No C Yes                                                                                                    |
|----------------------------------------------------------------------------------------------------|-------------|-----------------------------------------------------------------------------|----------------------------------------------------------------------------------------------------|
| Input Logic 0                                                                                                    |             | Speed Pot. Installed                                                        | O No 💿 Yes                                                                                                    |
| Normally     Input       Open     - Torch Up Sense       Open     - Torch Down Sense       Open     - X-Overtravel Switch       Open     - Cut Sense       Input 1 <ul> <li>Torch Up Sense</li> </ul>                                                                                                    | ▲<br>▼<br>▼ | Plasma Override<br>Oxy Fuel Override<br>Speed Pot. 1 💌<br>Analog Offset 1 💌 | 70         to         130         %           0         to         120         %           Installed on         Analog 2         ▼           0.1         volts |
| Output Logic     0       Normally     Output       Open     Torch Up       Open     Torch Down       Open     Ignition       Open     Torch Height Disable       Output 1 <ul> <li>Torch Up</li> <li>Torch Up</li> <li>Torch</li></ul> | ×<br>•      |                                                                             |                                                                                                    |
| Drive Enables 💿 Independent 🔿 Se                                                                                                    | ries        |                                                                             |                                                                                                    |
| Machine Speeds Link                                                                                                    | 1/0         | Axes                                                                        | Done                                                                                                    |

#### Analog Offset 1 - 12

The Analog Offsets 1 through 12 are used to correct for any imbalance or "zero" the incoming analog voltage to the Analog Input Card. Analog inputs are assigned to the THC Axis and the Analog Offsets for the appropriate THC Analog input may be adjusted here.

To calibrate the Analog Inputs, jumper the two pins specific to the input together and view the incoming voltage at the Diagnostics Analog I/O screen. The incoming voltage should be zero. If any voltage is displayed at the diagnostic screen, an Offset Voltage equal to the incoming voltage being read can be entered here to "zero" the incoming voltage. Please refer to the installation instructions later in this section for more details.

#### Sensor™ THC Part Program Support

Sensor™ THC offers the ability to configure THC setup parameters through part program codes.

The following parameters are available for use using EIA-274D G59 codes:

Arc Voltage Pierce / Start Time Pierce/ Start Height Factor Cut / Mark Height

Setup is obtained using the following format.

| Example:                              | <u>G59</u> | <u>V601</u> | <u>Fvalue</u> |
|---------------------------------------|------------|-------------|---------------|
| Misc. G Code                          |            | Î           | 1             |
| Variable Identity                     |            |             |               |
| V600 = Plasma 1 Arc Voltage           |            |             |               |
| V601 = Plasma 1 Pierce Time           |            |             |               |
| V602 = Plasma 1 Pierce Height Factor  |            |             |               |
| V603 = Plasma 1 Cut Height            |            |             |               |
| V625 = Plasma 2 Arc Voltage           |            |             |               |
| V626 = Plasma 2 Pierce Time           |            |             |               |
| V627 = Plasma 2 Pierce Height Factor  |            |             |               |
| V628 = Plasma 2 Cut Height            |            |             |               |
| V650 = Marker 1 Arc Voltage           |            |             |               |
| V651 = Marker 1 Start Time            |            |             |               |
| V652 = Marker 1 Start Height Factor   |            |             |               |
| V653 = Marker 1 Mark Height           |            |             |               |
| V675 = Marker 2 Arc Voltage           |            |             |               |
| V676 = Marker 2 Start Time            |            |             |               |
| V677 = Marker 2 Start Height Factor   |            |             |               |
| V678 = Marker 2 Mark Height           |            |             |               |
| , , , , , , , , , , , , , , , , , , , |            |             |               |

Variable Value -

The selected value for the variable

#### Installation and THC Interface

The Sensor  $^{\text{TM}}$  THC is supported through various hardware configurations to offer single and multiple Sensor  $^{\text{TM}}$  THC operation. Please refer top you exact hardware configuration when installing the Sensor  $^{\text{TM}}$  THC.

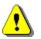

**Warning!** Due to potentially high voltages, extreme care should be taken when working inside the plasma power supply. Work should only be performed by trained service personnel. Please refer to Power Supply manufacturer instructions.

#### Sensor™ THC w/ Series 1 ISA Analog Card and Series 2 Voltage Divider Card

This section refers to the following hardware configuration. *Note*: The Analog Card will be designated as Rev 0 in the Control Information Diagnostic screen.

| Series 1 ISA Analog Card (Board Marking PC-012-1098 Rev. B)   | Part # PCBS-0010-B |
|---------------------------------------------------------------|--------------------|
| Series 2 Voltage Divider Card (Board Marking PC-026-500 Rev.) | Part # PCBS-0047   |

#### Instructions

If the voltage divider card has not been installed in the plasma power supply, mount the card in an accessible location away from high electrical noise areas. Wire the VDC to the appropriate signal inside the power supply as outlined in the following pinout information

#### Voltage Divider Card Pinout (Series 2)

Divider PCB - 2C Connector J1

(Note: +24VDC supply to be provided from inside the power supply)

- Pin #Description1+24 VDC Power Input
- 2 +24 VDC Common Input

#### Mating Connector

2C Phoenix Connector - Phoenix Part # 1840366

#### Divider PCB - 6C Connector J2 To Control

- Pin # Description
- 1 Nozzle Contact Sense
- 2 +24 Common
- 3 Nozzle Contact Enable
- 4 Analog In 1+
- 5 Analog In 1–
- 6 E Ground

#### Mating Connector

6C Phoenix Connector – Phoenix Part # 1840405

#### Divider PCB - 5C Connector J3 to Power Supply / Table

| Pin Number | Description               |
|------------|---------------------------|
| 1          | Ground ( Chassis Ground ) |
| 2          | Electrode (Plasma DC – )  |
| 3          | Work ( Plasma DC + )      |
| 4          | NC                        |
| 5          | Shield (Nozzle Contact)   |

Mating Connector

Terminal Connections

#### Control & Cable Pinout for Sensor™ THC

#### I/O Configuration Type "V"

| Control 8C  |                         | Divider J2                      |
|-------------|-------------------------|---------------------------------|
| Analog Pin# | Description             | Pin#                            |
| 1           | Analog +                | J2 - 4                          |
| 2           | Analog –                | J2 - 5                          |
| 3           | Nozzle Contact Sense +  | J1 - 1                          |
| 4           | Nozzle Contact Sense –  | J2 - 1                          |
| 5           | Nozzle Contact Enable + | J2 - 3                          |
| 6           | Nozzle Contact Enable – | J2 - 2                          |
| 7           | Hold Ignition +         | N/A (direct to power supply)*   |
| 8           | Hold Ignition –         | N/A ( direct to power supply )* |

#### Mating Connector

8C Phoenix Connector – Phoenix Part # 1803633

\* **Note**: It is recommended that the Hold ignition input be wired to the Power Supply through an external relay for noise immunity. Please refer to Instructions from supply manufacturer for details on connection to the Hold Ignition Input.

#### Sensor™ THC w/ Series 1 ISA Analog Card and Series 3 Voltage Divider Card

This section refers to the following hardware configuration. *Note*: The Analog Card will be designated as Rev 0 in the Control Information Diagnostic screen.

Series 1 ISA Analog Card (Board Marking PC-012-1098 Rev. B) Part Series 3 Voltage Divider Card Part

Part # PCBS-0010-B Part # PCBS-0061

#### Instructions

If the voltage divider card has not been installed in the plasma power supply, mount the card in an accessible location away from high electrical noise areas. Wire the VDC to the appropriate signal inside the power supply as outlined in the following pinout information

#### Voltage Divider Card Pinout (Series 3)

**Divider PCB - 2C Connector J1** 

| Pin # | Description                       |
|-------|-----------------------------------|
| 1     | 85 -265 VAC Power Input (47-63Hz) |
| 2     | 85 -265 VAC Neutral Input         |

#### Mating Connector

2C Phoenix Connector - Phoenix Part # 1840366

#### Divider PCB - 8C Connector J2 To Control

| Pin # | Description           |
|-------|-----------------------|
| 1     | +24 VDC Common        |
| 2     | +24 VDC               |
| 3     | Nozzle Contact Sense  |
| 4     | Nozzle Contact Enable |
| 5     | +24 VDC Common        |
| 6     | Analog Out +          |
| 7     | Analog Out –          |
| 8     | E Ground              |

#### **Mating Connector**

8C Phoenix Connector – Phoenix Part # 1803633

#### Divider PCB - 5C Connector J3 to Power Supply / Table

#### Pin Number Description

- 1 Ground (Chassis Ground)
- 2 Electrode (Plasma DC )
- 3 Work (Plasma DC + )
- 4 NC
- 5 Shield (Nozzle Contact)

#### Mating Connector

#### Control & Cable Pinout for Sensor™ THC

#### I/O Configuration Type "V"

| Control 8C<br>Analog Pin#<br>1<br>2<br>3<br>4<br>5<br>6<br>7 | Description<br>Analog +<br>Analog –<br>Nozzle Contact Sense +<br>Nozzle Contact Sense –<br>Nozzle Contact Enable +<br>Nozzle Contact Enable –<br>Hold Ignition + | Divider J2<br>Pin #<br>J2 - 6<br>J2 - 7<br>J2 - 2<br>J2 - 3<br>J2 - 4<br>J2 - 5<br>N/A ( direct to power supply )* |
|--------------------------------------------------------------|----------------------------------------------------------------------------------------------------|----------------------------------------------------------------------------------------------------|
| 7                                                            | Hold Ignition +                                                                                                    | N/A (direct to power supply)*                                                                                      |
| 8<br>N/C                                                     | Hold Ignition –<br>Shield                                                                                                    | N/A ( direct to power supply )*<br>J2 - 8                                                                          |

Mating Connector 8C Phoenix Connector – Phoenix Part # 1803633

\* **Note**: It is recommended that the Hold ignition input be wired to the Power Supply through an external relay for noise immunity. Please refer to Instructions from supply manufacturer for details on connection to the Hold Ignition Input.

#### Sensor™ THC w/ Series 2 Analog Card and Series 2 Voltage Divider Card

This section refers to following hardware configuration. *Note*: The Analog Card will be designated as Rev A in the Control Information Diagnostic screen.

Series 2 Analog Card / PWM Interface (Board Marking PC-023-0100 Rev.) Part # PCBS-0040 Series 2 Voltage Divider Card (Board Marking PC-026-500 Rev.) Part # PCBS-0047

#### Instructions

If the voltage divider card has not been installed in the plasma power supply, mount the card in an accessible location away from high electrical noise areas. Wire the VDC to the appropriate signal inside the power supply as outlined in the following pinout information

#### **Voltage Divider Card Pinout**

Divider PCB - 2C Connector J1

(Note: +24VDC supply to be provided from inside the power supply)

- 1 +24 VDC Power Input
- 2 +24 VDC Common Input

#### **Mating Connector**

2C Phoenix Connector - Phoenix Part # 1840366

#### Divider PCB - 6C Connector J2 To Control

| D111000 1 0D |                       |
|--------------|-----------------------|
| Pin #        | Description           |
| 1            | Nozzle Contact Sense  |
| 2            | +24 Common            |
| 3            | Nozzle Contact Enable |
| 4            | Analog In 1+          |
| 5            | Analog In 1–          |
| 6            | E Ground              |

#### Mating Connector

6C Phoenix Connector - Phoenix Part # 1840405

#### Divider PCB - 5C Connector J3 to Power Supply / Table

- Pin Number Description
- 1 Ground ( Chassis Ground )
- 2 Electrode (Plasma DC )
- 3 Work ( Plasma DC + )
- 4 NC
- 5 Shield (Nozzle Contact)

#### Mating Connector

#### Sensor™ THC w/ Series 2 Analog Card and Series 3 Voltage Divider Card

Series 2 Analog Card / PWM Interface (Board Marking PC-023-0100 Rev.) Part # PCBS-0040 Series 3 Voltage Divider Card Part # PCBS-0061

#### Instructions

If the voltage divider card has not been installed in the plasma power supply, mount the card in an accessible location away from high electrical noise areas. Wire the VDC to the appropriate signal inside the power supply as outlined in the following pinout information

#### Voltage Divider Card Pinout (Series 3)

**Divider PCB - 2C Connector J1** 

| Pin# | Description                       |
|------|-----------------------------------|
| 1    | 85 -265 VAC Power Input (47-63Hz) |
| 2    | 85 -265 VAC Neutral Input         |

#### Mating Connector

2C Phoenix Connector - Phoenix Part # 1840366

#### Divider PCB - 8C Connector J2 To Control

| Pin # | Description           |
|-------|-----------------------|
| 1     | +24 VDC Common        |
| 2     | +24 VDC               |
| 3     | Nozzle Contact Sense  |
| 4     | Nozzle Contact Enable |
| 5     | +24 VDC Common        |
| 6     | Analog Out +          |
| 7     | Analog Out –          |
| 8     | E Ground              |

#### Mating Connector

8C Phoenix Connector - Phoenix Part # 1803633

#### Divider PCB - 5C Connector J3 to Power Supply / Table

- 1Ground ( Chassis Ground )2Electrode ( Plasma DC )
- 3 Work (Plasma DC + )
- 4 NC
- 5 Shield (Nozzle Contact)

#### Mating Connector

#### I/O Configuration Type "V"

Due to the ability to select the Analog Input being used for a selected THC and the ability to configure the Input and Output locations, no exact or standard Pinout for the THC connections is available. Connections would be made by selecting the Analog Input for the desired THC and connecting the Analog signals from the Voltage Divider Card. In much the same manner, the required Nozzle Contact Sense, Nozzle Contact Enable and Hold Ignition I/O points would be selected and connected to the corresponding appropriate pins on the Voltage Divider Card.

| Description             | Divider J2 Pin #              |
|-------------------------|-------------------------------|
| Analog +                | J2 - 6                        |
| Analog –                | J2 - 7                        |
| Nozzle Contact Sense +  | J2 - 2                        |
| Nozzle Contact Sense –  | J2 - 3                        |
| Nozzle Contact Enable + | J2 - 4                        |
| Nozzle Contact Enable – | J2 - 5                        |
| Hold Ignition +         | N/A (direct to power supply)* |
| Hold Ignition –         | N/A (direct to power supply)* |
| Shield                  | J2 - 8                        |

\* **Note**: It is recommended that the Hold Ignition input be wired to the Power Supply through an external relay for noise immunity. Please refer to Instructions from the supply manufacturer for details on connection to the Hold Ignition Input.

#### Sensor™ THC w/ Series 1 PCI Analog Card and Series 2 Voltage Divider Card

This section refers to following hardware configuration. Note: The Analog Card will be designated as Rev 0 in the Control Information Diagnostic screen.

| Series 1 PCI Analog Card (Board Marking PCBS-0073)            | Part # PCBS-0074 |
|---------------------------------------------------------------|------------------|
| Series 2 Voltage Divider Card (Board Marking PC-026-500 Rev.) | Part # PCBS-0047 |

#### Instructions

If the voltage divider card has not been installed in the plasma power supply, mount the card in an accessible location away from high electrical noise areas. Wire the VDC to the appropriate signal inside the power supply as outlined in the following pinout information

#### Voltage Divider Card Pinout (Series 2)

**Divider PCB - 2C Connector J1** 

(Note: +24VDC supply to be provided from inside the power supply) Pin # Description +24 VDC Power Input 1

2 +24 VDC Common Input

#### Mating Connector

2C Phoenix Connector – Phoenix Part # 1840366

#### **Divider PCB - 6C Connector J2 To Control**

| Pin # | Description  |  |
|-------|--------------|--|
| 1     | Nozzle Conta |  |

- Nozzle Contact Sense
- 2 +24 Common
- 3 Nozzle Contact Enable
- 4 Analog In 1+
- 5 Analog In 1-
- 6 E Ground

#### Mating Connector

6C Phoenix Connector – Phoenix Part # 1840405

#### Divider PCB - 5C Connector J3 to Power Supply / Table

| Pin Number | Description |
|------------|-------------|
|------------|-------------|

| I III I ulliou | Description               |
|----------------|---------------------------|
| 1              | Ground ( Chassis Ground ) |
| 2              | Electrode (Plasma DC – )  |
| 3              | Work(Plasma DC +)         |
| 4              | NC                        |
| 5              | Shield (Nozzle Contact)   |

#### Mating Connector

#### Control & Cable Pinout for Sensor™ THC

#### I/O Configuration Type "P"

Note: A 9C Amp connector is provided on the back of the control ( I/O Type "P") for interfacing.

| Control 9C  |                         | Divider                       |
|-------------|-------------------------|-------------------------------|
| Analog Pin# | Description             | Pin #                         |
| 1           | 24V Common              | J2-2                          |
| 2           | Nozzle Contact Sense +  | J1-1                          |
| 3           | Nozzle Contact Sense –  | J2-1                          |
| 4           | Nozzle Contact Enable + | J2-3                          |
| 5           | Nozzle Contact Enable – | J2-2                          |
| 6           | Analog +                | J2-4                          |
| 7           | Analog –                | J2-5                          |
| 8           | Hold Ignition +         | N/A (direct to power supply)* |
| 9           | Hold Ignition –         | N/A (direct to power supply)* |
| Ground Stud | Shield                  | No Connection                 |

#### **Analog Mating Connector**

Connector AMP # 206708-1 Backshell AMP #206966-1 Sockets #66105-3 ( 20-24 ga )

#### **VDC Mating Connector**

8C Phoenix Connector – Phoenix Part # 1803633

#### Cable

Belden #9505 or equivalent

**Note**: It is recommended that the Hold Ignition input be wired to the Power Supply through an external relay for noise immunity. Please refer to instructions from supply manufacturer for details on connection to the Hold Ignition Input.

#### Sensor™ THC w/ Series 1 Analog Card and Series 3 Voltage Divider Card

This section refers to following hardware configuration. *Note*: The Analog Card will be designated as Rev 0 in the Control Information Diagnostic screen.

Series 1 PCI Analog Card (Board Marking PCBS-0073) Part # Series 3 Voltage Divider Card Part #

Part # PCBS-0074 Part # PCBS-0061

#### Instructions

If the voltage divider card has not been installed in the plasma power supply, mount the card in an accessible location away from high electrical noise areas. Wire the VDC to the appropriate signal inside the power supply as outlined in the following pinout information

#### Voltage Divider Card Pinout (Series 3)

**Divider PCB - 2C Connector J1** 

| Pin # | Description                       |
|-------|-----------------------------------|
| 1     | 85 -265 VAC Power Input (47-63Hz) |
| 2     | 285 -265 VAC Neutral Input        |

#### **Mating Connector**

2C Phoenix Connector - Phoenix Part # 1840366

#### Divider PCB - 8C Connector J2 To Control

- Pin # Description
- 1 +24 VDC Common
- 2 +24 VDC
- 3 Nozzle Contact Sense
- 4 Nozzle Contact Enable
- 5 +24 VDC Common
- 6 Analog Out +
- 7 Analog Out -
- 8 E Ground

#### Mating Connector

8C Phoenix Connector – Phoenix Part # 1803633

#### Divider PCB - 5C Connector J3 to Power Supply / Table

- Pin Number Description
- 1 Ground ( Chassis Ground )
- 2 Electrode (Plasma DC )
- 3 Work ( Plasma DC + )
- 4 NC
- 5 Shield (Nozzle Contact)

#### Mating Connector

#### Control & Cable Pinout for Sensor™ THC

#### I/O Configuration Type "P"

Note: A 9C Amp connector is provided on the back of the control ( I/O Type "P") for interfacing.

| Control 9C  |                         | Divider J2                    |
|-------------|-------------------------|-------------------------------|
| Analog Pin# | Description             | Pin #                         |
| 1           | 24V Common              | 1                             |
| 2           | Nozzle Contact Sense +  | 2                             |
| 3           | Nozzle Contact Sense –  | 3                             |
| 4           | Nozzle Contact Enable + | 4                             |
| 5           | Nozzle Contact Enable – | 5                             |
| 6           | Analog +                | 6                             |
| 7           | Analog –                | 7                             |
| 8           | Hold Ignition +         | N/A (direct to power supply)* |
| 9           | Hold Ignition –         | N/A (direct to power supply)* |
| Ground Stud | Shield                  | No Connection                 |

#### **Analog Mating Connector**

Connector AMP # 206708-1 Backshell AMP #206966-1 Sockets #66105-3 ( 20-24 ga )

#### **VDC Mating Connector**

8C Phoenix Connector – Phoenix Part # 1803633

#### Cable

Belden #9505 or equivalent

\* **Note**: It is recommended that the Hold Ignition input be wired to the Power Supply through an external relay for noise immunity. Please refer to Instructions from the supply manufacturer for details on connection to the Hold Ignition Input.

## Calibration

#### Series 1 Analog Card

*Note*: The Series 1 Analog Card will be designated as Rev 0 in the Control Information Diagnostic screen.

Board Marking PC-012-1098 Rev. B Part # PCBS-0010-B

After the voltage divider card and control cabling have been connected, the system is ready to be calibrated for use.

**Analog Offset:** To adjust the Analog Offset, place a jumper on the Analog In signals on the Analog input card or at the 9C connection for the Analog Input Card located at the back of the control. The analog input voltage would then be viewed at the I/O Diagnostics screen to read any incoming voltage for the THC. If any voltage is displayed at the diagnostic screen, an Offset Voltage equal to the incoming voltage being read can be entered at the Password protected Analog I/O screen to correct for any imbalance and "zero" the incoming voltage

Example: If an incoming Analog Input Voltage is reading .1 volts, simply enter .1 at the Analog Offset and correct the imbalance.

#### Series 2 Analog Card

Note: The Analog Card will be designated as Rev A in the Control Information Diagnostic screen.

Board Marking PC-023-0100 Rev. Part # PCBS-0040

After the voltage divider card and control cabling have been connected, the system is ready to be calibrated for use.

**Analog Offset:** To adjust the Analog Offset, place a jumper on the Analog In signals on the Analog Input Card. The analog input voltage would then be viewed at the I/O Diagnostics screen to read any incoming voltage for the THC. If any voltage is displayed at the diagnostic screen, an Offset Voltage equal to the incoming voltage being read can be entered at the Password protected Analog I/O screen to correct for any imbalance and "zero" the incoming voltage

Example: If an incoming Analog Input Voltage is reading .1 volts, simply enter .1 at the Analog Offset and correct the imbalance.

#### Series 2 and 3 Voltage Divider Card

Note: No Calibration is required for the Series 2 or 3 Voltage Divider Card.

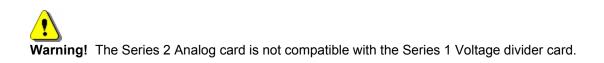

# Appendix I: Command<sup>®</sup> THC

#### **Machine Interface**

# **Warning!** Configure the port for RS-422 operation before connecting to the Command<sup>®</sup> THC. The Command THC Link must first be enabled in Machine Setups for Type "P" controls and at the Station configuration for type "V" controls. Refer to the Serial Port section of this guide for additional information on configuring the serial port for RS-422 communication.

#### Port Designation

Serial communications for the Command<sup>®</sup> THC would automatically be set to the serial port which is not selected for serial communications. Example: If Serial Port 1 is designated for use as the link to the Host PC for Downloading of part programs, the HD4070<sup>®</sup> communications would be established on Serial Port 2.

Type "V" control may select the serial port designation at the Ports configuration screen.

| Command <sup>®</sup> THC |          | Control     |          |
|--------------------------|----------|-------------|----------|
| Signal Name              | DB-9 Pin | Signal Name | DB-9 Pin |
| RxD -                    | 1        | TxD -       | 2        |
| TxD -                    | 2        | RxD -       | 3        |
| RxD +                    | 20       | TxD +       | 4        |
| TxD +                    | 21       | RxD +       | 7        |

#### RS-422 Connections to Command<sup>®</sup> THC with 25-pin D-type connector

For improved noise immunity, it is recommended that the cable shields for communication be tied to ground. Ferrite bead with several wraps on the cable may also be used.

## **Appendix J: Speed Pot and Joystick**

#### **Speed Pot and Joystick Overview**

Through the use of Single Ended Inputs to an optional Analog Input Card installed in the control, your shape cutting control may be configured to support an external Joystick or Two Speed Potentiometers. Note: These features are not available for all control types and optional control hardware is required.

The external Joystick is used as a directional command signal when in manual motion.

The optional Speed Pot may be used to adjust the current motion speed.

These features must first be enabled at the password protected I/O screen for use.

### Analog Card I/O

|                                                |          | Jo     | ystick Installed | ⊙ No O Yes      |          |
|------------------------------------------------|----------|--------|------------------|-----------------|----------|
| Input Logic                                    | 0        | Spee   | d Pot. Installed | O No 💿 Yes      |          |
| Normally Input                                 |          | P      | lasma Override   | 70 to 130       | %        |
| Open - Torch Up Sense                          |          | Oxy    | y Fuel Oiverride | 0 to 120        | %        |
| Open - X-Overtravel Switch<br>Open - Cut Sense | <b>T</b> | Spe    | ed Pot. 1 💌      | Installed on An | alog 2 💌 |
|                                                |          | Analog | Offset 1 💌       | 0.1 vo          | llts     |
| Input 1 💌 - Torch Up Sense                     | <b>•</b> |        |                  |                 |          |
|                                                |          |        |                  |                 |          |
| Output Logic                                   | 0        |        |                  |                 |          |
| Normally Output                                |          |        |                  |                 |          |
| Open - Torch Up<br>Open - Torch Down           |          |        |                  |                 |          |
| Open - Ignition                                |          |        |                  |                 |          |
| Open - Torch Height Disable                    |          |        |                  |                 |          |
| Output 1 💌 - Torch Up                          | <u>•</u> |        |                  |                 |          |
| Drive Enables 💿 Independent (                  | D Series |        |                  |                 |          |
|                                                |          |        |                  |                 |          |
|                                                |          |        |                  |                 |          |
|                                                | 1        |        |                  |                 |          |
| Machine Speeds Link                            | 1/0      | Axes   |                  |                 | Done     |

#### **Joystick Installed**

Select "Yes" to enable the optional external Joystick.

#### **Speed Pot Installed**

Select "Yes" to enable the optional external Speed Potentiometer.

#### Plasma Override %

The Plasma Override feature is used in conjunction with the Speed Pot feature to set the minimum and maximum range of adjustment of the plasma Speed Pot based on a percentage of the set cut speed. The Speed Pot feature must be enabled for use.

#### **Oxy Fuel Override %**

The Oxy Fuel Override feature is used in conjunction with the Speed Pot feature to set the minimum and maximum range of adjustment of the oxy fuel Speed Pot based on a percentage of the set cut speed. The Speed Pot feature must be enabled for use.

#### **Speed Pot Installed On**

The Speed Pot Installed On Parameter is used to assign Speed Pot inputs to a desired the Analog Input, if a dedicated Speed Pot input is not available on the Analog Input Card being used.

#### Analog Offset 1-12

The Analog Offsets 1 through 12 are used to correct for any imbalance or "Zero" the incoming analog voltage to the Analog Input Card. Analog Offsets 1 and 2 are used for the THC 1 and THC 2 feature. Analog Offsets 3 & 4 are used for Speed Pot 1 and Speed Pot 2.

To calibrate the Analog Inputs, jumper the two pins specific to the input together and view the incoming voltage at the Diagnostics Analog I/O screen. The incoming voltage should be zero. If any voltage is displayed at the diagnostic screen, an Offset Voltage equal to the incoming voltage being read can be entered here to "Zero" the incoming voltage. Please refer to the installation instructions later in this section for more details.

#### **Analog Input Diagnostics**

| 🧼 Off - Joystick Up            | Analog Input 1 0.0  | volts |
|--------------------------------|---------------------|-------|
| 🧼 Off - Joystick Down          | Analog Input 2 0.0  | volts |
| 🥔 Off - Joystick Left          | Analog Input 3 0.0  | volts |
| 🧼 Off 🕘 Joystick Right         | Analog Input 4 0.0  | volts |
|                                | Analog Input 5 0.0  | volts |
| PWM Output 1 0 %               | Analog Input 6 0.0  | volts |
| PWM Output 2 0 %               | Analog Input 7 0.0  | volts |
| PWM Output 3 0 %               | Analog Input 8 0.0  | volts |
| PWM Output 4 0 %               | Analog Input 9 0.0  | volts |
| PWM Output 5 0 %               | Analog Input 10 0.0 | volts |
| PWM Output 6 0 %               | Analog Input 11 0.0 | volts |
|                                | Analog Input 12 0.0 | volts |
| Analog Output 1 0 volts        |                     |       |
| Analog Output 2 0 volts        |                     |       |
|                                |                     |       |
|                                |                     |       |
|                                |                     |       |
| Inputs Outputs Analog<br>Input |                     | Done  |

Note: View screen may vary depending on the Analog Input Card installed.

#### Inputs

The Analog Input Card required to operate the optional Joy Stick and Speed Pots is equipped with six low voltage Inputs that are optically isolated and can operate at 24 – 120 VAC/DC. The first four inputs are used for the optional Joystick feature and inputs five and six are used to support THC One and THC Two Nozzle Contact Sense respectively. The Input Logic for these inputs is normally open.

#### **Analog Inputs**

The Analog Input values shown in the upper right hand of the screen are the actual voltages coming into the analog card. Analog Inputs one and two are used for THC One and Two. Analog inputs three and four are used for optional external speed pot referencing.

#### I/O Interface

#### Series 1 ISA Analog Card

#### **Pin # Description**

| 1<br>2 | Joystick Up<br>Joystick Down |
|--------|------------------------------|
| 3      | Joystick Left                |
| 4      | Joystick Right               |
| 5      | E-Ground                     |
| 6      | No Connection                |
| 7      | No Connection                |
| 8      | No Connection                |
| 9      | No Connection                |
|        |                              |

**Note:** Joystick inputs are activated by passing the Common signal ( pin 5 ) to the desired input. Analog inputs for the speedpots are rated at 0 - +10VDC

#### **Joystick Mating Connectors**

Connector AMP #206708-1 Backshell AMP #206966-1 Sockets (20-24 ga) AMP #66105-3 Cabling: Use CAROL #C0603 or equivalent

#### Series 1 PCI Analog Card

| Pin #       | Designation      | Description  |
|-------------|------------------|--------------|
| 1           | Input 1          | Joystick UP  |
| 2           | Input 2          | Joystick DWN |
| 3           | Input 3          | Joystick LT  |
| 4           | Input 4          | Joystick RT  |
| 5           | Common           | Common       |
| 6           | Analog Input 3 + | Speed Pot 1  |
| 7           | Analog Input 3 – | Speed Pot 1  |
| 8           | Analog Input 4 + | Speed Pot 2  |
| 9           | Analog Input 4 – | Speed Pot 2  |
| Ground Stud |                  | Shield       |

**Note:** Joystick inputs are activated by passing the Common signal ( pin 5 ) to the desired input. Analog inputs for the speedpots are rated at 0 - +10VDC

#### **Mating Connector**

Connector AMP #206708-1 Backshell AMP #206966-1 Sockets (20-24 ga) AMP #66105-3 Cabling: Use Belden # 9504 or equivalent

#### THC and Joystick Cable Grounding

Cable shields should be tied to the external PE studs for optimum noise immunity.

#### Series 2 Analog Interface Card

| J5 - I/O |                |                                                      |
|----------|----------------|------------------------------------------------------|
| Pin#     | Designation    | Description                                          |
| 1        | Joystick IN1   | Joystick Up (single ended – active by E-ground)      |
| 2        | Joystick IN2   | Joystick Down ( single ended – active by E-ground )  |
| 3        | Joystick IN3   | Joystick Left ( single ended – active by E-ground )  |
| 4        | Joystick IN4   | Joystick Right ( single ended – active by E-ground ) |
| 5        | E Ground       | Joystick Common                                      |
| 6        | Chassis Ground | Shield                                               |
| 7        | Analog In 6 +  | Speed Pot 1 +                                        |
| 8        | Analog In 6 -  | Speed Pot 1 –                                        |
| 9        | Chassis ground | Shield                                               |
| 10       | Analog In 12 + | Speed Pot 2 +                                        |
| 11       | Analog In 12 - | Speed Pot 2 –                                        |
| 12       | Chassis Ground | Shield                                               |

Mating Connector 12C Phoenix Connector – Phoenix Part # 1803675